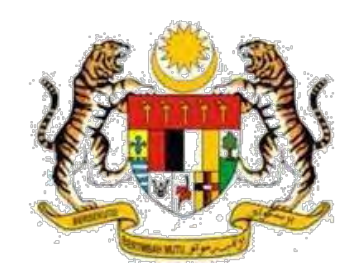

# **Digital Document Management System 2.0 (DDMS 2.0)**

# **Panduan Pengguna**

Information Worker

**Versi 1.0 008\_MPU003\_UM\_2015**

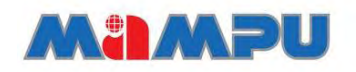

**Malaysian Administrative Modernisation and Management Planning Unit**

### <span id="page-1-0"></span>**KERAHSIAAN MAKLUMAT**

Maklumat di dalam dokumen ini adalah sulit dan hanya untuk kegunaan Kerajaan dan MAMPU sahaja dan tidak boleh didedahkan kepada pihak yang tidak berkenaan. Ia tidak boleh dikeluarkan semula sama ada kesemuanya atau sebahagiannya tanpa kebenaran Kerajaan dan MAMPU**.**

Sebarang bentuk pengeluaran semula, menambah, menyalin, mendedahkan, meminda, mengedar atau menerbit dokumen ini adalah dilarang sama sekali.

# **KANDUNGAN**

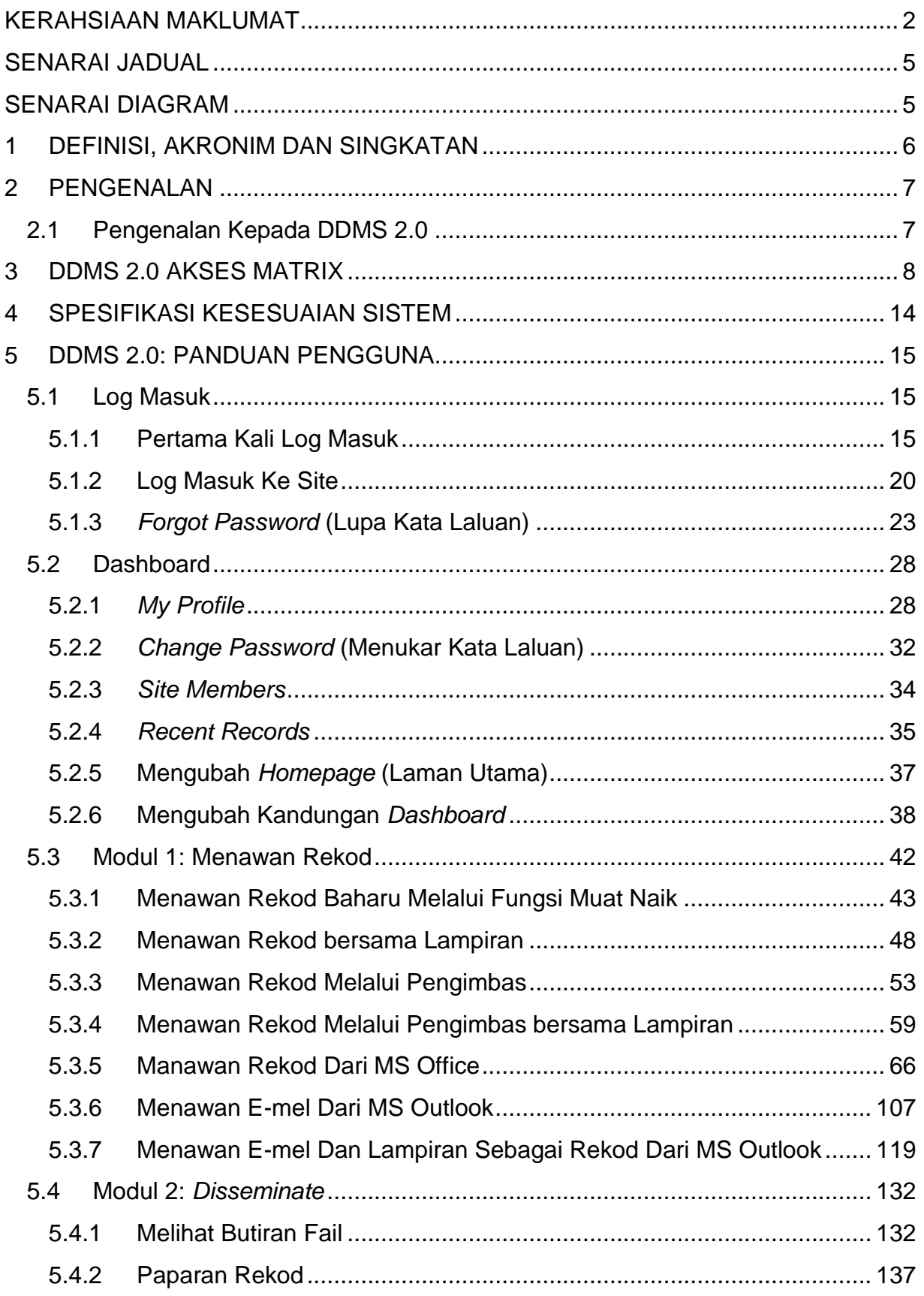

<span id="page-3-0"></span>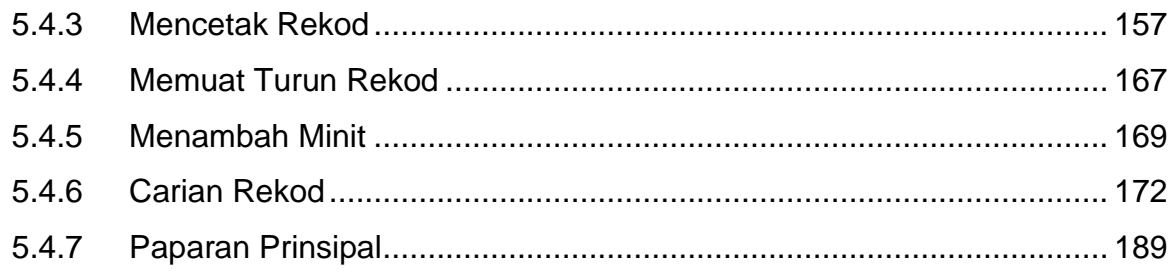

# **SENARAI JADUAL**

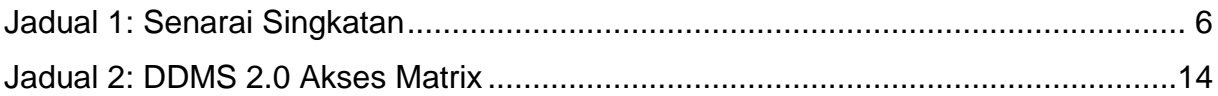

### <span id="page-4-0"></span>**SENARAI DIAGRAM**

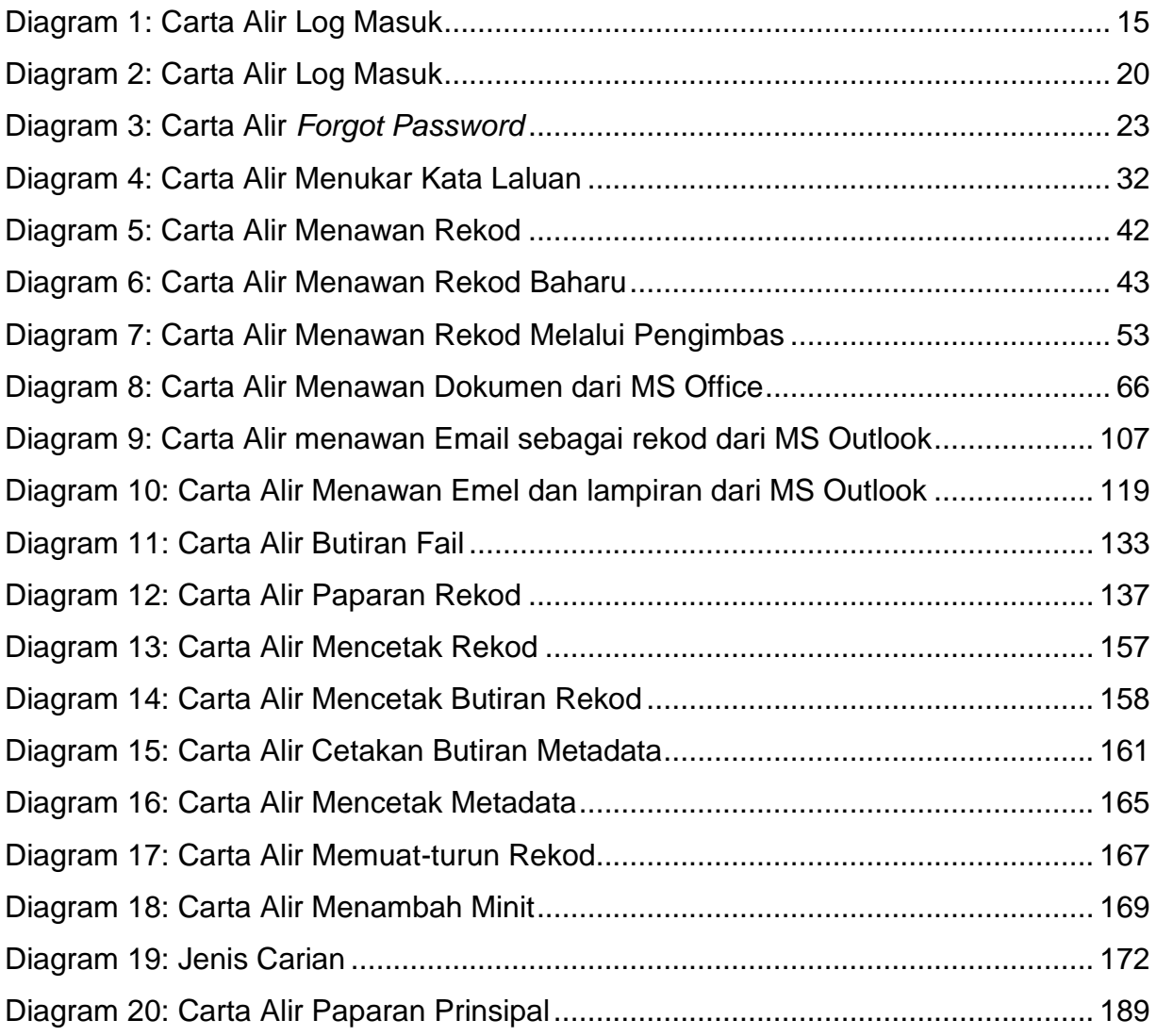

# <span id="page-5-0"></span>**1 DEFINISI, AKRONIM DAN SINGKATAN**

Senarai singkatan yang digunakan dalam dokumen ini adalah seperti berikut:

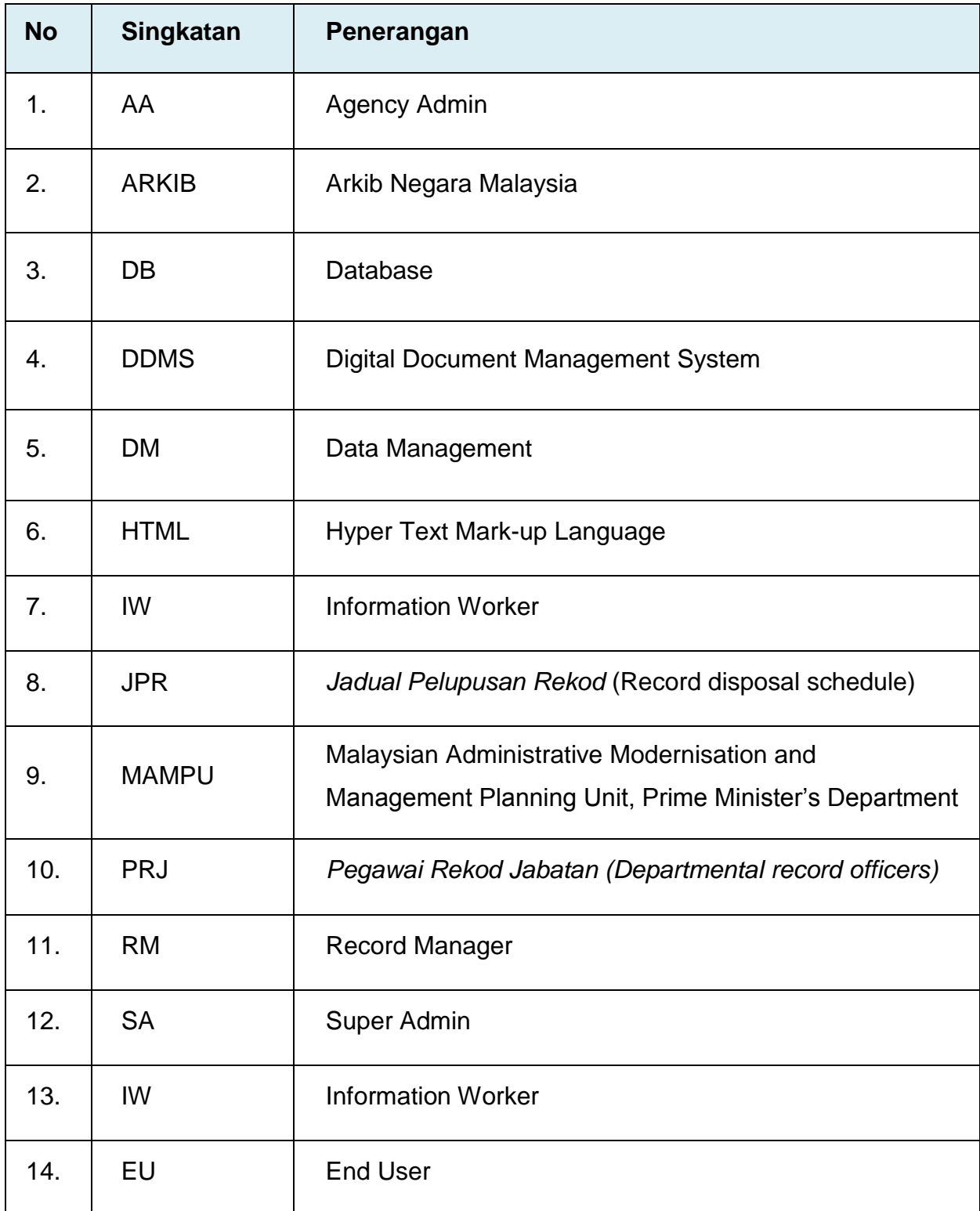

<span id="page-5-1"></span>Jadual 1: Senarai Singkatan

### <span id="page-6-0"></span>**2 PENGENALAN**

### <span id="page-6-1"></span>**2.1 Pengenalan Kepada DDMS 2.0**

Sistem DDMS 2.0 adalah perisian yang bertujuan untuk menyimpan, mengesan, dan meng-indeks semua rekod elektronik dan kertas dan menyimpan mereka secara elektronik dalam bentuk rekod. Sistem ini merangkumi proses menawan dan menyelenggara rekod berkaitan aktiviti perniagaan dan transaksi agensi Kerajaan dengan menyediakan pengurusan rekod yang cekap, dan sistematik sepanjang kitaran hayat rekod sehingga pelupusan rekod.

Objektif asas Sistem DDMS 2.0 adalah seperti berikut:

- Menggantikan penggunaan rekod fizikal kepada rekod digital;
- Menghapuskan penggunaan kertas secara berperingkat;
- Membolehkan rekod digital dan rekod fizikal di simpan dan diselenggara secara elektronik; dan
- Membolehkan semua urusan kerajaan seperti bahan pembentangan, pekeliling dalaman dan surat anatara agensi/ jabatan diurus atau dibuat secara elektronik.

Dokumen ini adalah panduan pengguna bagi Digital Document Management System 2.0 (DDMS 2.0) tetapi akan memenuhi khusus fungsi Sistem Pengurusan Rekod Elektronik (ERMS) sebagaimana yang dinyatakan dalam *MS ISO 16.175-2 : Information and Documentation Principles and Functional Requirements for Records in Electronic Office Environment.*

# <span id="page-7-0"></span>**3 DDMS 2.0 AKSES MATRIX**

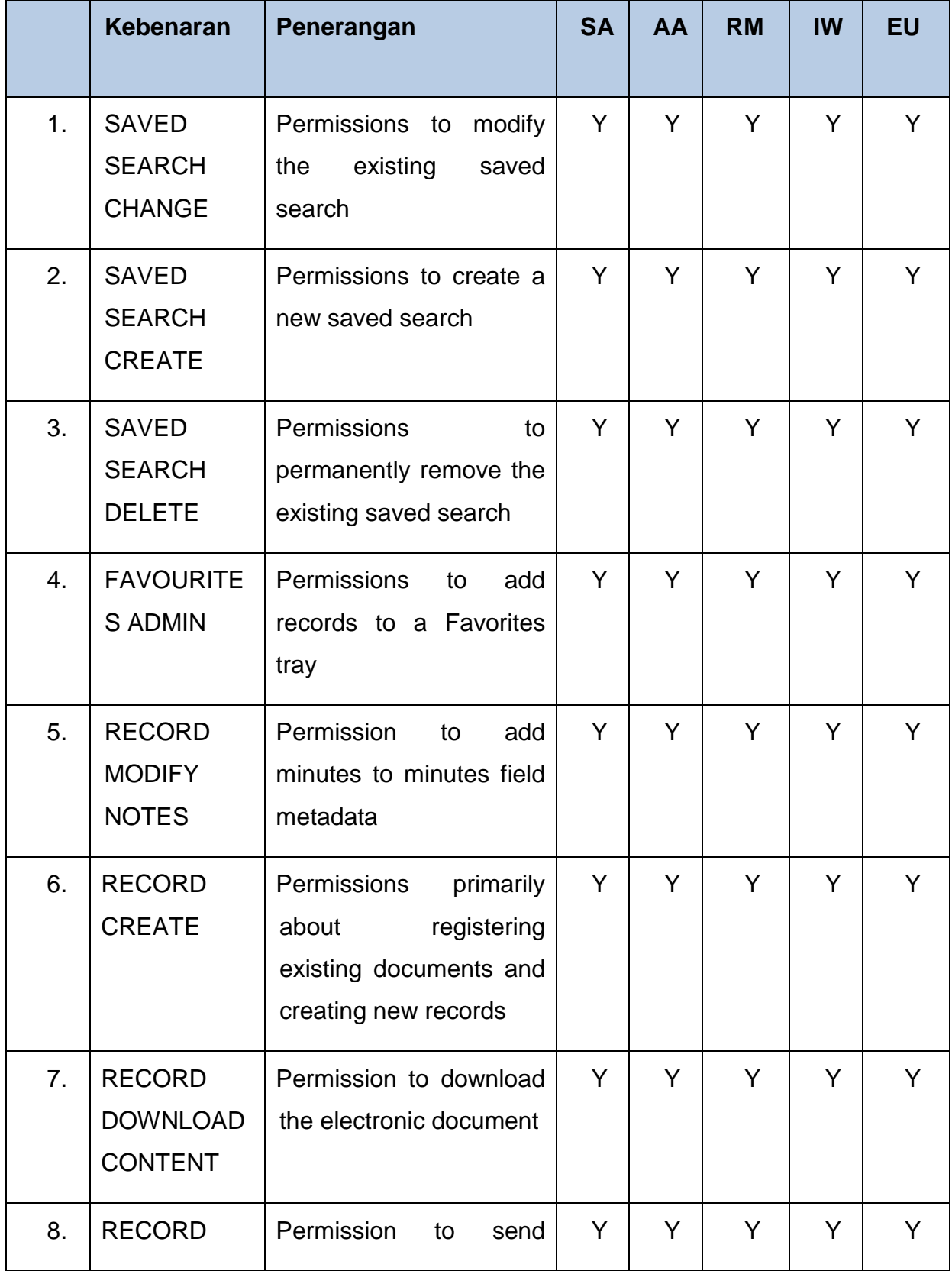

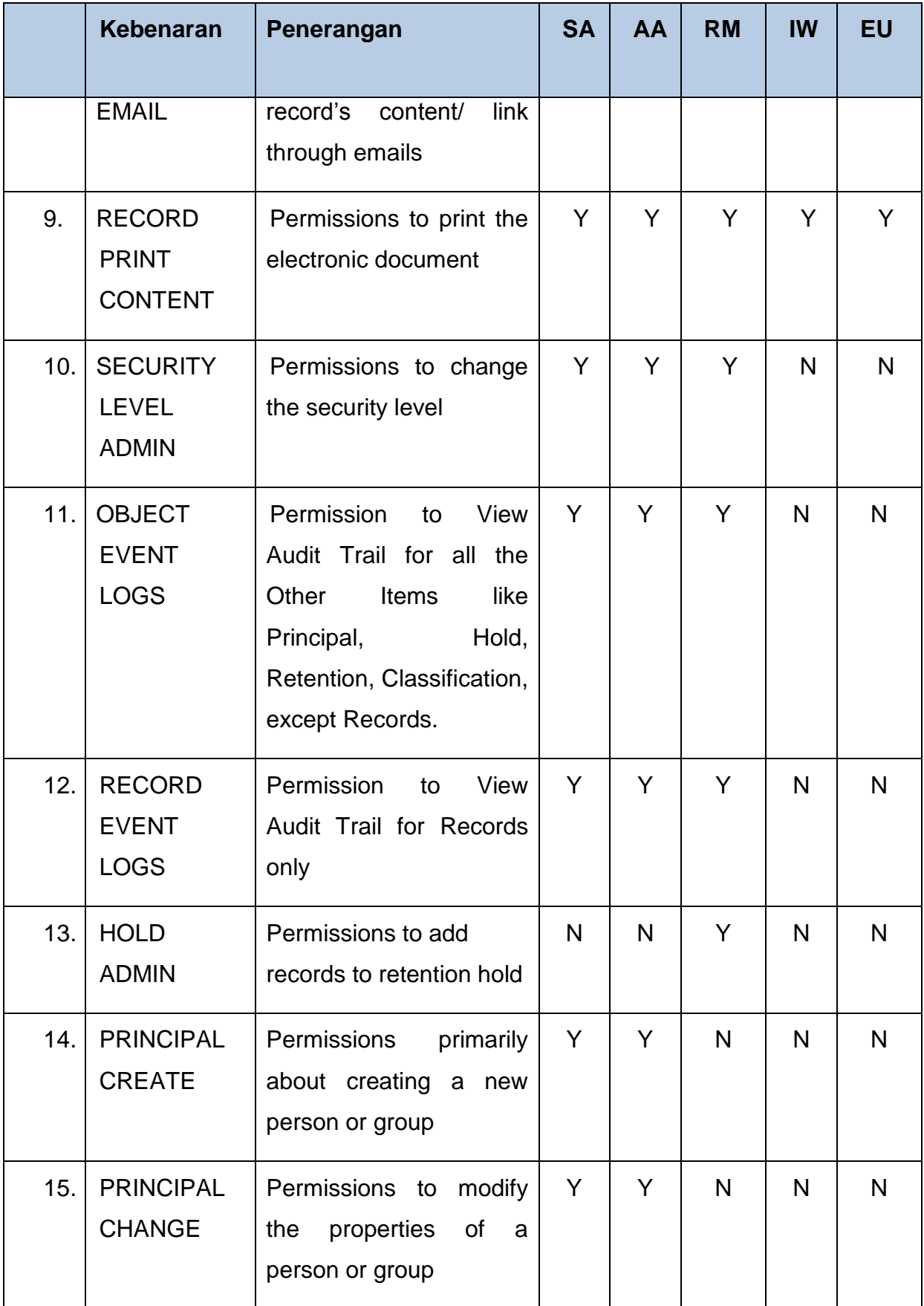

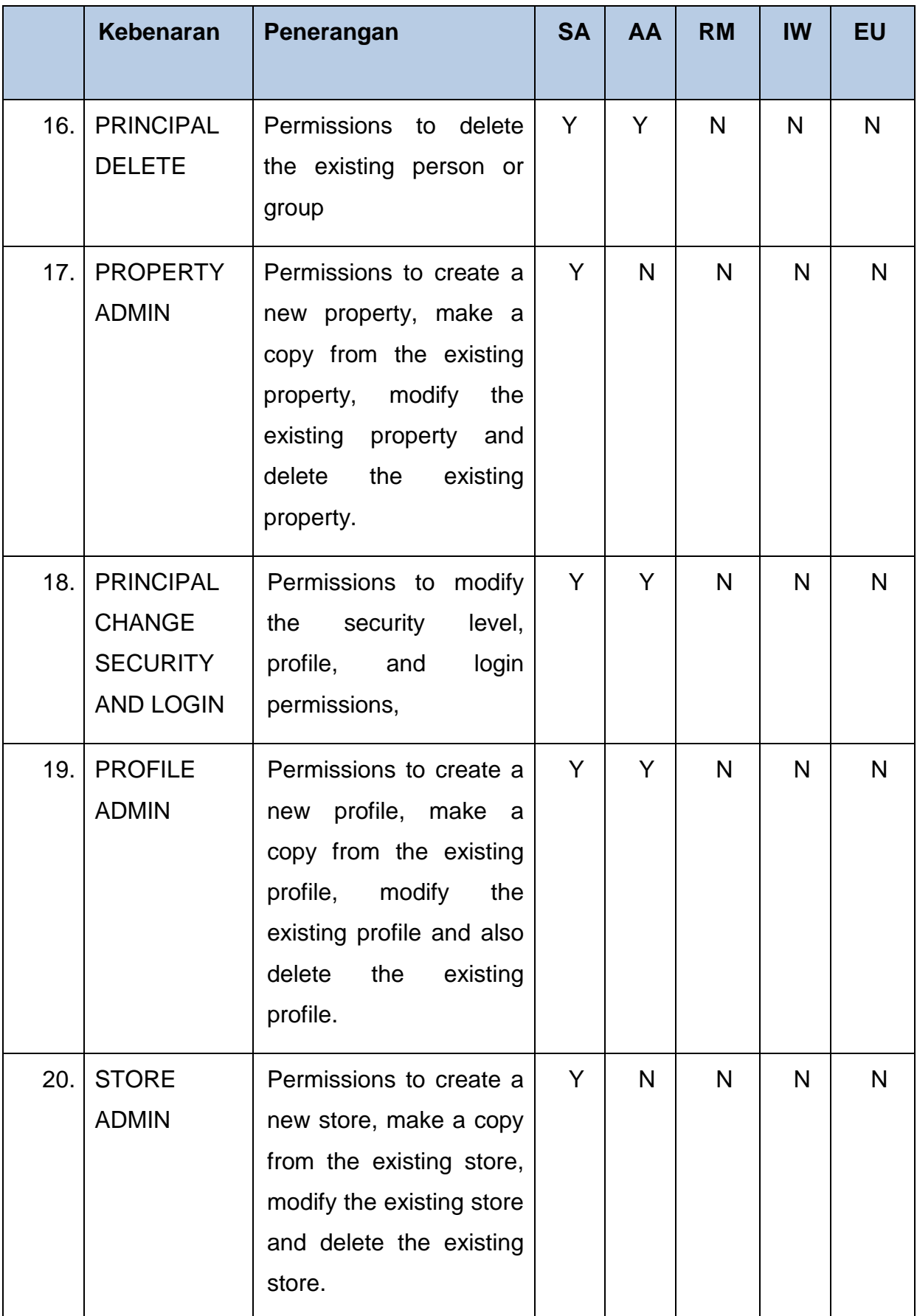

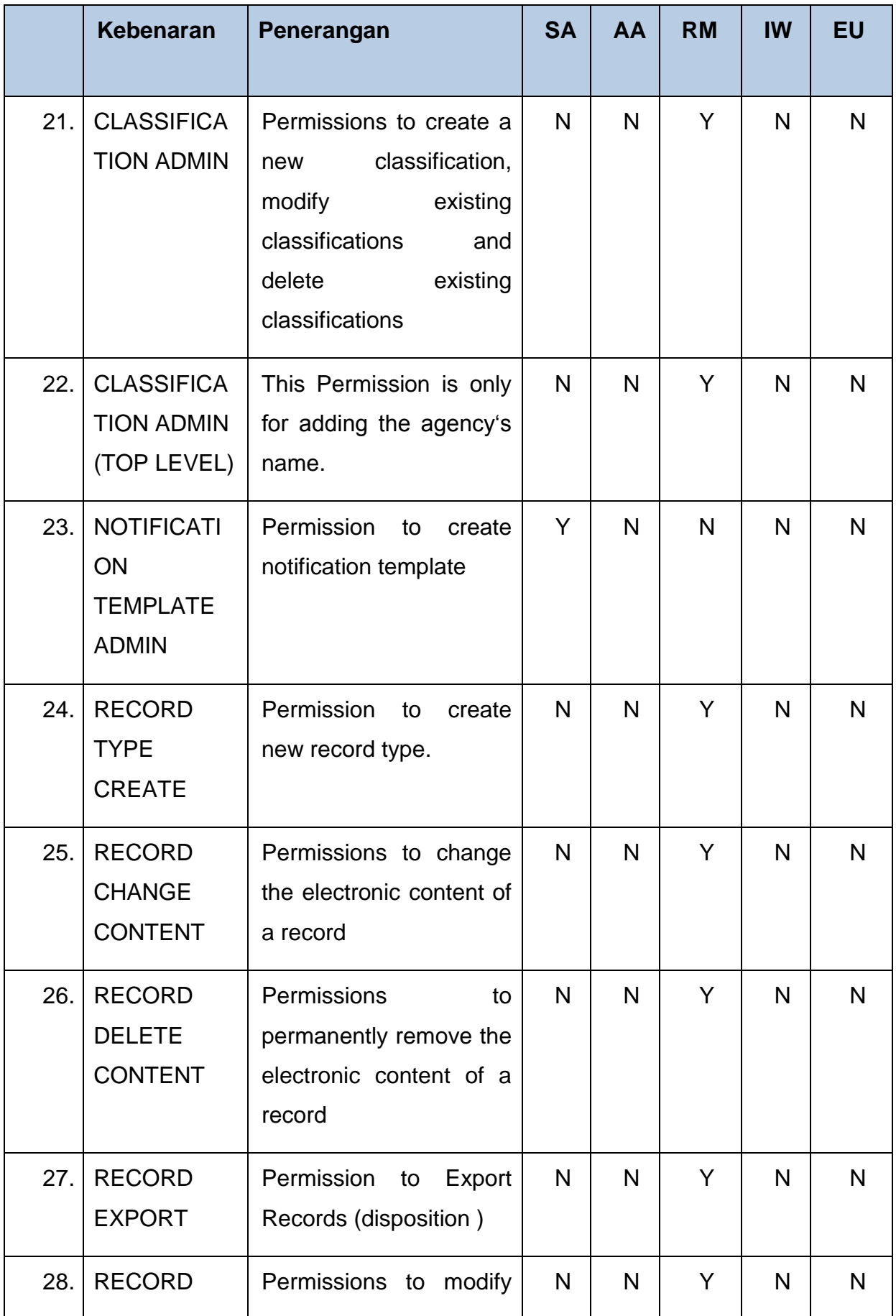

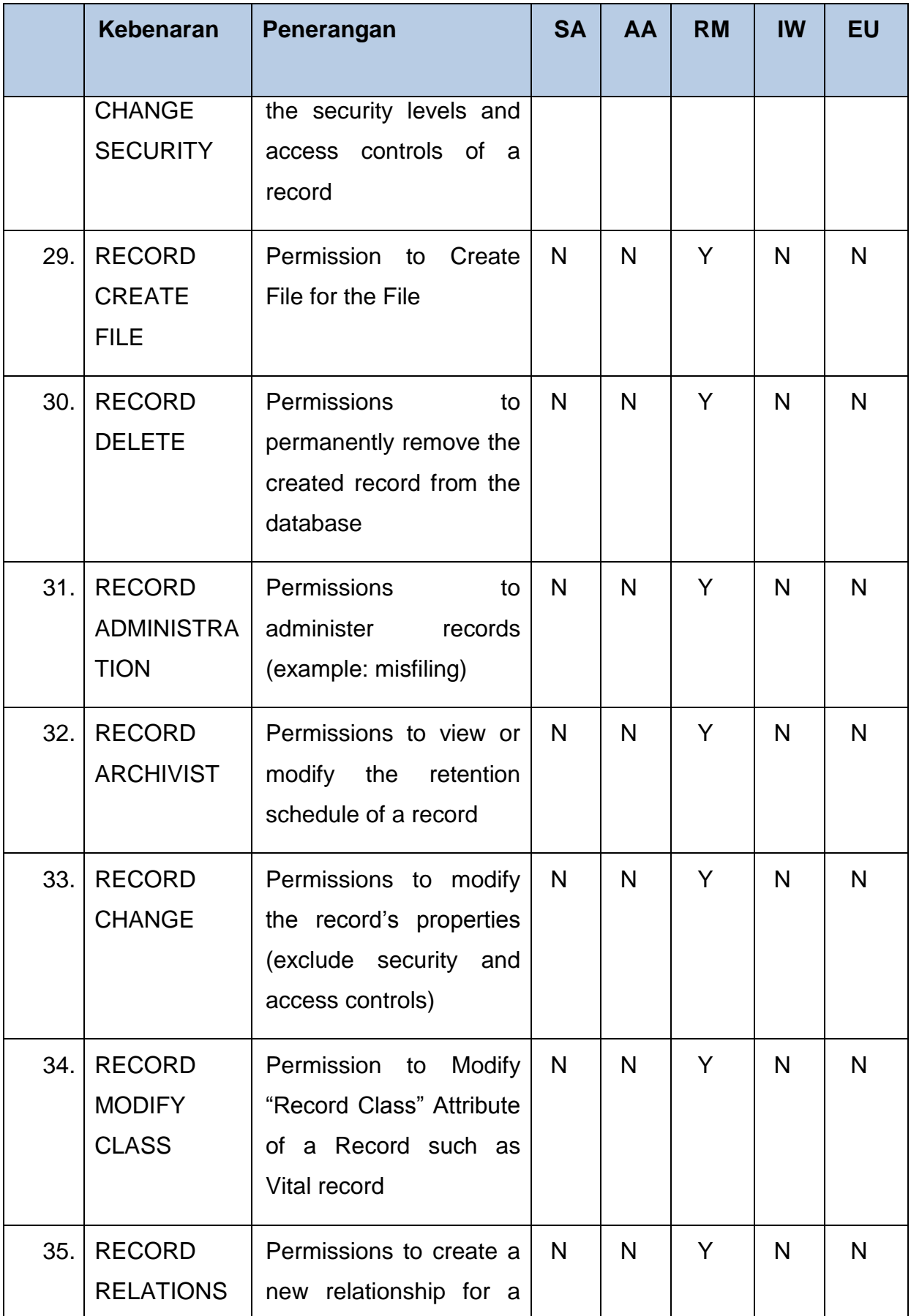

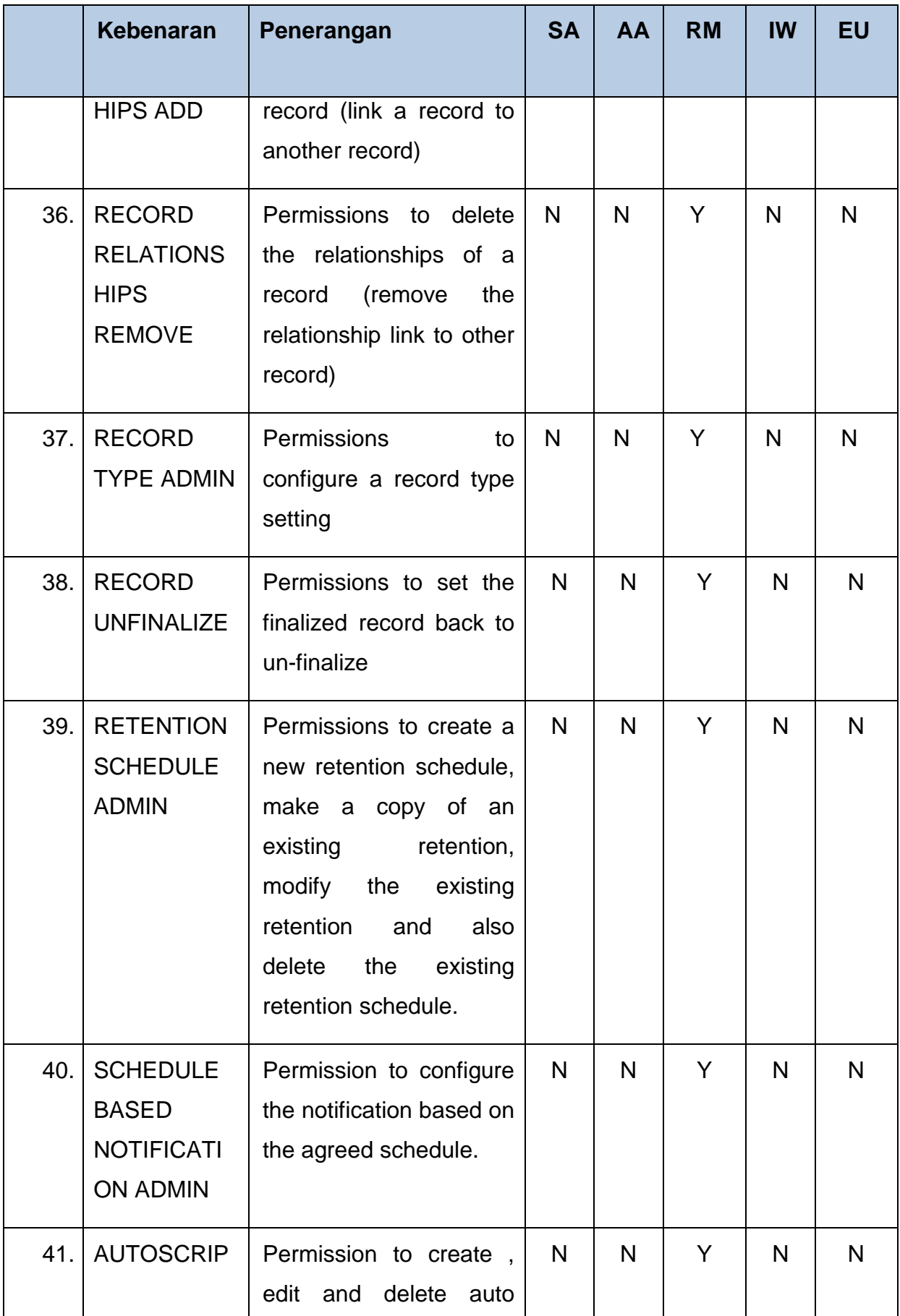

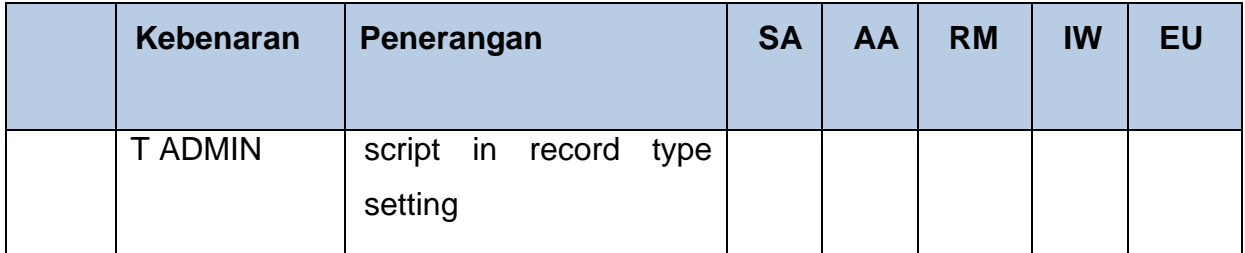

Jadual 2: DDMS 2.0 Akses Matrix

# <span id="page-13-1"></span><span id="page-13-0"></span>**4 SPESIFIKASI KESESUAIAN SISTEM**

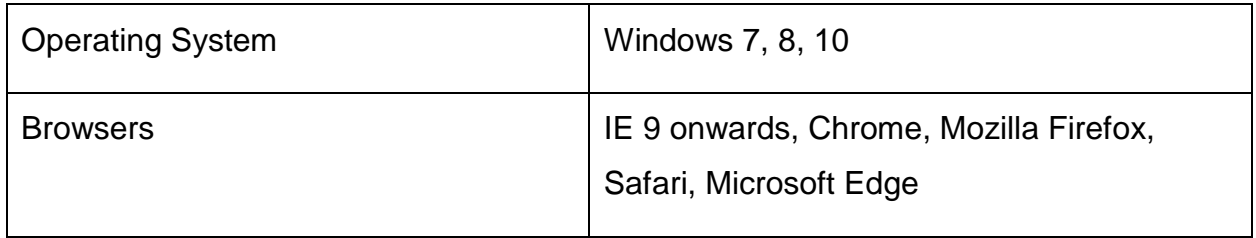

### <span id="page-14-0"></span>**5 DDMS 2.0: PANDUAN PENGGUNA**

### <span id="page-14-1"></span>**5.1 Log Masuk**

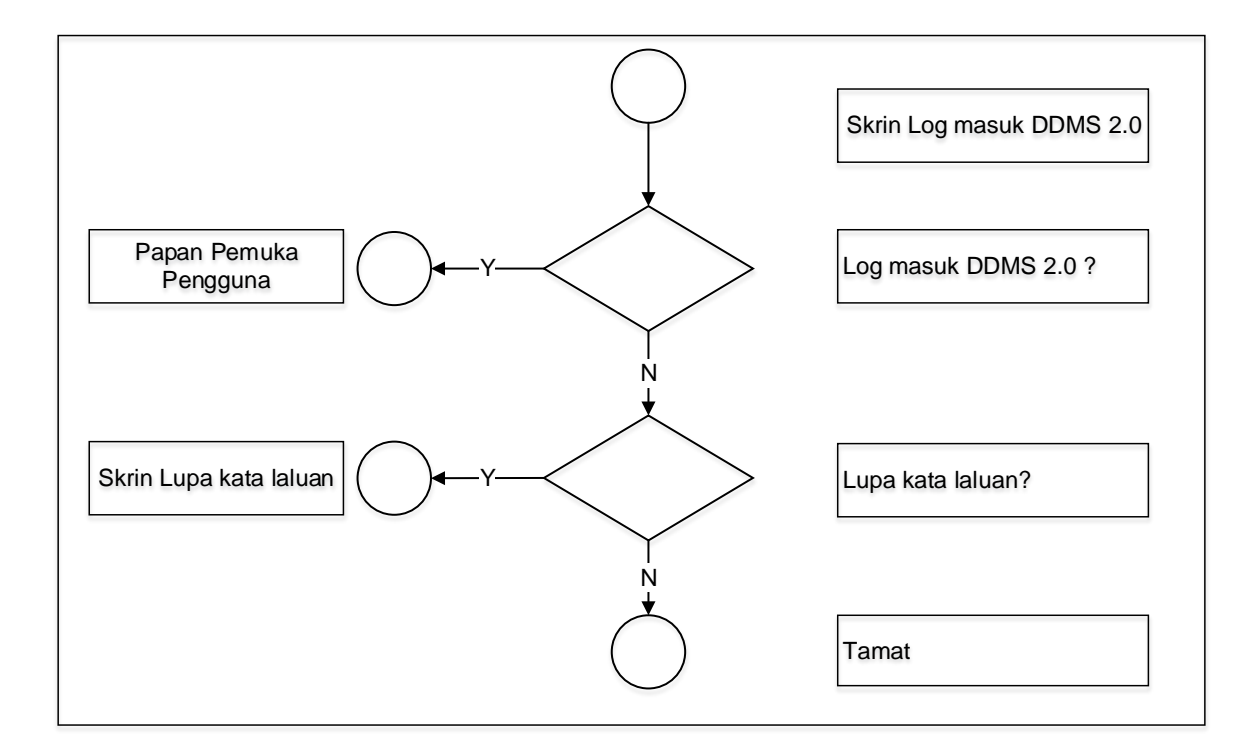

Diagram 1: Carta Alir Log Masuk

### <span id="page-14-3"></span><span id="page-14-2"></span>**5.1.1 Pertama Kali Log Masuk**

Untuk log masuk ke dalam sistem, pengguna perlu memasukkan nama pengguna yang berformat K/P@agensi. Untuk mendapatkan kata laluan, pengguna perlu menggunakan fungsi 'Forgot Password' untuk memastikan kata laluan yang digunakan adalah rahsia. Ini juga adalah untuk mengelakkan penggunaan kata laluan lalai.

1. Buka browser dan masukkan URL DDMS 2.0. Skrin untuk memasukkan nama pengguna dan kata laluan akan dipaparkan.

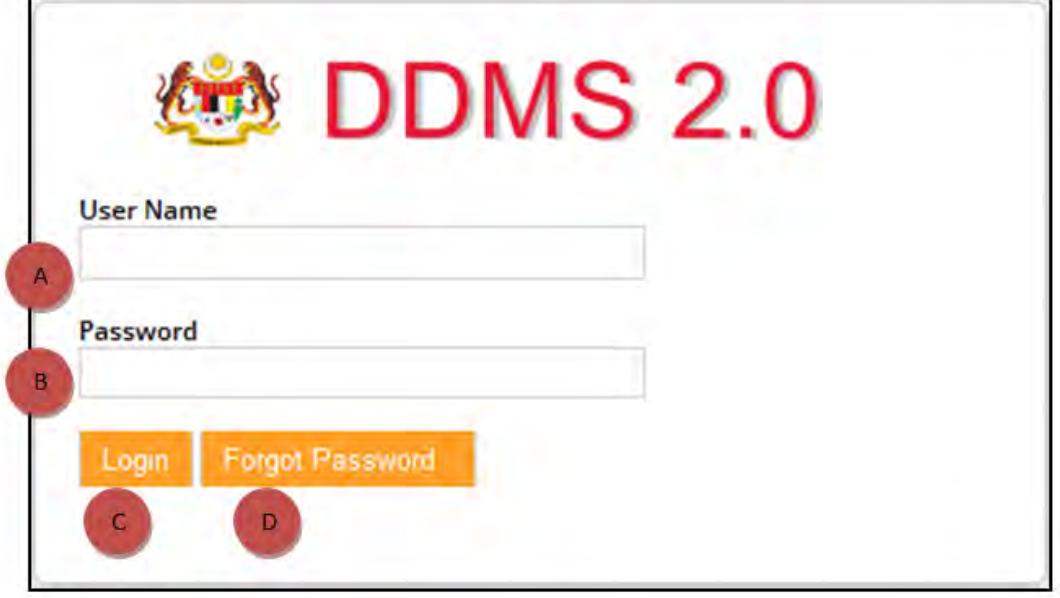

- A. User Name: Pengguna perlu menaip nama pengguna disini. Format nama pengguna adalah No.K/P@agensi.
- B. Password: Kata laluan perlu mempunyai minima 8 karakter dan mempunyai kombinasi huruf, nombor dan simbol.
- C. Login: Klik butang 'Login' dan Skrin Halaman Utama akan dipaparkan sekiranya nama pengguna dan kata laluan yang dimasukkan betul.
- D. Forgot Password: Klik pada butang 'Forgot Password' akan membawa pengguna ke skrin menukar kata laluan.
- 2. Klik butang **Forgot Password**

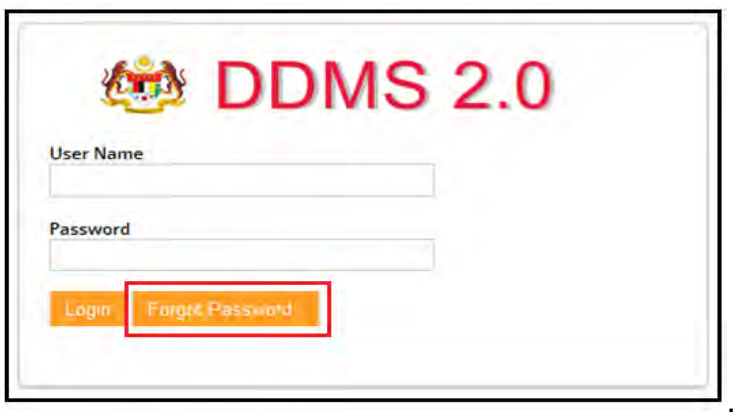

3. Skrin **Forgot Password** dipaparkan.

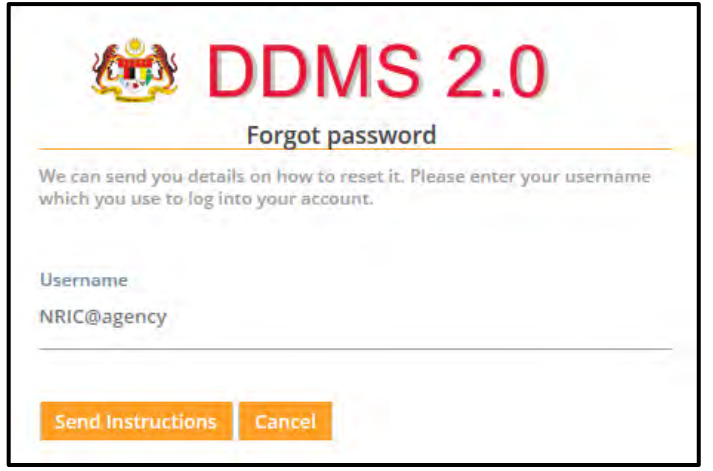

4. Masukkan **username** dan klik butang **Send Instuction**.

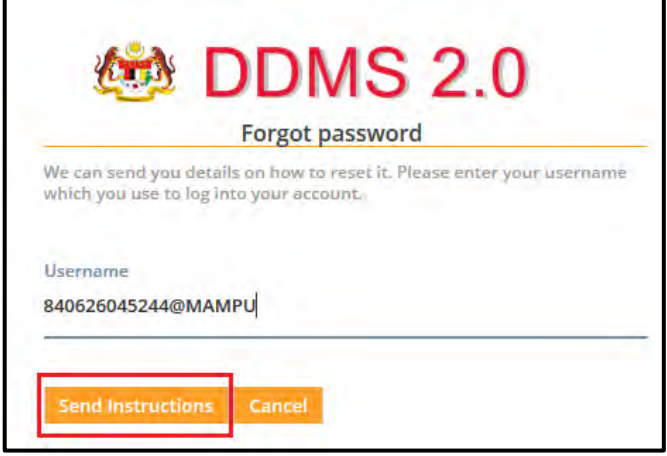

5. Satu emel bersama pautan **Reset Password** telah dihantar ke emel yang telah didaftarkan dalam sistem DDMS 2.0

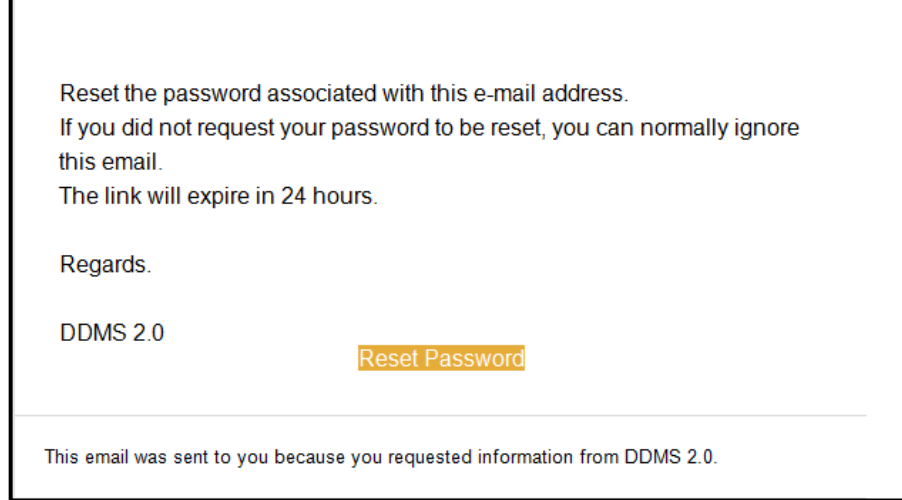

r

6. Klik butang **Reset Password** dan dan satu skrin untuk menukar kepada kata laluan baharu dipaparkan. Masukkan kata laluan baharu dan klik butang **Reset Password**.

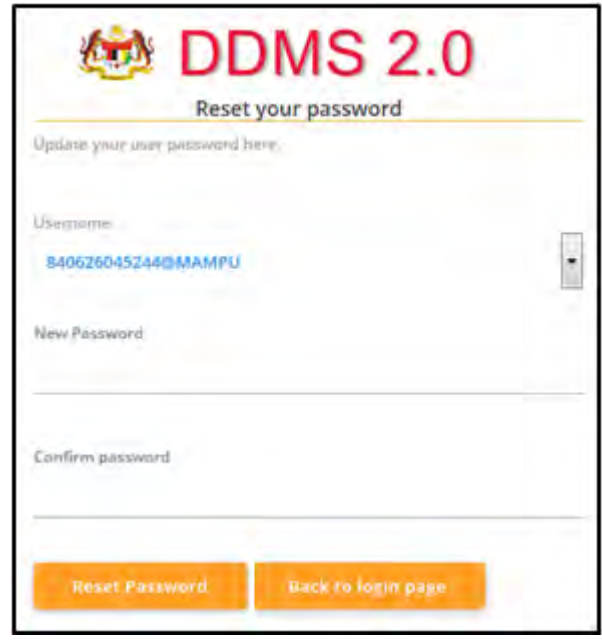

7. Masukkan kata laluan baharu pada ruangan New Password dan pengesahan kata laluan baharu pada ruangan 'Confirm password'. Klik pada butang **'Reset Password'.** 

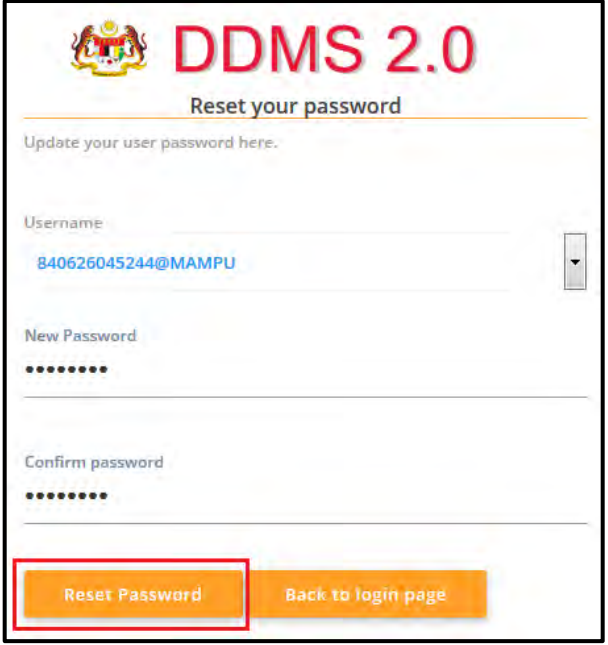

8. Mesej *'Password updated. A confirmation email was sent to notify the password update'* dipaparkan.

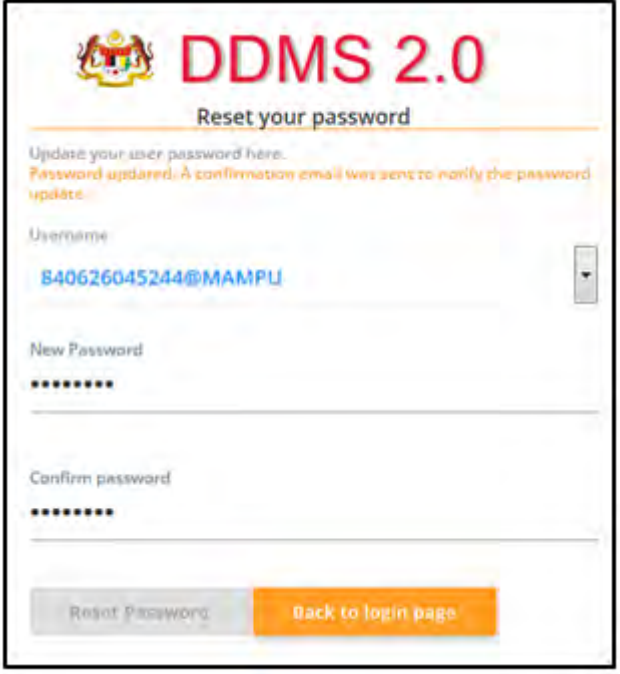

9. Klik butang 'Back to login page' dan skrin log masuk akan dipaparkan.

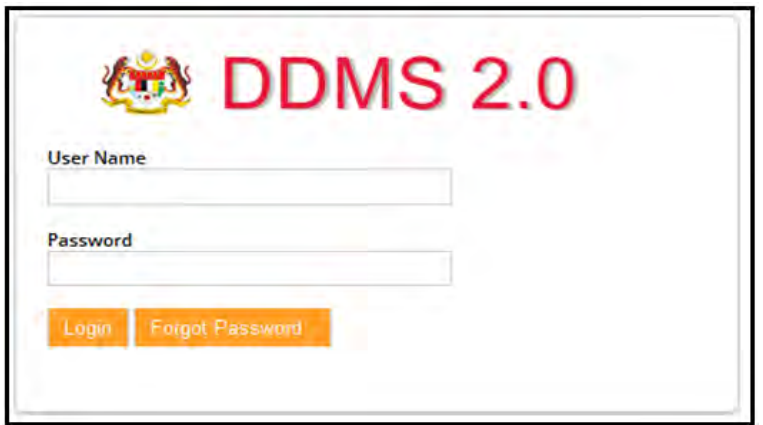

#### <span id="page-19-0"></span>**5.1.2 Log Masuk Ke Site**

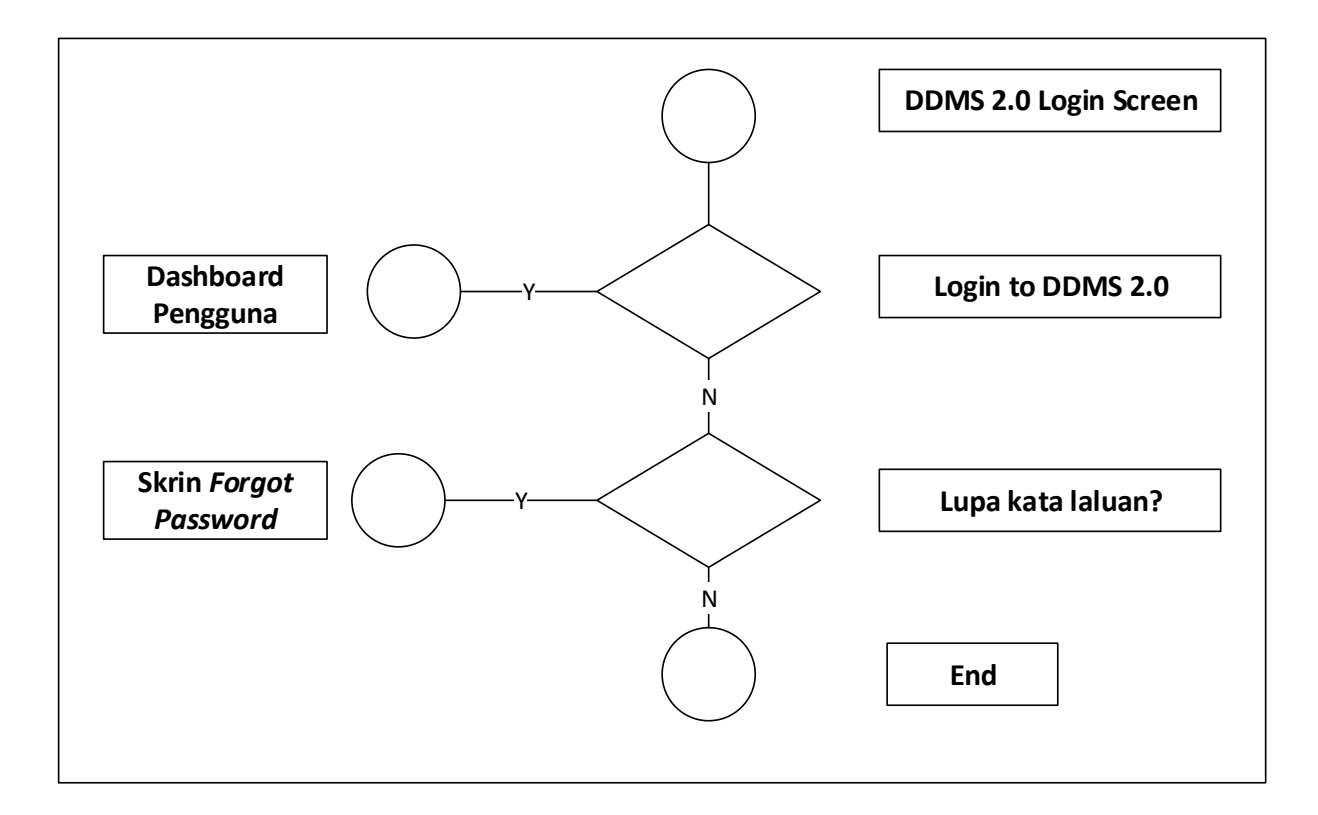

Diagram 2: Carta Alir Log Masuk

<span id="page-19-1"></span>1. Buka browser dan masukkan URL DDMS 2.0. Skrin untuk memasukkan nama pengguna dan kata laluan akan dipaparkan.

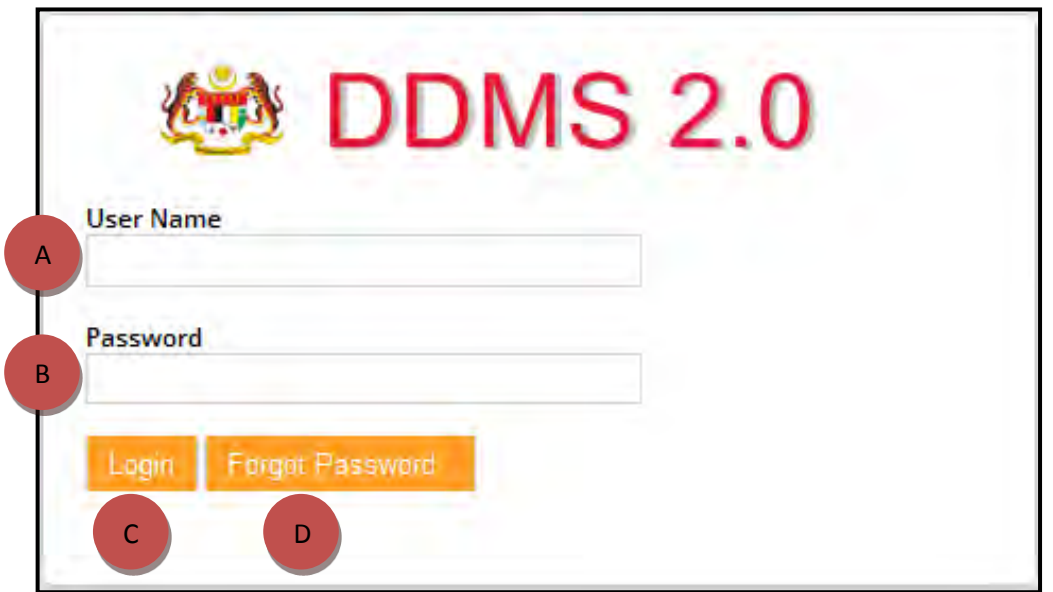

- A. User Name: Pengguna perlu menaip nama pengguna disini. Format nama pengguna adalah No.K/P@agensi.
- B. Password: Kata laluan perlu mempunyai minima 8 karakter dan mempunyai kombinasi huruf, nombor dan simbol.
- C. Login: Klik butang 'Login' dan Skrin Halaman Utama akan dipaparkan sekiranya nama pengguna dan kata laluan yang dimasukkan betul.
- D. Forgot Password: Klik pada butang 'Forgot Password' akan membawa pengguna ke skrin menukar kata laluan.
- 2. Masukkan username dan password.

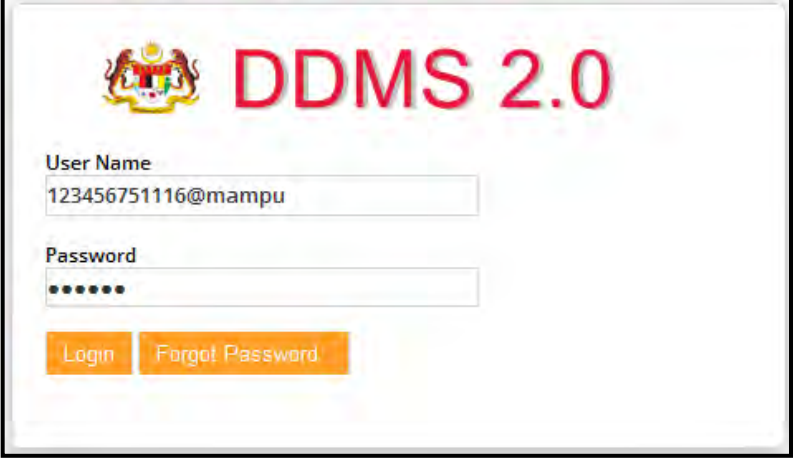

3. Klik pada butang **Login**.

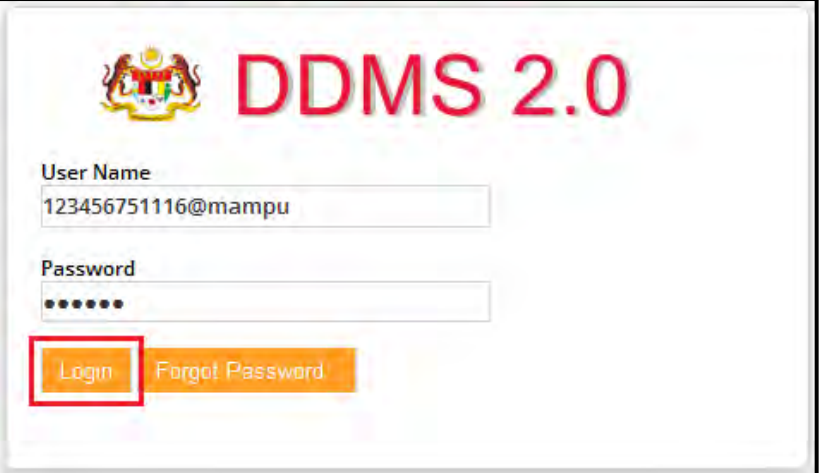

#### **4. Paparan 1: Jika maklumat Login yang dimasukkan betul**

Halaman utama sistem iaitu Dashboard akan dipaparkan.

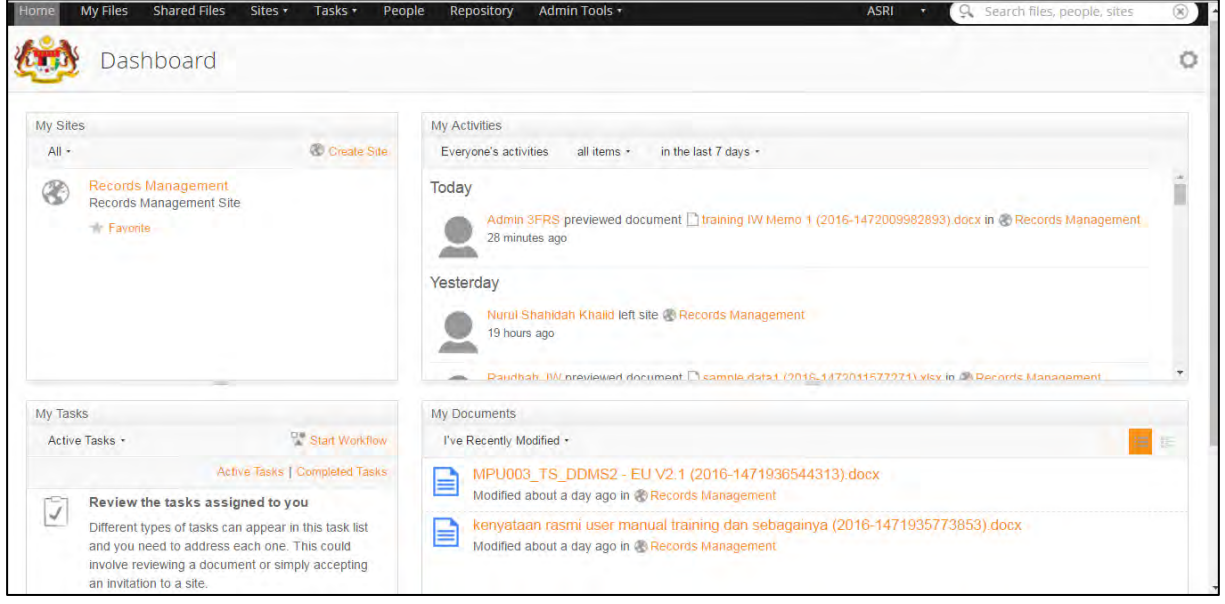

#### **Paparan 2: Jika maklumat Login salah yang dimasukkan**

Paparan mesej error seperti berikut dipaparkan.

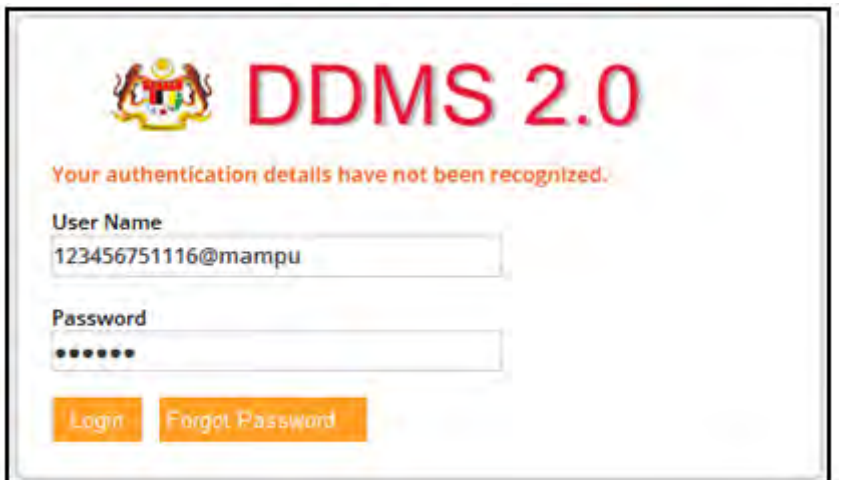

### <span id="page-22-0"></span>**5.1.3** *Forgot Password* **(Lupa Kata Laluan)**

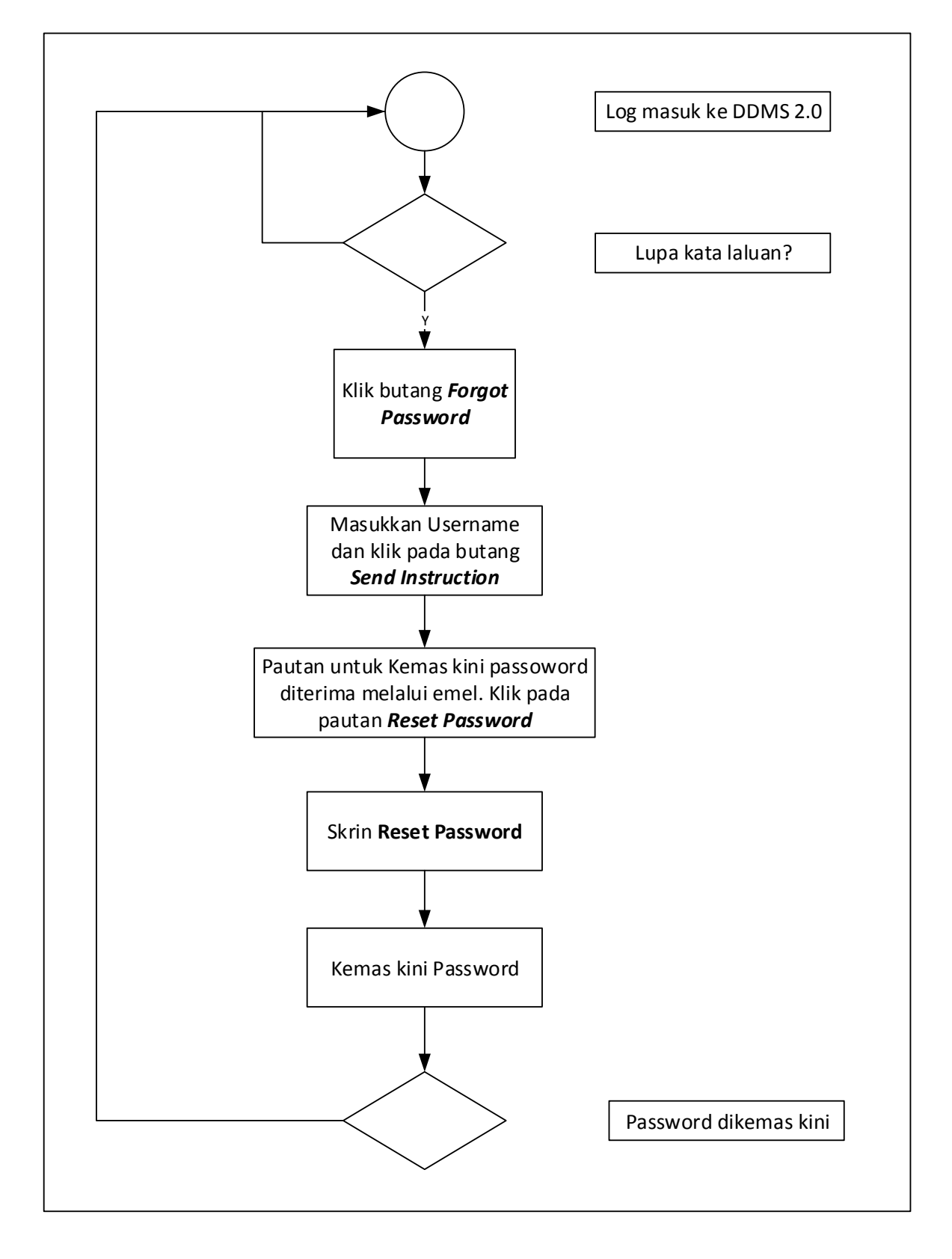

<span id="page-22-1"></span>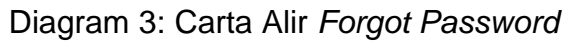

1. Buka browser dan masukkan URL DDMS 2.0. Skrin untuk memasukkan nama pengguna dan kata laluan akan dipaparkan.

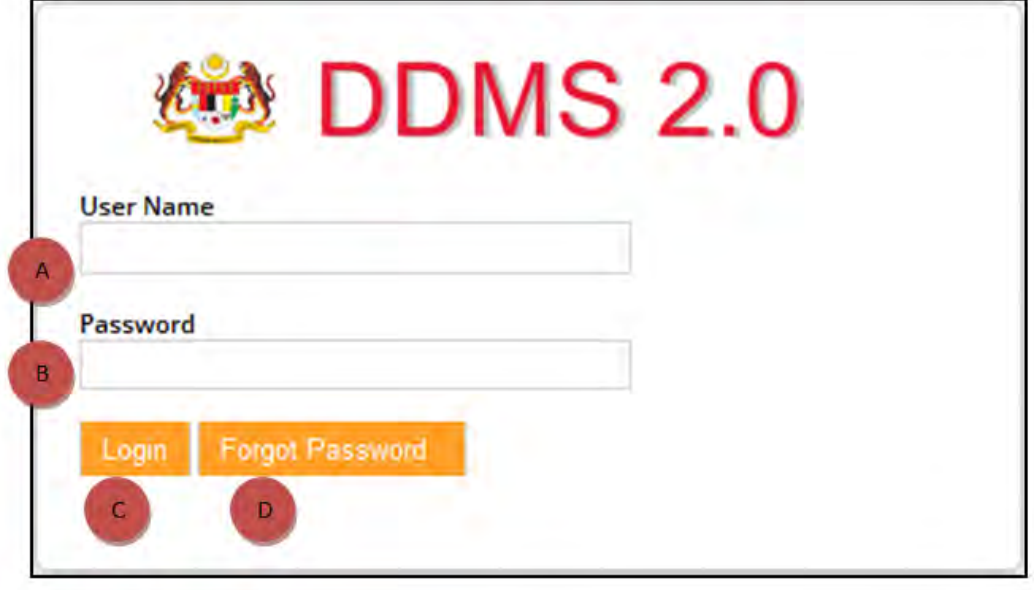

- A. User Name: Pengguna perlu menaip nama pengguna disini. Format nama pengguna adalah No.K/P@agensi.
- B. Password: Kata laluan perlu mempunyai minima 8 karakter dan mempunyai kombinasi huruf, nombor dan simbol.
- C. Login: Klik butang 'Login' dan Skrin Halaman Utama akan dipaparkan sekiranya nama pengguna dan kata laluan yang dimasukkan betul.
- D. Forgot Password: Klik pada butang 'Forgot Password' akan membawa pengguna ke skrin menukar kata laluan.
- 2. Klik butang *Forgot Password*.

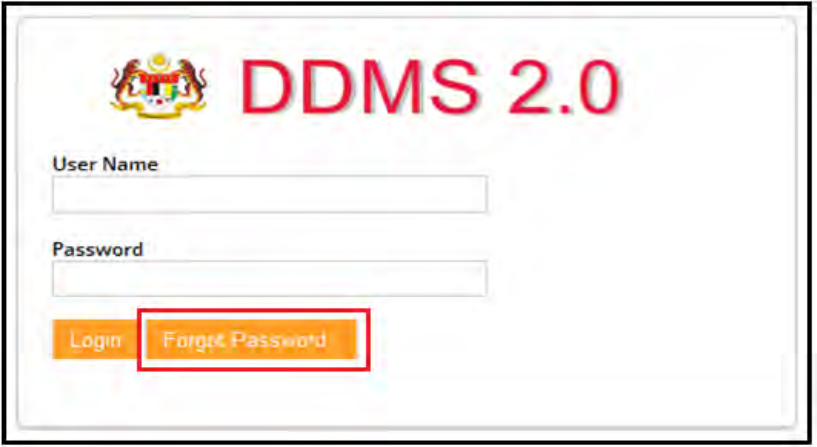

3. Skrin *Forgot Password* akan dipaparkan.

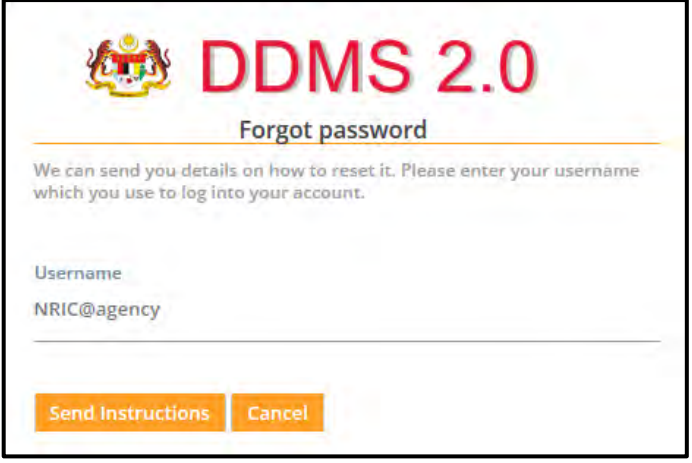

4. Masukkan nama pengguna dan klik butang *Send Instruction*.

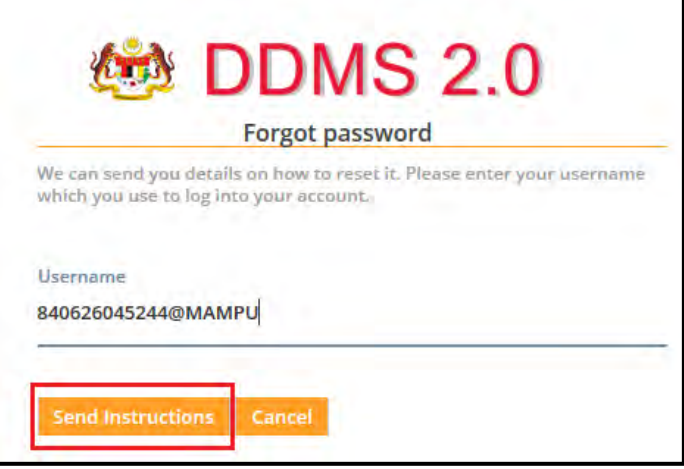

5. Satu emel bersama pautan *Reset Password* telah dihantar ke emel yang telah didaftarkan dalam sistem DDMS 2.0

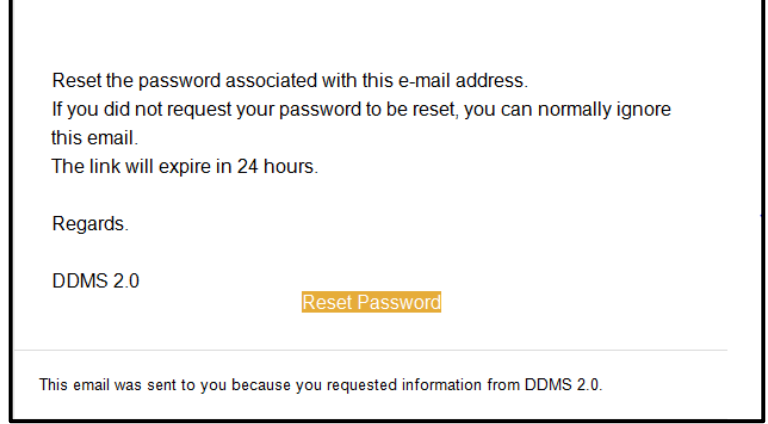

6. Klik butang *Reset Password* dan dan satu skrin untuk menukar kepada kata laluan baharu dipaparkan. Masukkan kata laluan baharu dan klik butang *Reset Password*.

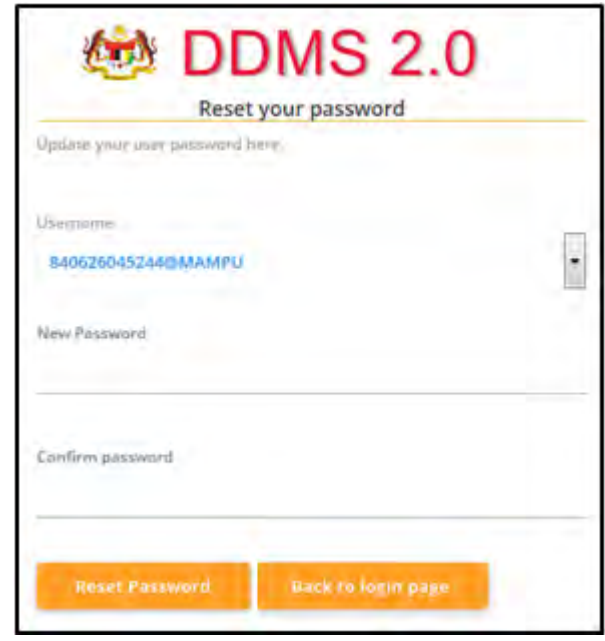

7. Pengguna perlu memasukkan kata laluan baharu pada ruangan *New Password* dan pengesahan kata laluan baharu pada ruangan *Confirm password*. Klik pada butang *Reset Password***.** Mesej '*Password updated. A confirmation email was sent to notify the password update*' akan dipaparkan.

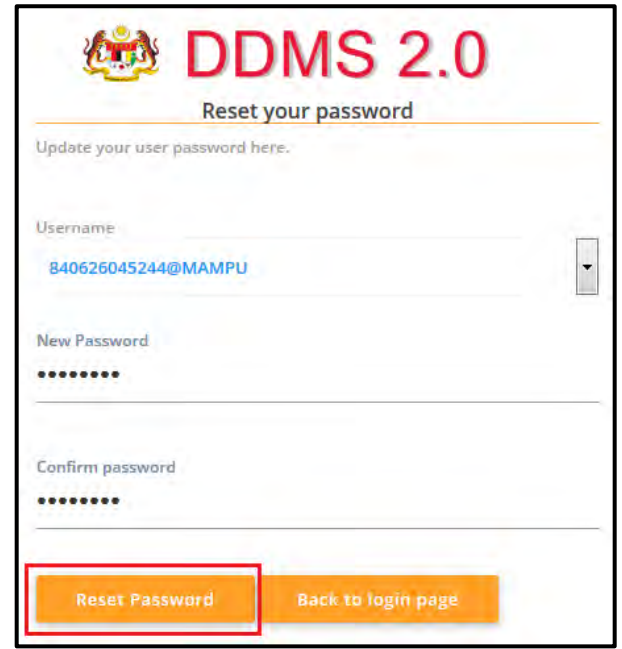

8. Mesej '*Password updated. A confirmation email was sent to notify the password update'* akan dipaparkan.

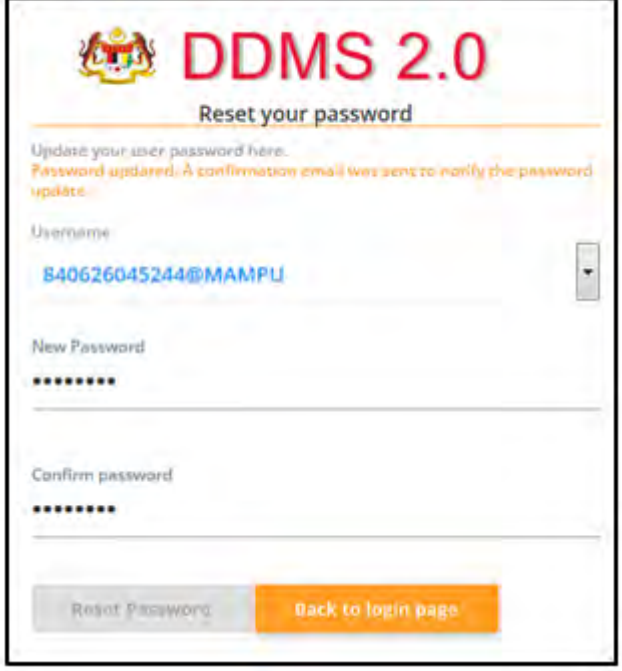

9. Klik butang 'Back to login page' dan skrin log masuk akan dipaparkan.

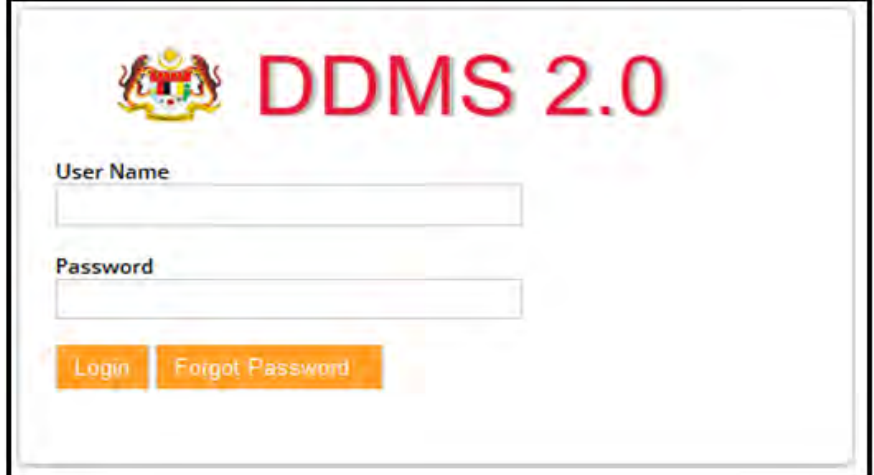

### <span id="page-27-0"></span>**5.2 Dashboard**

### <span id="page-27-1"></span>**5.2.1** *My Profile*

Maklumat pengguna akan dipaparkan pada bahagian *My Profile*. Pengguna boleh melihat dan mengubah maklumat peribadi seperti nama, tajuk, dan gambar.

1. Log masuk ke sistem

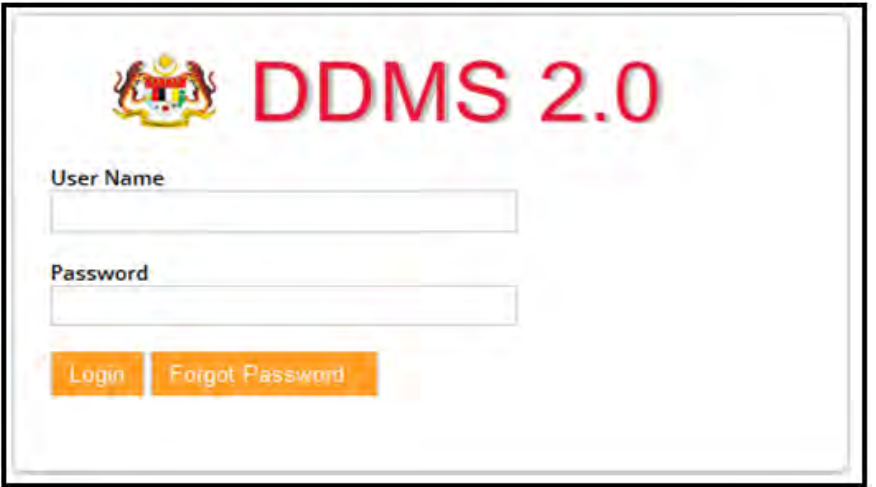

2. Nama pengguna akan dipaparkan pada penjuru atas kanan.

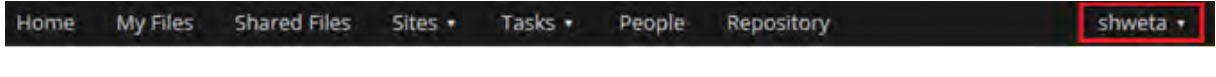

3. Klik pada nama anda dan senarai pilihan akan terpapar. Klik pada *My Profile.*

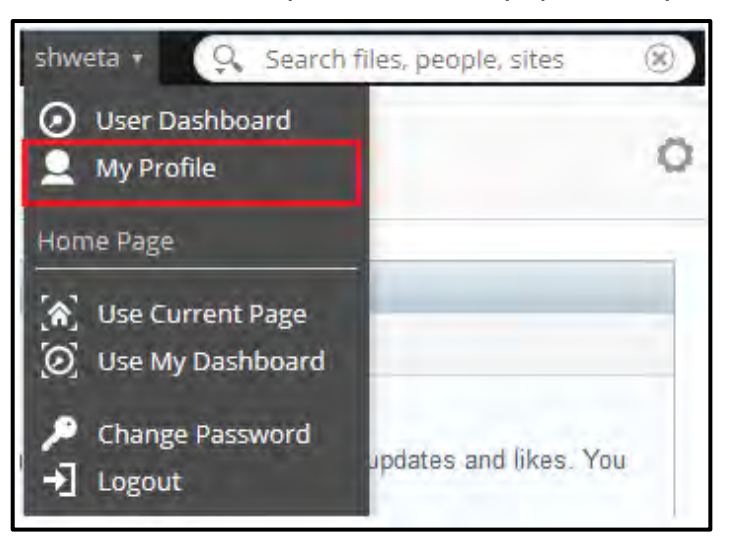

4. Maklumat pengguna akan dipaparkan.

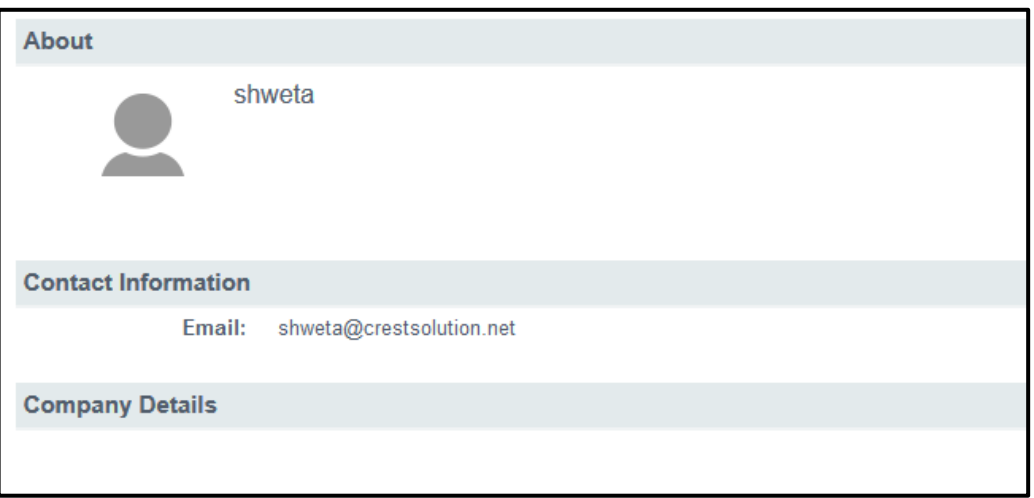

5. Maklumat pengguna boleh diubah dengan cara klik pada butang *Edit Profile*  di penjuru kanan.

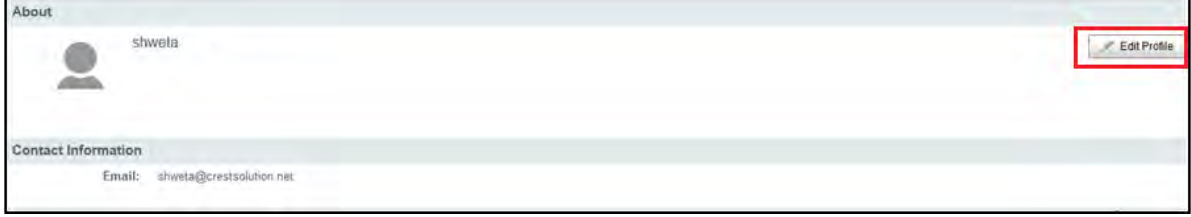

6. Skrin *Edit Profile* akan dipaparkan.

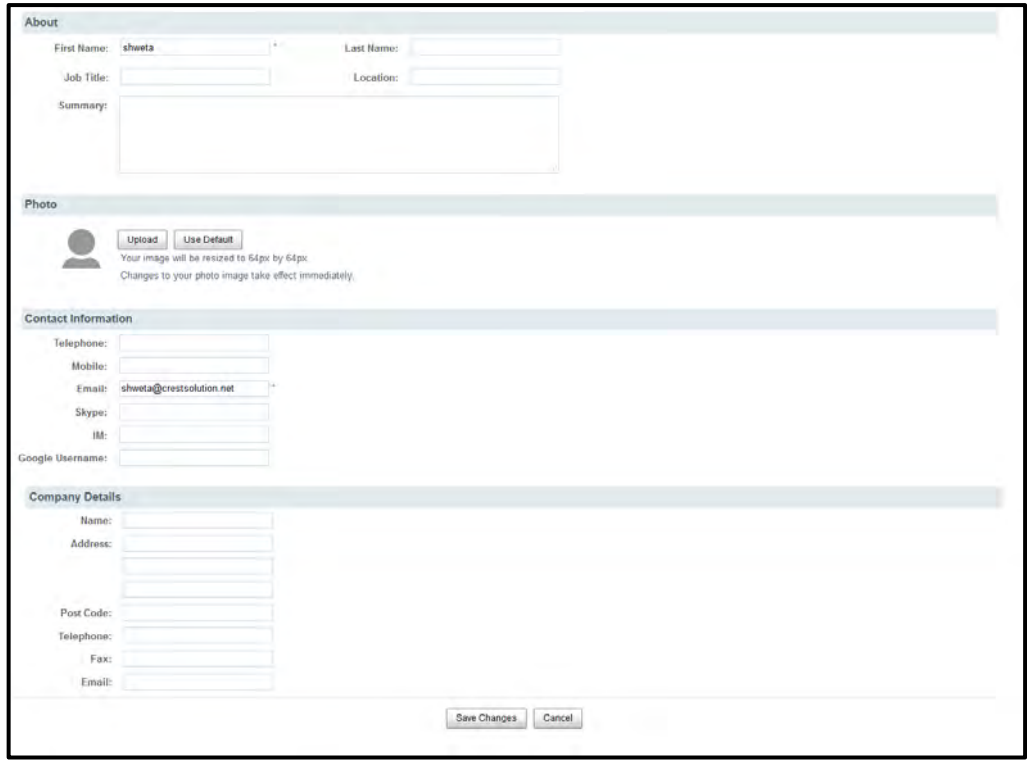

7. Pengguna boleh mengemas kini maklumat pada skrin ini dan klik butang *Save Change*.

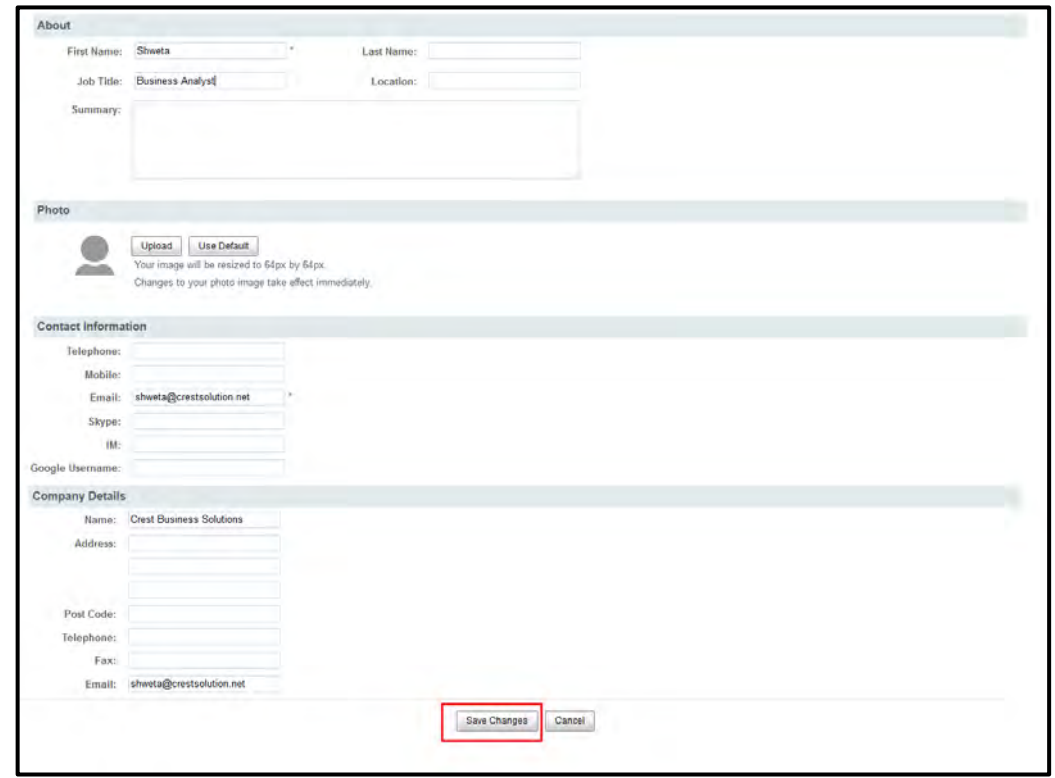

8. Maklumat yang telah dikemas kini akan disimpan.

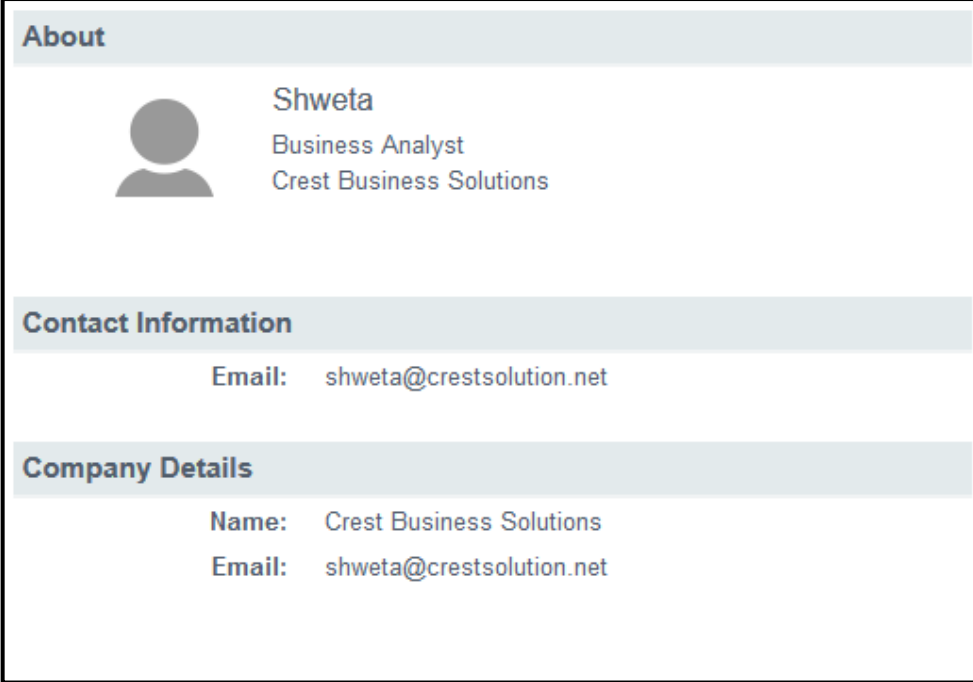

#### <span id="page-31-0"></span>**5.2.2** *Change Password* **(Menukar Kata Laluan)**

*Change Password* atau menukar kata laluan membolehkan pengguna menukar kata laluan selepas log masuk ke dalam sistem. Pengguna boleh menukar kata laluan jika terdapat masalah pada akaun pengguna dan ingin menukar kata laluan.

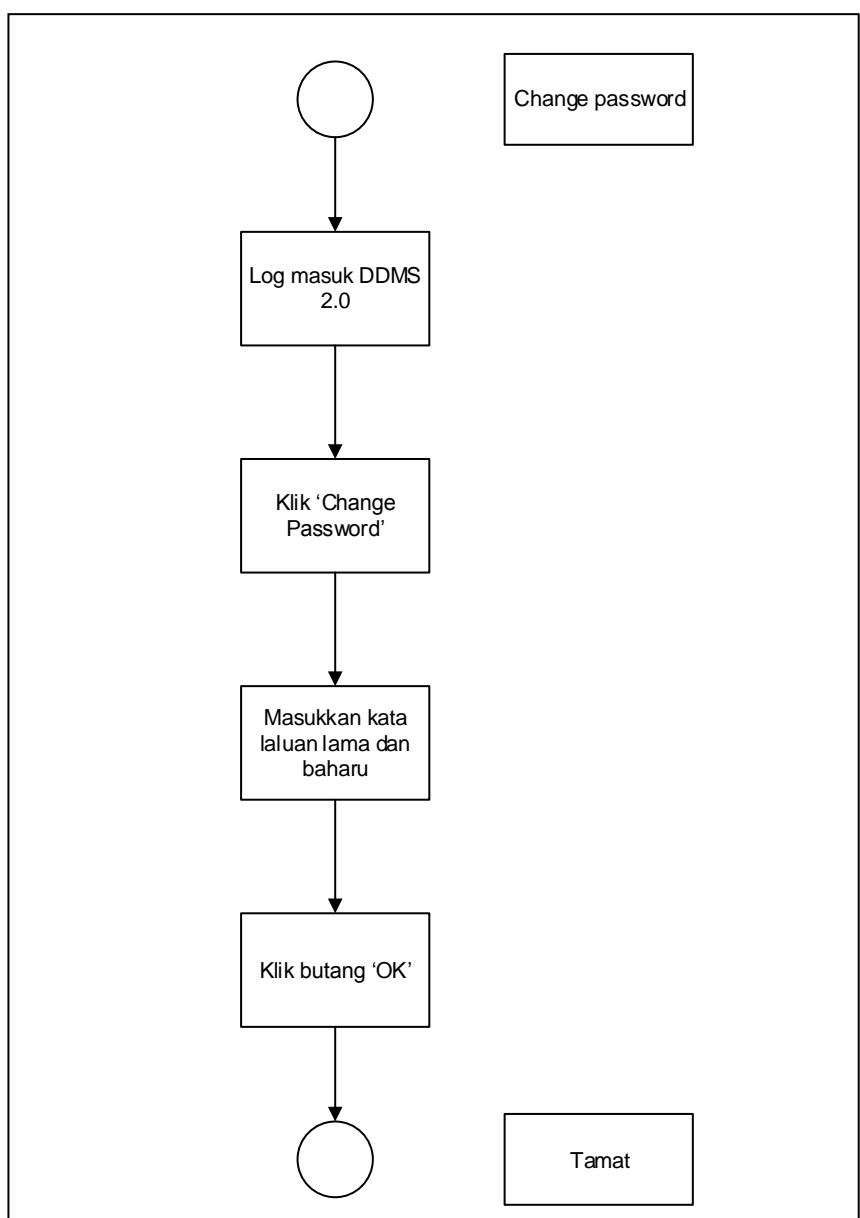

<span id="page-31-1"></span>Diagram 4: Carta Alir Menukar Kata Laluan

1. Log masuk ke sistem.

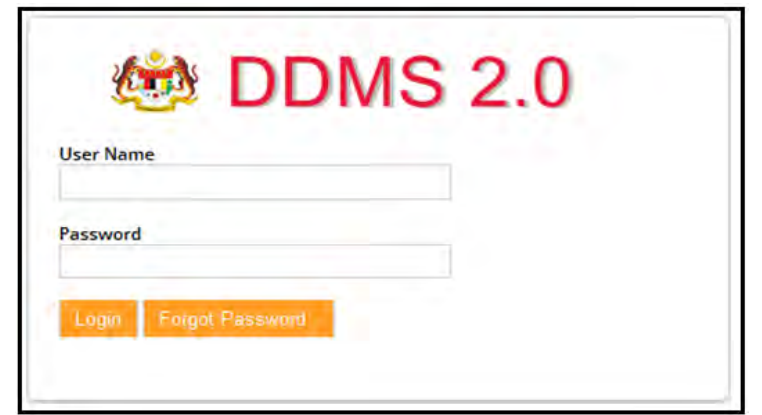

2. Pada penjuru kanan, nama pengguna akan dipaparkan.

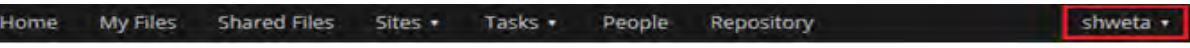

3. Senarai pilihan akan dipaparkan. Klik menu *Change Password*.

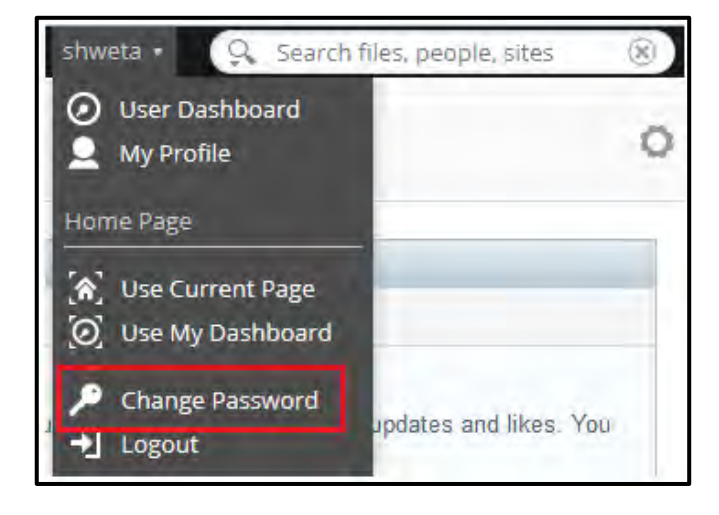

4. Skrin 'Change Password' akan dipaparkan. Masukkan kata laluan yang lama dan masukkan kata laluan yang baharu. Masukkan semula kata laluan yang baharu dan klik butang 'OK'.

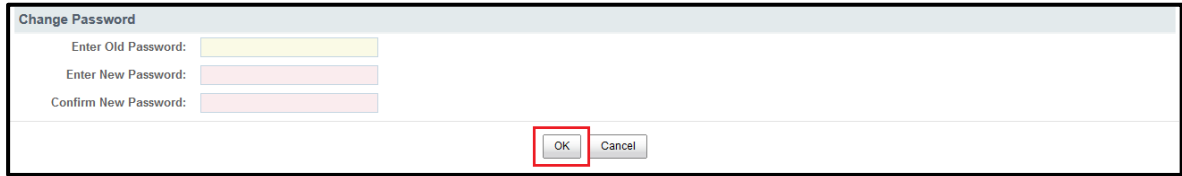

#### <span id="page-33-0"></span>**5.2.3** *Site Members*

1. Log masuk ke sistem.

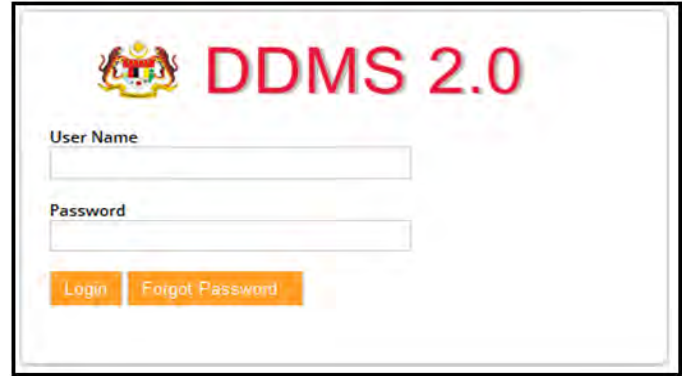

2. Klik pada menu *Sites Records Management Site.*

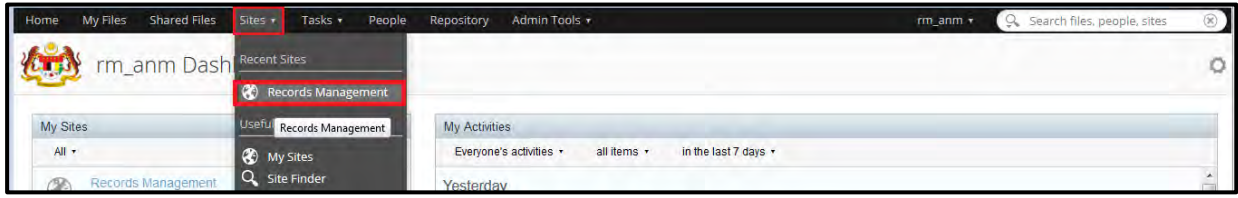

3. Dashboard akan terpapar. Bahagian *Site Members* terletak di dashboard.

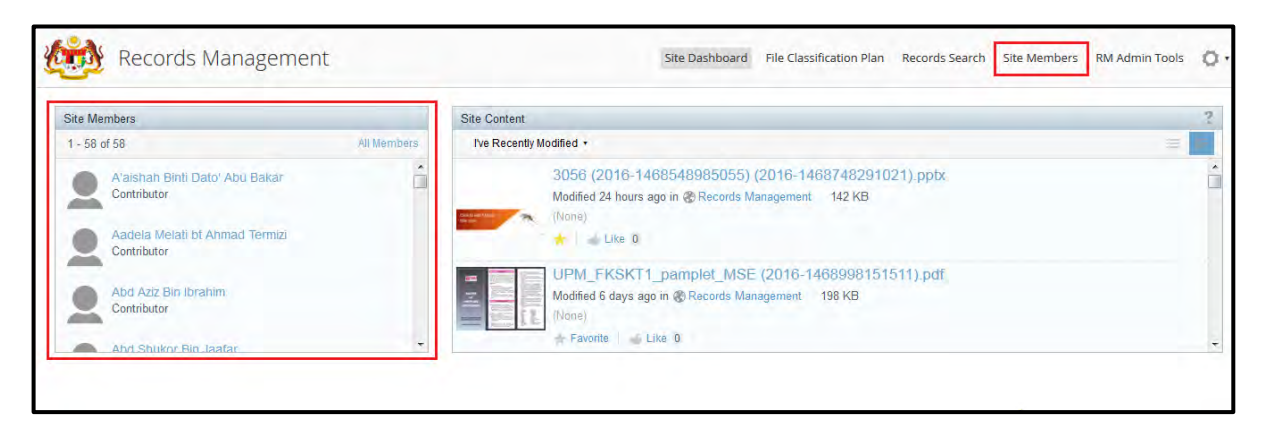

4. Pengguna boleh melihat senarai ahli pada bahagian tersebut atau klik pada link *Site Members* pada penjuru atas kanan untuk ke skrin *Site Members*. Skrin *Site Members* akan memaparkan pengguna-pengguna lain dan ahli di dalam *Records Management Site*. '*User Search'* boleh digunakan untuk mencari pengguna tertentu.

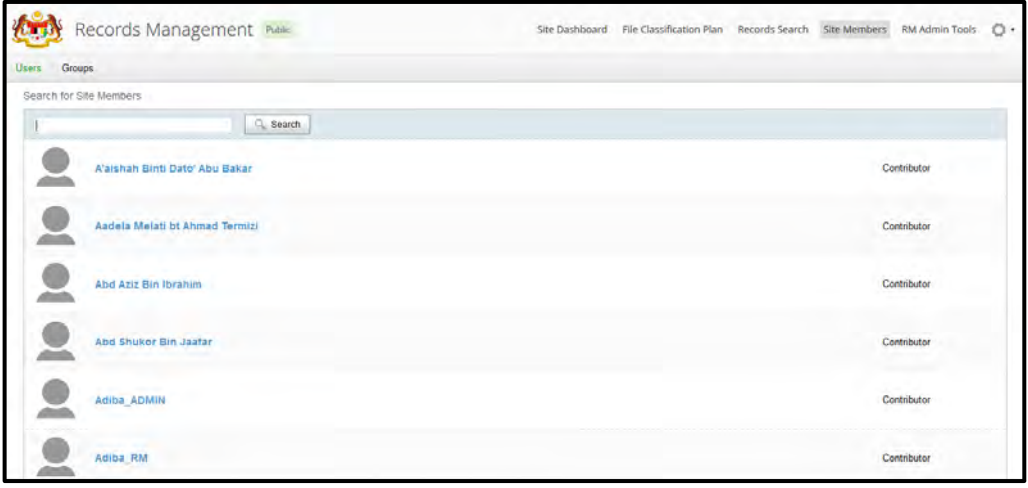

#### <span id="page-34-0"></span>**5.2.4** *Recent Records*

Recent Records memaparkan rekod-rekod yang baru di rekod, di akses atau di kemas kini oleh pengguna. Pengguna boleh mendapatkan maklumat rekod tanpa perlu melakukan carian. Bahagian ini terdapat pada setiap dashboard pengguna.

1. Log masuk ke sistem.

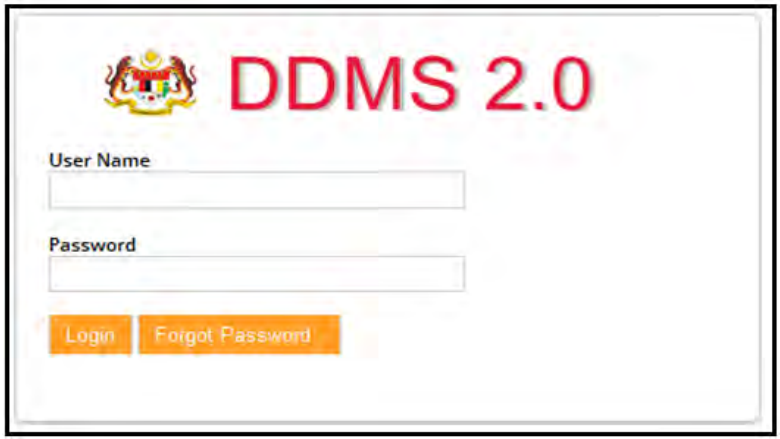

2. Selepas log masuk, dashboard dipaparkan. Pada dashboard terdapat bahagian *My Documents*.

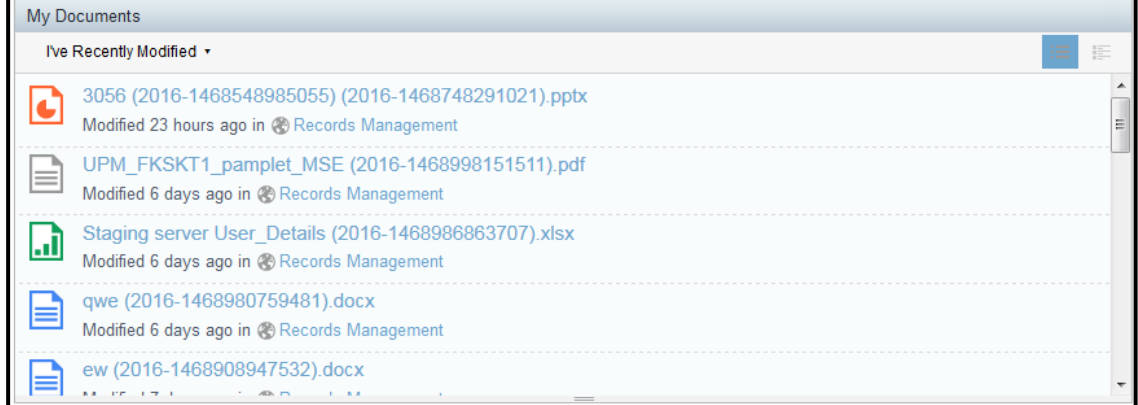

Pengguna boleh memilih dua jenis paparan untuk senarai *My Document*:

A. **Simple View**: Paparan ini hanya memaparkan tajuk rekod dan tarikh terakhir rekod di akses.

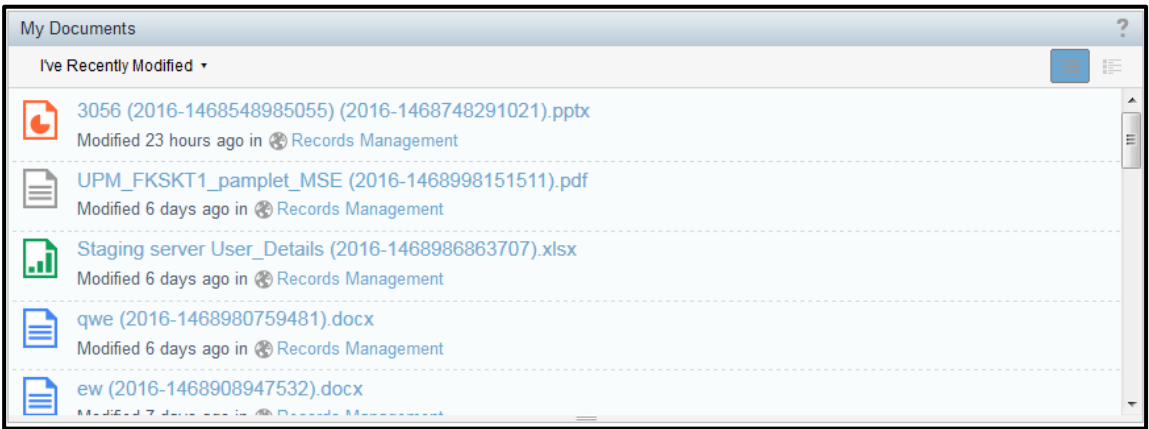

B. **Detailed View**: Paparan ini memaparkan imej, tajuk dan tarikh terakhir rekod di akses

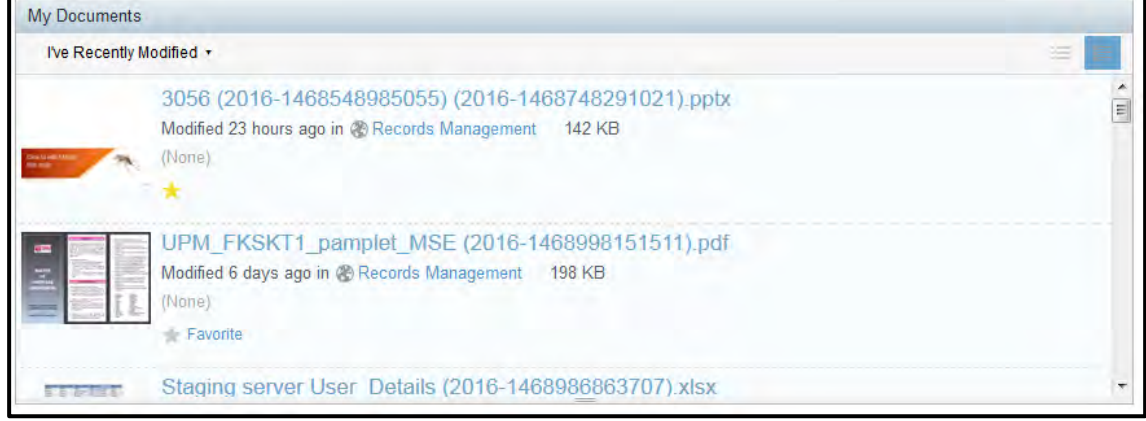
## **5.2.5 Mengubah** *Homepage* **(Laman Utama)**

*Homepage* ialah skrin pertama/ laman utama yang dipaparkan sebaik sahaja pengguna log masuk ke dalam sistem. Laman utama setiap pengguna ialah dashboard. Pengguna boleh menukar skrin lain sebagai laman utama.

1. Log masuk ke sistem.

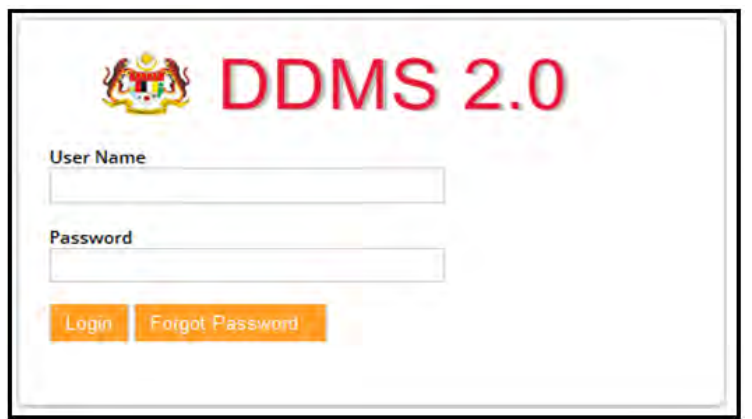

- 2. Cari skrin yang ingin di tetapkan sebagai laman utama.
- 3. Pada penjuru atas kanan, nama pengguna dipaparkan.

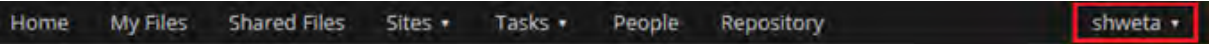

4. Klik nama tersebut dan pada senarai pilihan, klik *Use Current Page* pada bahagian *Homepage*.

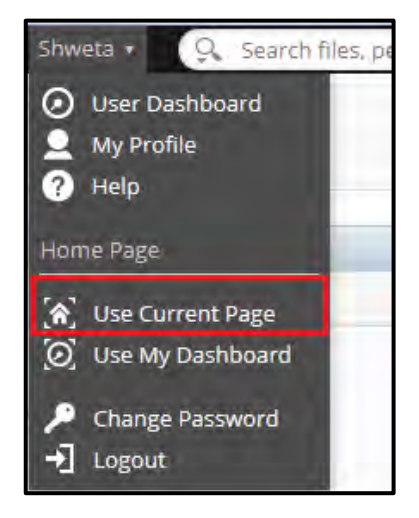

5. Pengguna boleh menukar semula dashboard sebagai laman utama dengan cara klik pada *Use My Dashboard.*

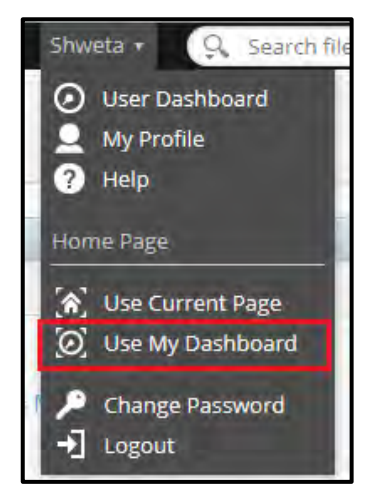

## **5.2.6 Mengubah Kandungan** *Dashboard*

Dashboard pengguna terdiri daripada beberapa **Dashlets** yang boleh di ubah mengikut kesesuaian pengguna. Setiap dashboard pengguna telah di tetapkan dengan tiga dashlets.

- 1. **My Sites**: Memaparkan semua *site* pengguna**.** Contohnya, *Record Management Site.*
- 2. **My Activities:** Memaparkan aktiviti-aktiviti yang dilakukan oleh pengguna seperti menambah rekod, lihat rekod dan sebagainya.
- 3. **My Documents:** Memaparkan rekod terbaru yang di akses oleh pengguna.

Pengguna boleh mengubah jumlah dashlets pada dashboard.

1. Log masuk ke sistem.

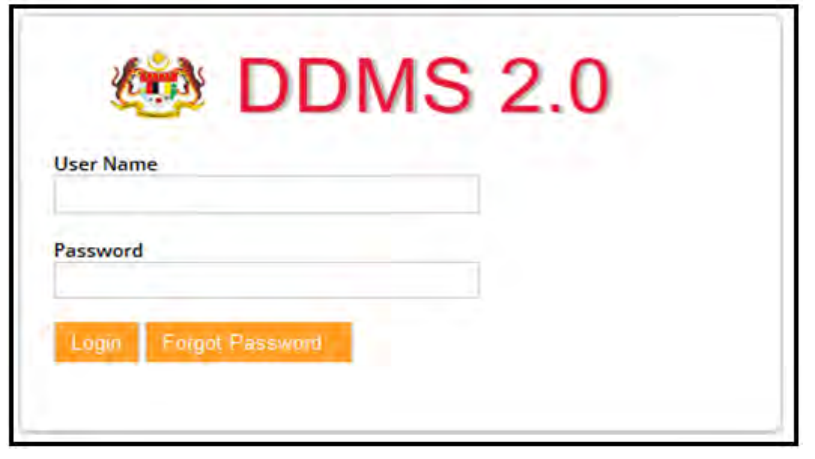

2. Klik pada ikon Cog yang terletak di penjuru kanan dashboard

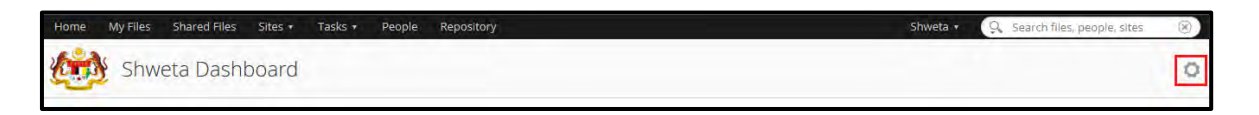

3. Skrin "Customize User Dashboard" akan di paparkan.

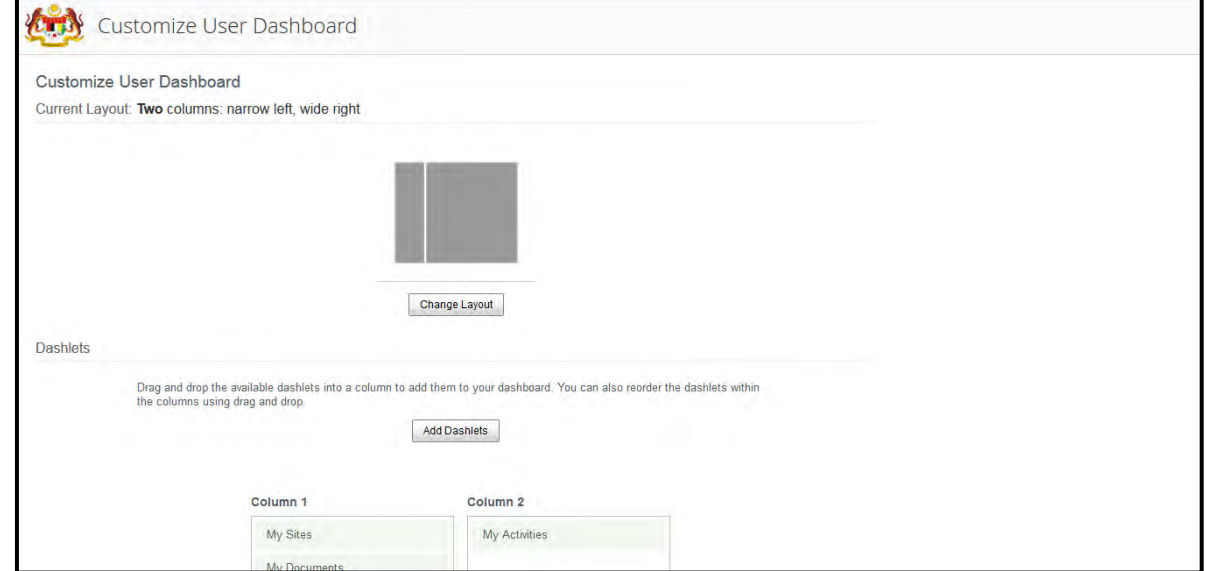

4. Skrin ini akan memaparkan dua bahagian: *Layout* and *Dashlets*.

## **Layouts**

Layout is susunan kolum pada dashboard. Setiap pengguna di tetapkan dengan "2 kolum: *narrow left*, *wide right*"

Pengguna boleh menukar layout dengan klik pada butang *Change Layout.*

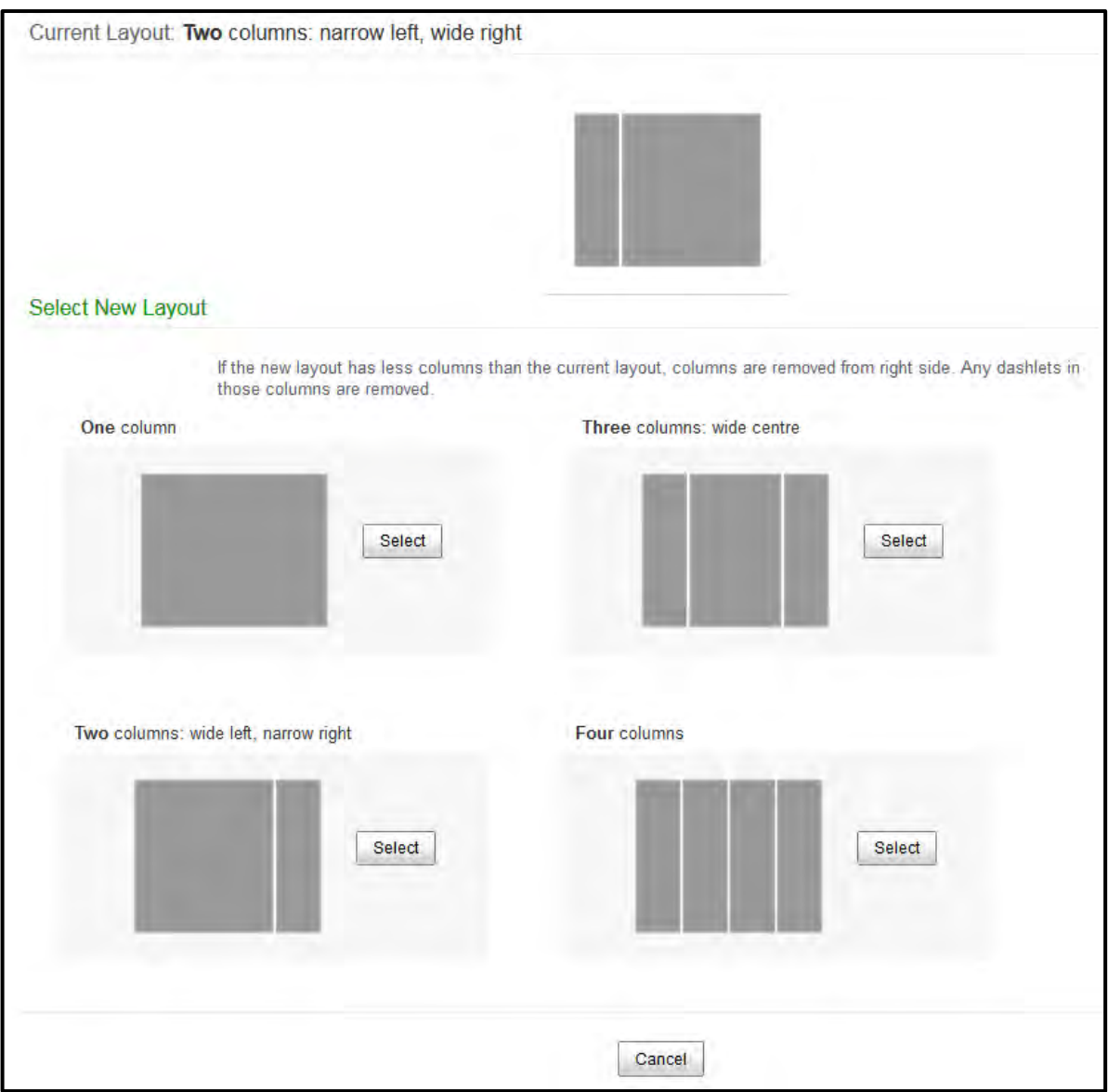

Klik butang 'Select' pada layout yang dikehendaki.

## **Dashlets**

Dashlets adalah skrin-skrin kecil yang memaparkan kandungan yang berbeza. Dashlets boleh di susun pada dashboard mengikut kesesuaian pengguna.

Dashlets yang sering digunakan:

- **1. My Activities**: Memaparkan aktiviti-aktiviti seperti menambah, memadam dan mengubah maklumat. Filters membolehkan pengguna memilih maklumat yang hendak dipaparkan.
- **2. My Documents**: Dashlet ini digunakan untuk menyimpan maklumat rekod. Semua rekod yang di akses akan disenaraikan di sini.
- **3. My Profile**: Dashlet ini akan memaparkan maklumat pengguna.
- **4. Saved Search**: Pengguna boleh menggunakan dashlet ini untuk mencari maklumat dan lihat hasil carian. Hasil carian boleh di simpan dan pengguna boleh mengubah tajuk dashlet.
- **5. Site Search**: Dashlet ini berfungsi untuk mencari site dan memaparkan hasil carian. Pengguna boleh klik pada nama site untuk dapatkan maklumat terperinci.

# **5.3 Modul 1: Menawan Rekod**

Sistem ini membenarkan pelbagai jenis format rekod ditawan bersama metadata. Modul ini akan menerangkan bagaimana caranya untuk menawan rekod bersama metadata dan rekod elektroniknya. Terdapat beberapa cara untuk menawan rekod ke dalam sistem.

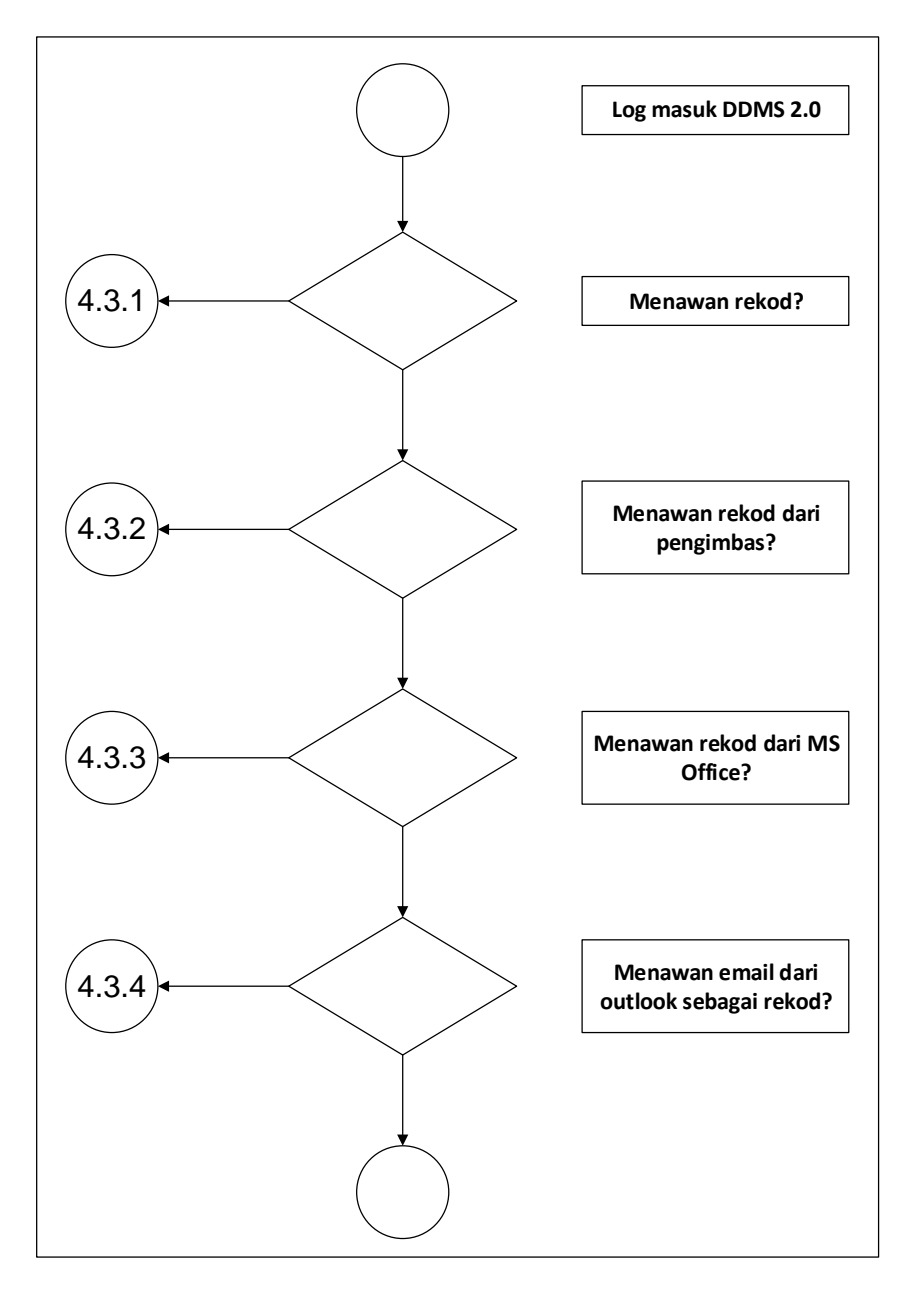

Diagram 5: Carta Alir Menawan Rekod

## **5.3.1 Menawan Rekod Baharu Melalui Fungsi Muat Naik**

Fungsi ini digunakan apabila pengguna mahu memuat naik rekod/ dokumen untuk ditawan ke dalam sistem.

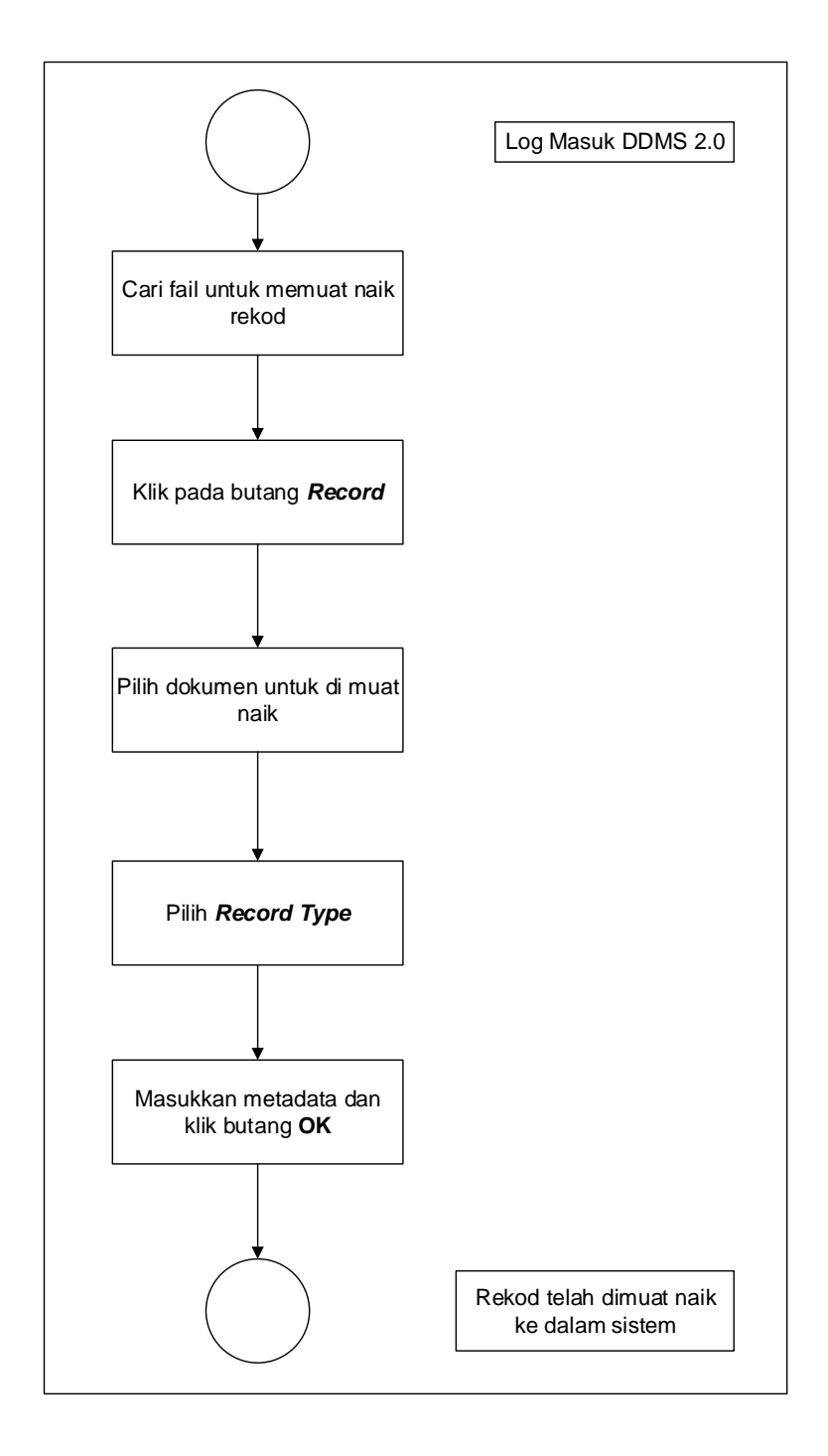

Diagram 6: Carta Alir Menawan Rekod Baharu

1. Log masuk ke DDMS 2.0.

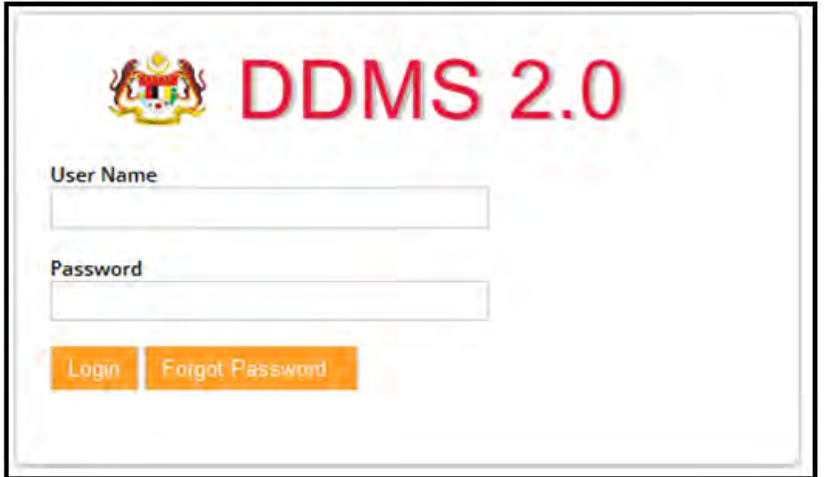

2. Klik pada menu *Sites* -> *Records Management Site.*

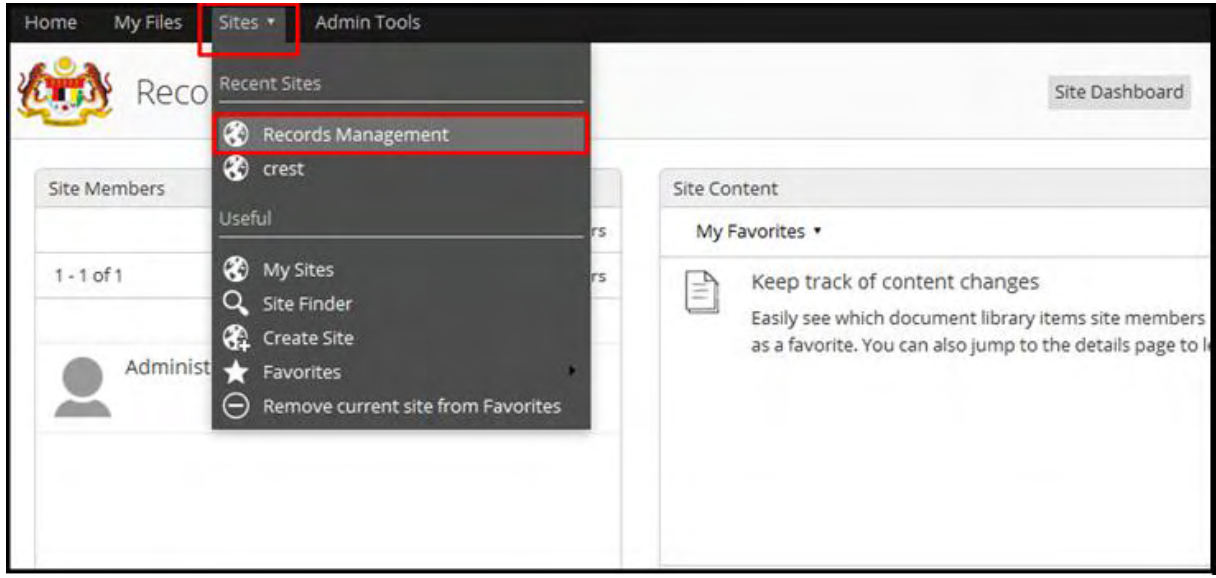

3. Klik pada menu *File Classification Plan*.

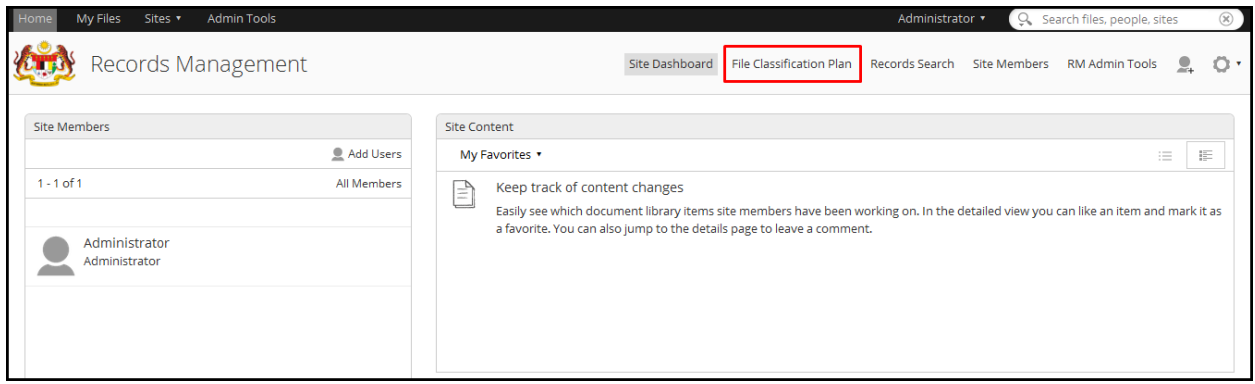

- 4. Pilih fail rekod yang hendak di tawan: *Nama Agensi -> Nama Fungsi -> Nama Aktiviti -> Nama Sub Activiti -> Nama Fail.*
- 5. Klik pada butang *Record*.

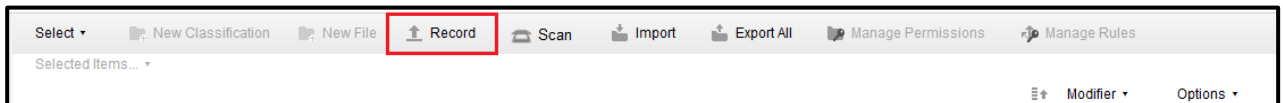

6. Paparan skrin untuk memilih rekod/ dokumen dipaparkan. Klik butang *Select records to file* dan pilih rekod/ dokumen untuk dimuat naik.

|                           | <b>File records</b>                   |                    |                          |           | ×  |                         |
|---------------------------|---------------------------------------|--------------------|--------------------------|-----------|----|-------------------------|
|                           | Select records to file                |                    |                          |           |    |                         |
|                           | Cancel                                |                    |                          |           |    |                         |
|                           |                                       |                    |                          |           |    |                         |
| <b>C</b> Open             |                                       |                    |                          |           |    | $\mathbf{x}$            |
| DDMS2.0 + DDMS2.0 + SDD + |                                       |                    | Search SDD<br>$-44$<br>٩ |           |    |                         |
| Organize -<br>New folder  |                                       |                    |                          | 睚         | Ħ۱ | $\overline{\mathbf{a}}$ |
| Favorites                 | Name                                  | Date modified      | Type                     | Size      |    |                         |
| Desktop                   | sds images                            | 22/4/2016 6:05 PM  | File folder              |           |    |                         |
| <b>Downloads</b>          | <b>ME APPENDIX</b>                    | 25/5/2016 2:36 PM  | Microsoft Word D.        | 380 KB    |    |                         |
| 螴<br><b>Recent Places</b> | DDMS 20 - Security Control Measure_v1 | 30/3/2016 12:30 PM | Microsoft Word D         | 1,644 KB  |    |                         |
| <b>Ca</b> OneDrive<br>Ξ   | <b>V<sub>I</sub></b> DDMS             | 3/5/2016 4:20 PM   | Microsoft Visio 20       | 334 KB    |    |                         |
| Dropbox                   | DDMS2 0 SDD images<br>EX.             | 25/5/2016 11:53 AM | WinZip File              | 26.822 KB |    |                         |
|                           | DDMS2 0 SDD v1 4 20160408             | 8/4/2016 5:33 PM   | Microsoft Word D         | 15.176 KB |    |                         |
| Libraries                 | DDMS2 0 SDD v1 5 20160412             | 12/4/2016 9:32 PM  | Microsoft Word D         | 22.958 KB |    |                         |
| 莆<br><b>Documents</b>     | DDMS2 0_SDD_v1 6 20160412             | 13/4/2016 5:12 PM  | Microsoft Word D         | 23:134 KB |    |                         |
| Music                     | DDMS2 0_SDD_v1 6 20160418             | 20/4/2016 2:41 PM  | Microsoft Word D         | 15,694 KB |    |                         |
| <b>Pictures</b>           | DDMS2 0_SDD_v1 6 20160422             | 22/4/2016 5:20 PM  | Microsoft Word D         | 15,000 KB |    |                         |
| <b>Videos</b>             | DDMS2 0_SDD_v1 6 20160426<br>四        | 27/4/2016 9:22 AM  | Microsoft Word D         | 21,019 KB |    |                         |
|                           | DDMS2 0 SDD v1 6 20160427             | 28/4/2016 6:09 AM  | Microsoft Word D         | 24,140 KB |    |                         |
| Computer                  | DDMS2 0_SDD_v1 6 20160428             | 28/4/2016 9:38 AM  | Microsoft Word D         | 24,145 KB |    |                         |
|                           | File name: DDMS2 0 SDD v1 6 20160422  |                    | <b>All Files</b>         |           |    |                         |
|                           |                                       |                    |                          |           |    |                         |

Panduan Pengguna untuk Information Worker 45

7. Skrin berikut dipaparkan. Pilih jenis rekod dari ruangan *Content Type*.

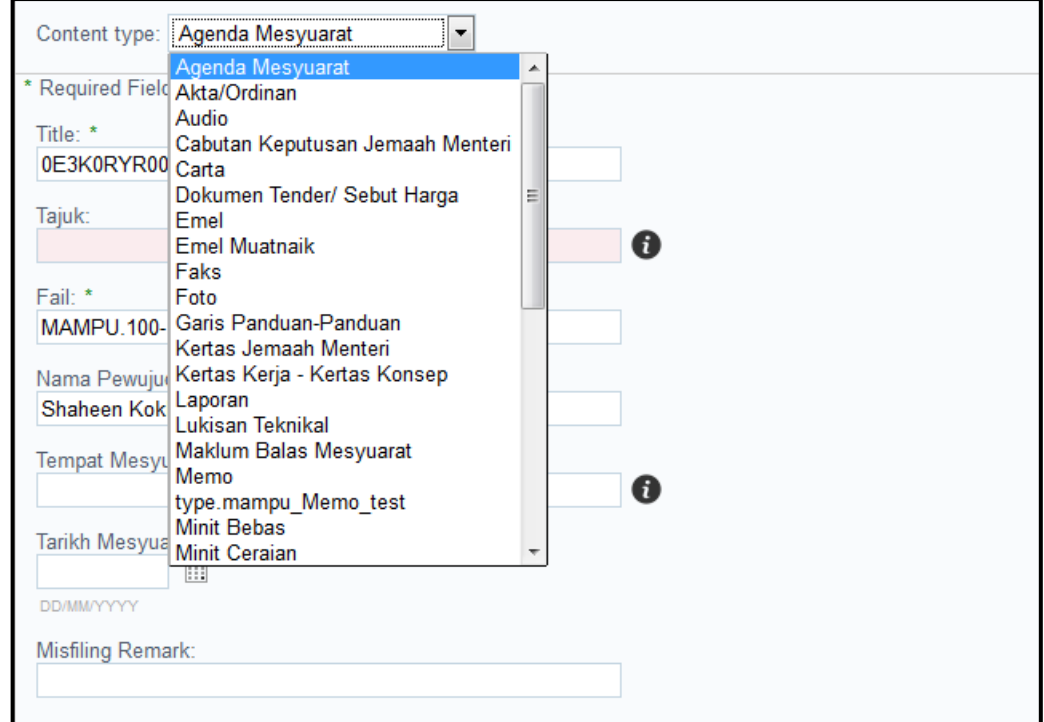

8. Masukkan maklumat metada dan klik butang *OK*.

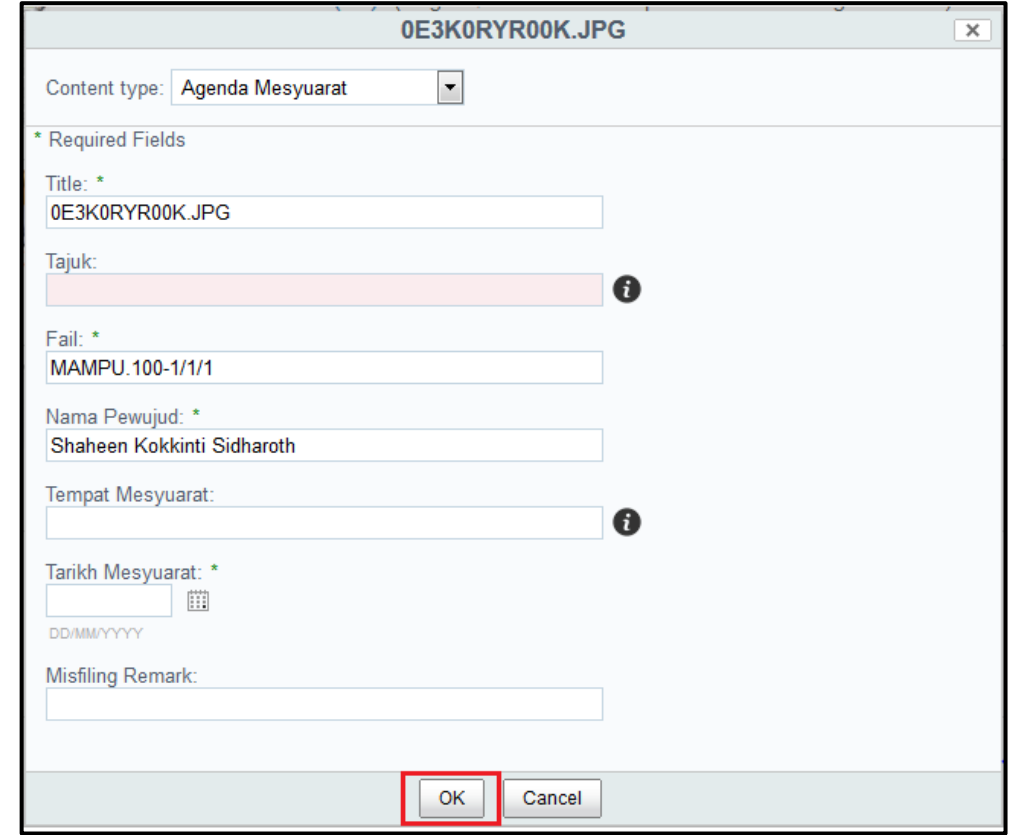

9. Skrin muat naik dipaparkan.

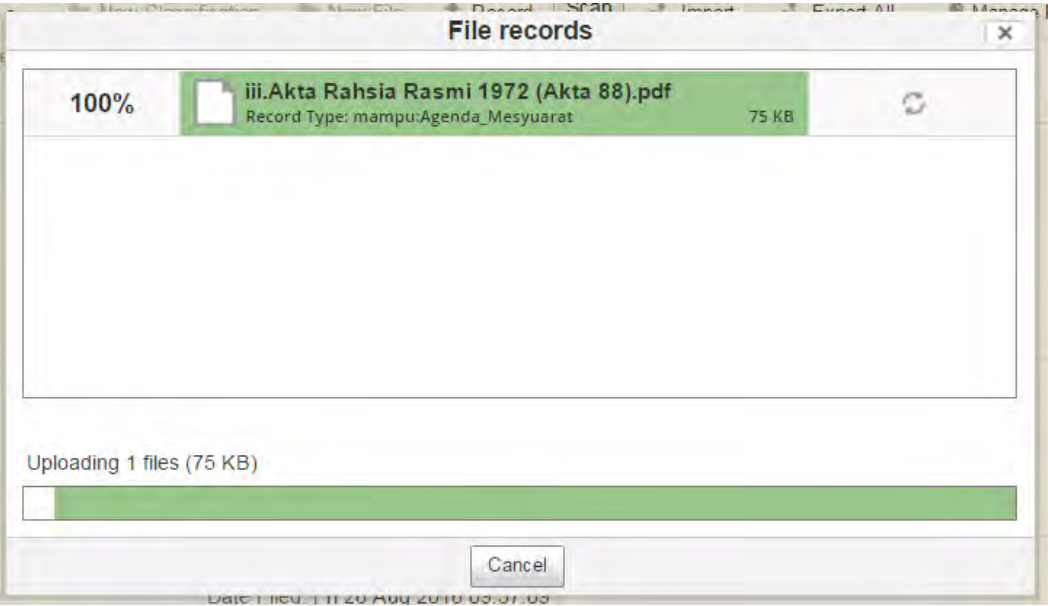

10.Mesej *Upload successfully* dipaparkan menunjukkan rekod/ dokumen telah berjaya dimuat naik. Klik butng *OK.*

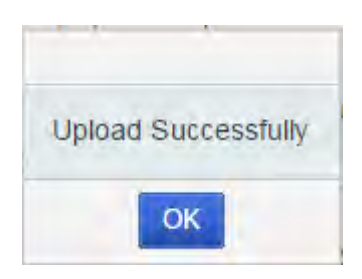

11.Rekod telah berjaya ditawan ke sistem DDMS 2.0

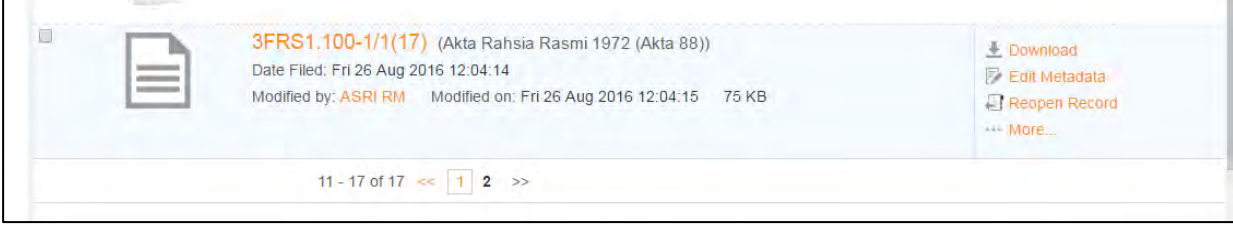

# **5.3.2 Menawan Rekod bersama Lampiran**

Fungsi ini digunakan apabila pengguna mahu memuat naik rekod/ dokumen bersama lampiran untuk ditawan ke dalam sistem.

1. Log masuk ke sistem.

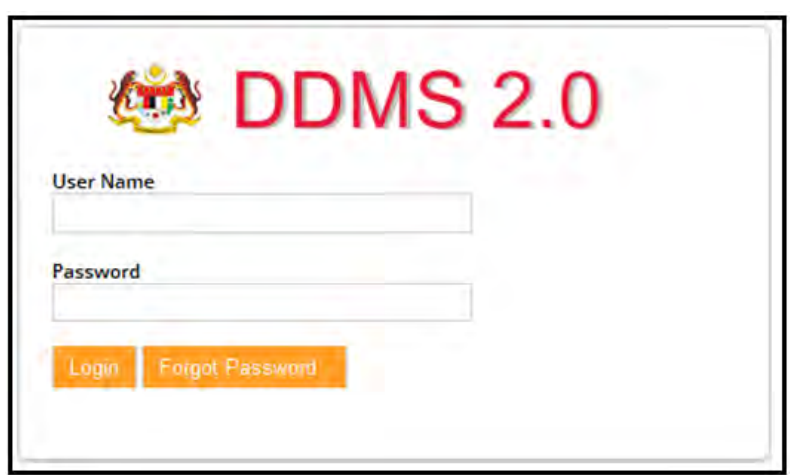

2. Klik Sites -> Records Management Site.

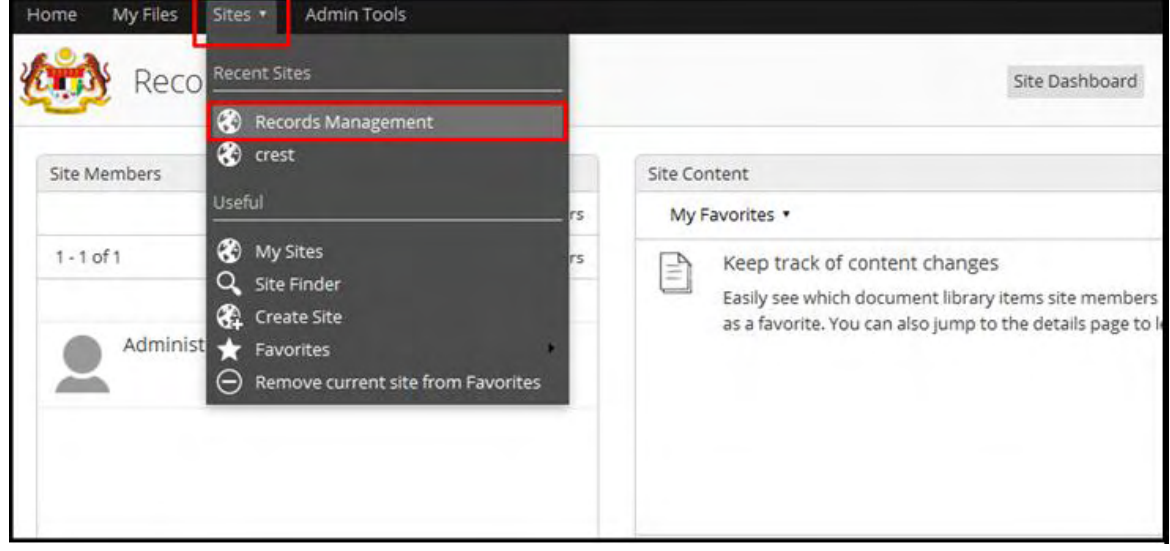

### 3. Masuk ke File Classification Plan.

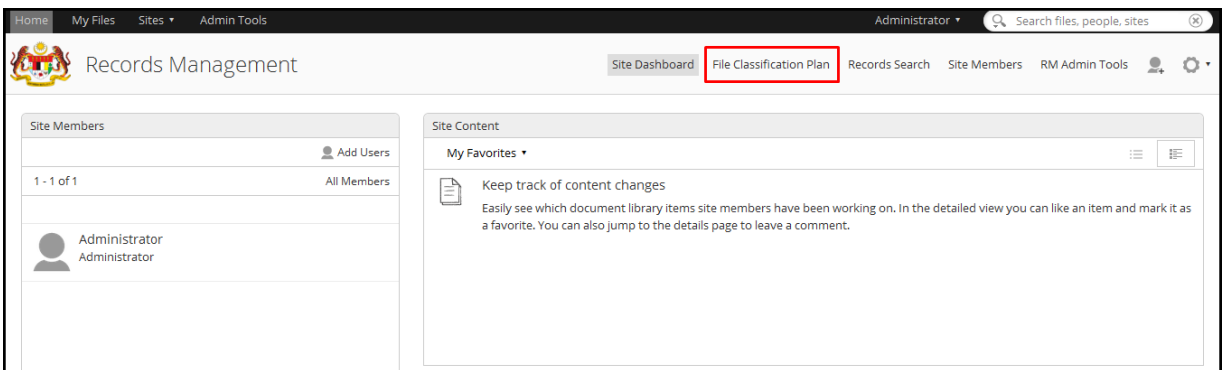

- 4. Pilih fail rekod yang hendak di tawan: *Nama Agensi -> Nama Fungsi -> Nama Aktiviti -> Nama Sub Activiti -> Nama Fail*
- 5. Klik pada Record Link.

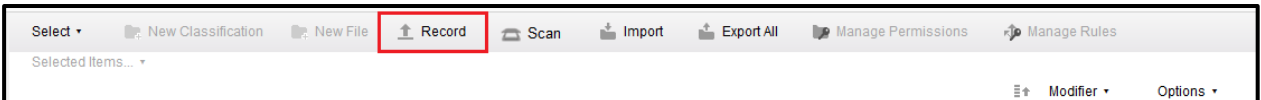

6. Skrin berikut dipaparkan. Klik Select records to file untuk memilih dokumen yang hendak ditawan.

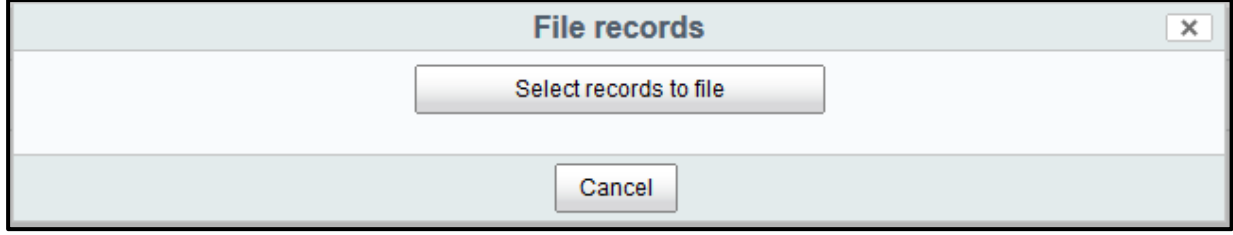

# 7. Pilih jenis rekod.

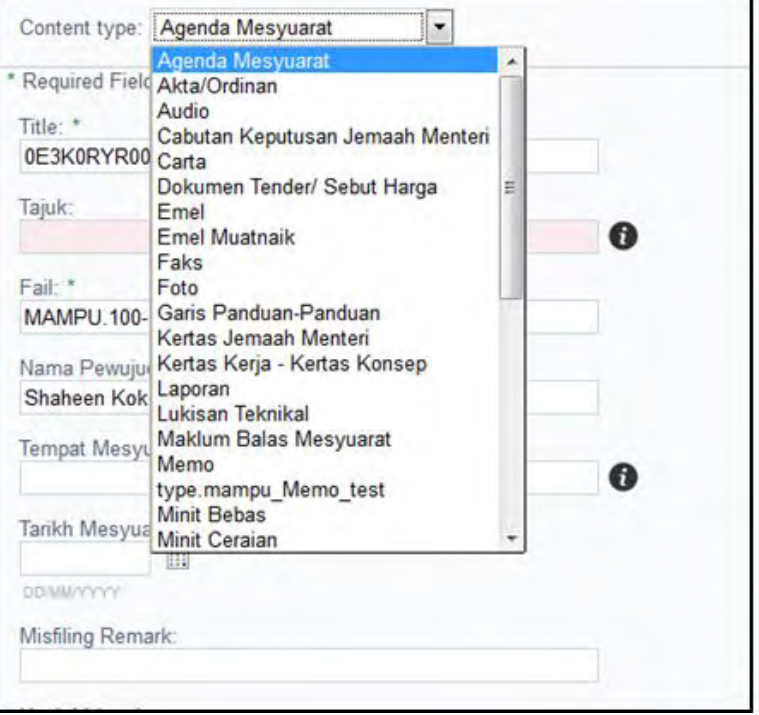

#### 8. Masukkan maklumat metadata.

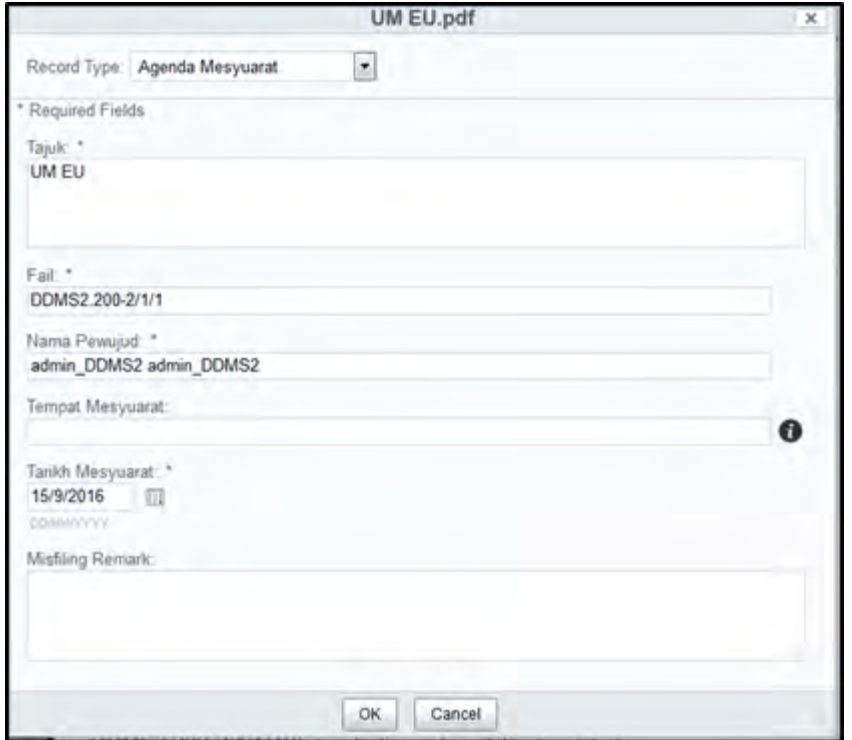

9. Klik butang OK selapas memasukkan metadata.

10. Pada menu kanan, pilihan *Add Attachment* dipaparkan pada rekod yang telah dimuat naik. Klik "*Add Attachment".*

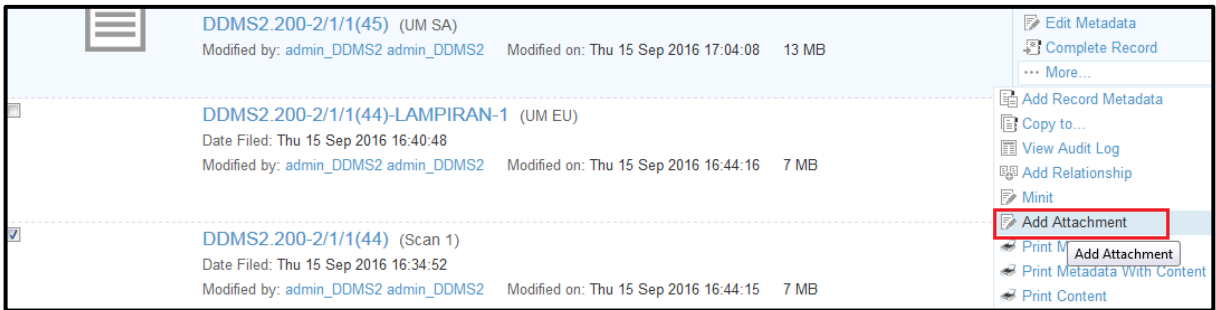

11. Paparan untuk memilih dokumen lampiran dipaparkan. Pilih lampiran tersebut, pilih jenis rekod dan masukkan metadata dan klik butang **OK**.

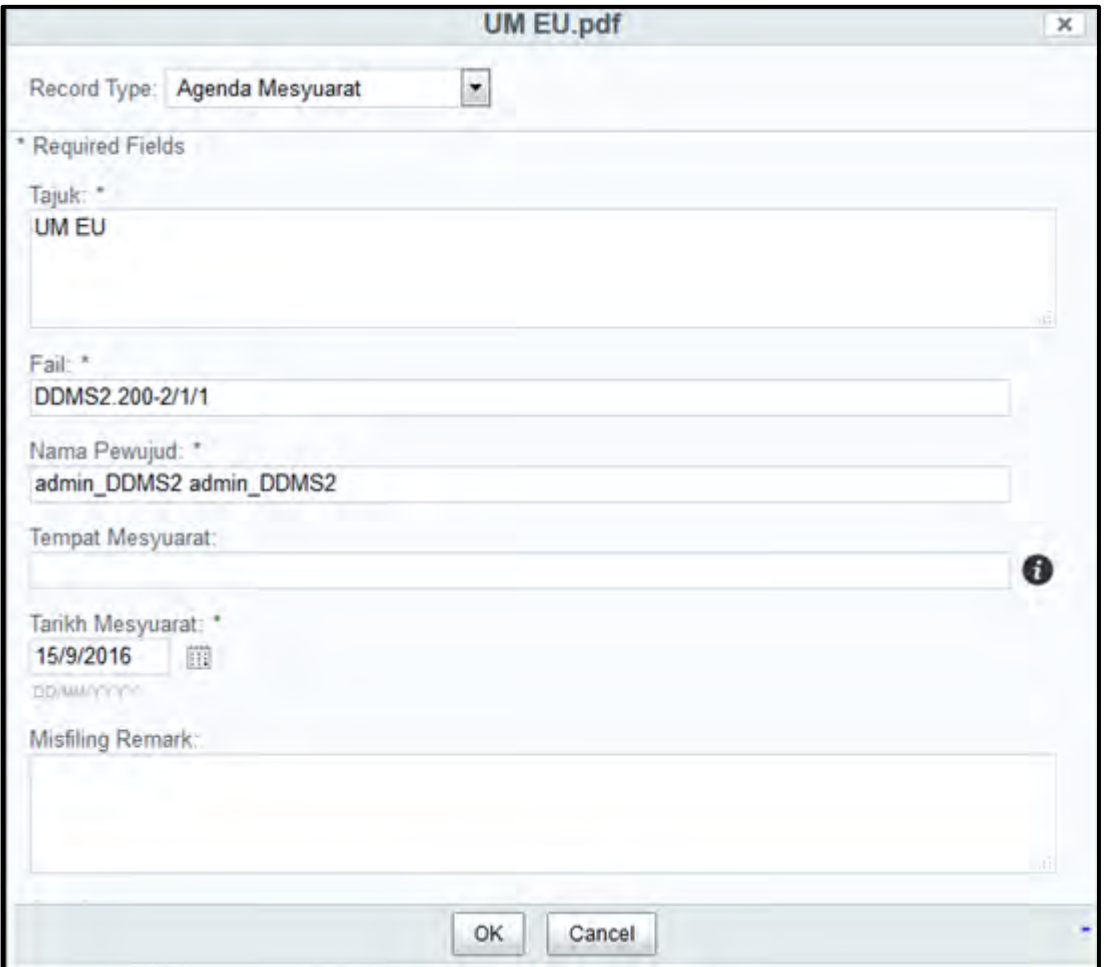

12. Lampiran telah dimuat naik ke dalam sistem. Ulang langkah 10- 12 untuk menambah lampiran baharu.

13. Klik pada nama rekod dan lampiran dipaparkan.

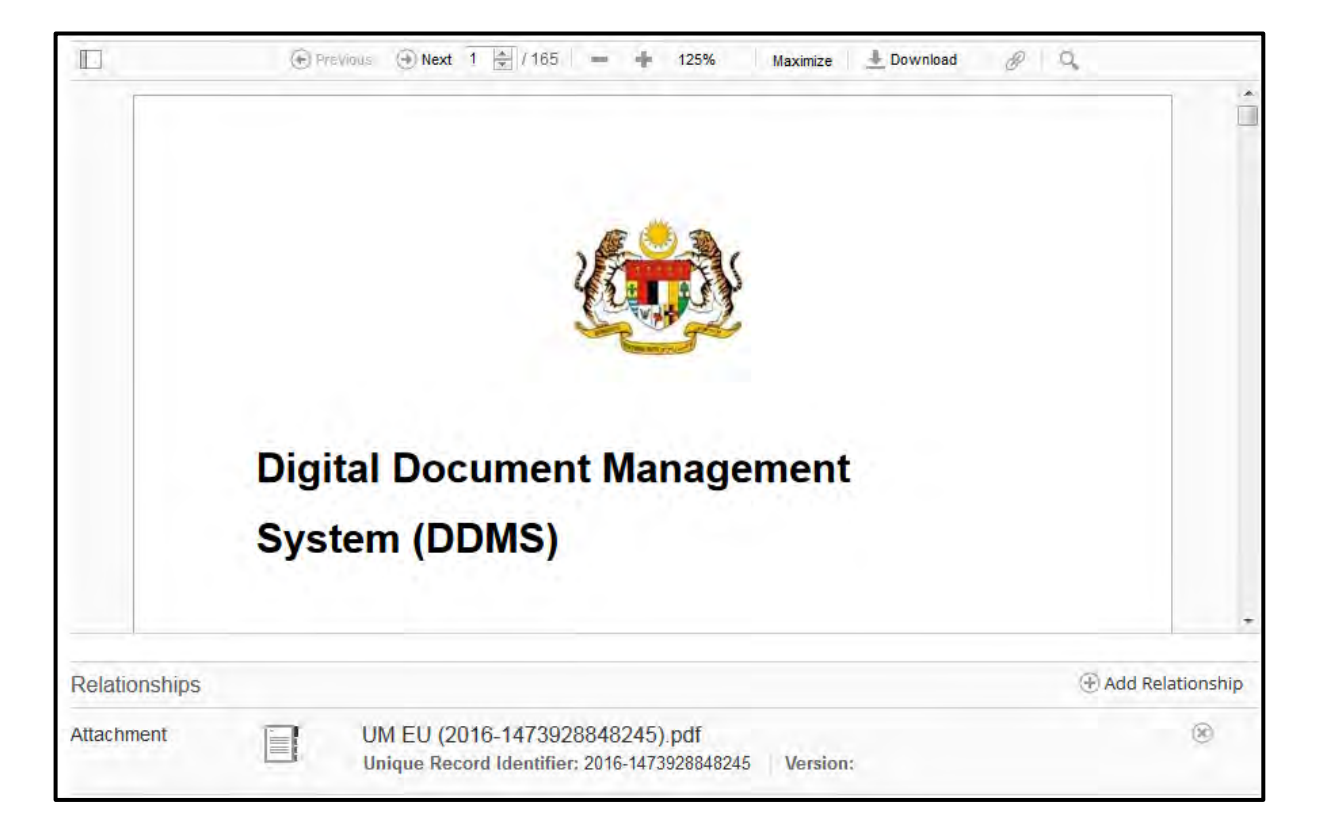

## **5.3.3 Menawan Rekod Melalui Pengimbas**

Fungsi ini digunakan apabila pengguna mahu memuat naik rekod/ dokumen untuk ditawan ke dalam sistem melalui pengimbas.

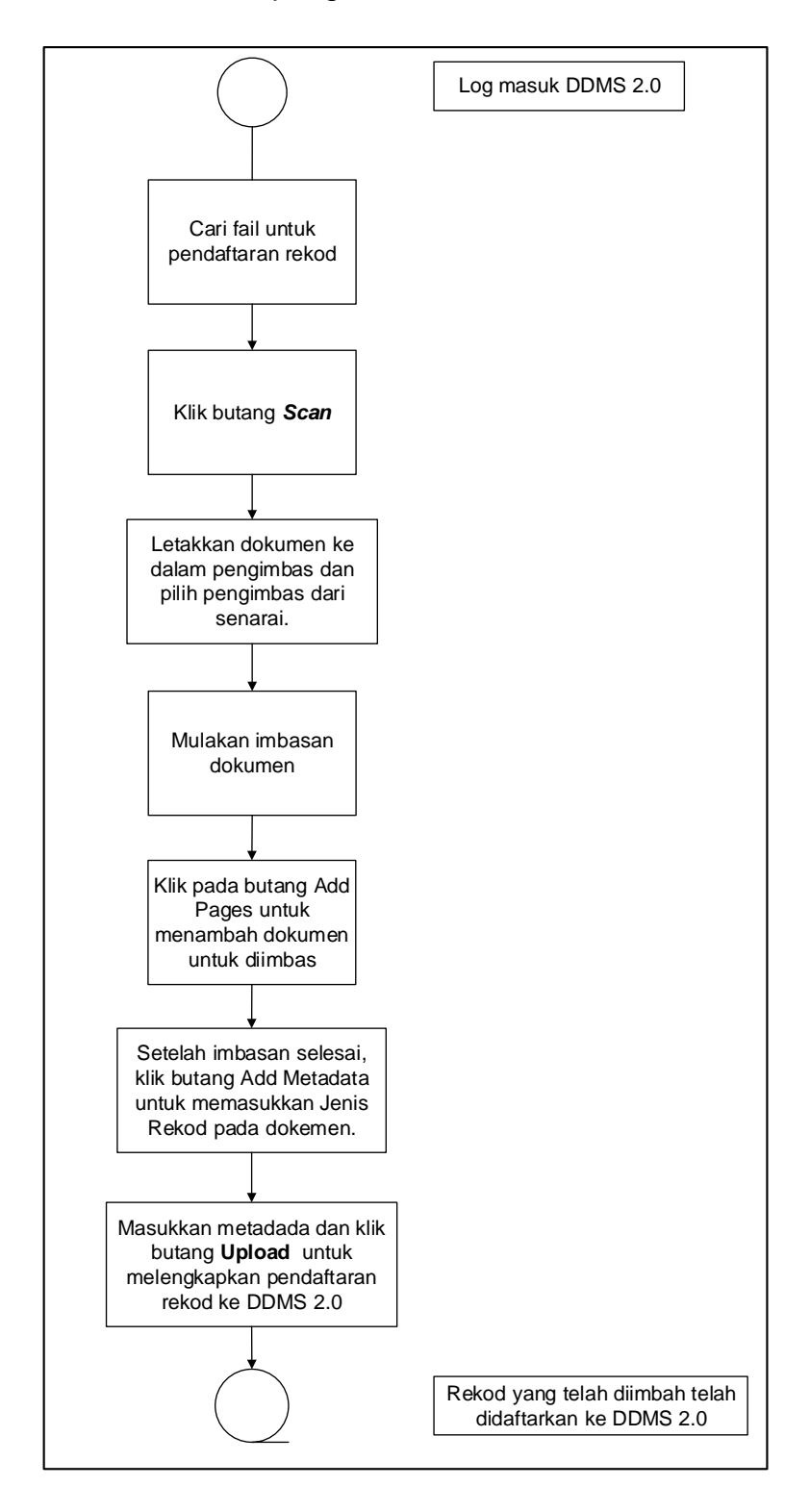

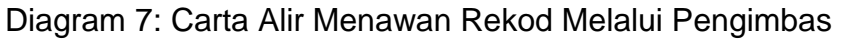

1. Log masuk ke sistem.

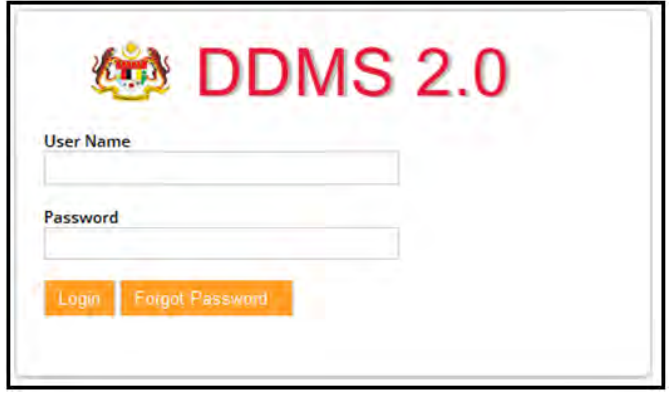

2. Klik menu *Sites* -> *Records Management Site*.

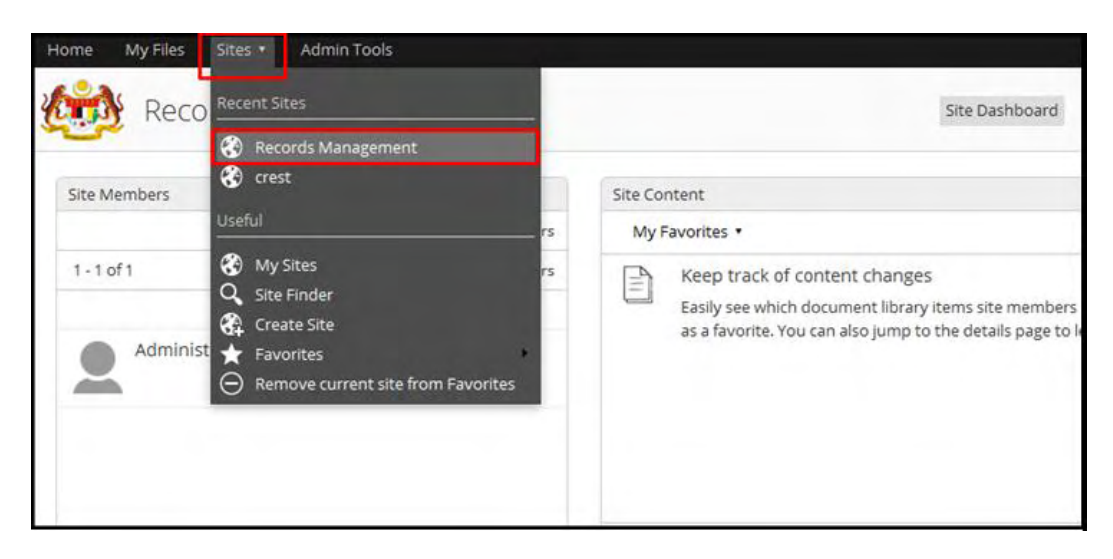

3. Klik *File Classification Plan*.

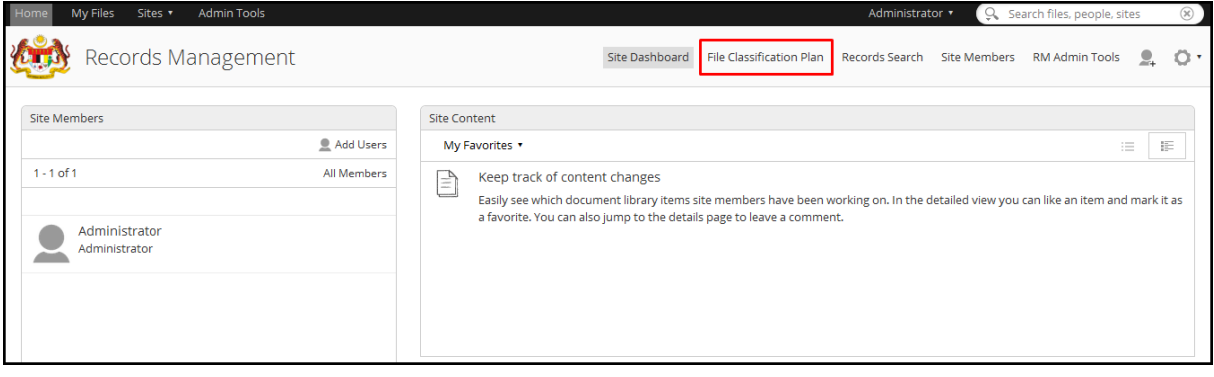

- 4. Cari fail di mana dokumen hendak direkodkan. Klik pada Nama Agensi -> Nama Fungsi -> Nama Aktiviti -> Nama Sub- Aktiviti -> Nama Fail.
- 5. Klik pada butang *Scan*.

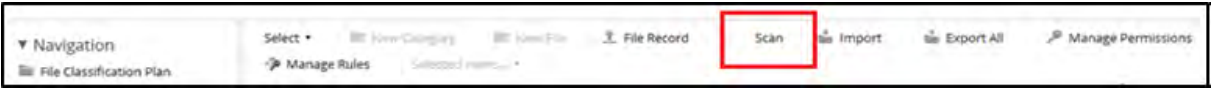

6. Skin pemilihan pengimbas dipaparkan. Pilih pengimbas dan klik butang *Scan*.

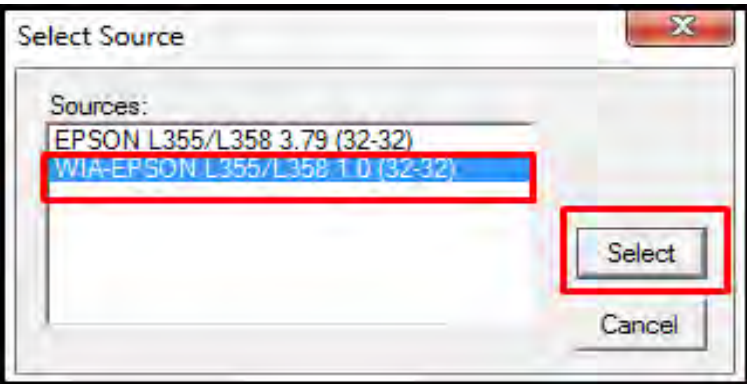

7. Selepas pengimpas dipilih, skrin *Document Scanner* dipaparkan. Terdapat dua bahagian, bahagian kiri memaparkan pratonton dokumen yang telah diimbas manakala bahagian kanan memaparkan kandungan sebenar dokumen.

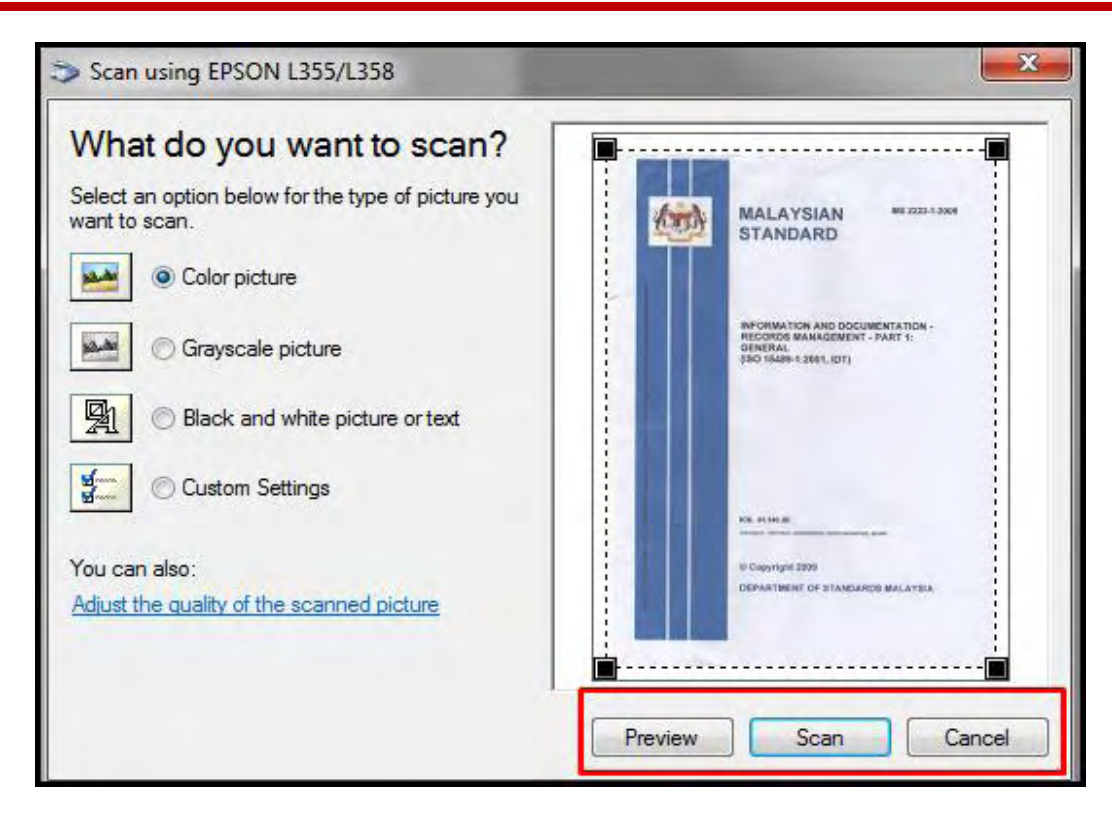

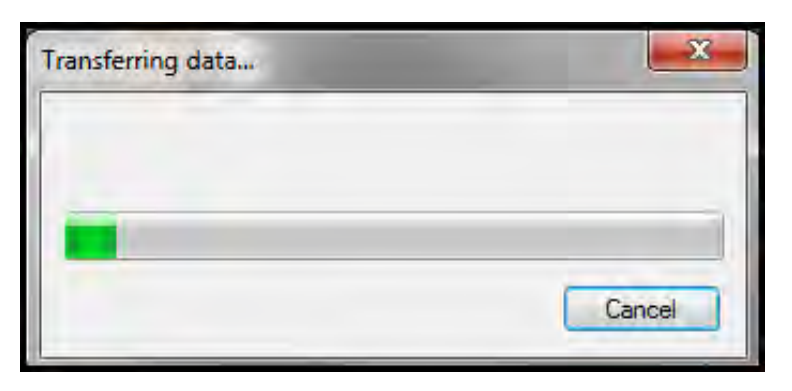

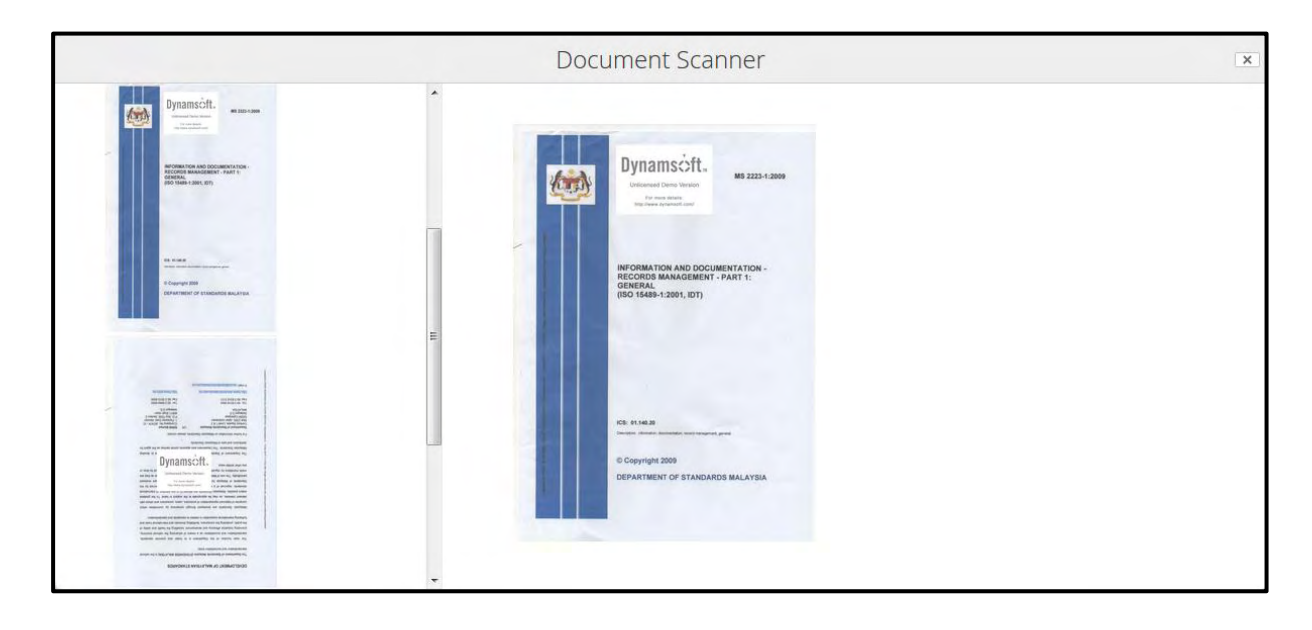

Panduan Pengguna untuk Information Worker 56 and the state of the state of the state  $56$ 

8. Jika dokumen mempunyai lebih dari satu muka surat, klik butang *Add pages* untuk menambah muka surat baharu. Tetingkap pratonton akan menunjuk muka surat yang ditambah. Susunan muka surat juga boleh diubah di bahagian ini.

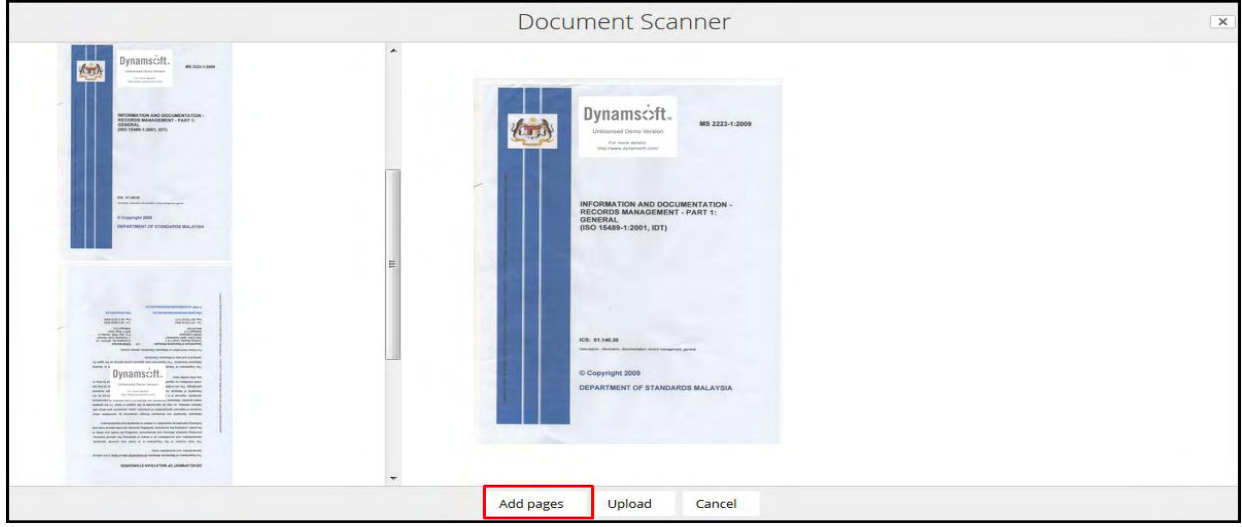

9. Setelah selesai mengimbas, klik butang *Add Metadata* untuk menambah metadata pada rekod tersebut.

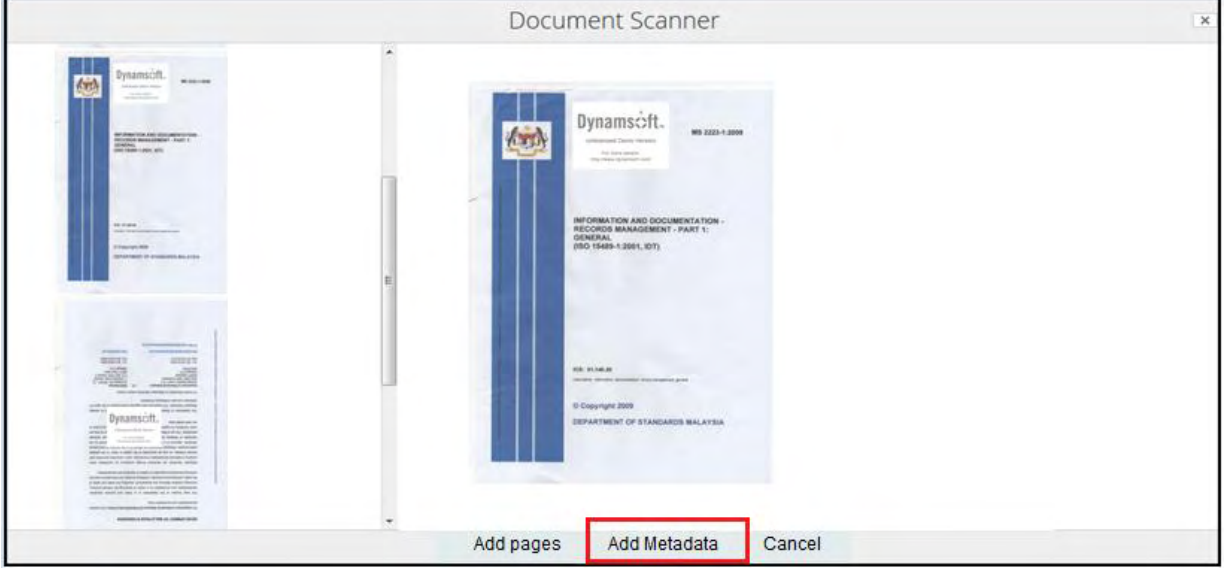

10.Borang seperti di bawah akan dipaparkan.

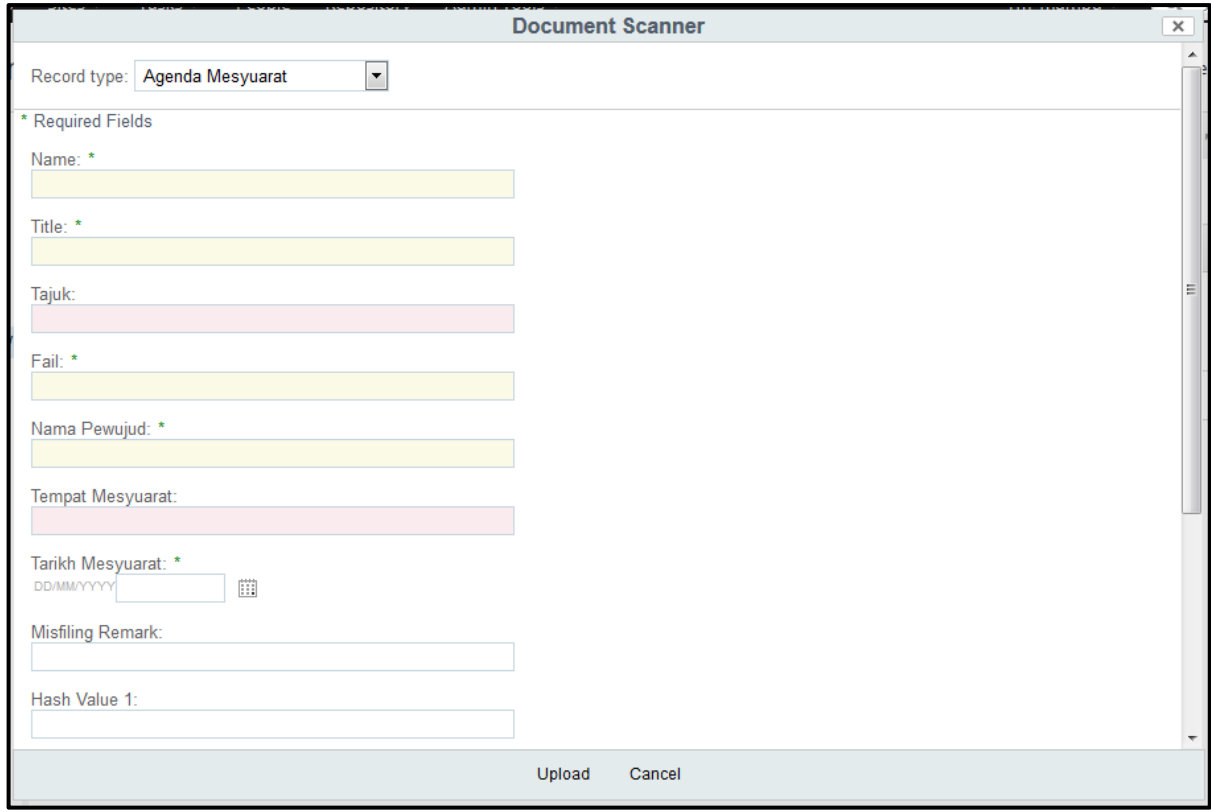

11.Pilih Jenis Rekod dan masukkan semua ruangan wajib. Klik butang Upload untuk pendaftaran rekod ke DDMS 2.0.

## **5.3.4 Menawan Rekod Melalui Pengimbas bersama Lampiran**

Fungsi ini digunakan apabila pengguna mahu memuat naik rekod/ dokumen untuk ditawan ke dalam sistem melalui pengimbas bersama lampiran.

1. Log masuk ke sistem.

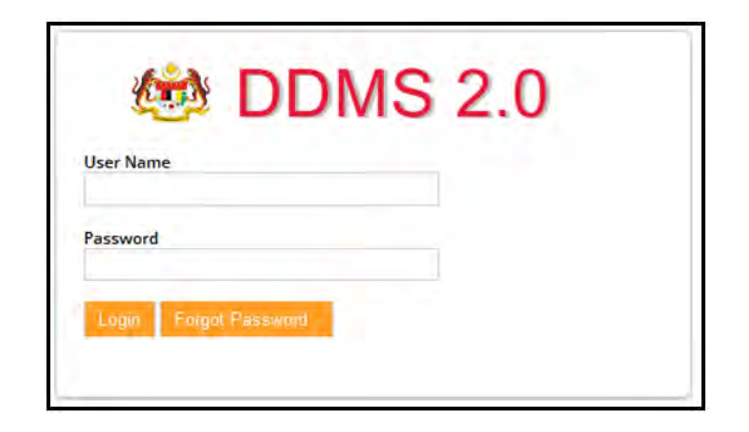

2. Klik menu *Sites* -> *Records Management Site*.

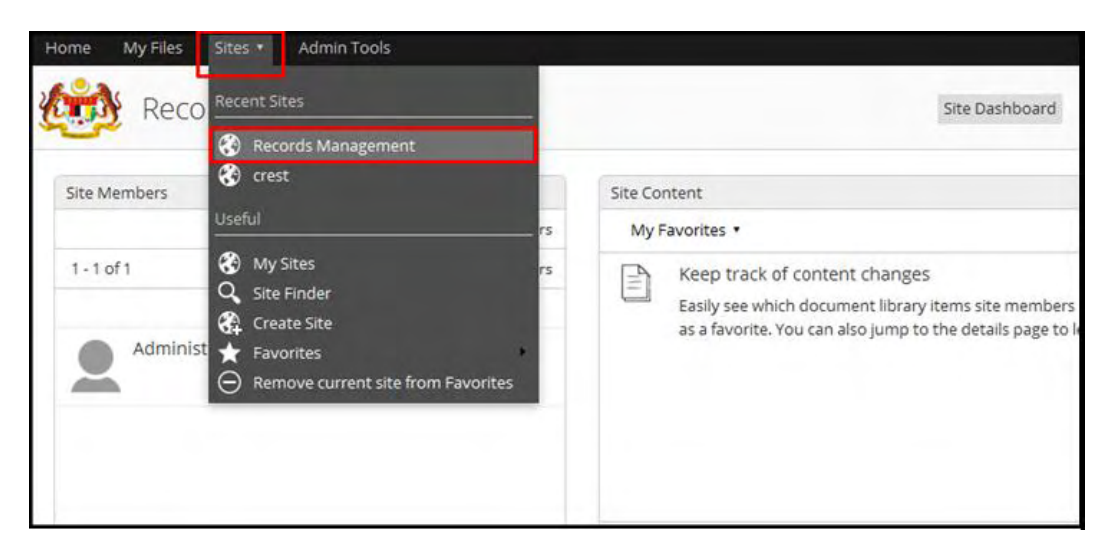

3. Klik *File Classification Plan*.

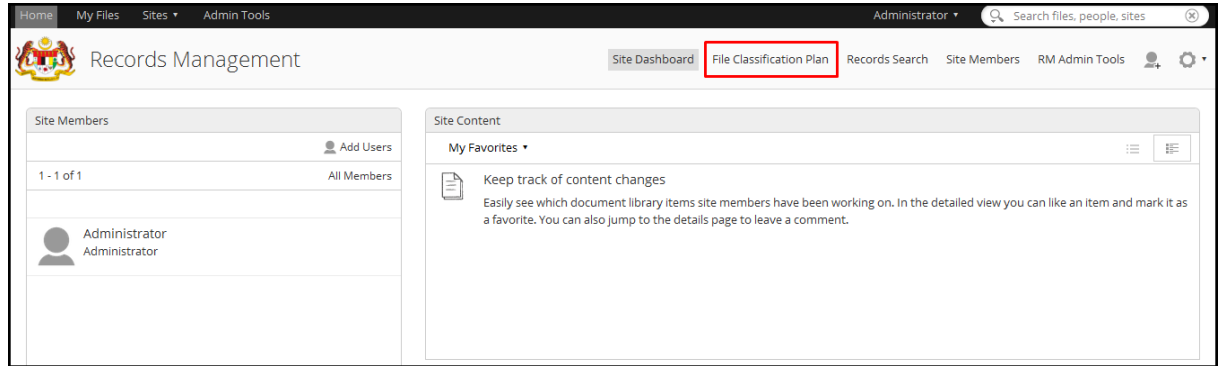

- 4. Cari fail di mana dokumen hendak direkodkan. Klik pada Nama Agensi -> Nama Fungsi -> Nama Aktiviti -> Nama Sub- Aktiviti -> Nama Fail.
- 5. Klik pada butang *Scan*.

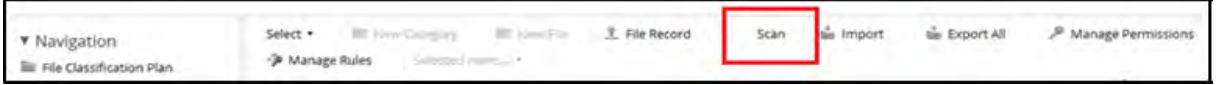

6. Skin pemilihan pengimbas dipaparkan. Pilih pengimbas dan klik butang *Scan*.

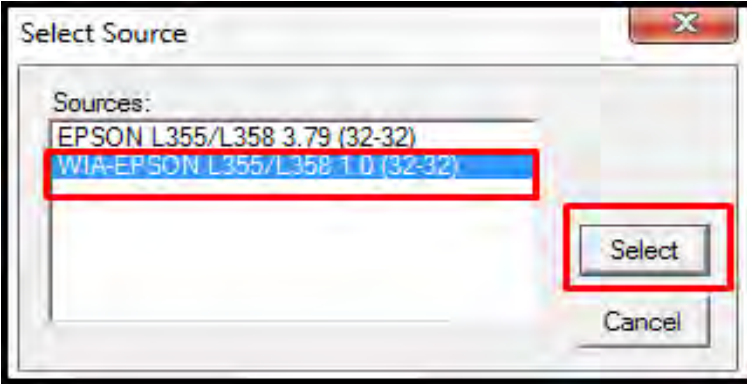

7. Selepas pengimpas dipilih, skrin *Document Scanner* dipaparkan. Terdapat dua bahagian, bahagian kiri memaparkan pratonton dokumen yang telah diimbas manakala bahagian kanan memaparkan kandungan sebenar dokumen.

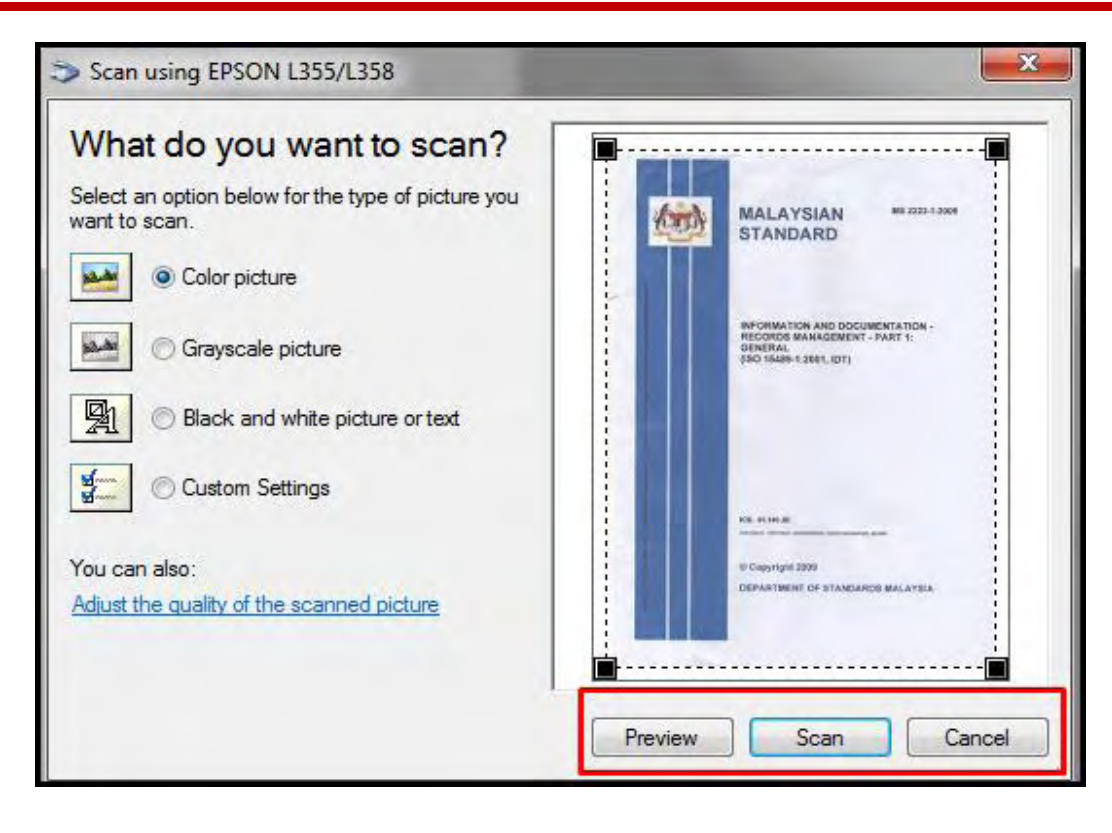

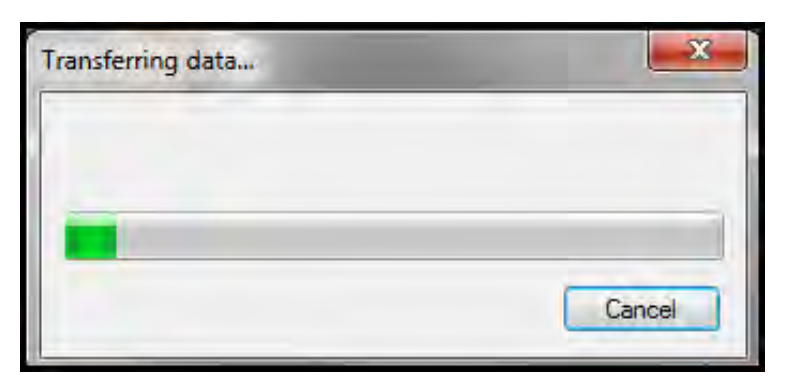

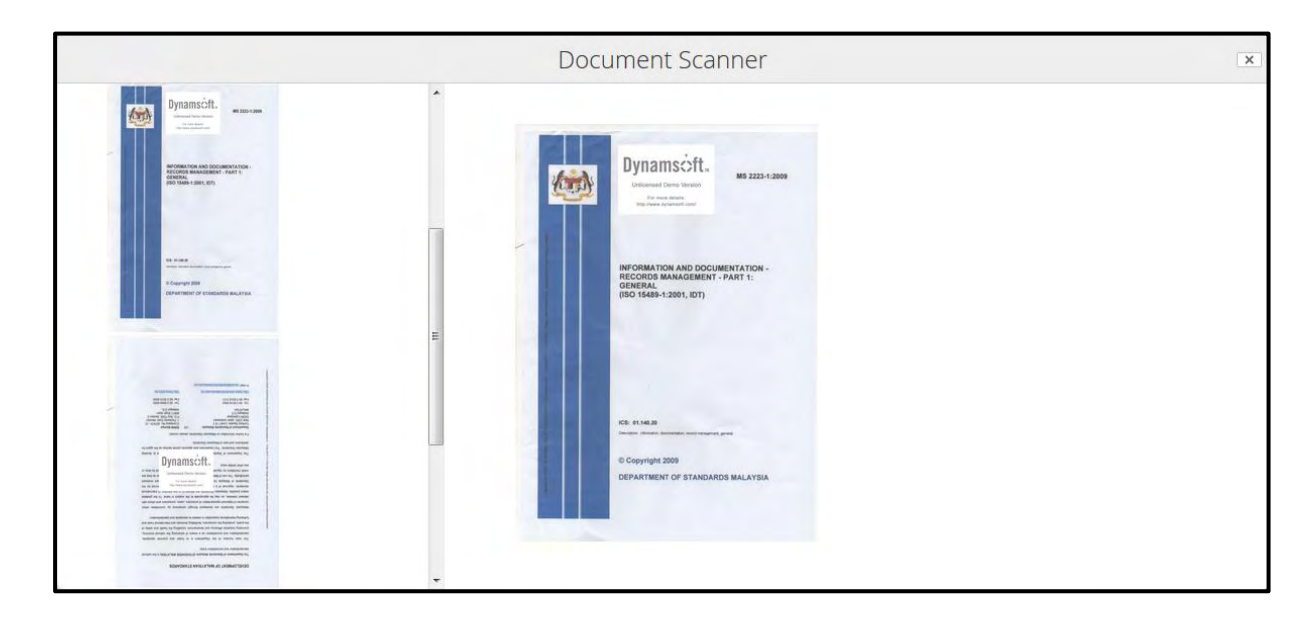

8. Jika dokumen mempunyai lebih dari satu muka surat, klik butang *Add pages* untuk menambah muka surat baharu. Tetingkap pratonton akan menunjuk muka surat yang ditambah. Susunan muka surat juga boleh diubah di bahagian ini.

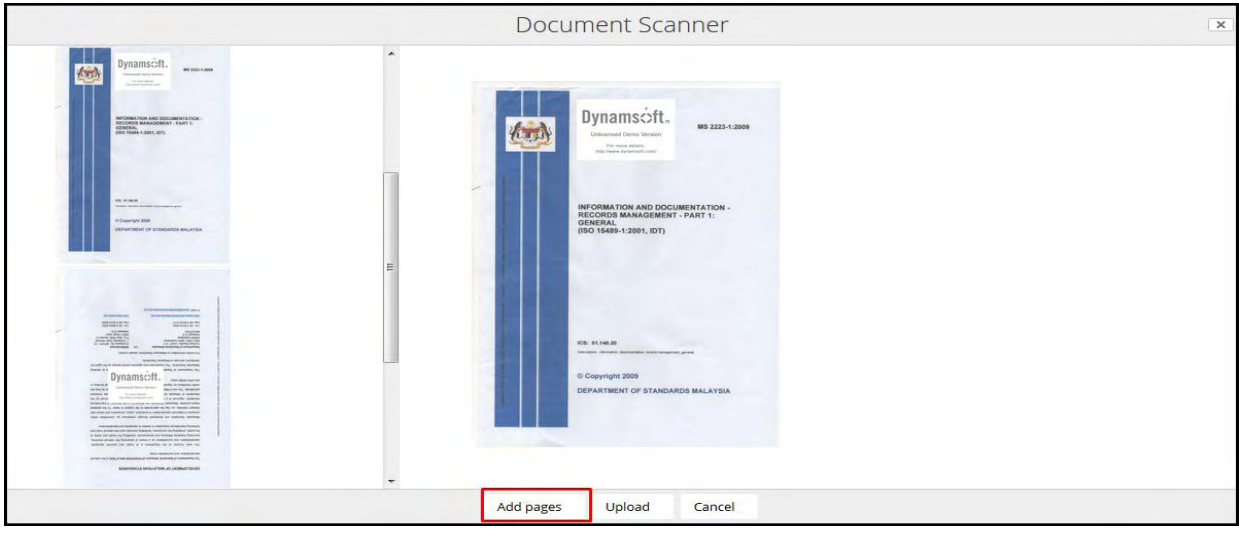

9. Setelah selesai mengimbas, klik butang *Add Metadata* untuk menambah metadata pada rekod tersebut.

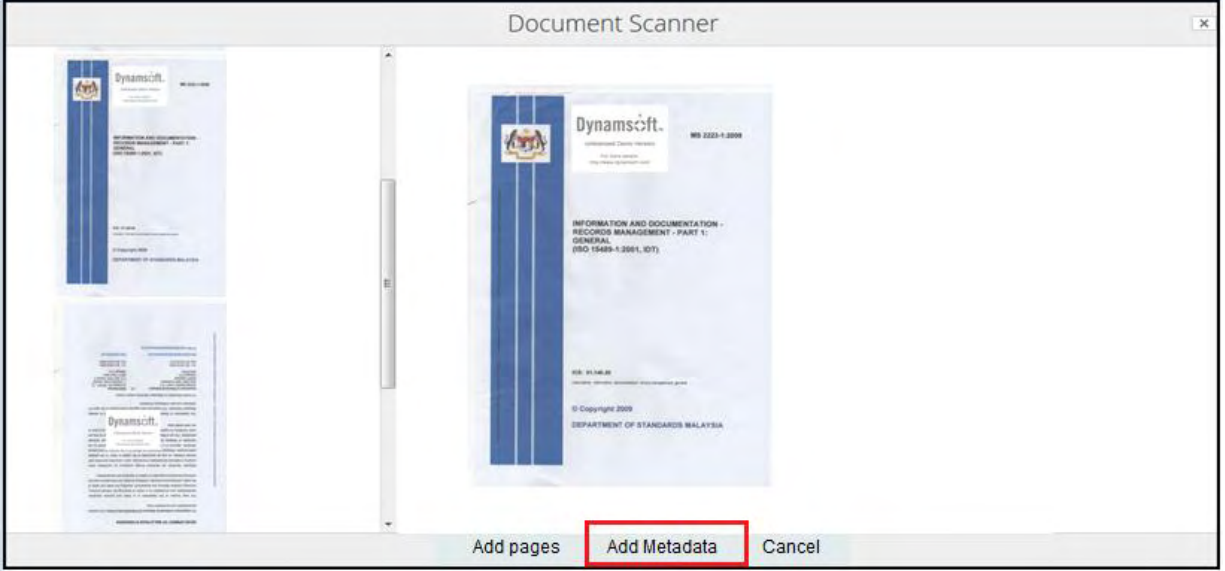

10.Borang seperti di bawah dipaparkan.

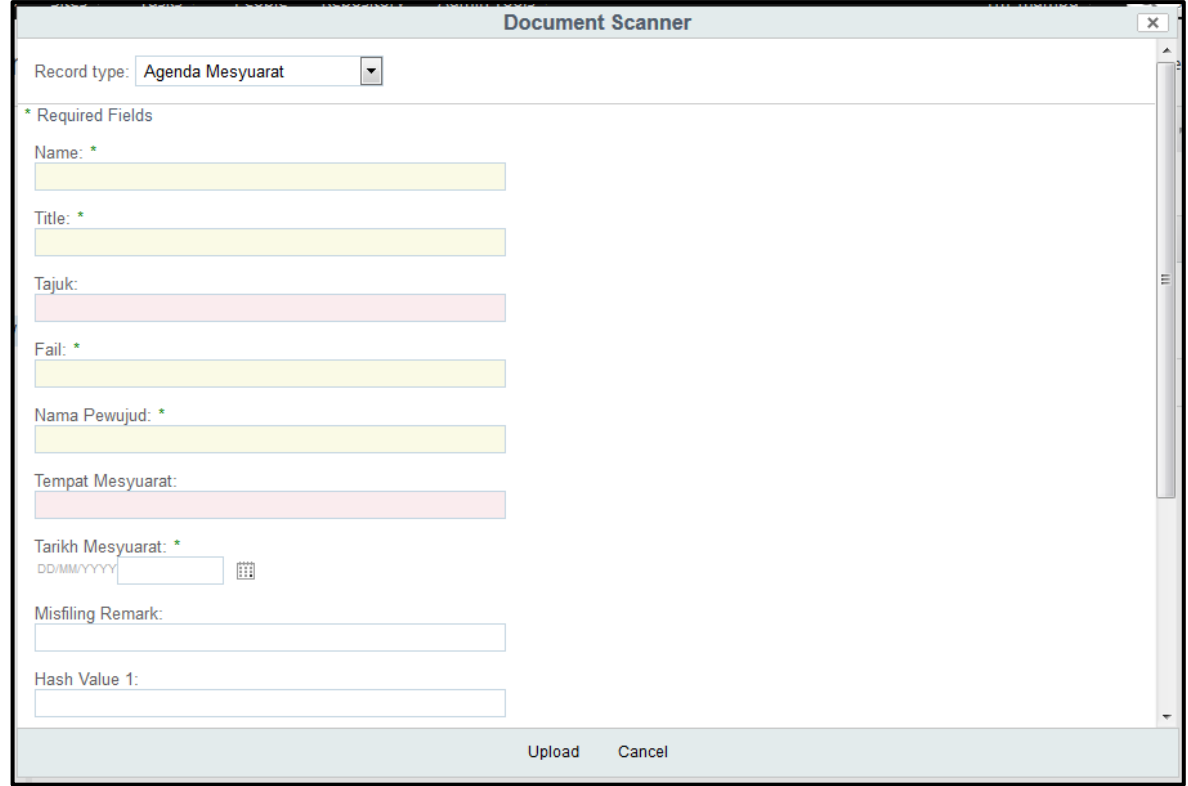

- 11. Klik butang **Upload** dan dokumen telah direkodkan ke dalam sistem.
- 12. Pada menu kanan, pilihan *Add Attachment* dipaparkan pada rekod yang telah dimuat naik. Klik "*Add Attachment".*

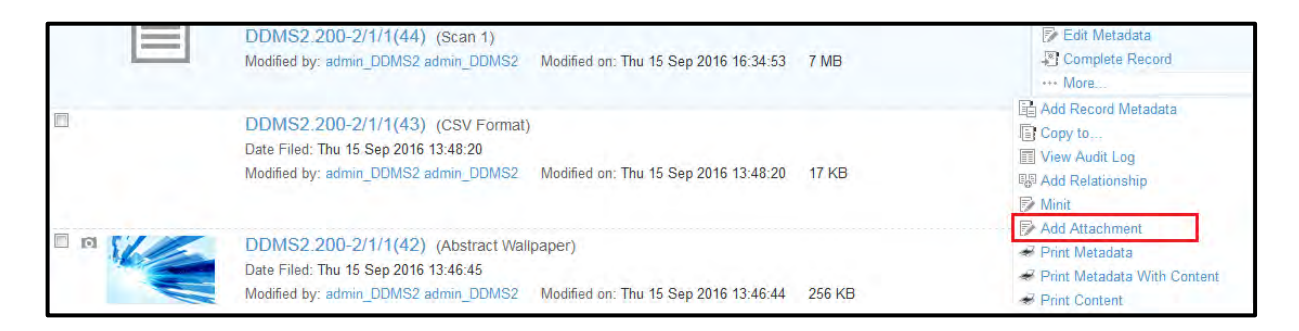

13. Paparan untuk memilih dokumen lampiran dipaparkan. Pilih lampiran tersebut, pilih jenis rekod dan masukkan metadata dan klik butang **OK**.

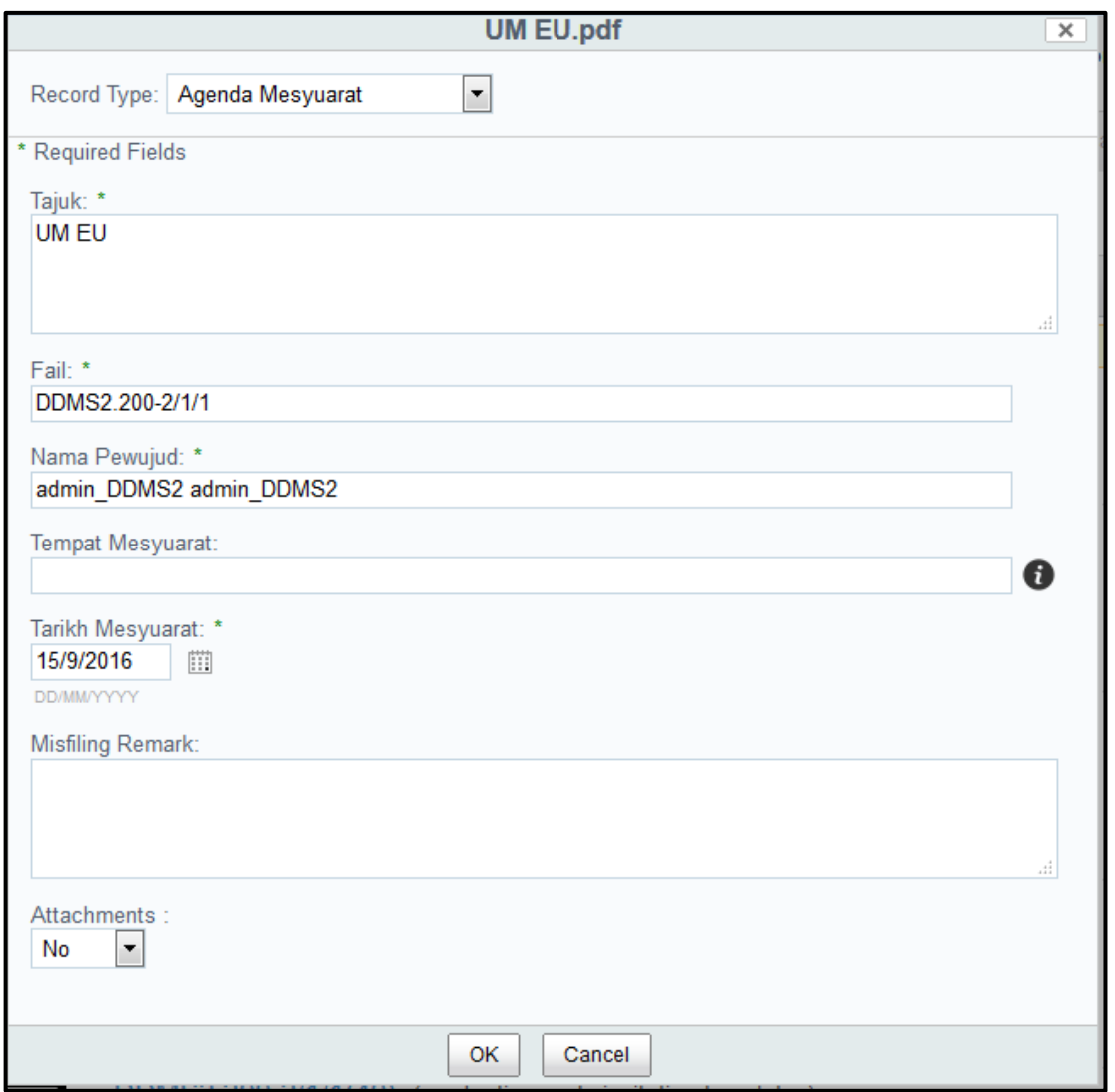

- 14. Lampiran telah dimuat naik ke dalam sistem. Ulang langkah 12- 14 untuk menambah lampiran baharu.
- 15. Klik pada nama rekod dan senarai lampiran dipaparkan.

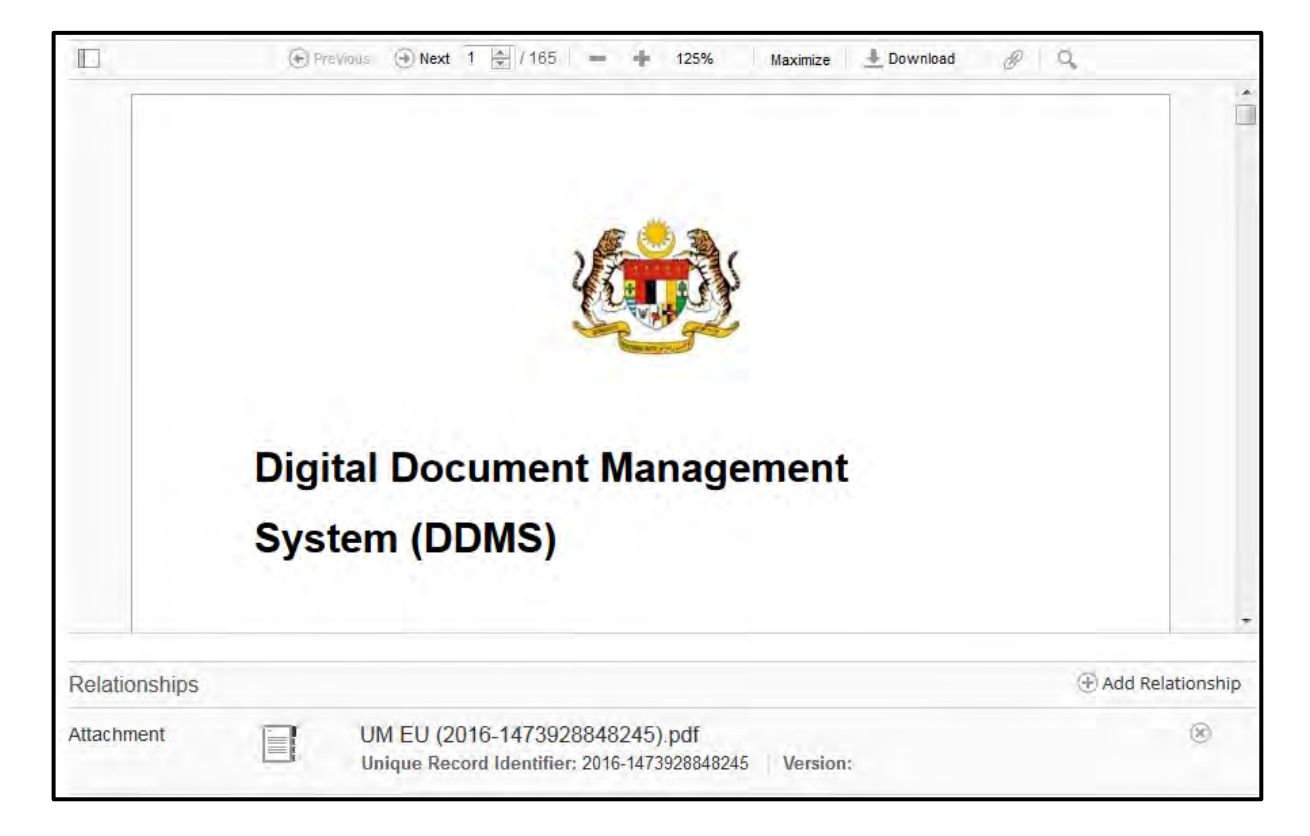

## **5.3.5 Manawan Rekod Dari MS Office**

Fungsi ini digunakan apabila pengguna mahu memuat naik rekod/ dokumen untuk di tawan ke dalam sistem terus dari MS Office. Plug-ins perlu dipasang terlebih dahulu sebelum membolehkan aktiviti ini dilakukan.

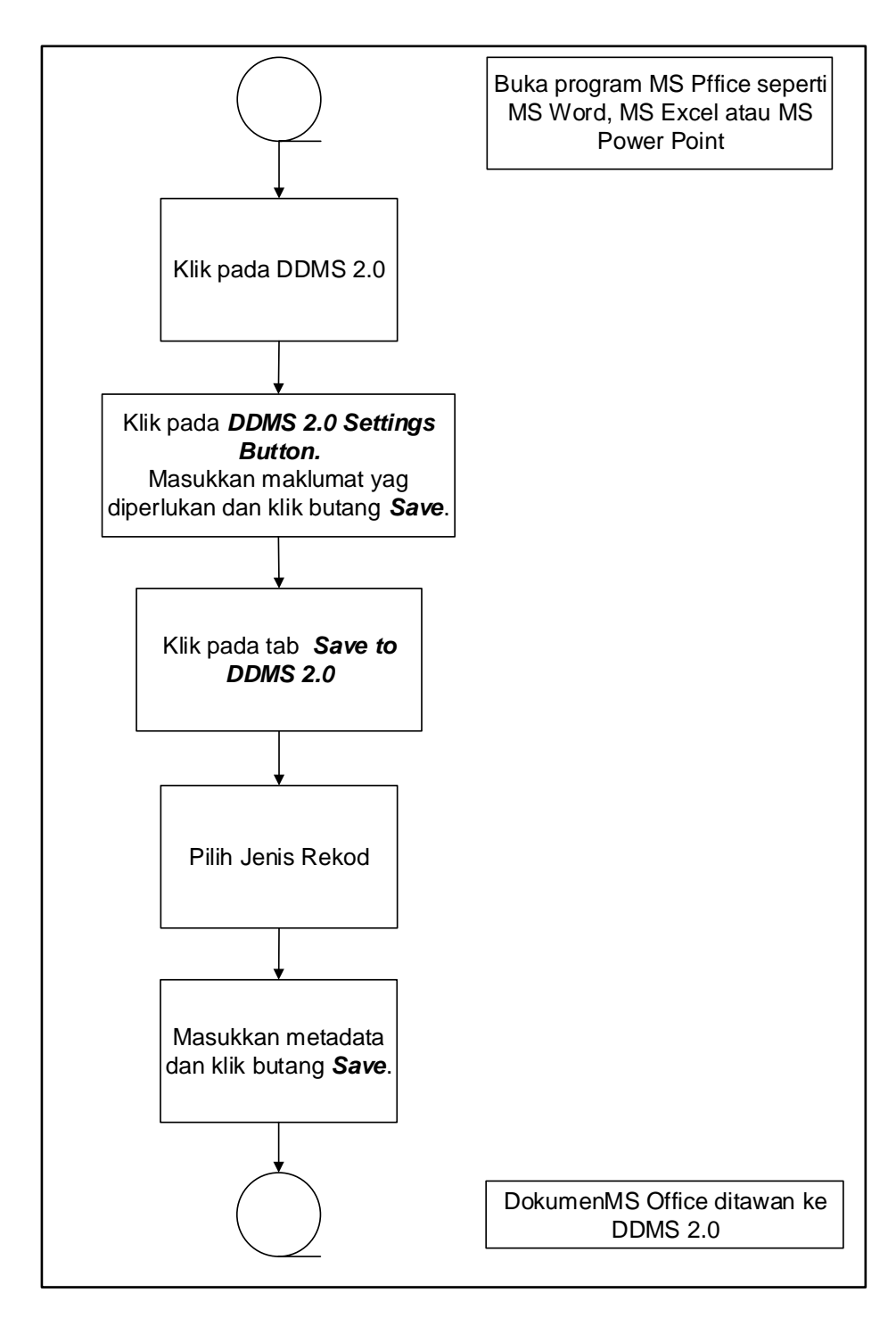

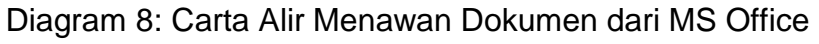

## **5.3.5.1 Pra-syarat Pemasangan Plug-ins pada MS Office**

Berikut adalah pra-syarat untuk pemasangan plug-ins yang perlu ada.

- 1. Microsoft Office versi 2010 or 2013 telah dipasang pada PC/ Laptop anda.
- 2. Microsoft .NET Framework 4.5.1 + is telah dipasang pada PC/ Laptop anda.

Cara untuk menyemak:

- 1. Klik pada Start Orb.
- 2. Klik pada Control Panel.
- 3. Pada Programs and Features akan tersenarai item seperti rajah dibawah.

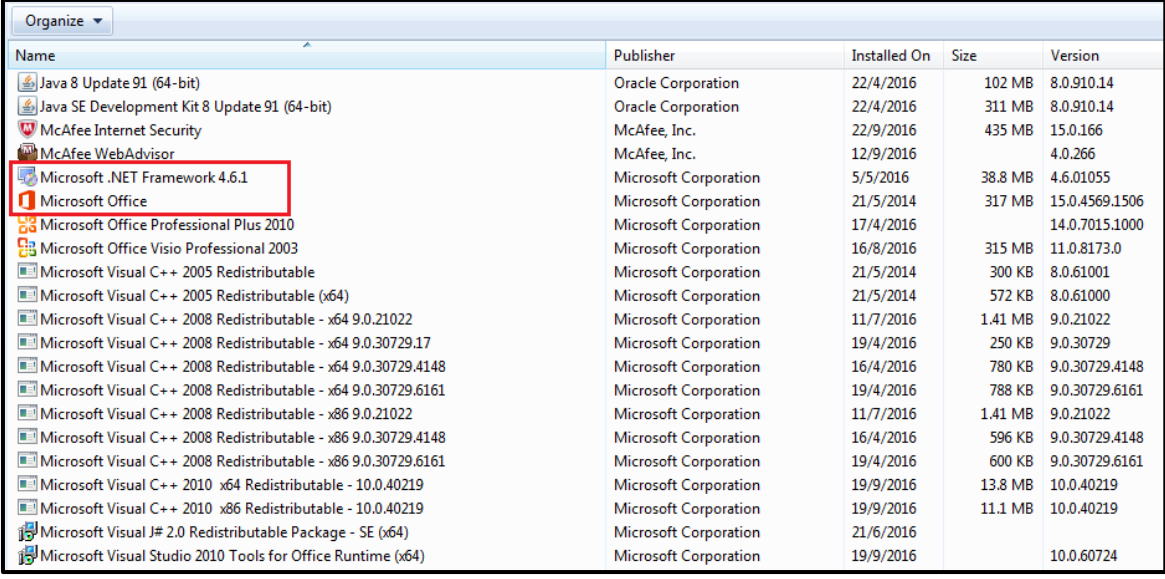

# **5.3.5.2 Pemasangan Plug-ins pada MS Office**

1. Log masuk ke DDMS 2.0.

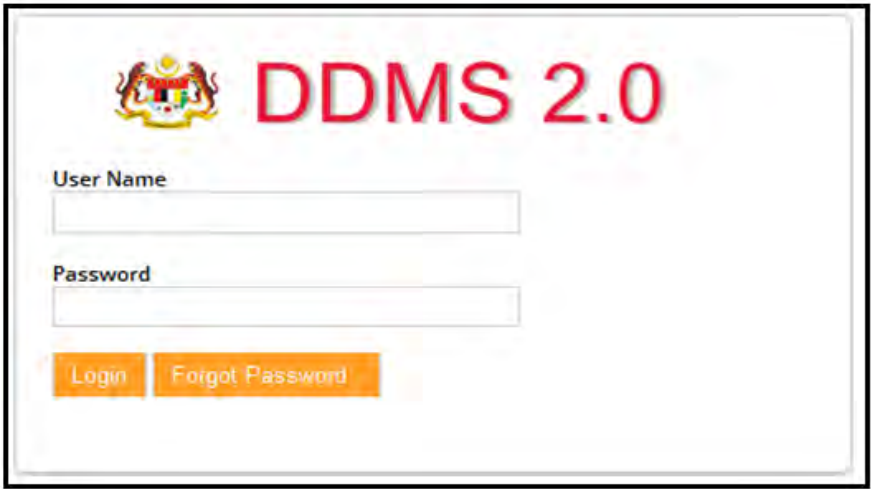

2. Klik pada menu *Shared Files*

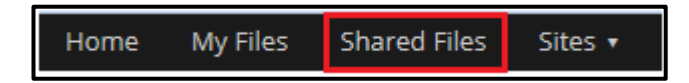

3. Terdapat perisian untuk MS Office 2010 dan MS Office 2013. Pilih dan klik pada yang berkenaan.

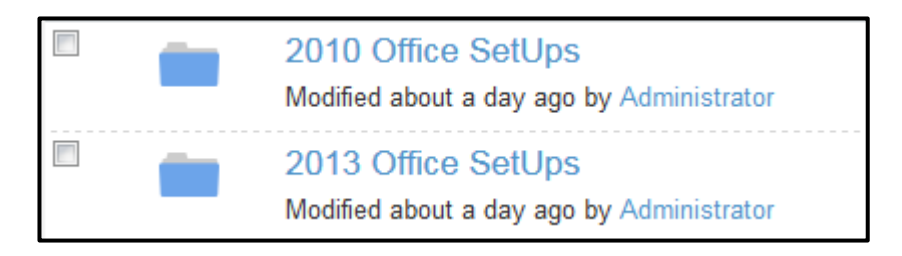

4. Muat turun perisian denngan cara klik butang Donwload di pautan sebelah kanan.

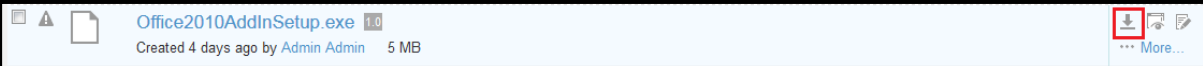

5. Tetingkap untuk menyimpan perisian dipaparkan.

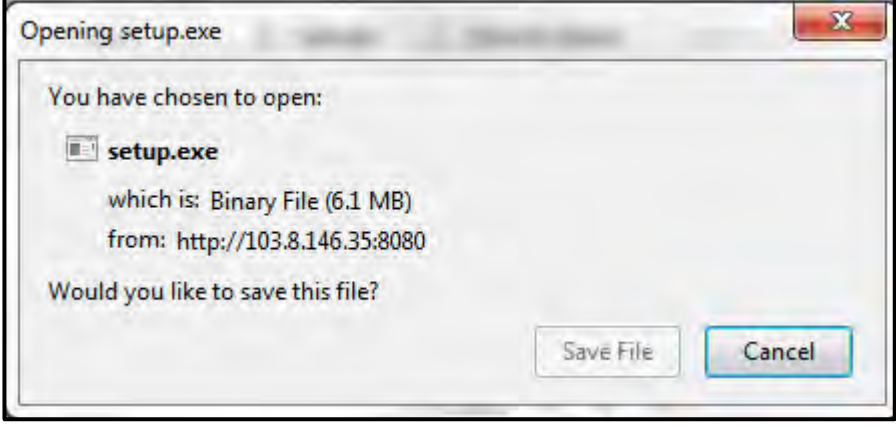

6. Klik pada butang *Save File*

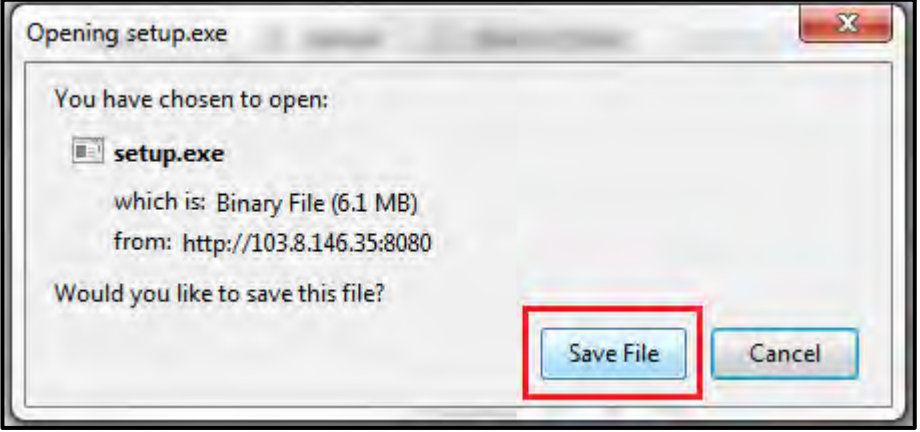

7. Setelah selesai muat turun, klik kanan pada setup dan klik *Run as administrator.*

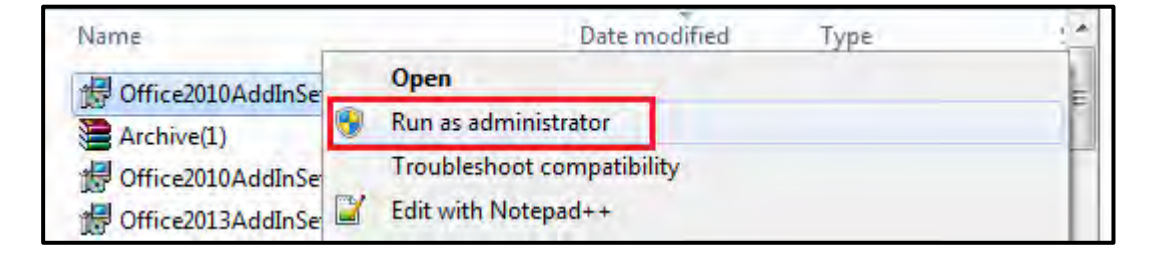

- 8. Security Pop up akan dipaparkan. Klik butang OK.
- 9. Selepas itu, pop up untuk memulakan pemasangan dipaarkan. Klik butang Install.

10.Pemasangan dimulakan.

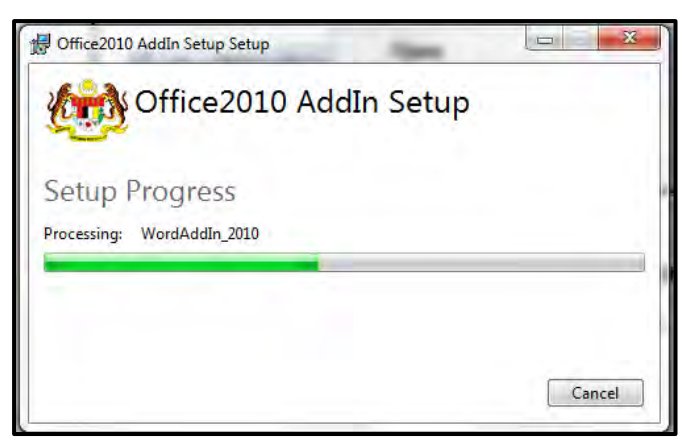

11.Pemasangan selesai. Notifikasi **"Installation Successfully Completed**" dipaparkan. Klik butang **Close**.

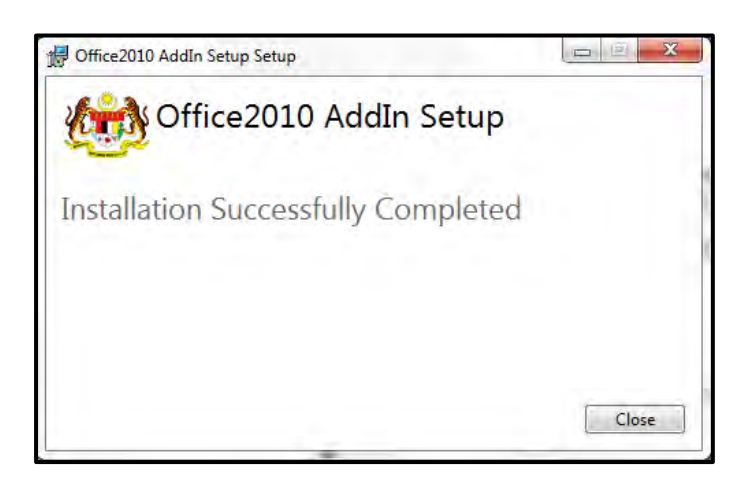

12.Tutup semua Applikasi MS Office dan buka semula. Tab DDMS 2.0 dipaparkan.

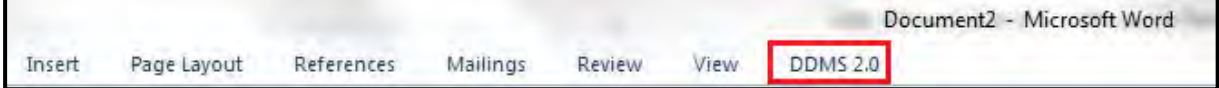

## **5.3.5.3 Menawan Rekod dari MS Word**

1. Log masuk ke DDMS 2.0

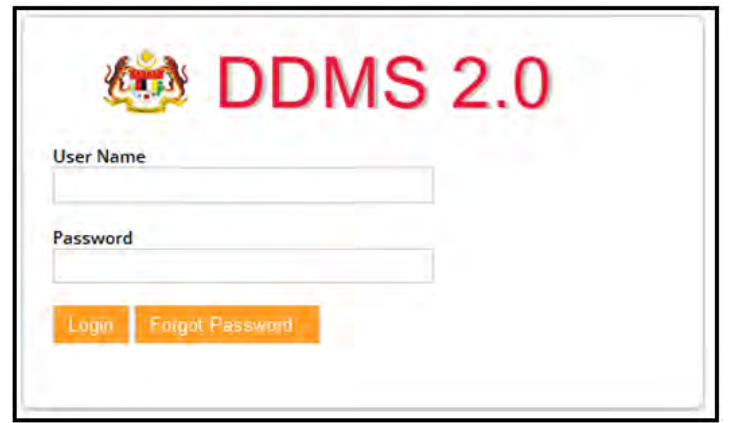

- 2. Buka Aplikasi MS Word.
- 3. Klik tab DDMS 2.0, pilihan berikut dipaparkan.

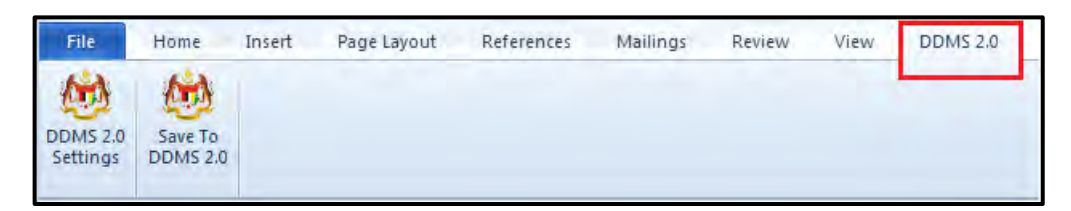

4. Klik pada tab **DDMS 2.0 Settings**.

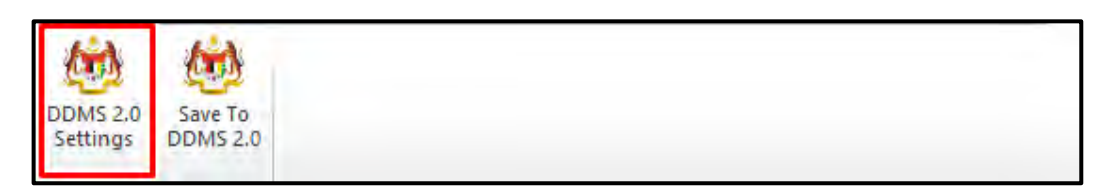

5. Tetingkap tetapan akan dipaparkan. Masukkan maklumat tepatan berikut dan klik butang **Save Setting.**

> *Web Client URL:* https://ddmscontent.malaysia.gov.my/alfresco *Username*: NRIC@Agency *Password*: Password DDMS 2.0 pengguna *Remember authentication details*: Pilih kotak ini jika mahu maklumat tetapan disimpan.

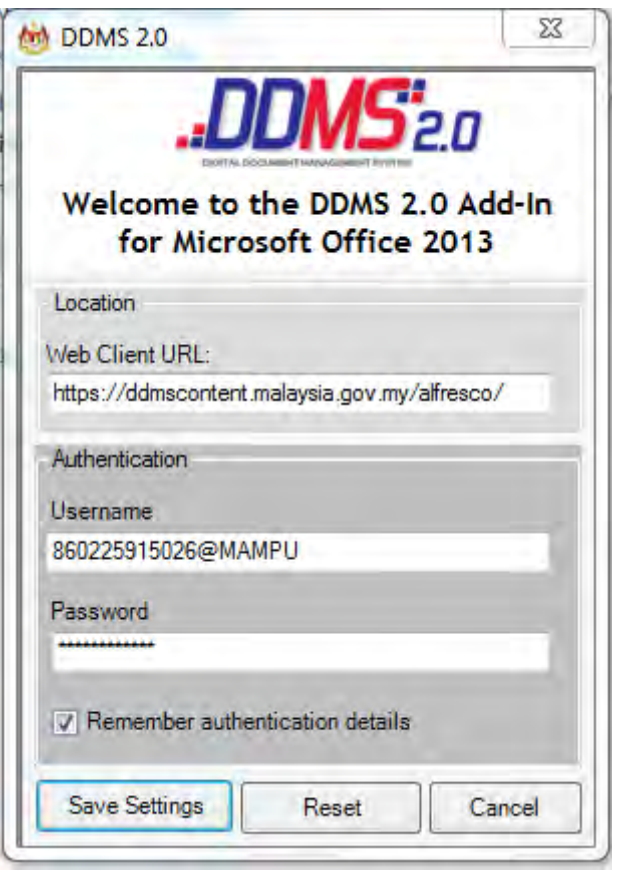

- 6. Tetapan ini hanya perlu dilakukan sekali sahaja apabila pertama kali mengguna aplikasi ini.
- 7. Tetingkap Log Masuk dipaparkan. Masukkan username dan password untuk mengesahkan id pengguna. Klik butang *OK*.

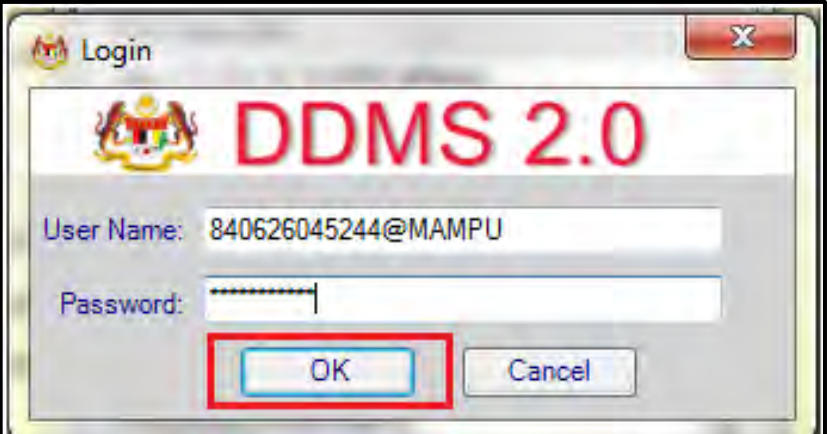

8. Jika berjaya berhubung dengan pelayan DDMS 2.0, skrin berikut dipaparkan. Klik bukang *OK*.
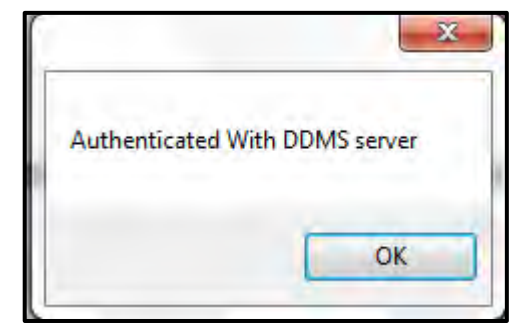

9. Klik pada tab **Save to DDMS 2.0**

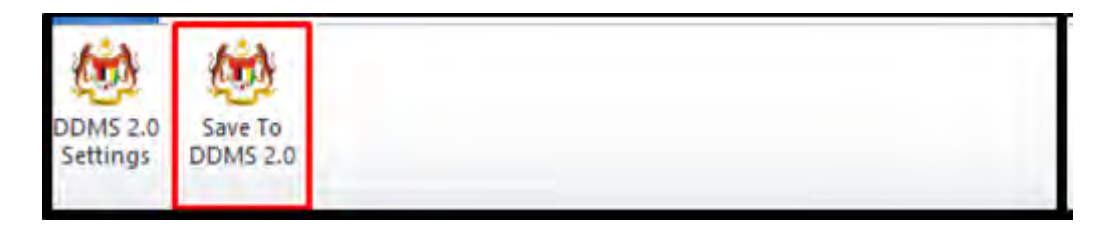

10. Tetingkap untuk memasukkan metadata dipaparkan.

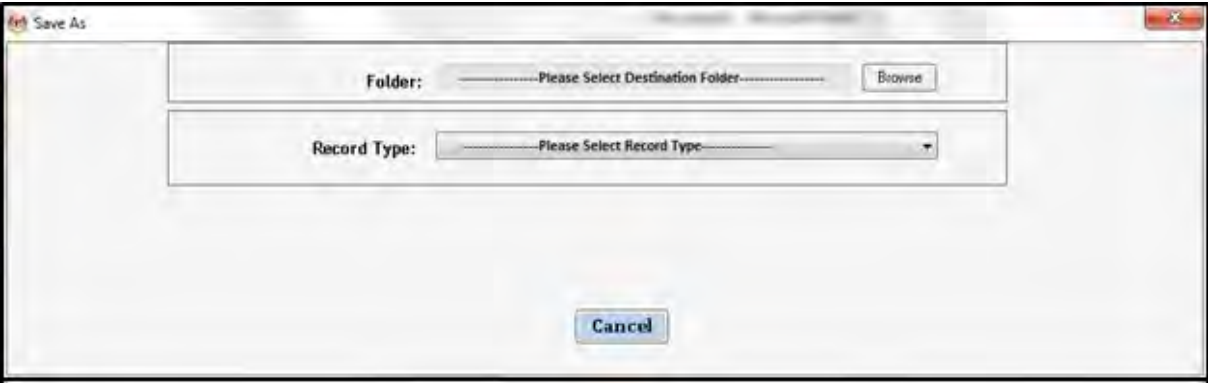

- 11.Klik pada butang **Browse** untuk memilih lokasi fail dimana rekod hendak ditawan.
- 12.Fail boleh dicari dengan cara klik pada klasifikasi fail.

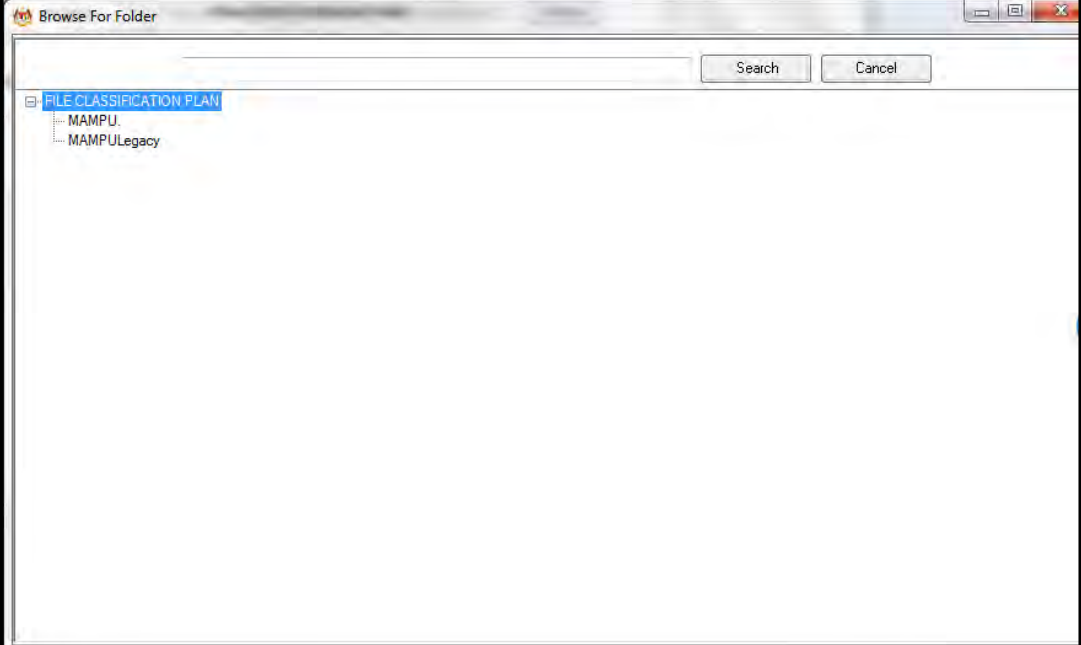

13.Masukkan nama fail pada ruangan Carian dan klik butang *Search*.

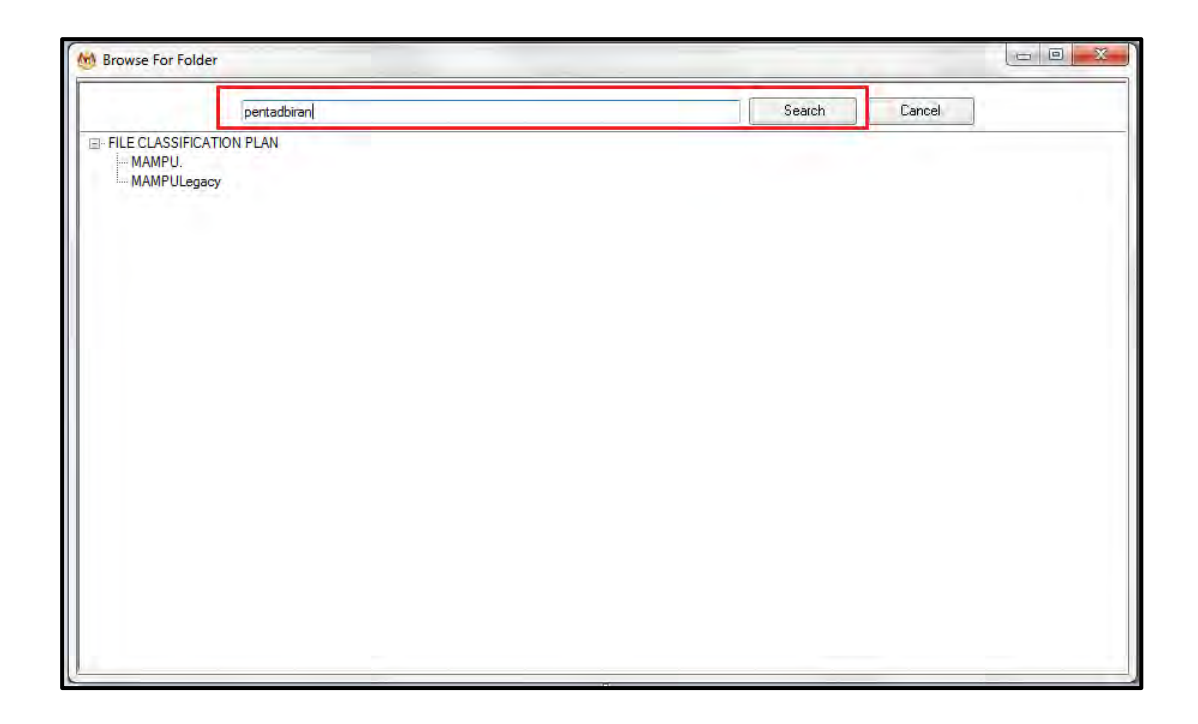

14.Hasil carian dipaparkan. Klik pada fail yang diperlukan.

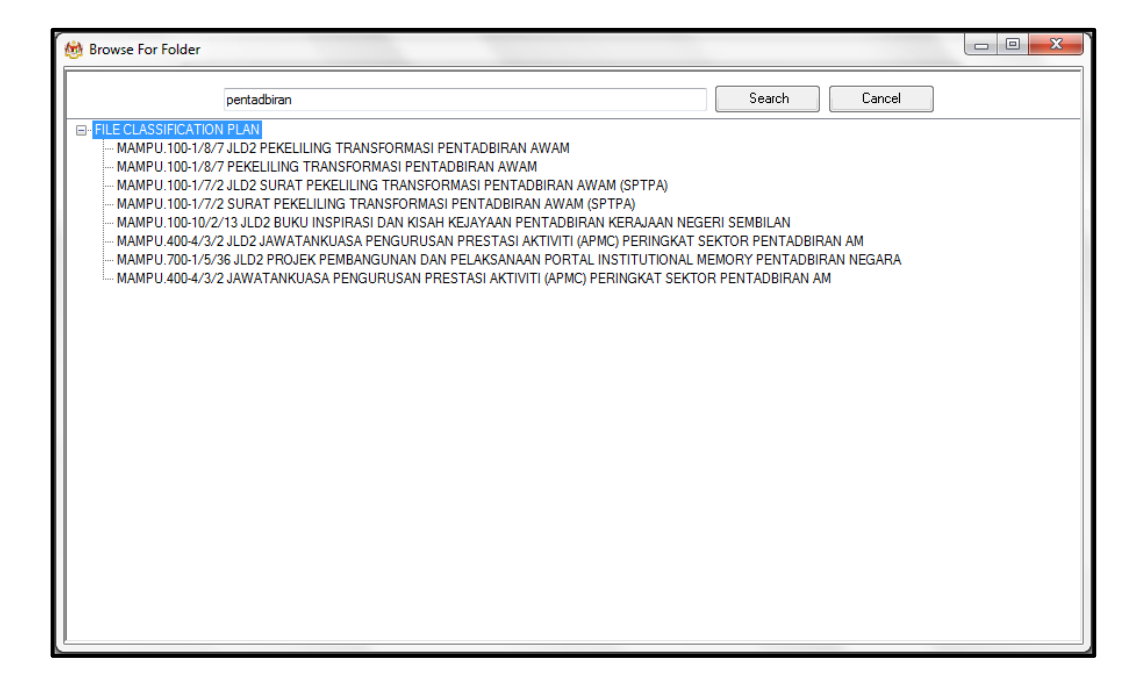

15.Klik pada fail yang diperlukan. Satu skrin pop up dipaparkan untuk pengesahan. Klik butang *OK*.

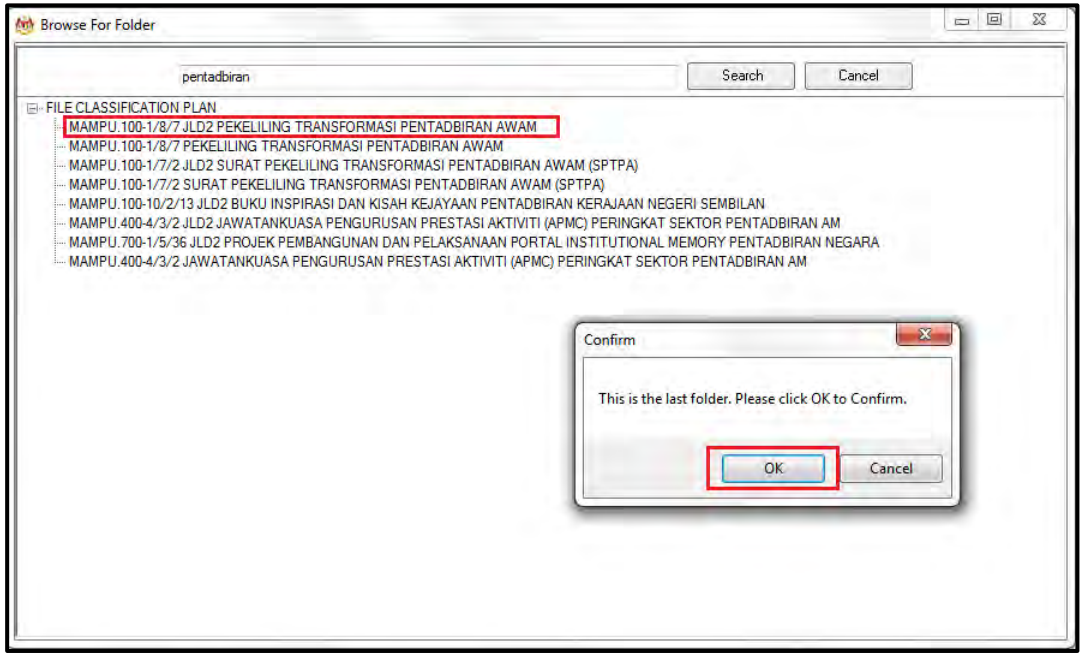

16.Untuk membatalkan carian, klik pada butang Cancel.

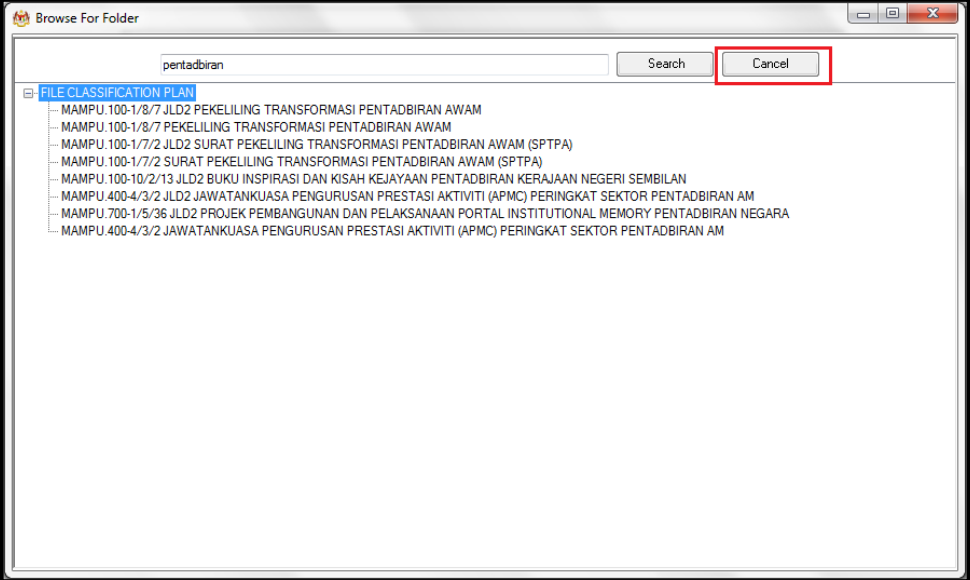

17.Fail juga boleh di cari dengan cara klik pada File Classification Plan. Klik pada nama Agensi.

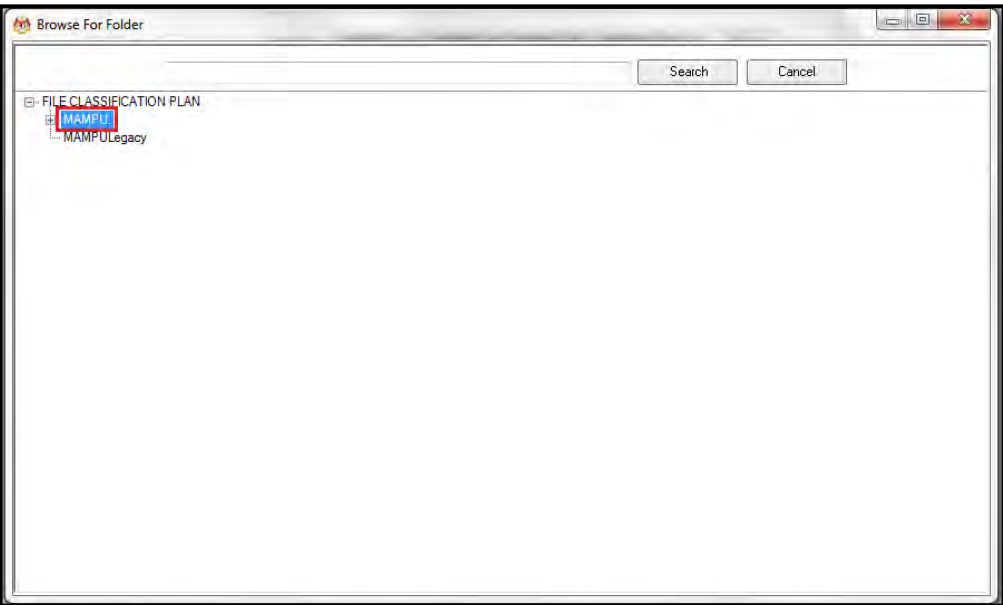

18.Klik Pada Level Fungsian

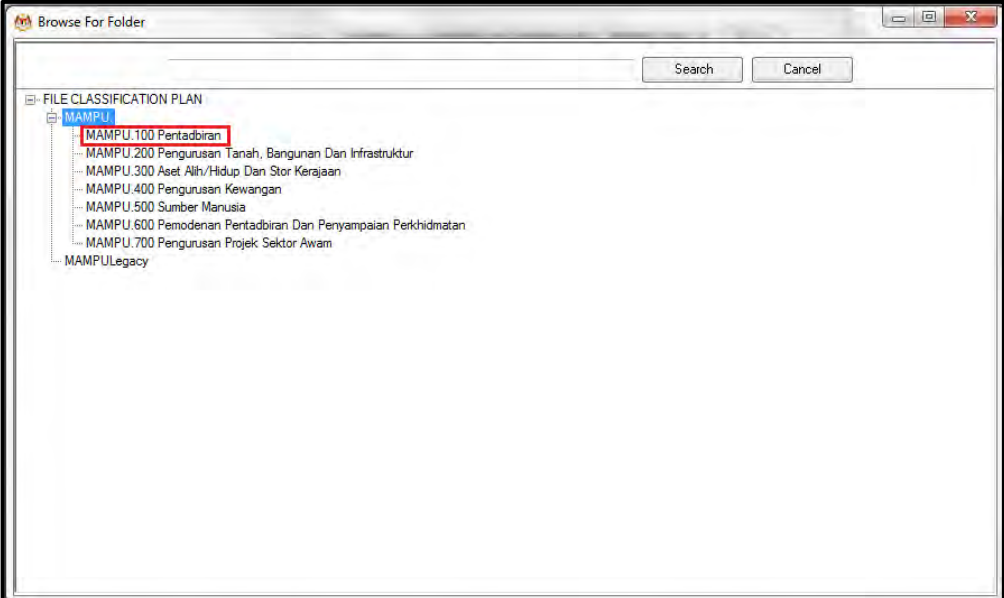

19.Klik pada Level Aktiviti.

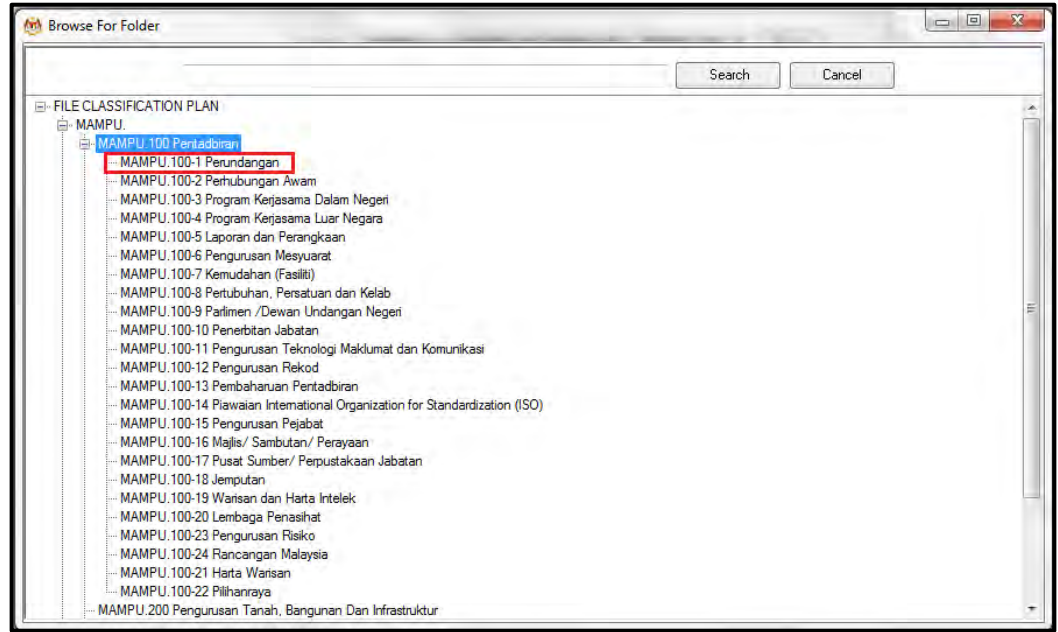

20.Klik pada Level Sub-Aktiviti.

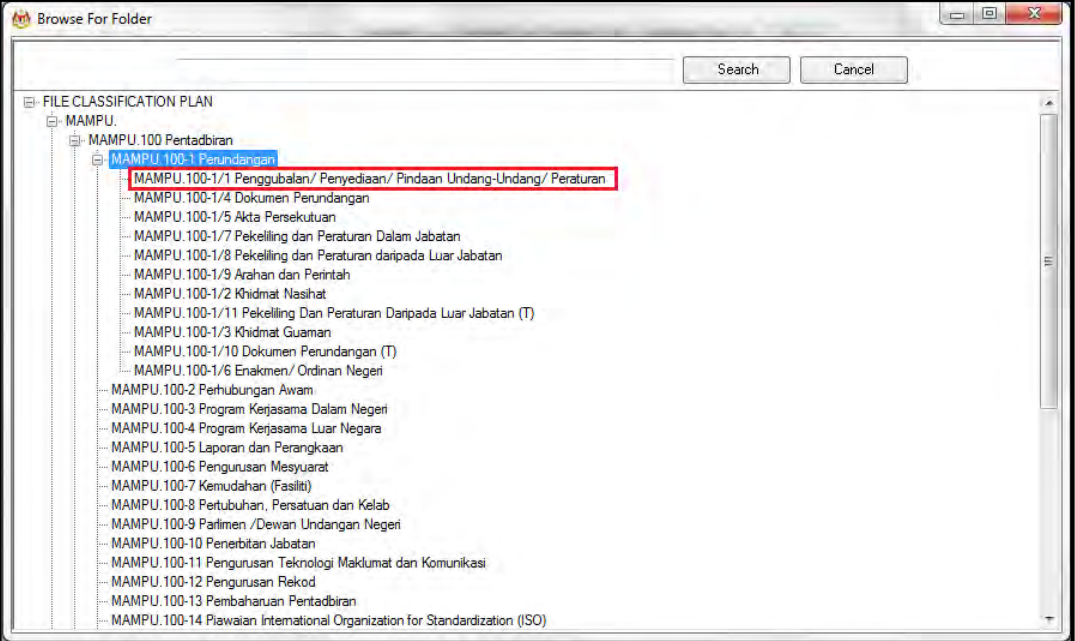

#### 21.Klik pada No. Fail.

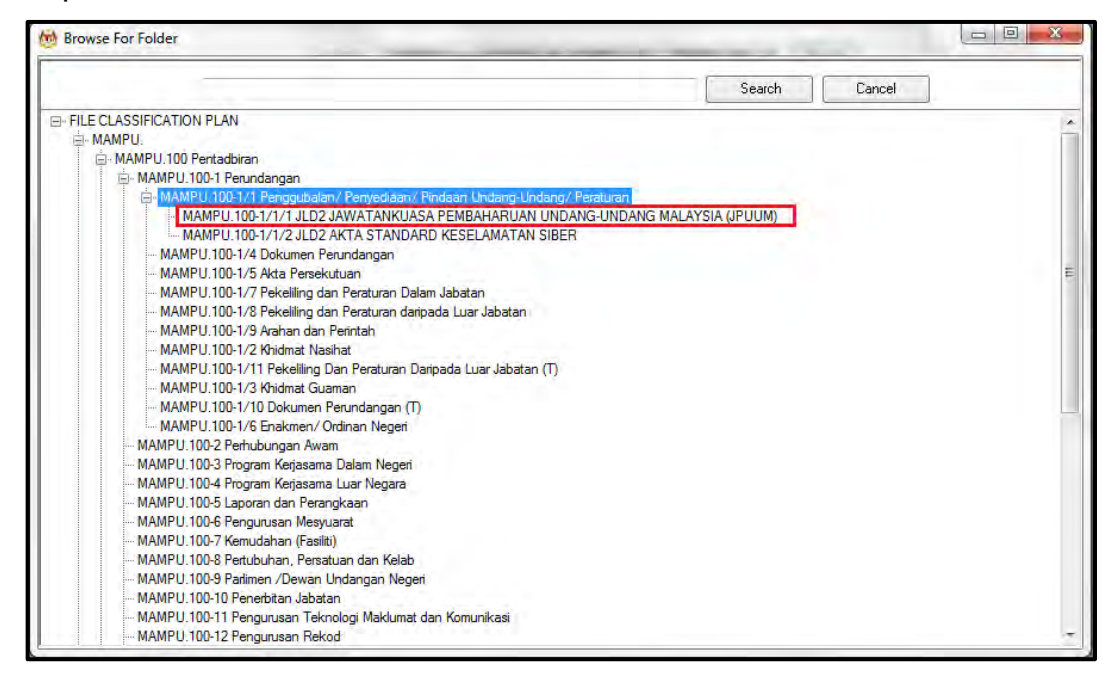

22.Pop up untuk pengesahan dipaparkan. Klik pada butang *OK*.

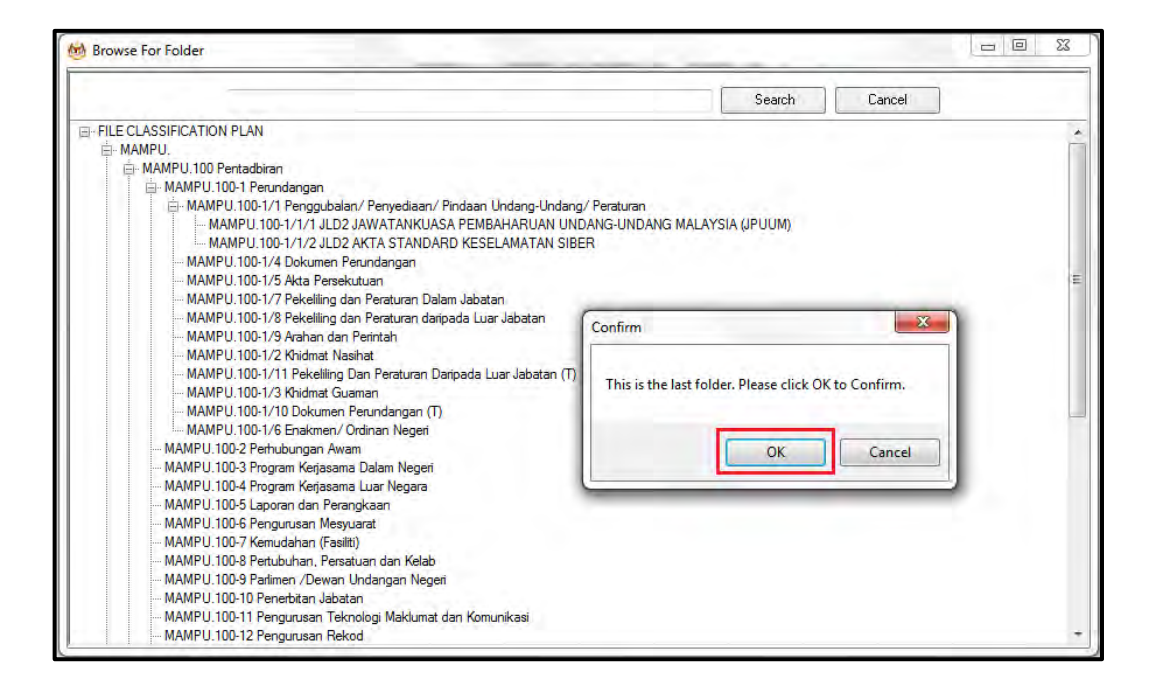

## 23.Pilih jenis rekod.

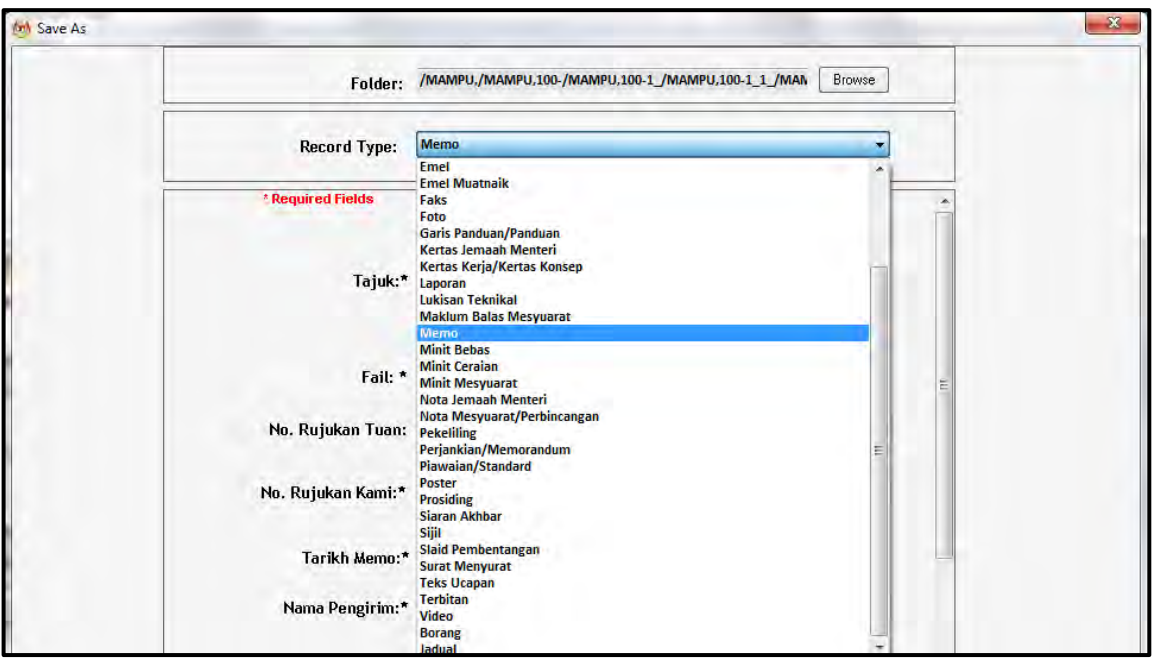

24.Metadata berubah mengikut jenis rekod yang dipilih oleh pengguna.

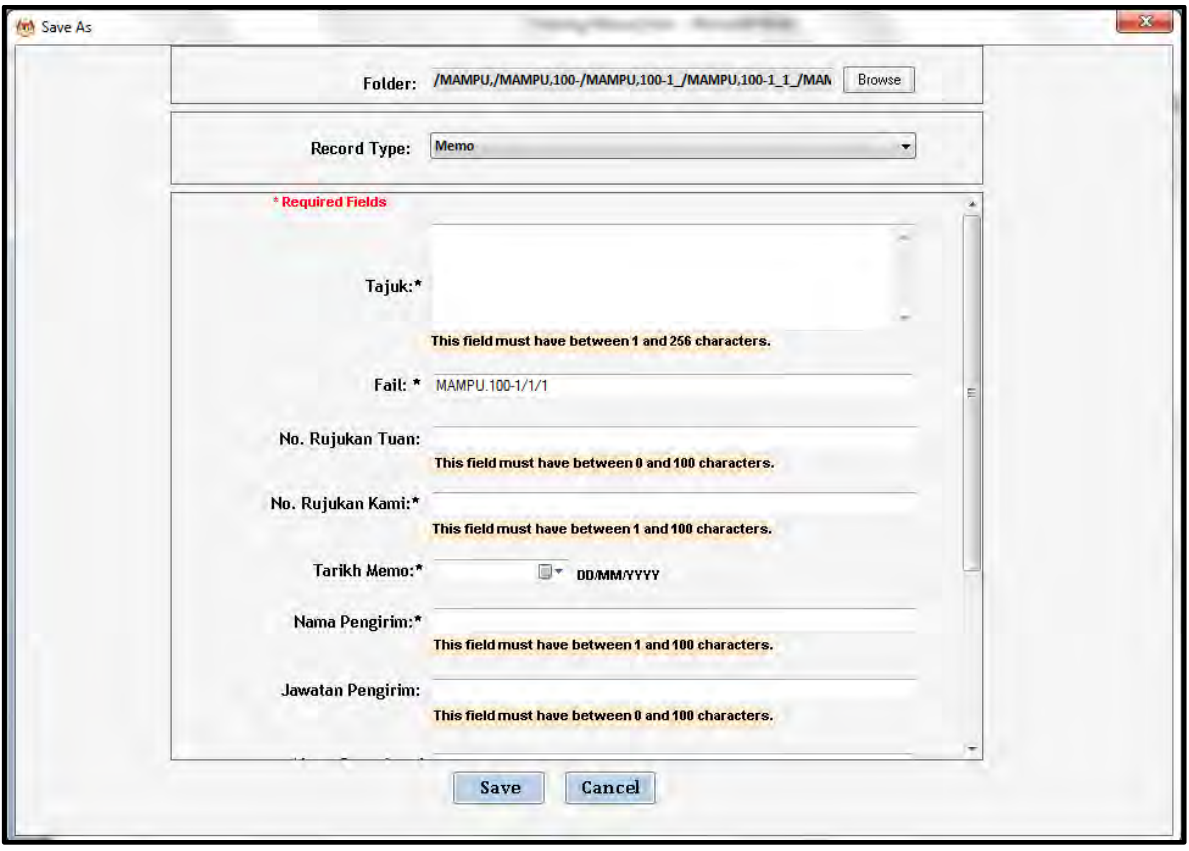

25.Masukkan maklumat metadata. Klik butang Save dan rekod ditawan ke dalam DDMS 2.0.

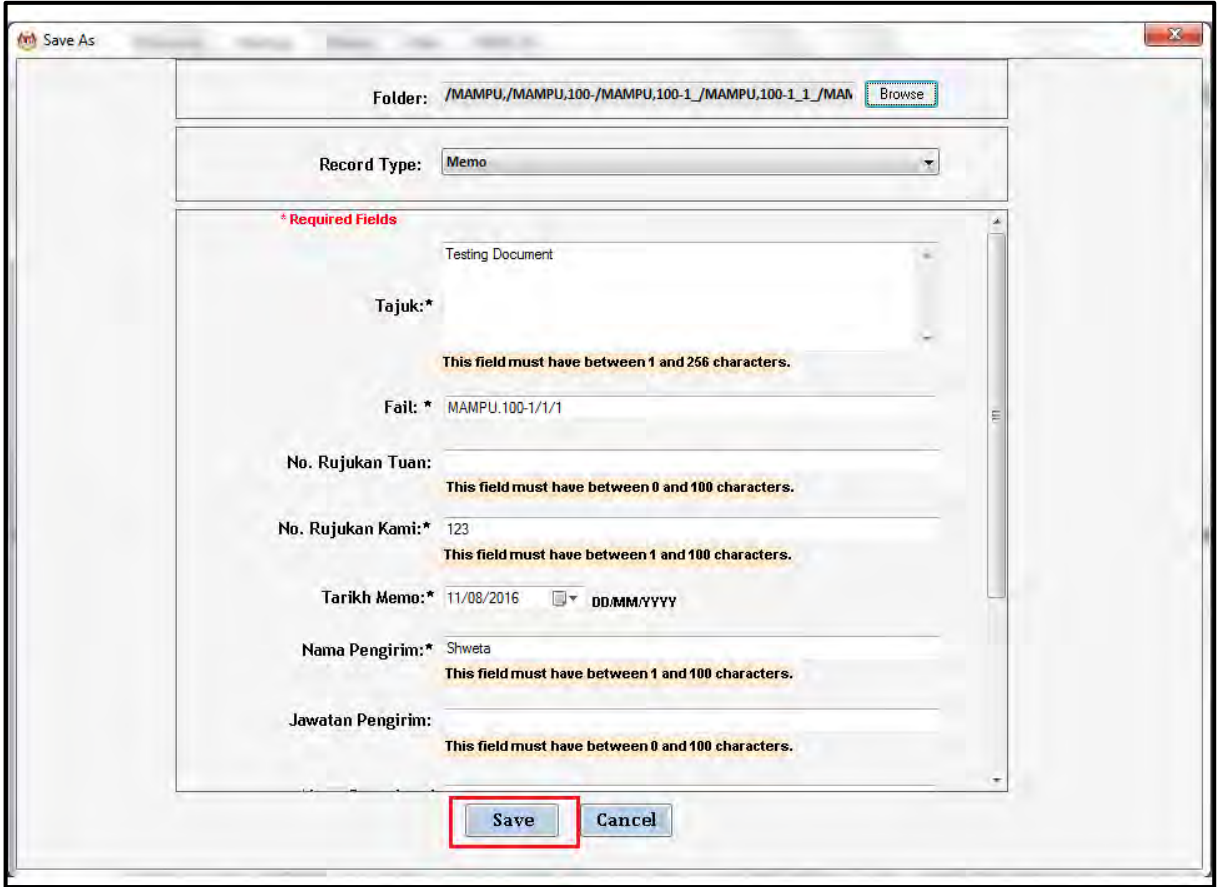

26.Dokumen telah direkodkan ke DDMS 2.0

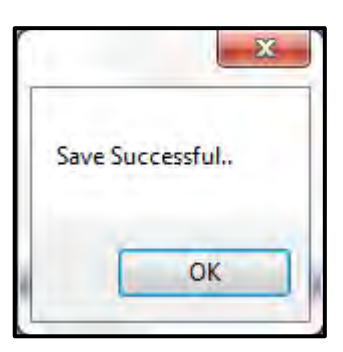

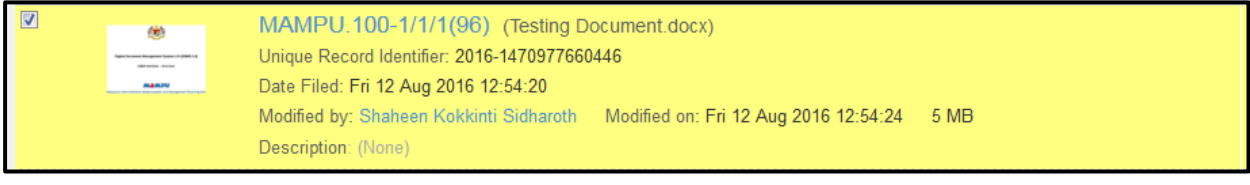

## **5.3.5.4 Menawan Rekod dari MS Excel**

1. Log masuk ke dalam sistem.

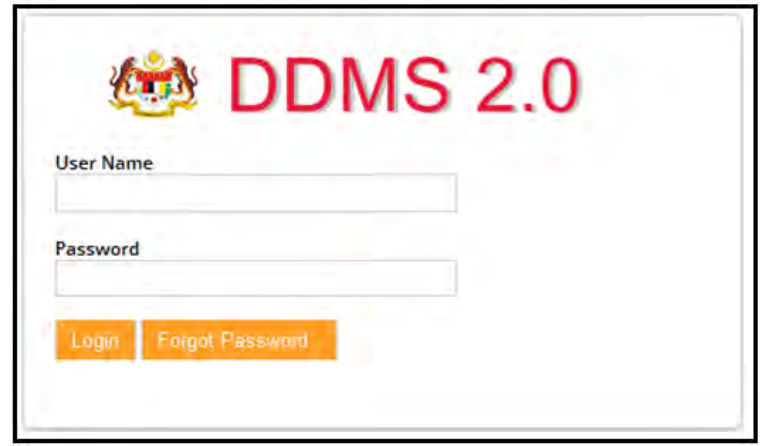

- 2. Buka Aplikasi MS Excel.
- 3. Klik tab DDMS 2.0. Pilihan tab berikut dipaparkan.

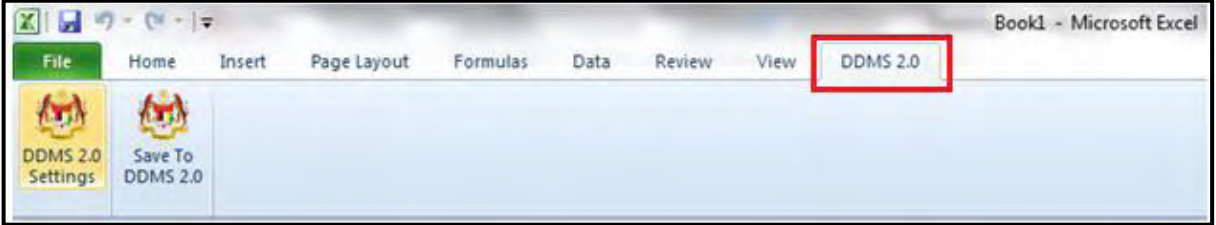

4. Klik pada **DDMS 2.0 Settings**.

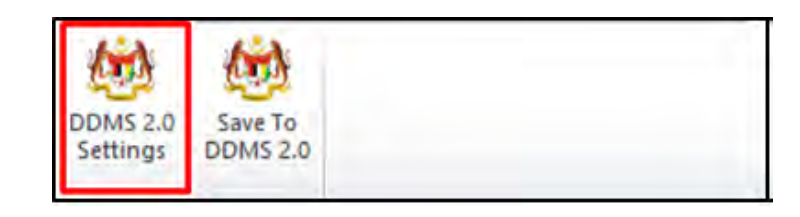

5. Tetingkap tetapan akan dipaparkan. Masukkan maklumat tepatan berikut dan klik butang *Save Setting.* 

> *Web Client URL:* https://ddmscontent.malaysia.gov.my/alfresco *Username*: NRIC@Agensi **Password: Password DDMS 2.0 pengguna**

*Remember authentication details*: Pilih kotak ini jika mahu maklumat tetapan disimpan.

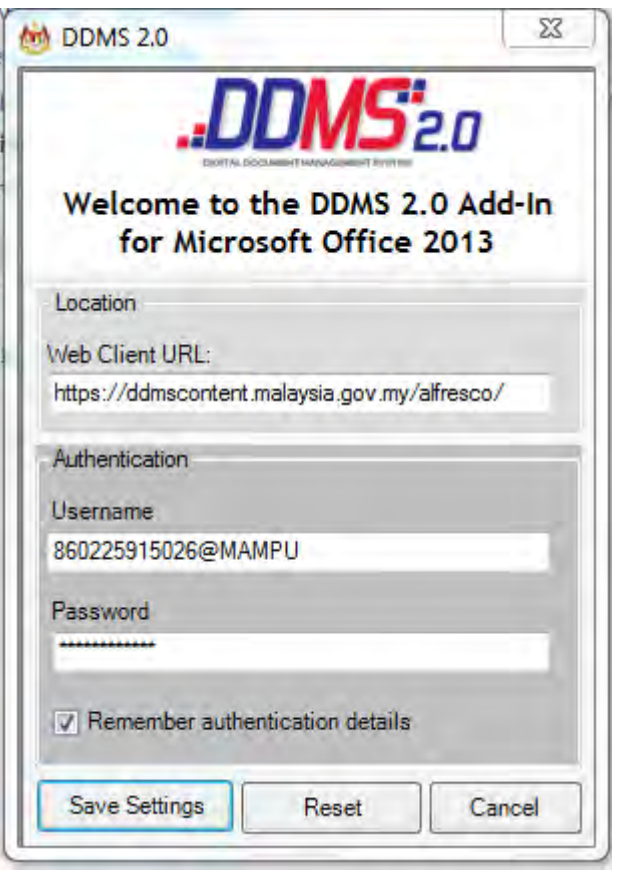

- 6. Tetapan ini hanya perlu dilakukan sekali sahaja.
- 7. Tetingkap Log Masuk dipaparkan. Masukkan username dan password untuk mengesahkan id pengguna. Klik butang *OK*

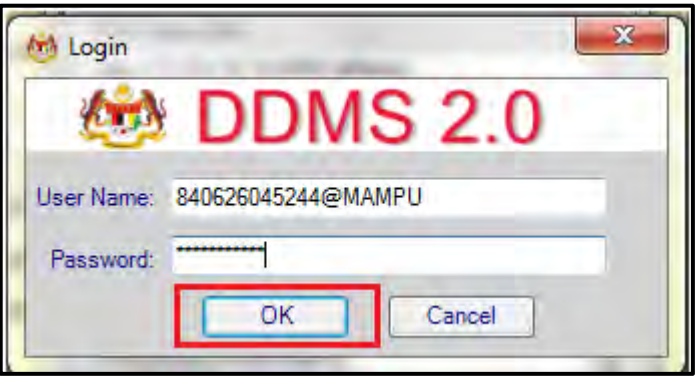

8. Jika berjaya berhubung dengan pelayan DDMS 2.0, skrin berikut dipaparkan. Klik bukang *OK*.

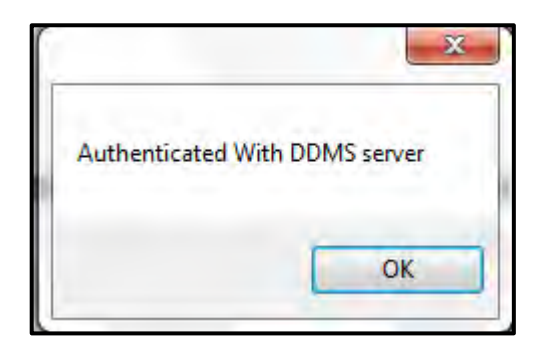

9. Klik pada tab **Save to DDMS 2.0**

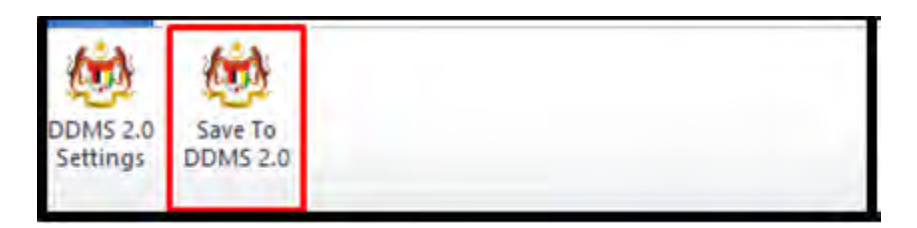

10.Tetingkap untuk memasukkan metadata dipaparkan.

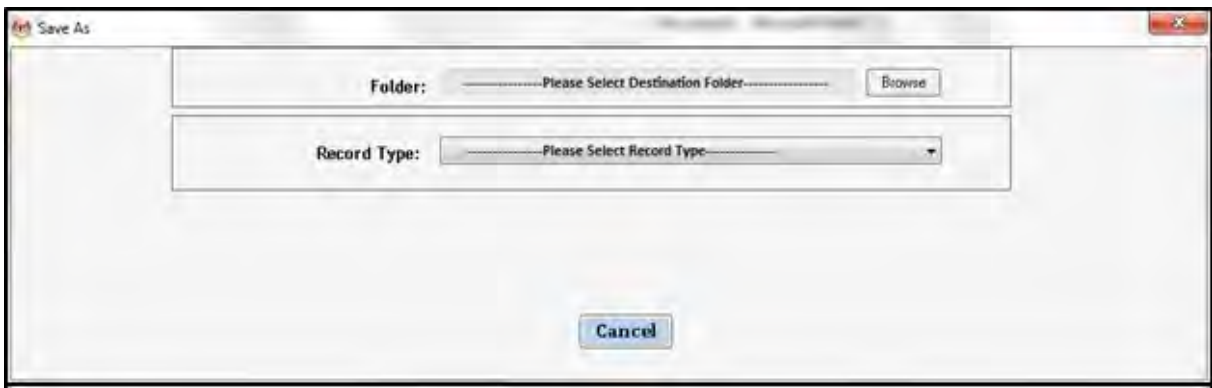

- 11.Klik pada butang **Browse** untuk memilih lokasi fail dimana rekod hendak ditawan.
- 12.Fail boleh dicari dengan cara klik pada klasifikasi fail.

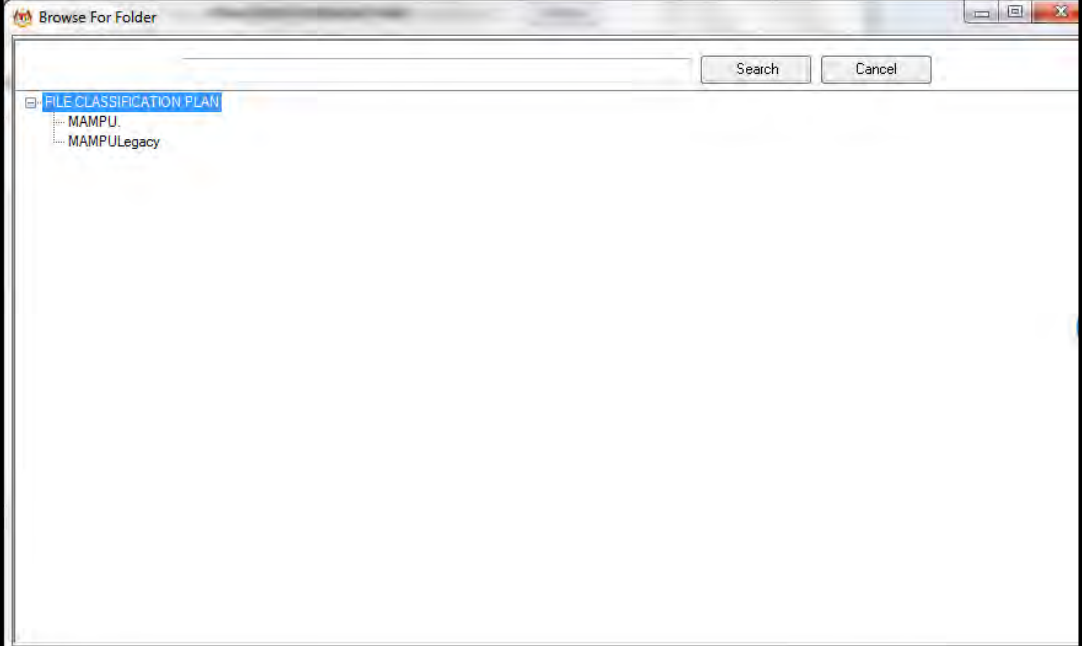

13.Masukkan nama fail pada ruangan Carian dan klik butang *Search*.

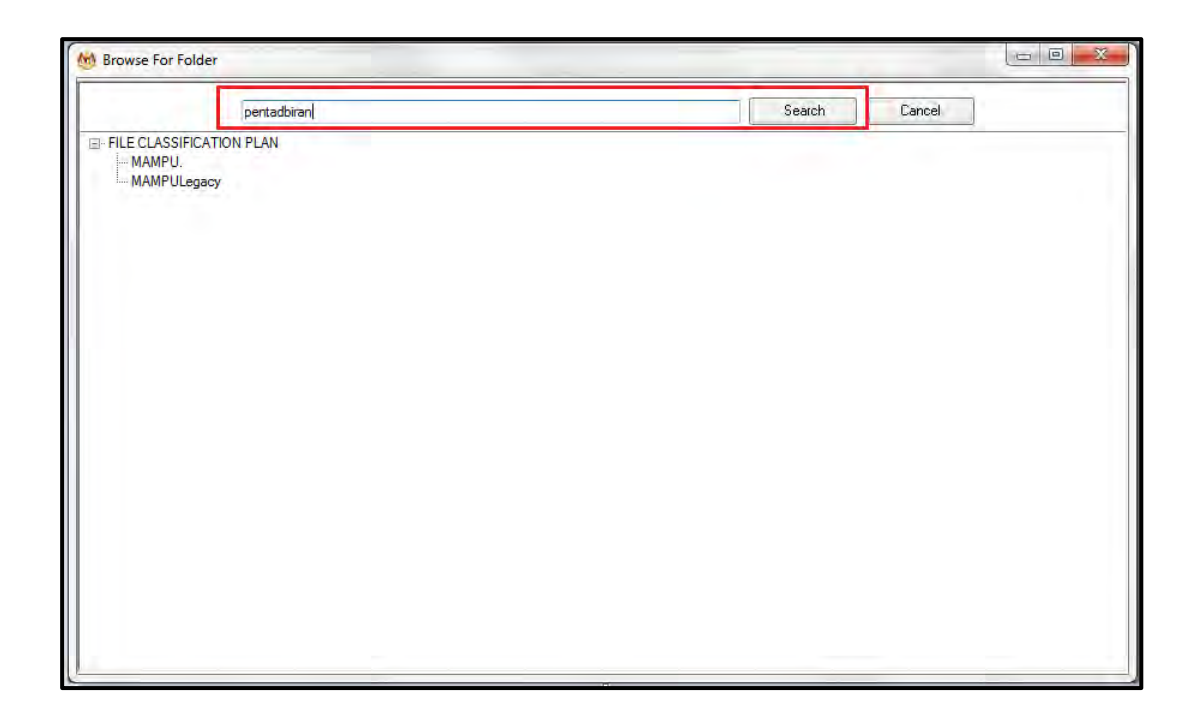

14.Hasil carian dipaparkan. Klik pada fail yang diperlukan.

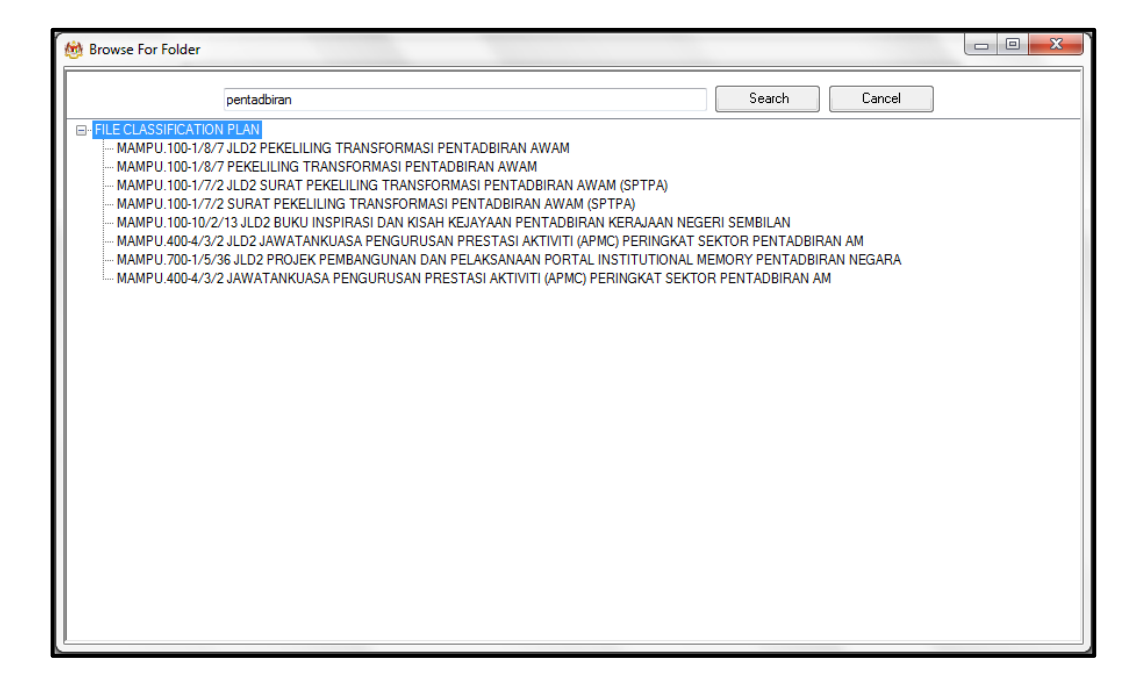

15.Klik pada fail yang diperlukan. Satu skrin pop up dipaparkan untuk pengesahan. Klik butang *OK*.

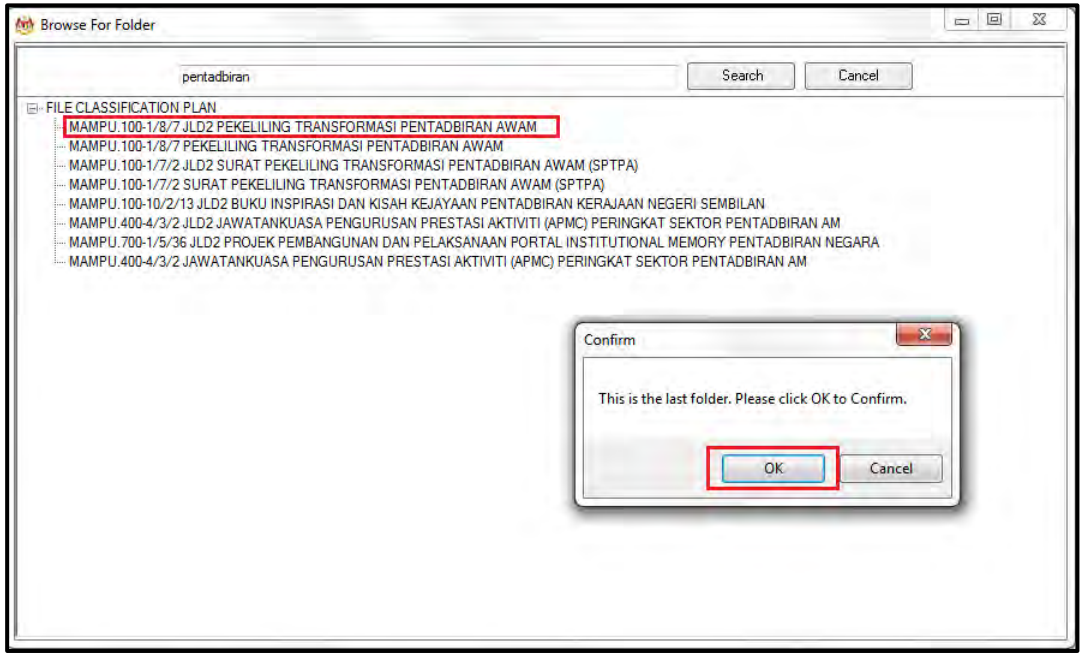

16.Untuk membatalkan carian, klik pada butang Cancel.

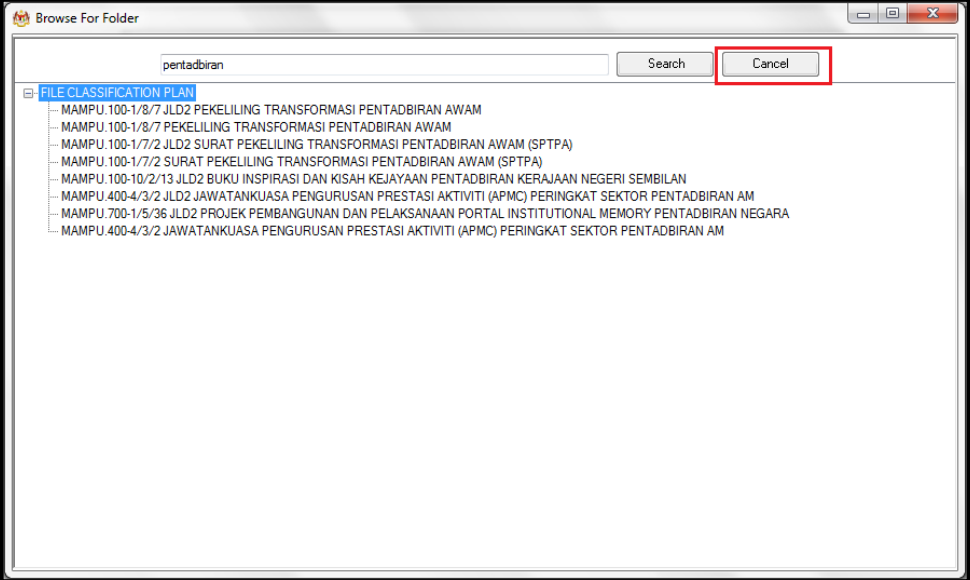

17.Fail juga boleh di cari dengan cara klik pada File Classification Plan. Klik pada nama Agensi.

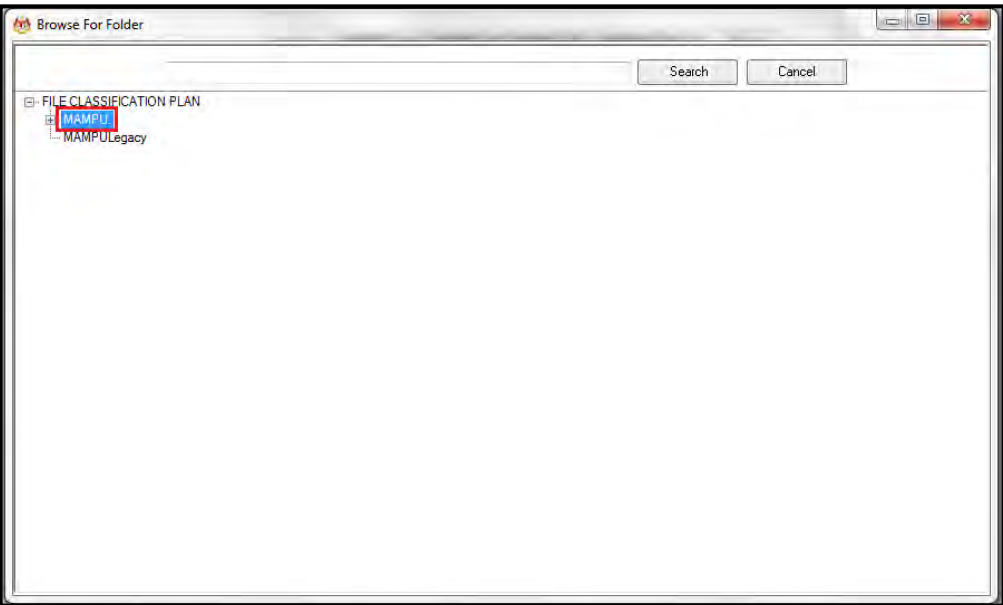

18.Klik Pada Level Fungsian

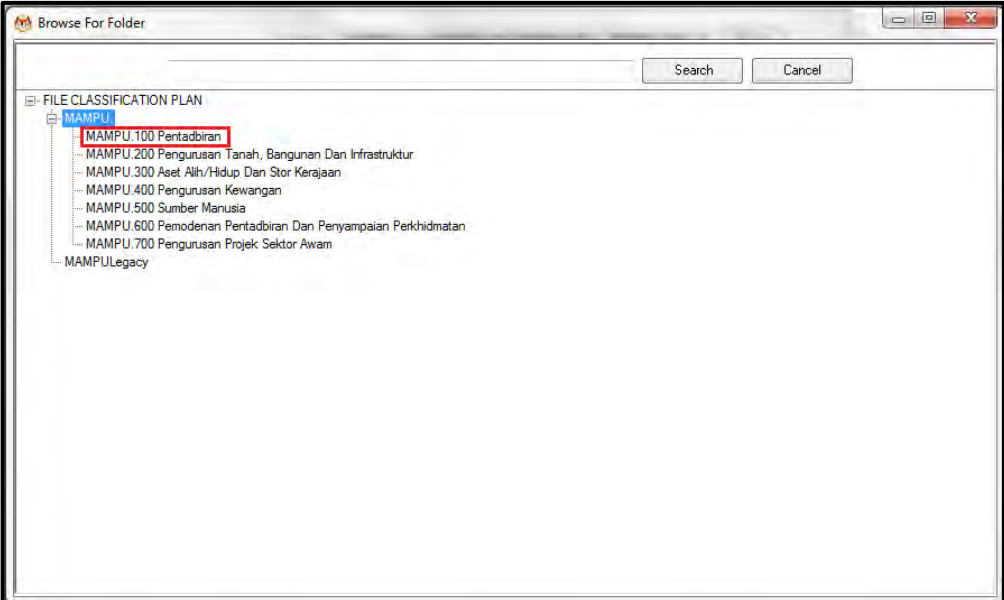

19.Klik pada Level Aktiviti.

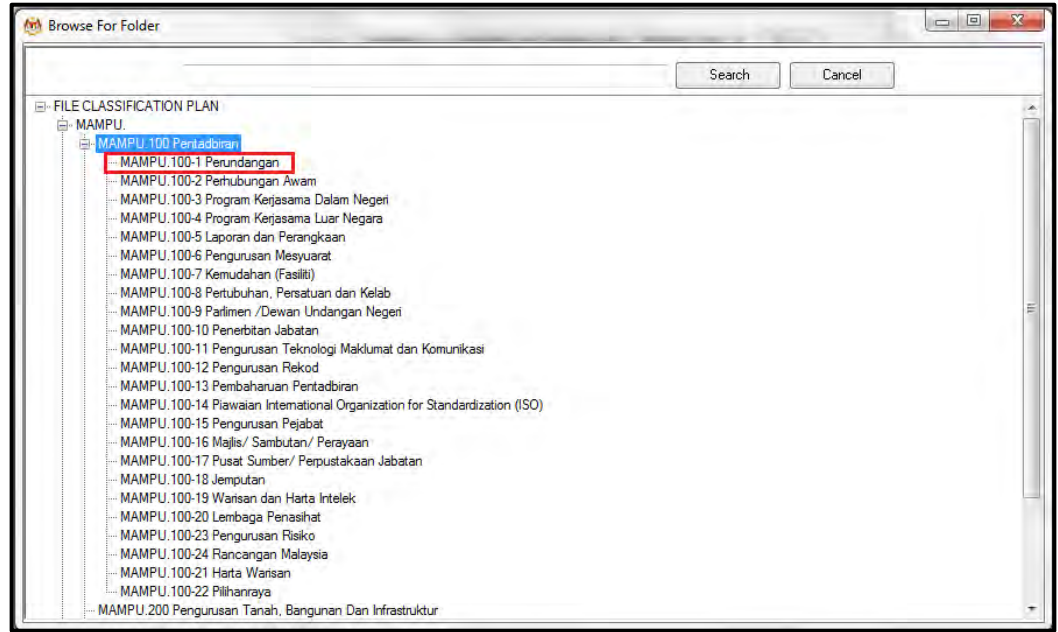

20.Klik pada Level Sub-Aktiviti.

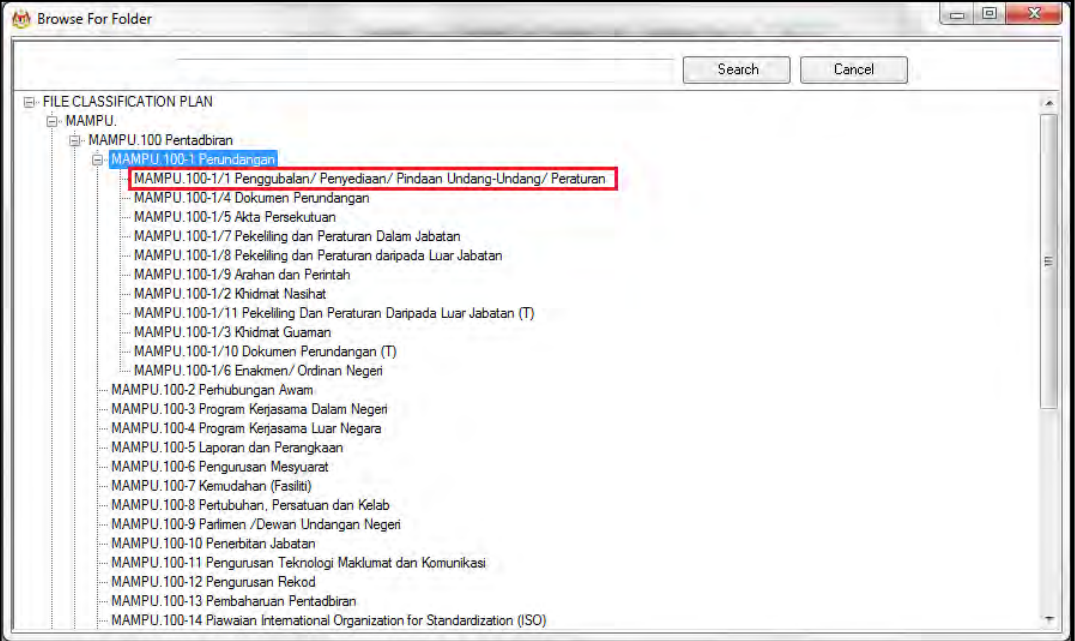

#### 21.Klik pada No. Fail.

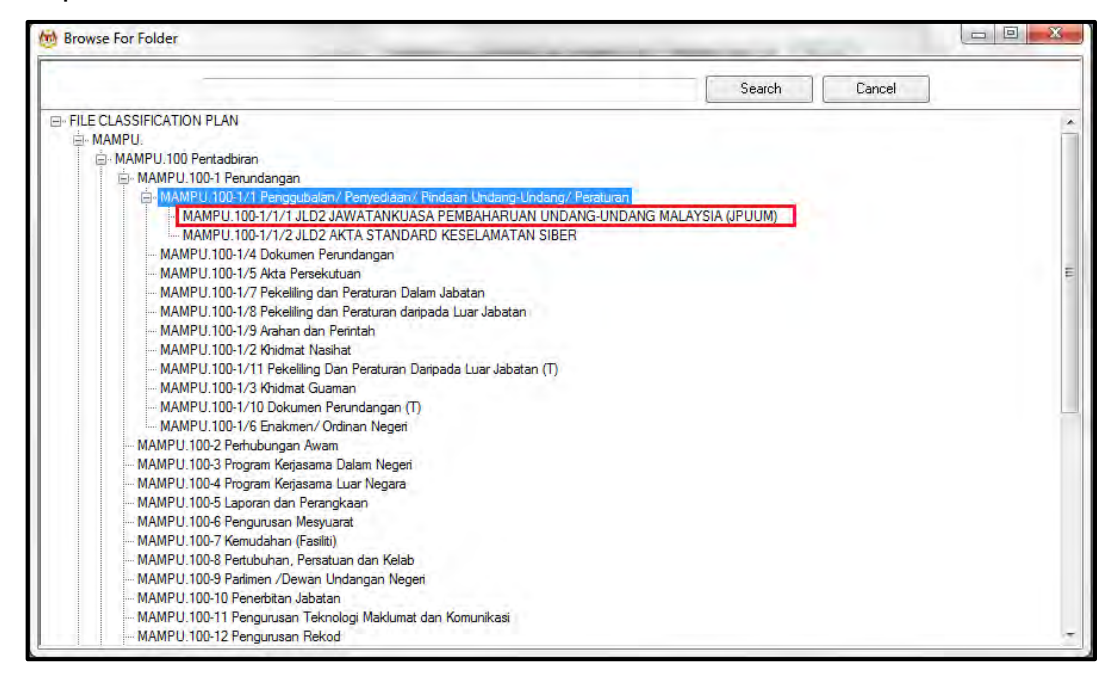

22.Pop up untuk pengesahan dipaparkan. Klik pada butang *OK*.

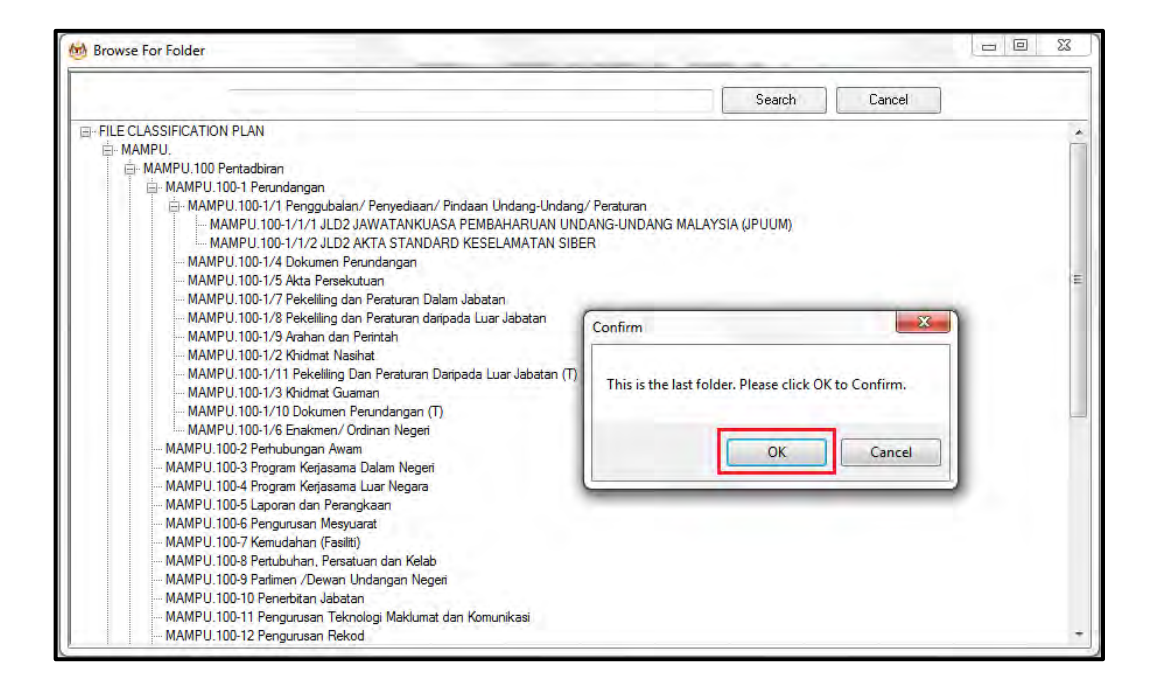

## 23.Pilih jenis rekod.

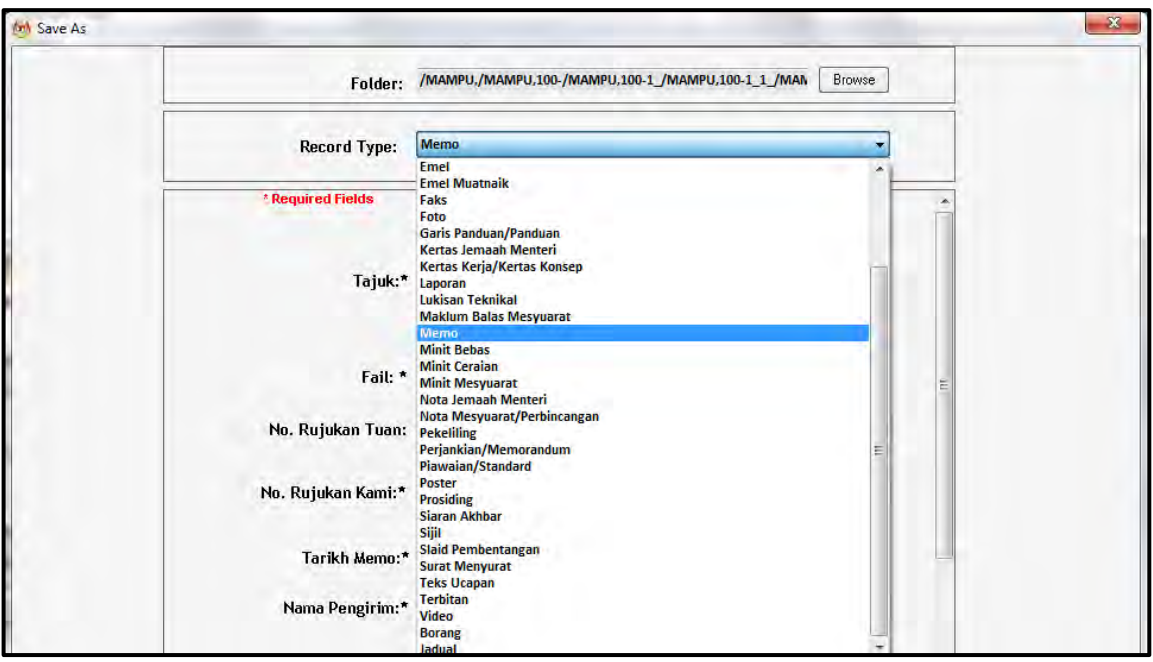

24.Metadata berubah mengikut jenis rekod yang dipilih oleh pengguna.

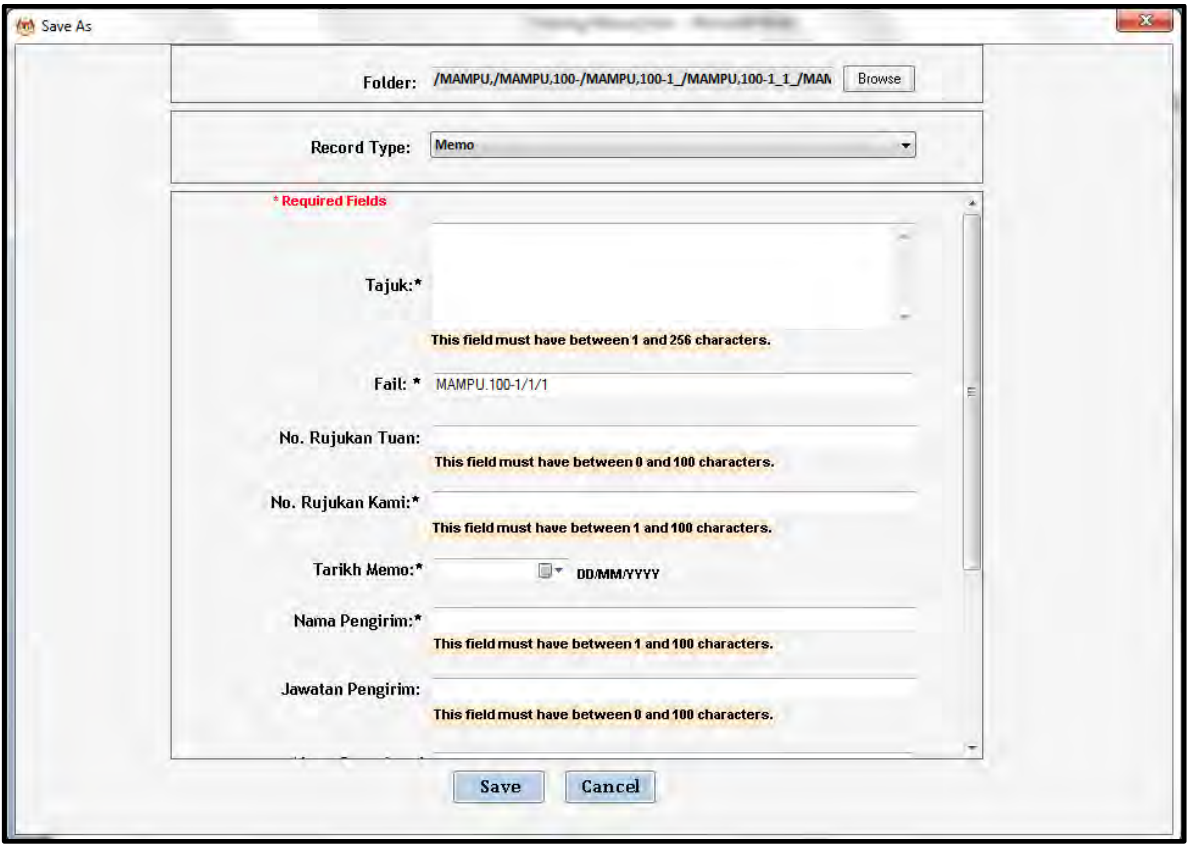

25.Masukkan maklumat metadata. Klik butang Save dan rekod ditawan ke dalam DDMS 2.0.

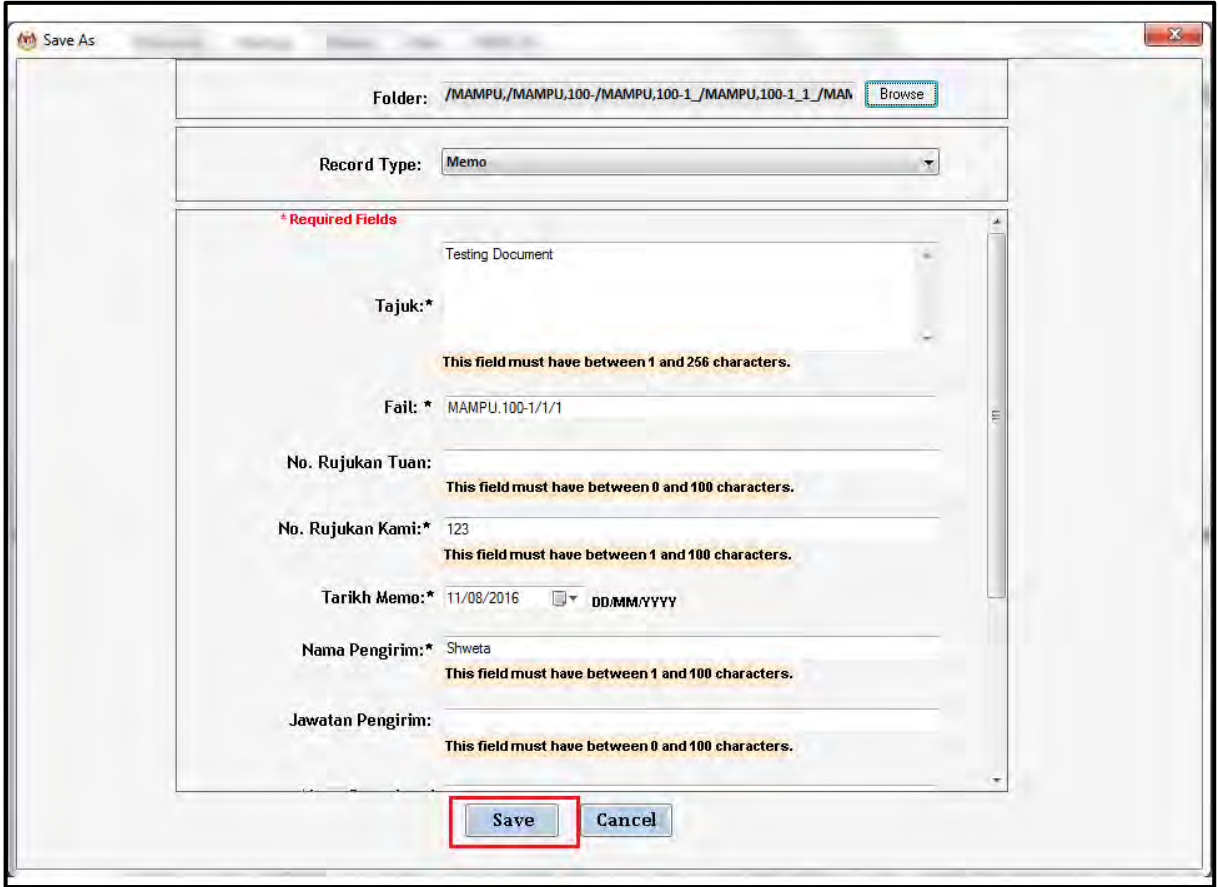

26.Dokumen telah direkodkan ke DDMS 2.0

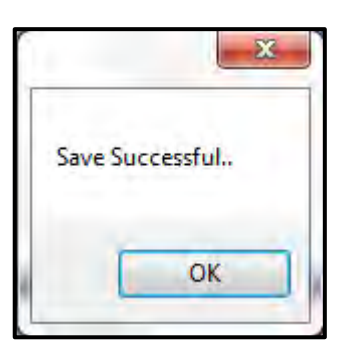

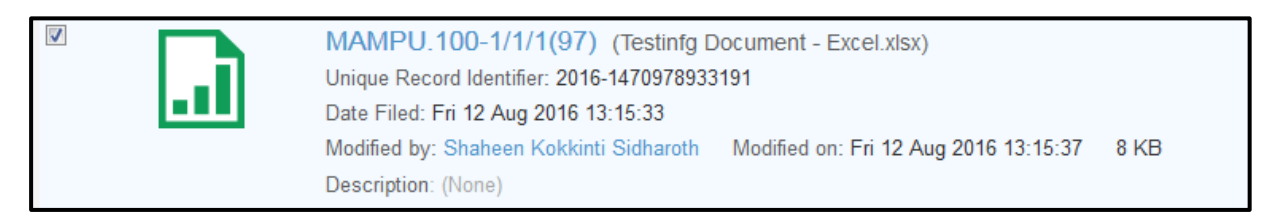

## **5.3.5.5 Menawan Rekod dari MS PowerPoint**

1. Log masuk ke dalam sistem

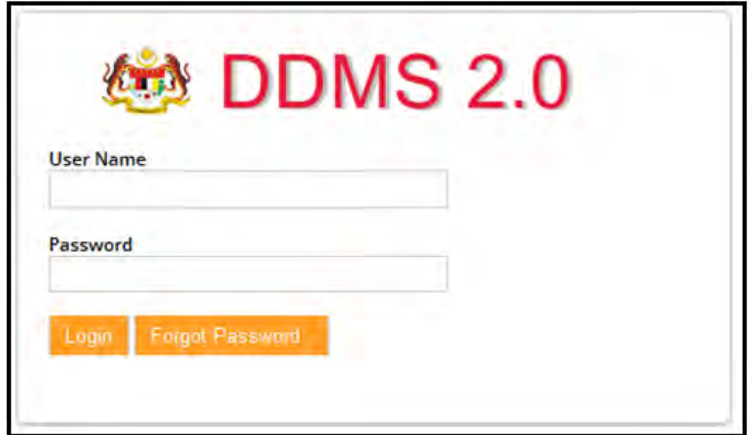

- 2. Buka Aplikasi MS Power Point.
- 3. Klik tab DDMS 2.0, pilihan berikut dipaparkan.

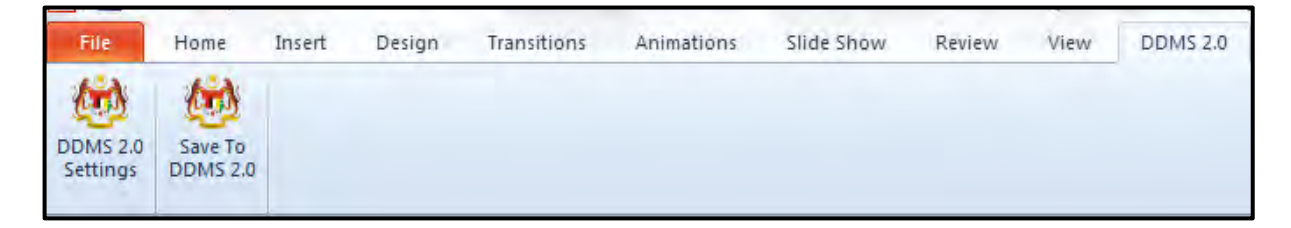

4. Klik pada tab **DDMS 2.0 Settings**.

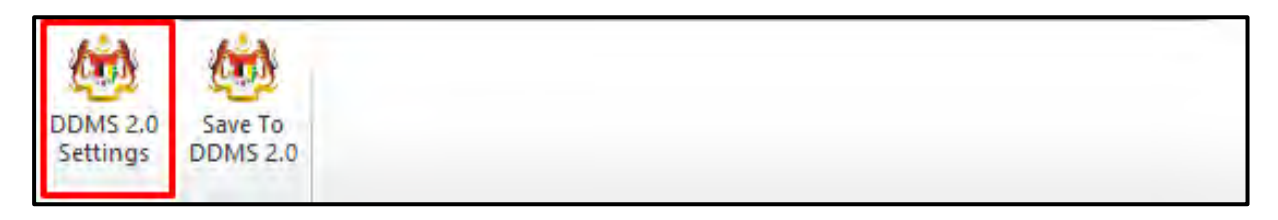

5. Tetingkap tetapan akan dipaparkan. Masukkan maklumat tepatan berikut dan klik butang **Save Setting.**

*Web Client URL:* https://ddmscontent.malaysia.gov.my/alfresco

*Username*: NRIC@Agensi

**Password: Password DDMS 2.0 pengguna** 

*Remember authentication details*: Pilih kotak ini jika mahu maklumat tetapan disimpan.

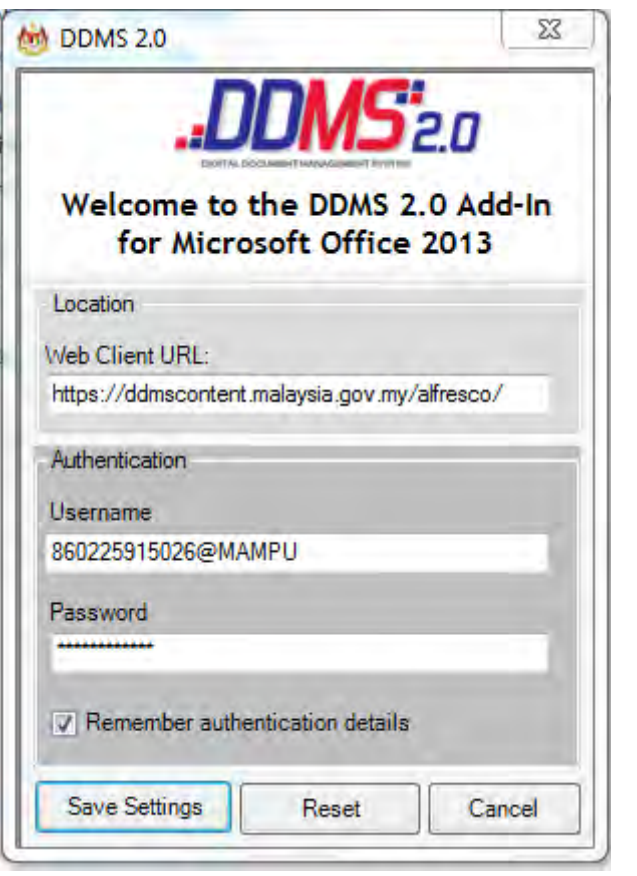

- 6. Tetapan ini hanya perlu dilakukan sekali sahaja apabila pertama kali mengguna aplikasi ini.
- 7. Tetingkap Log Masuk dipaparkan. Masukkan username dan password untuk mengesahkan id pengguna. Klik butang *OK*.

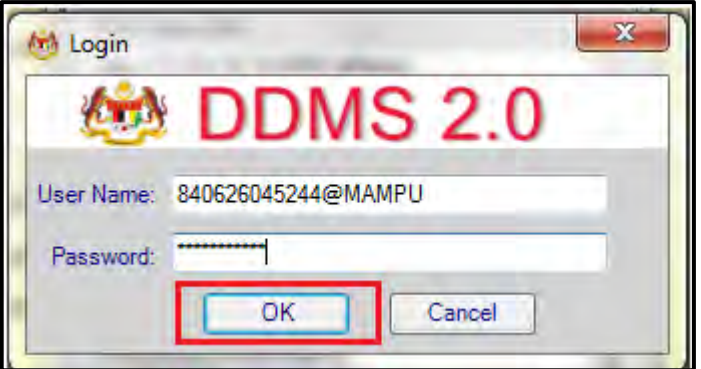

8. Jika berjaya berhubung dengan pelayan DDMS 2.0, skrin berikut dipaparkan. Klik bukang *OK*.

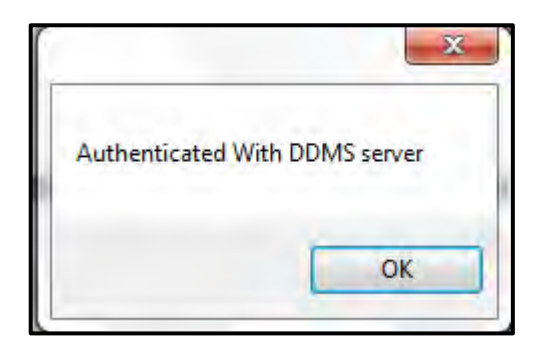

9. Klik pada tab **Save to DDMS 2.0**

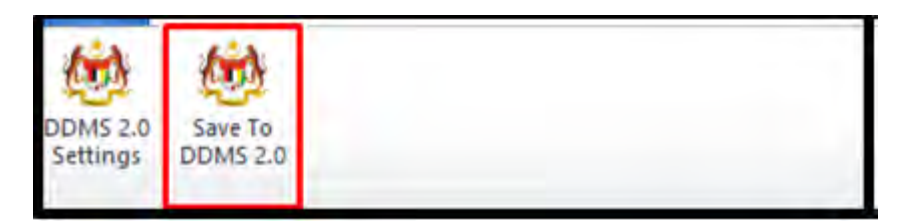

10.Tetingkap untuk memasukkan metadata dipaparkan.

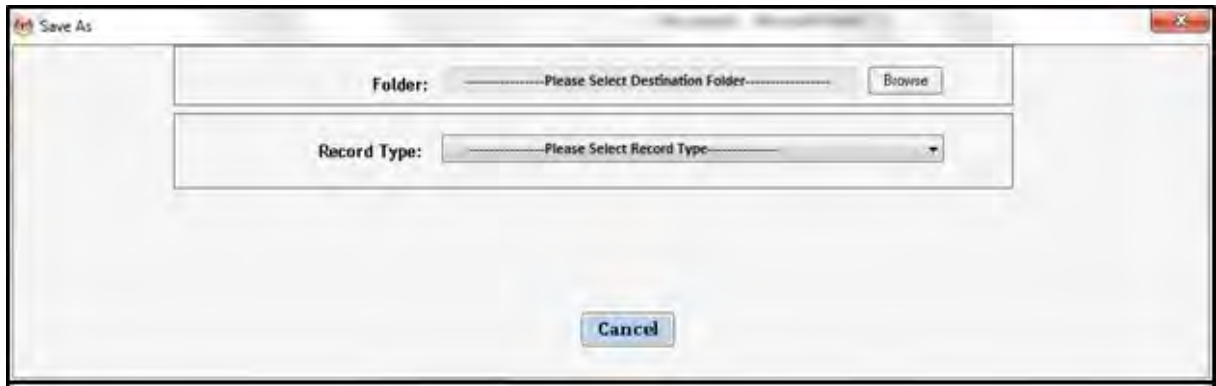

- 11.Klik pada butang **Browse** untuk memilih lokasi fail dimana rekod hendak ditawan.
- 12.Fail boleh dicari dengan cara klik pada klasifikasi fail.

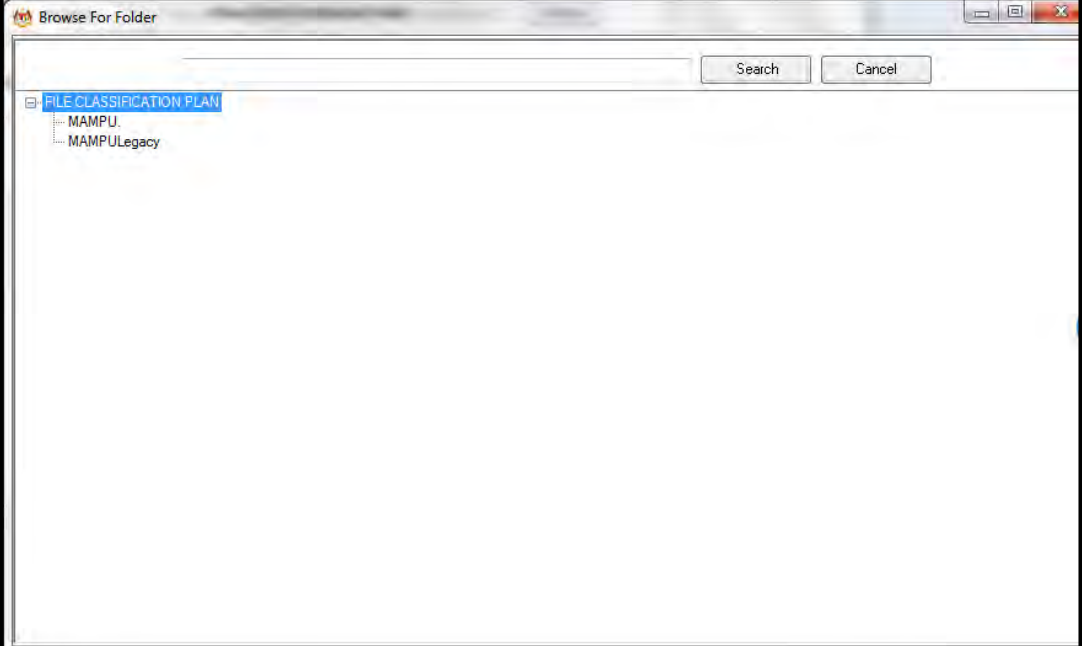

13.Masukkan nama fail pada ruangan Carian dan klik butang *Search*.

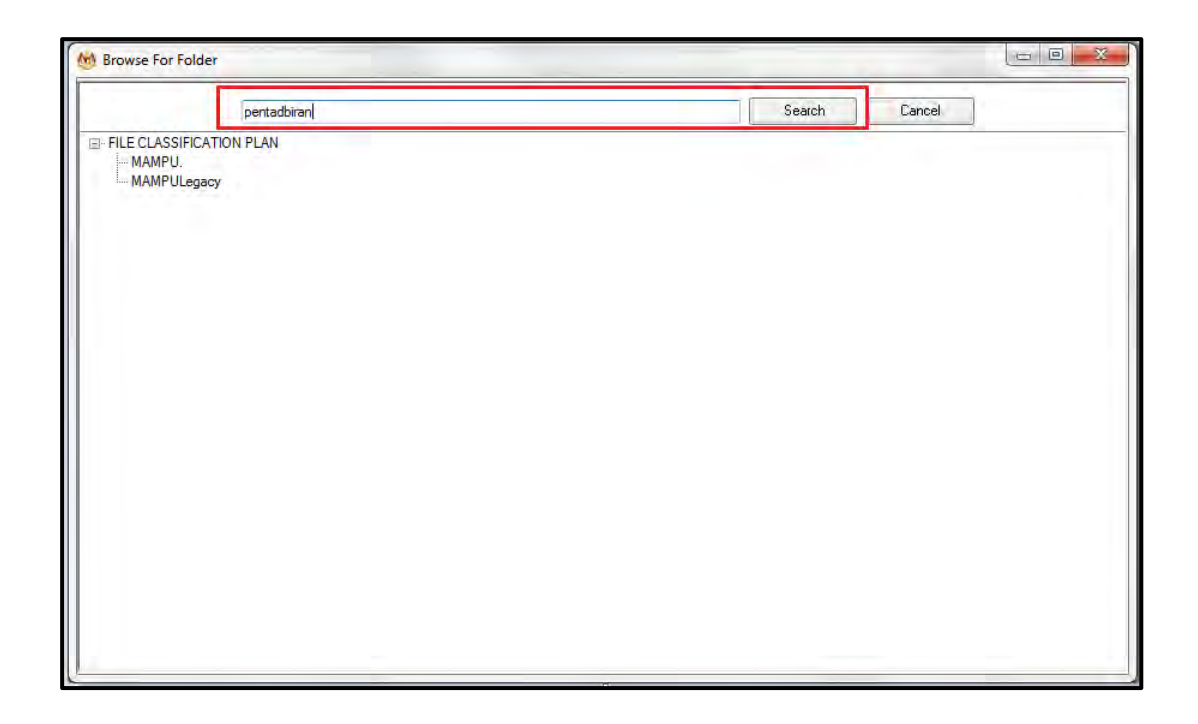

14.Hasil carian dipaparkan. Klik pada fail yang diperlukan.

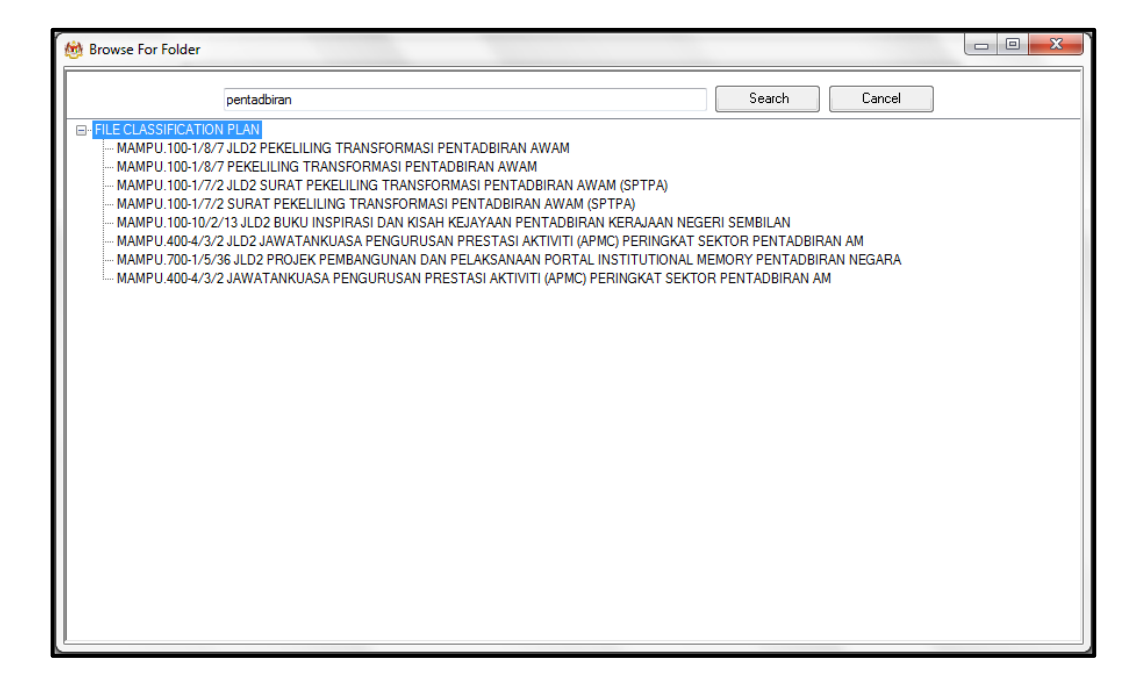

15.Klik pada fail yang diperlukan. Satu skrin pop up dipaparkan untuk pengesahan. Klik butang *OK*.

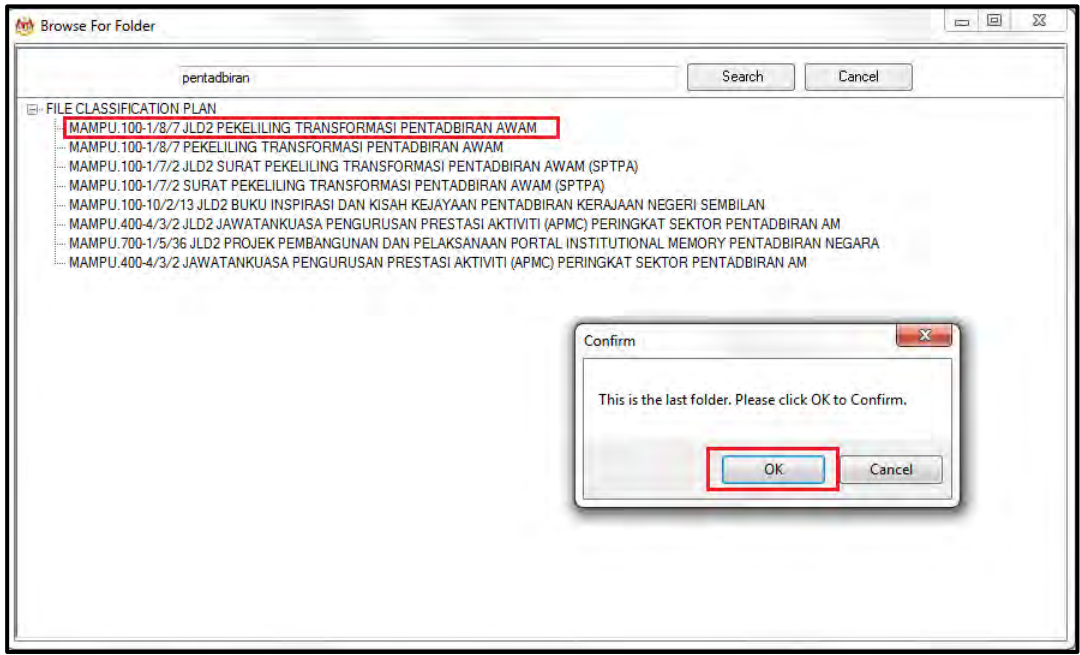

16.Untuk membatalkan carian, klik pada butang Cancel.

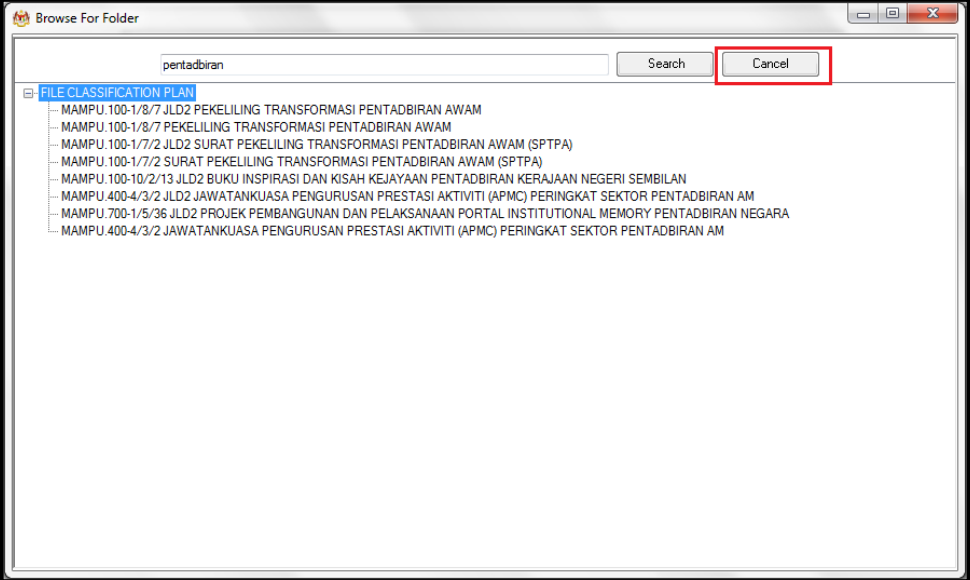

17.Fail juga boleh di cari dengan cara klik pada File Classification Plan. Klik pada nama Agensi.

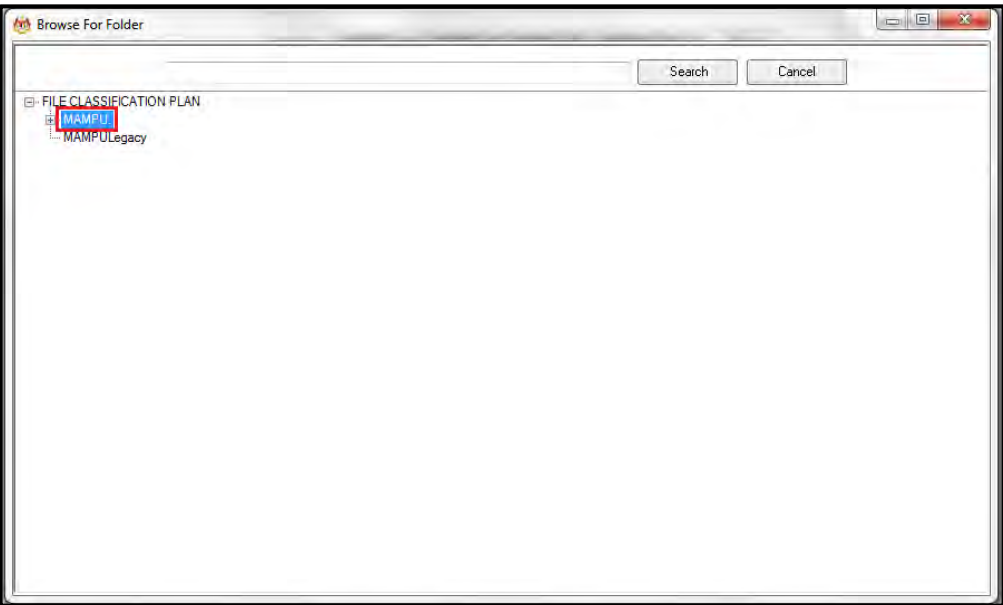

18.Klik Pada Level Fungsian

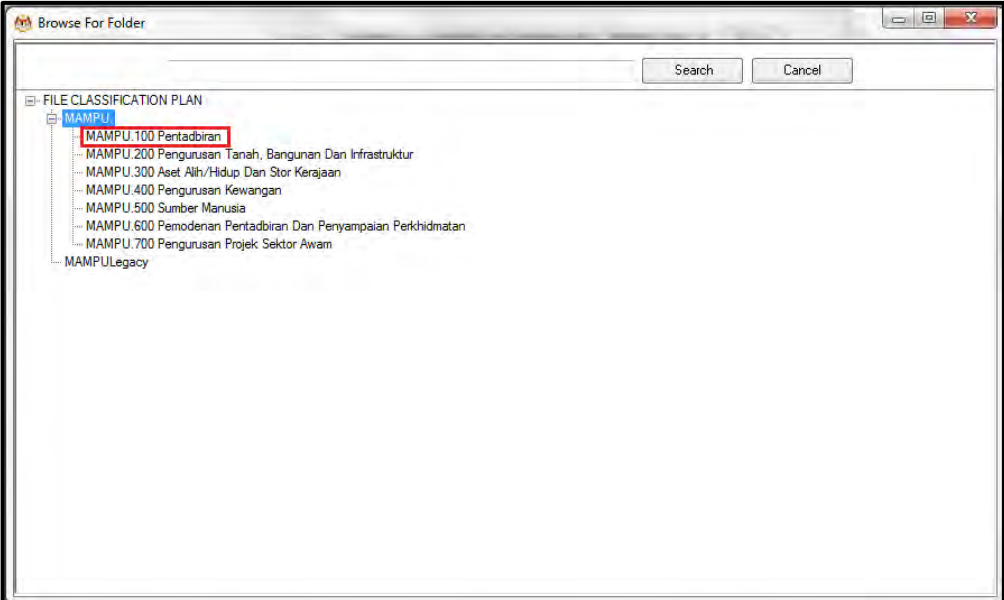

19.Klik pada Level Aktiviti.

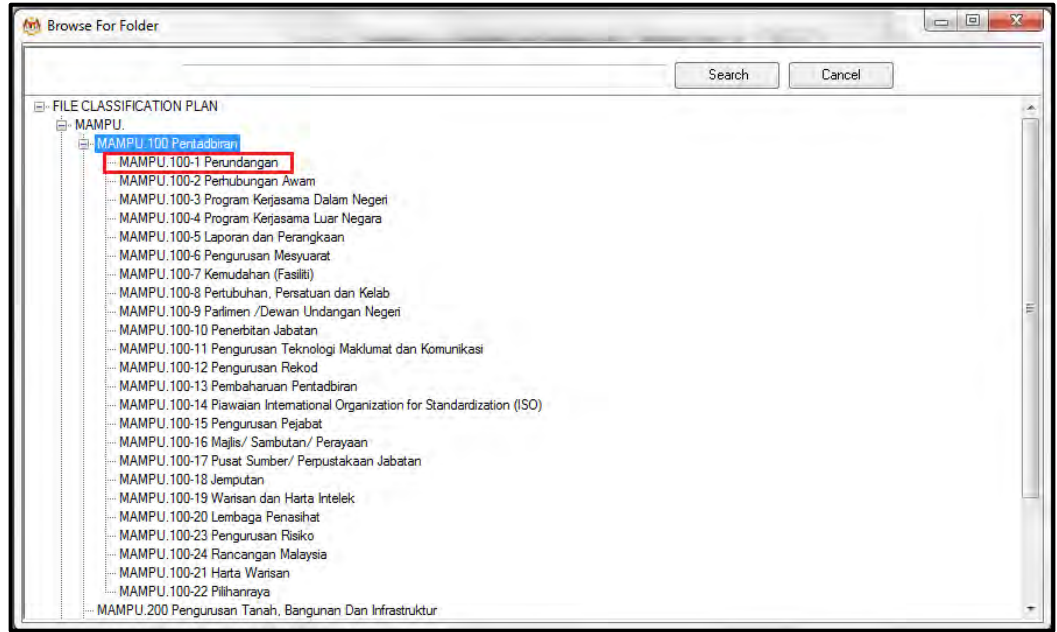

20.Klik pada Level Sub-Aktiviti.

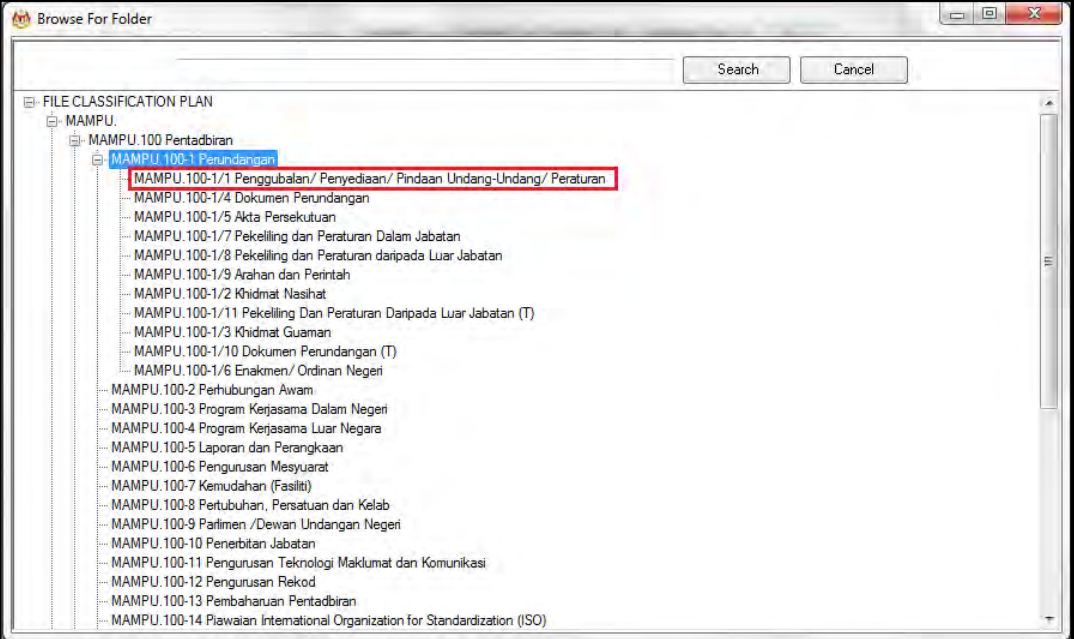

#### 21.Klik pada No. Fail.

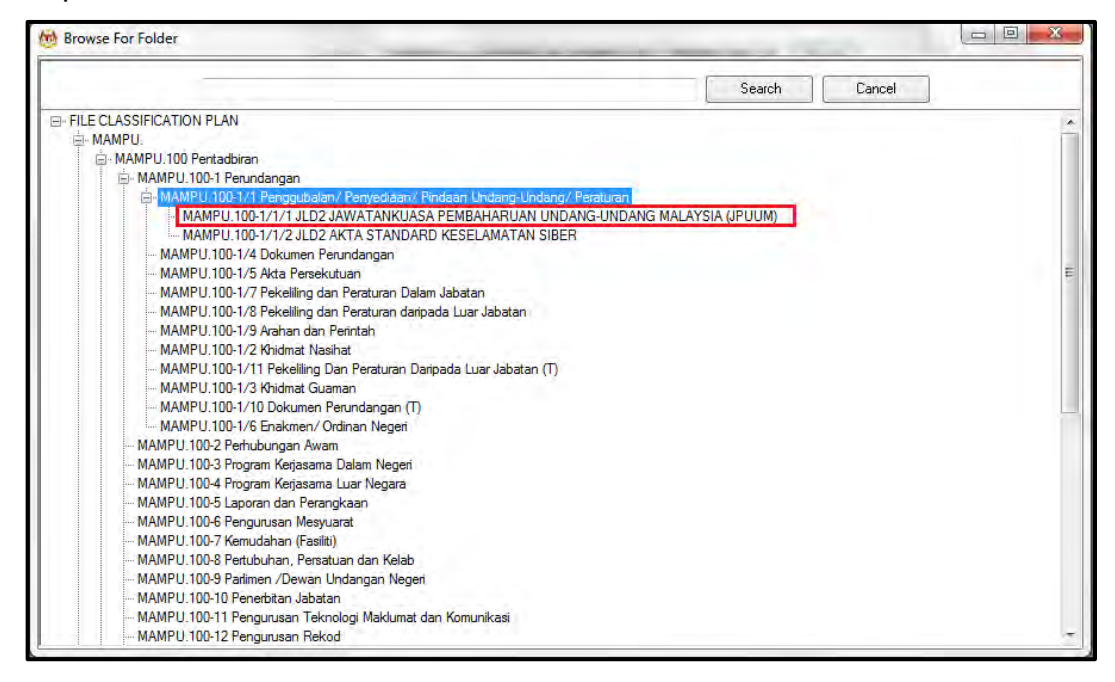

22.Pop up untuk pengesahan dipaparkan. Klik pada butang *OK*.

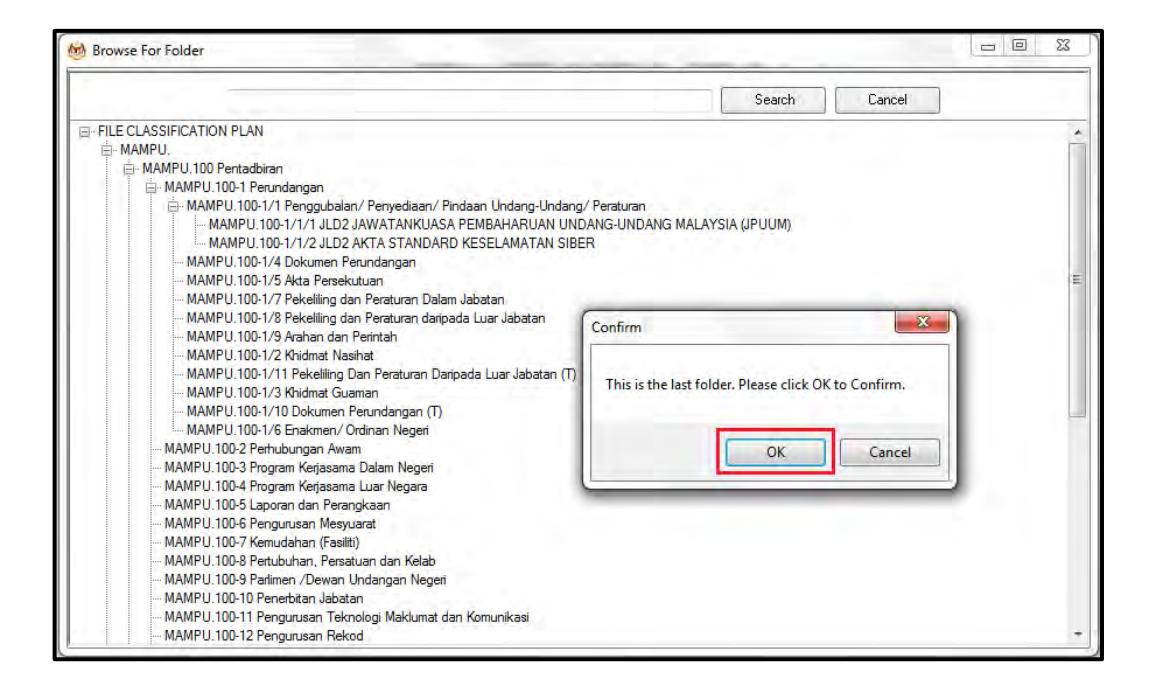

## 23.Pilih jenis rekod.

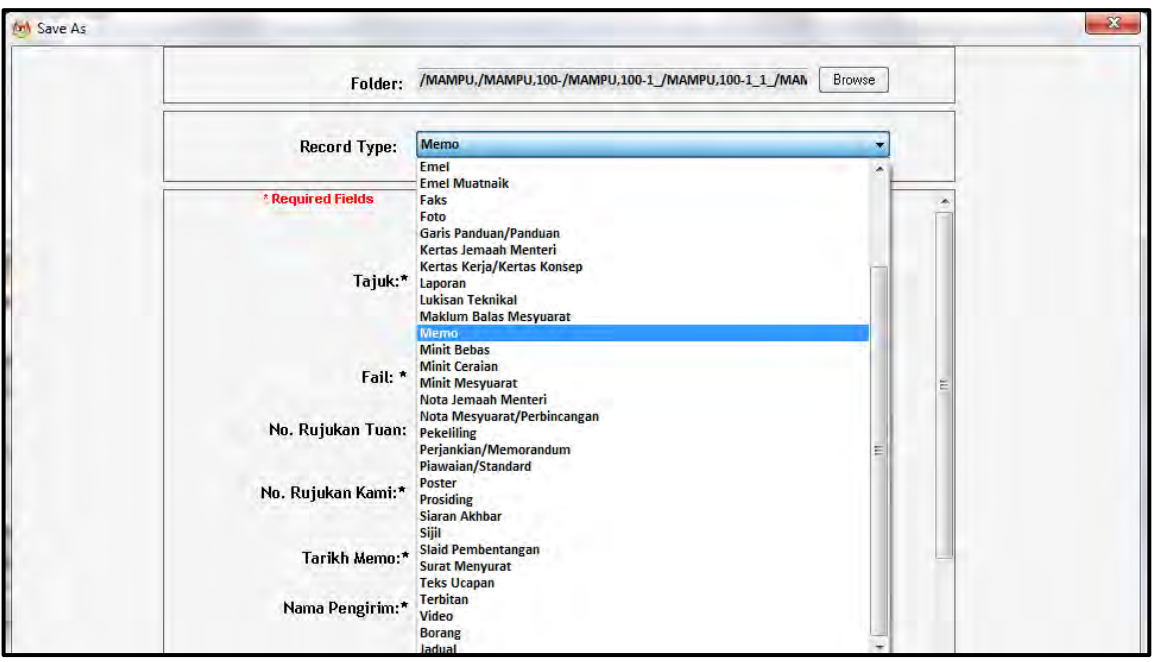

24.Metadata berubah mengikut jenis rekod yang dipilih oleh pengguna.

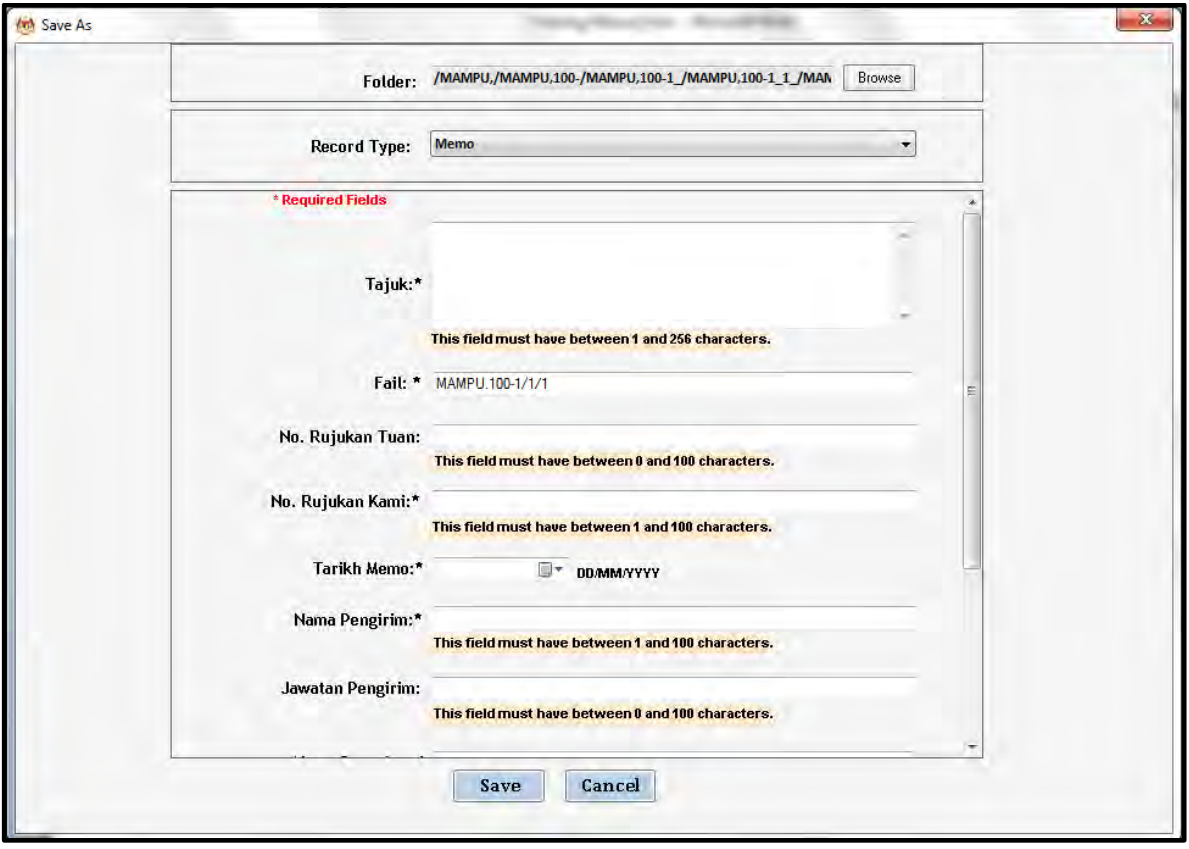

25.Masukkan maklumat metadata. Klik butang Save dan rekod ditawan ke dalam DDMS 2.0.

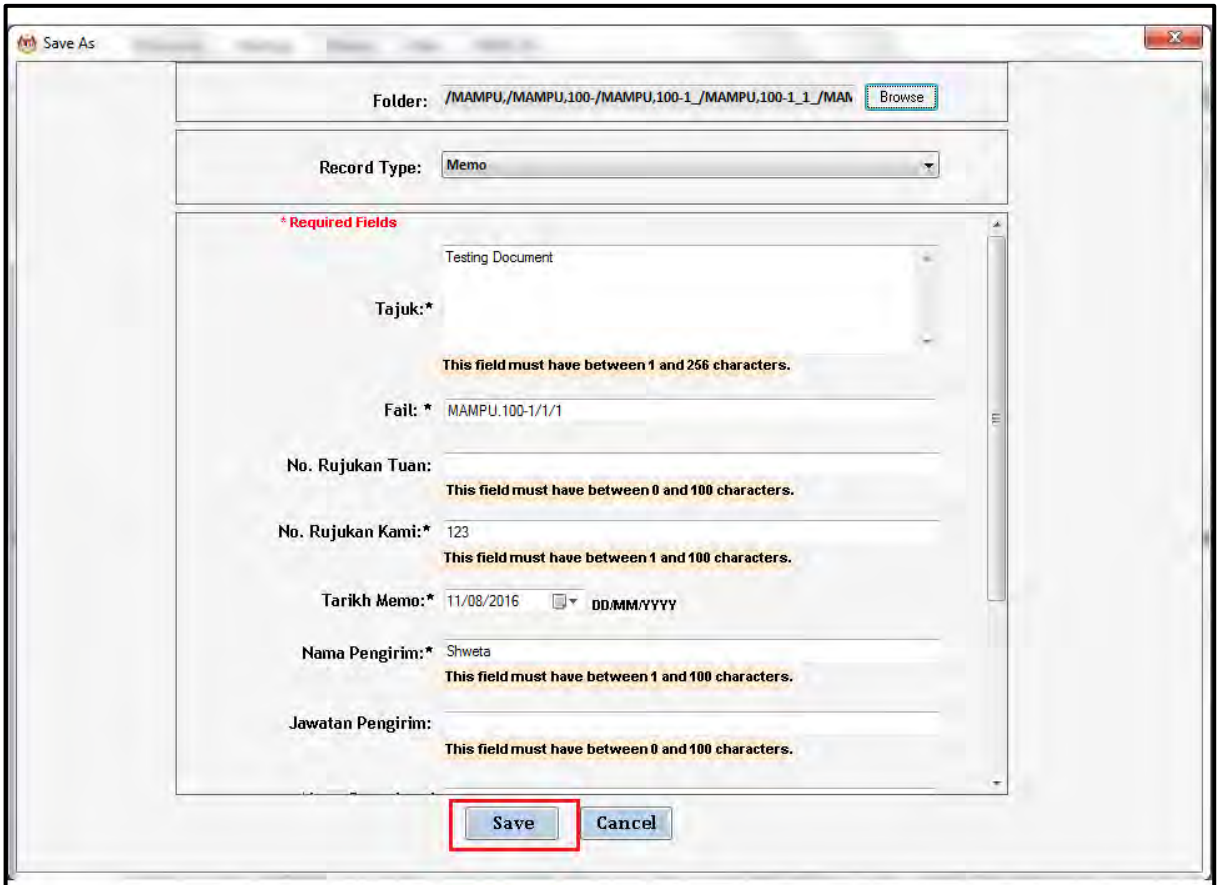

## 26.Dokomen telah direkodkan ke DDMS 2.0

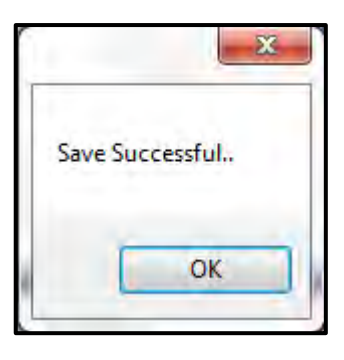

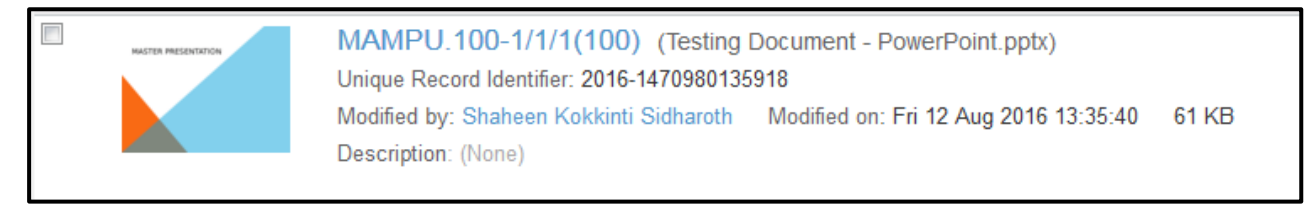

# **5.3.5.6 Nyahpasang plug-ins pada MS Office**

Berikut adalah kaedah untuk menyahpasang plug-ins pada MS Office jika sudah tidak diperlukan.

1. Klik pada **Windows Start**

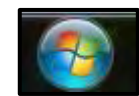

2. Klik pada *Control Panel.*

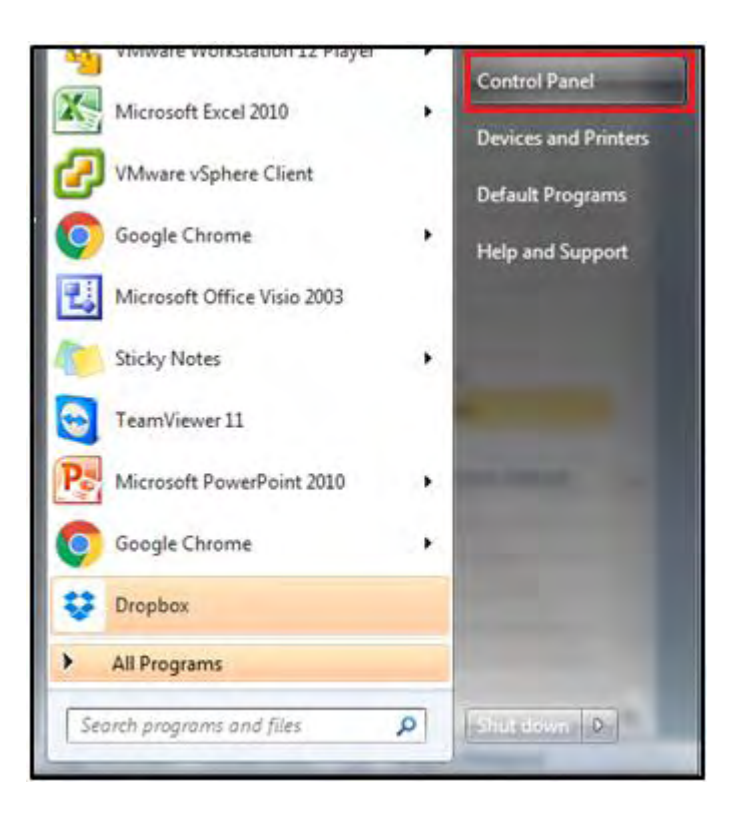

*3.* Klik pada *Programs and Features.*

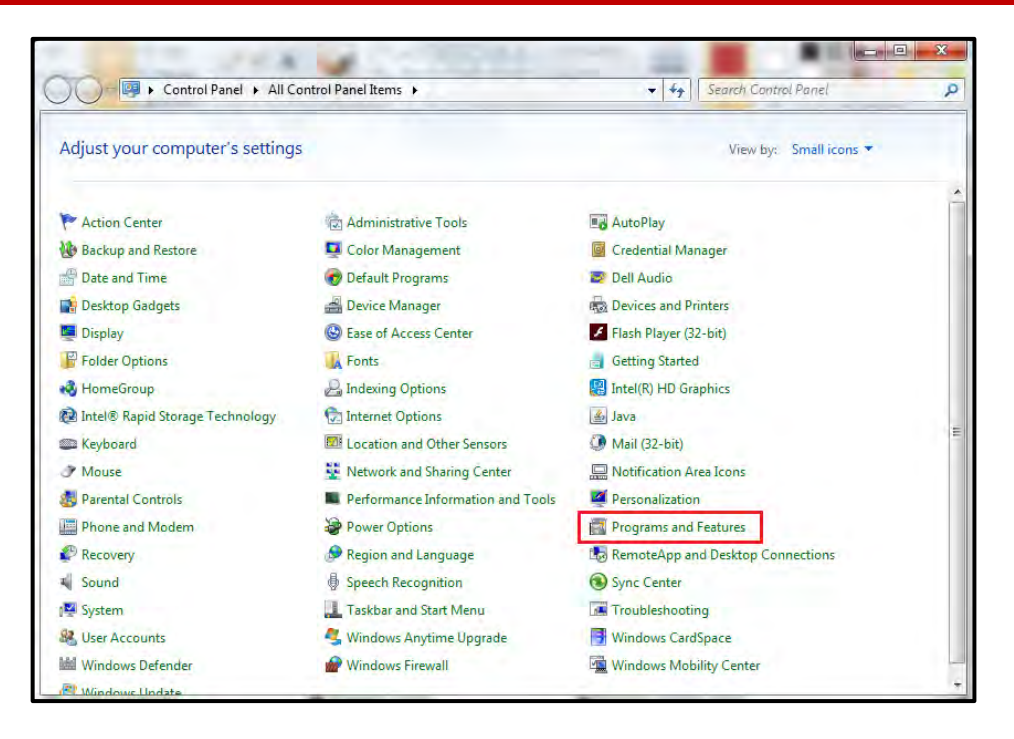

4. Klik pada Office 2010 setup/ Office 2013 setup.

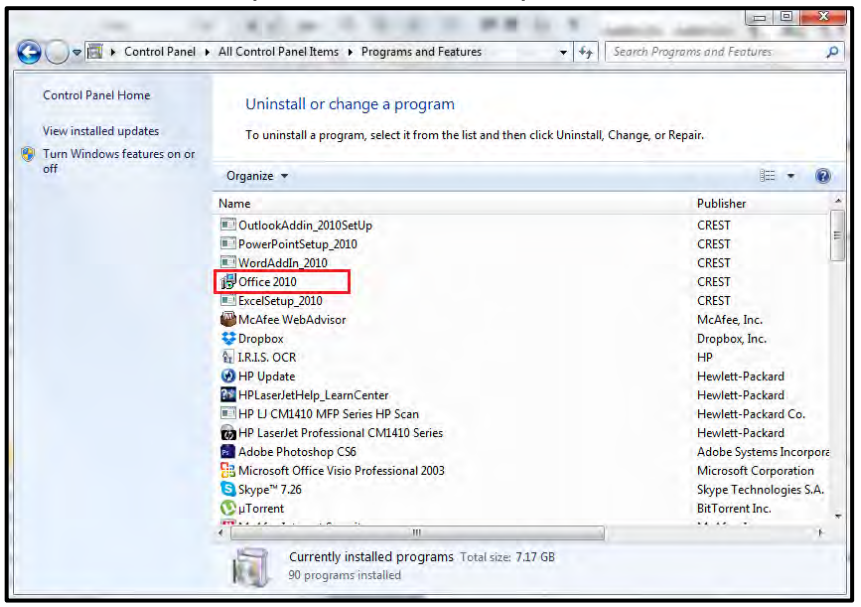

5. Klik butang *Uninstall.*

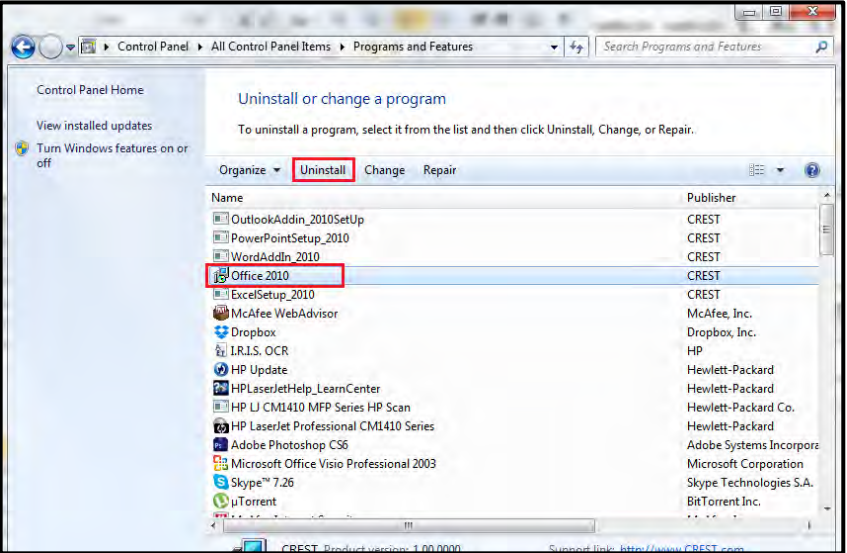

6. Tetingkap pengesahan tindakan dipaparkan. Klik pada butang *Yes*.

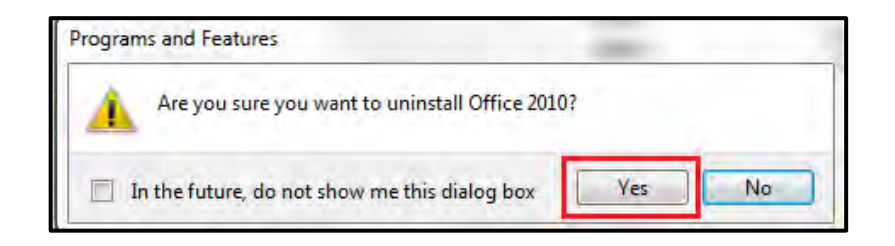

- 7. Proses nyahpasang (*Uninstallation*) akan bermula.
- 8. Klik butang OK setiap kali skrin Admin dipaparkan

# **5.3.6 Menawan E-mel Dari MS Outlook**

Fungsi ini digunakan apabila pengguna mahu merekod e-mel terus dari MS Outlook ke DDMS 2.0.

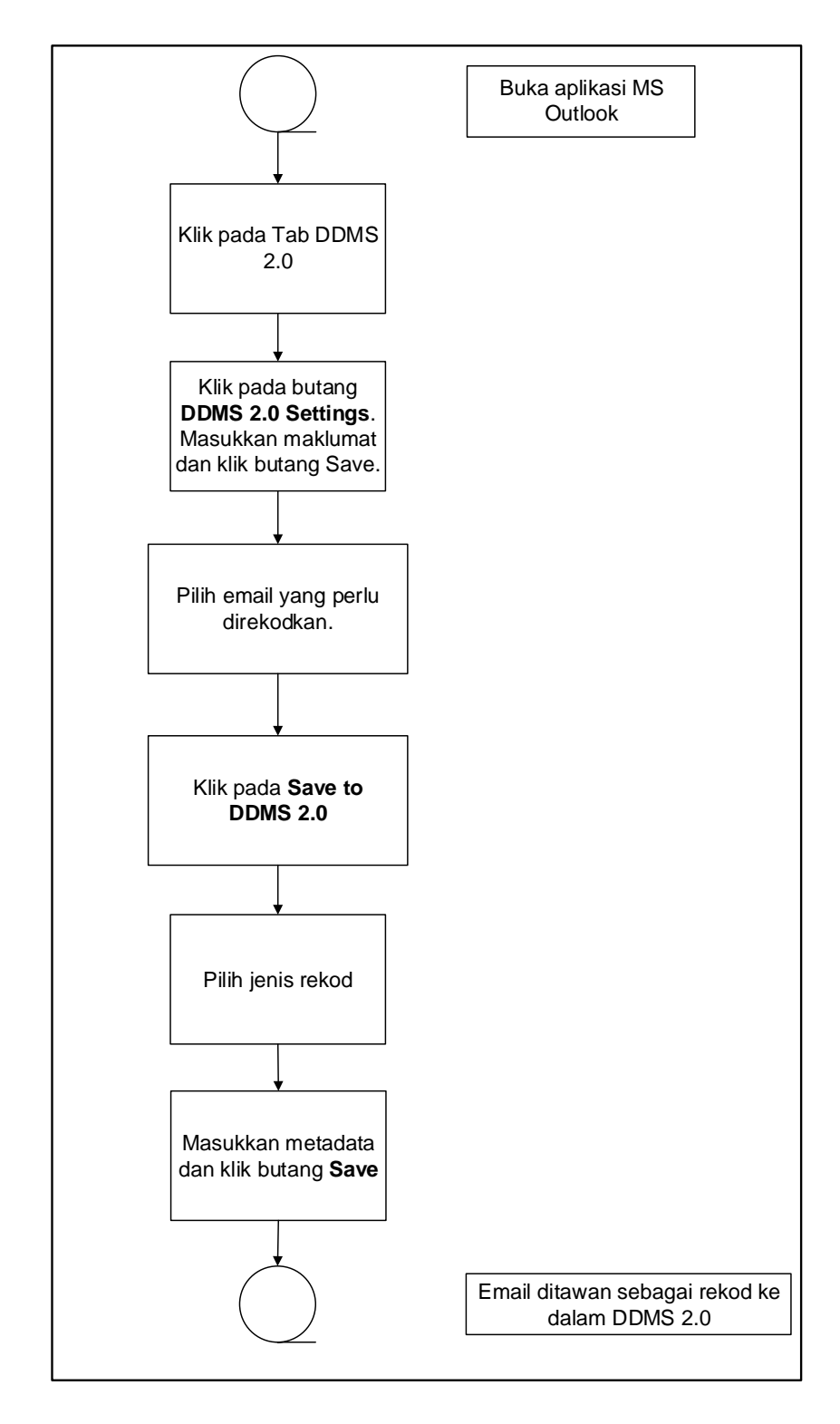

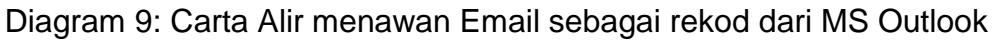

1. Log masuk ke dalam sistem.

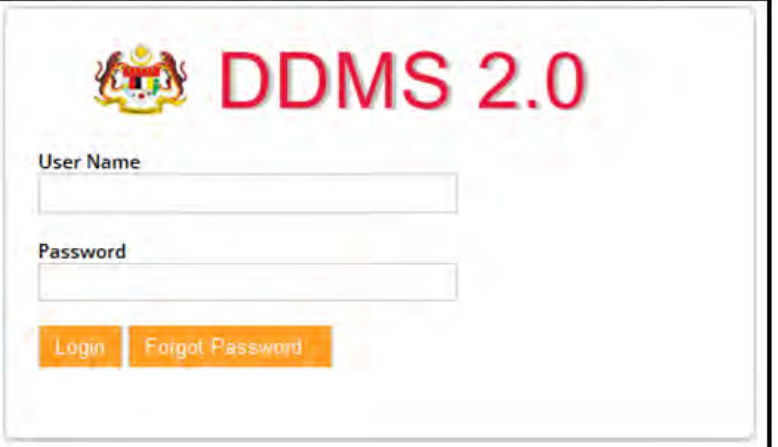

- 2. Buka aplikasi MS Outlook.
- 3. Klik tab DDMS 2.0, pilihan berikut dipaparkan.

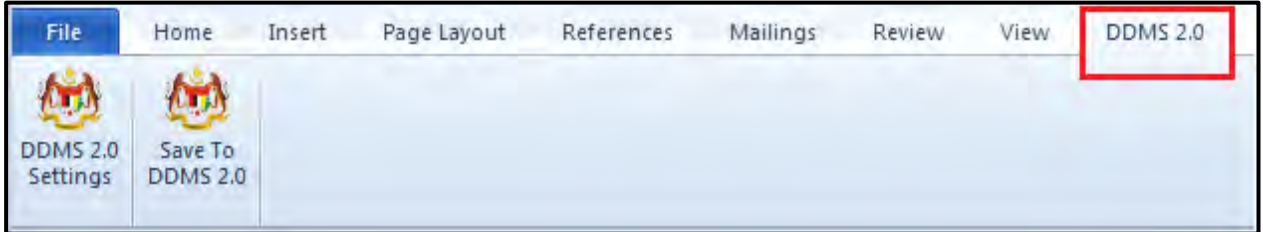

4. Klik pada tab **DDMS 2.0 Settings**.

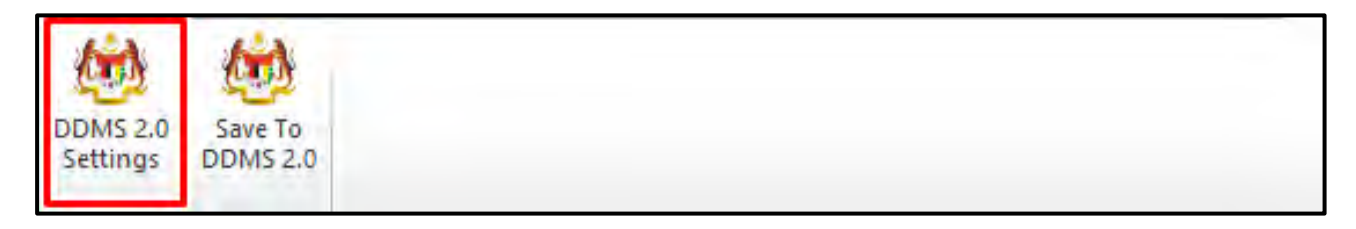

5. Tetingkap tetapan akan dipaparkan. Masukkan maklumat tepatan berikut dan klik butang **Save Setting.**

> *Web Client URL:* https://ddmscontent.malaysia.gov.my/alfresco *Username*: NRIC@Agensi **Password: Password DDMS 2.0 pengguna** *Remember authentication details*: Pilih kotak ini jika mahu maklumat

tetapan disimpan.
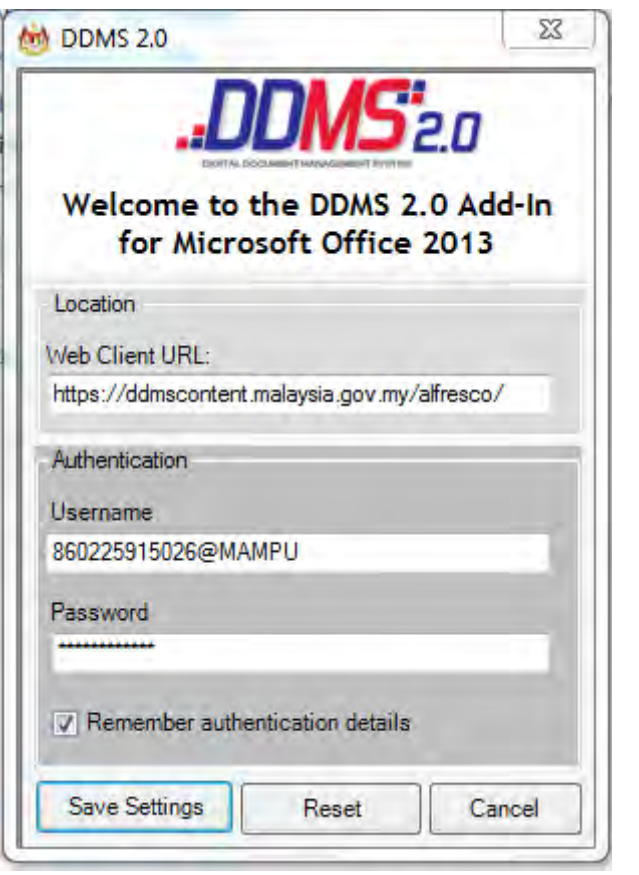

- 6. Tetapan ini hanya perlu dilakukan sekali sahaja apabila pertama kali mengguna aplikasi ini.
- 7. Tetingkap Log Masuk dipaparkan. Masukkan username dan password untuk mengesahkan id pengguna. Klik butang *OK*.

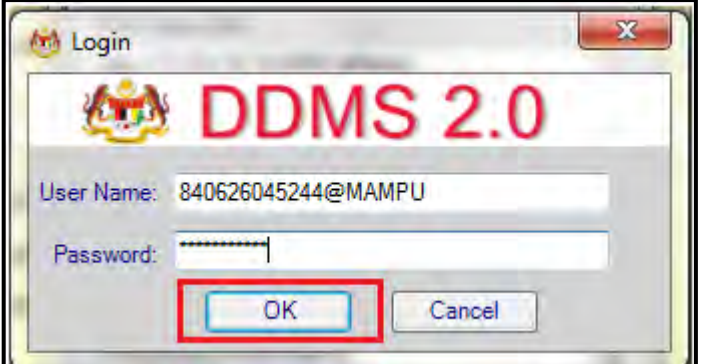

8. Jika berjaya berhubung dengan pelayan DDMS 2.0, skrin berikut dipaparkan. Klik bukang *OK*.

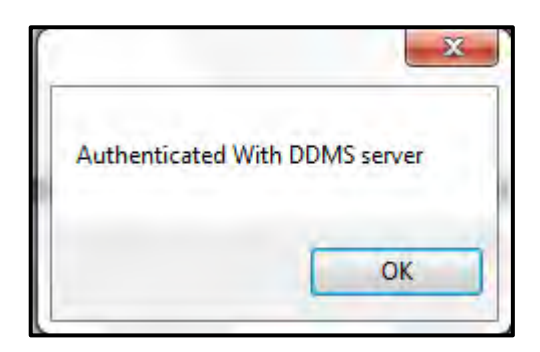

9. Klik pada tab **Save to DDMS 2.0**

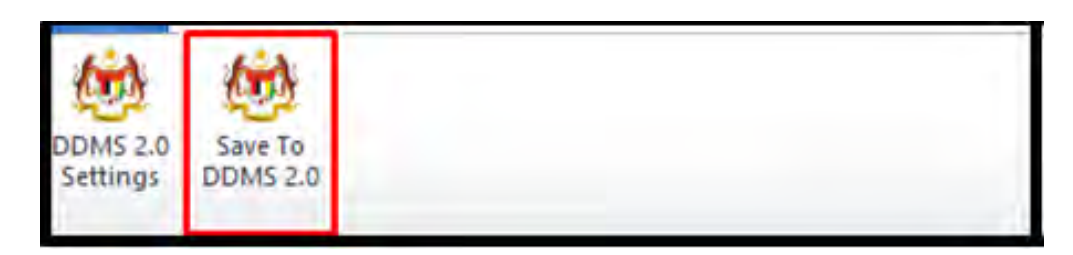

10.Tetingkap untuk memasukkan metadata dipaparkan.

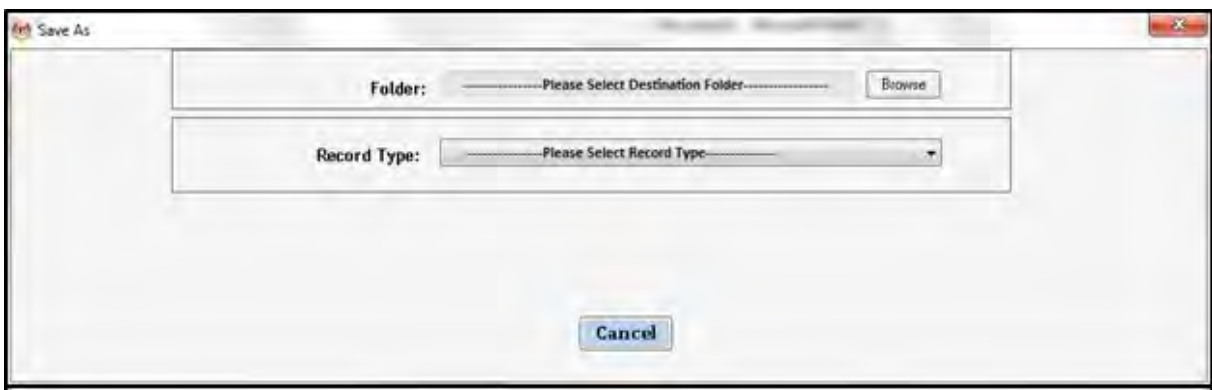

- 11.Klik pada butang **Browse** untuk memilih lokasi fail dimana rekod hendak ditawan.
- 12.Fail boleh dicari dengan cara klik pada klasifikasi fail.

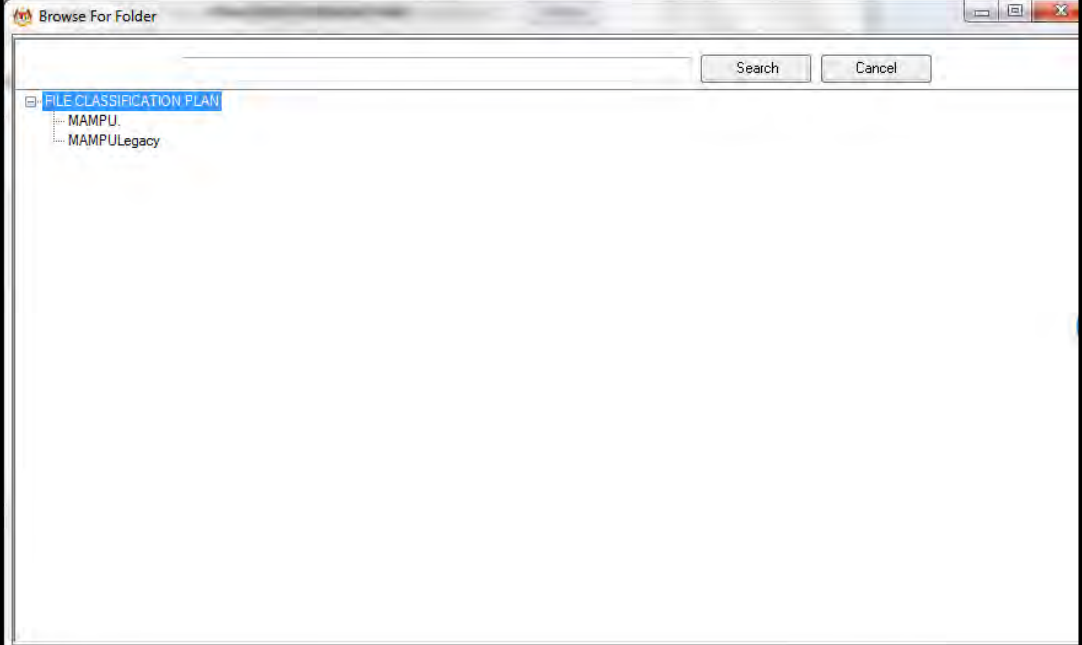

13.Masukkan nama fail pada ruangan Carian dan klik butang *Search*.

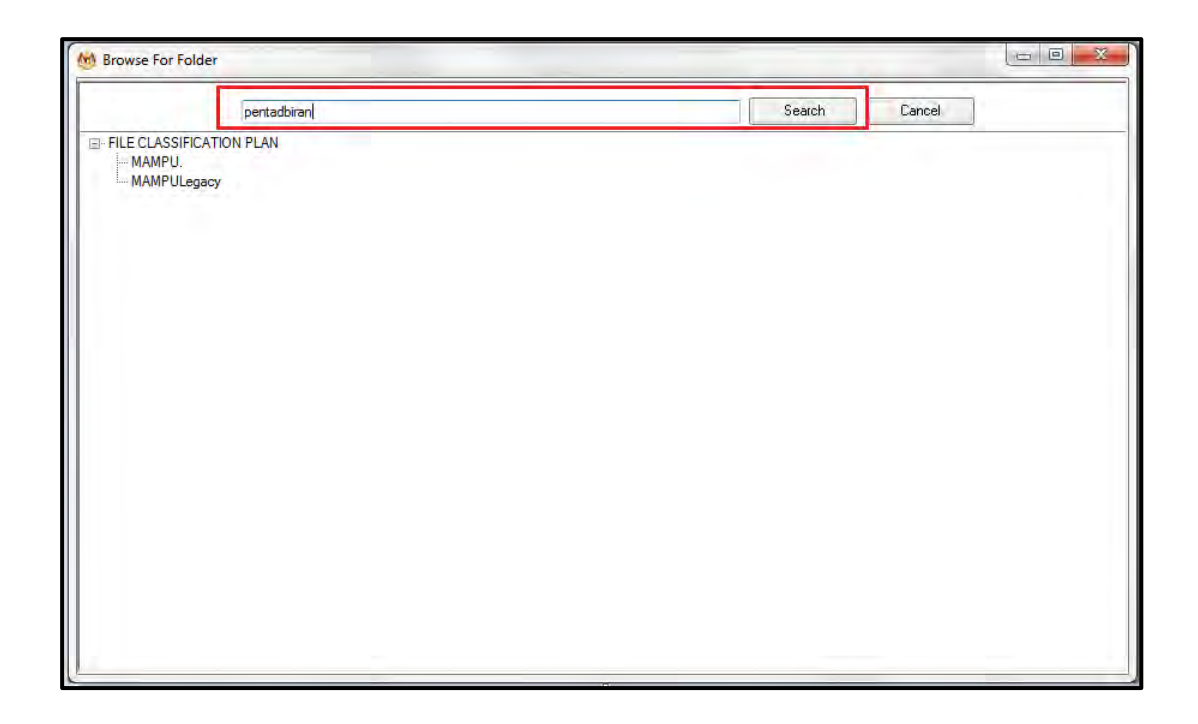

14.Hasil carian dipaparkan. Klik pada fail yang diperlukan.

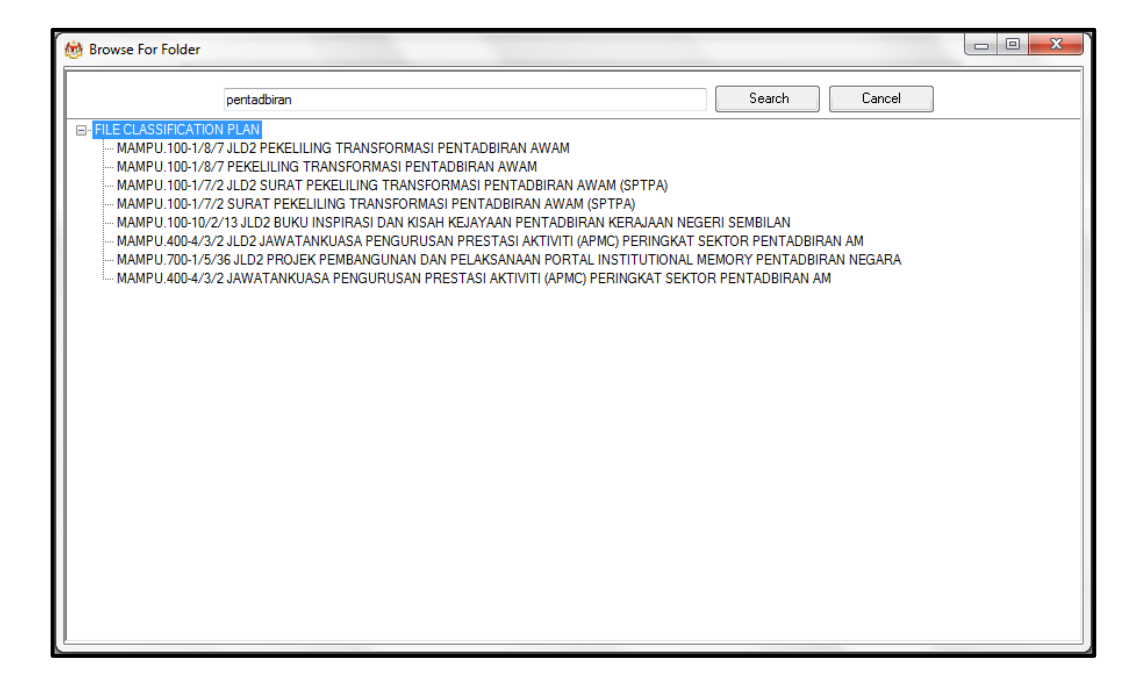

15.Klik pada fail yang diperlukan. Satu skrin pop up dipaparkan untuk pengesahan. Klik butang *OK*.

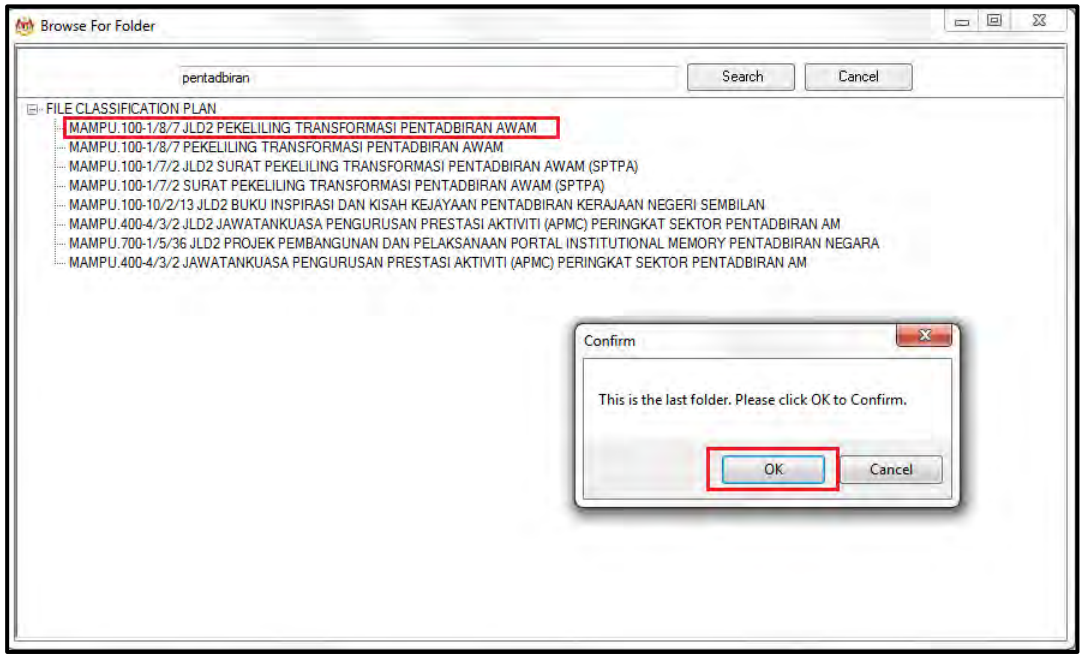

16.Untuk membatalkan carian, klik pada butang Cancel.

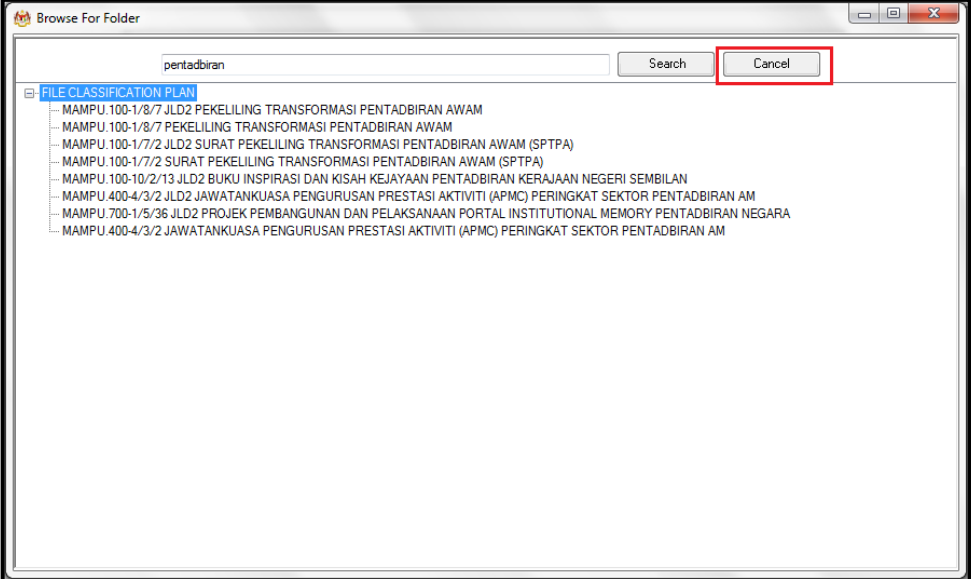

17.Fail juga boleh di cari dengan cara klik pada File Classification Plan. Klik pada nama Agensi.

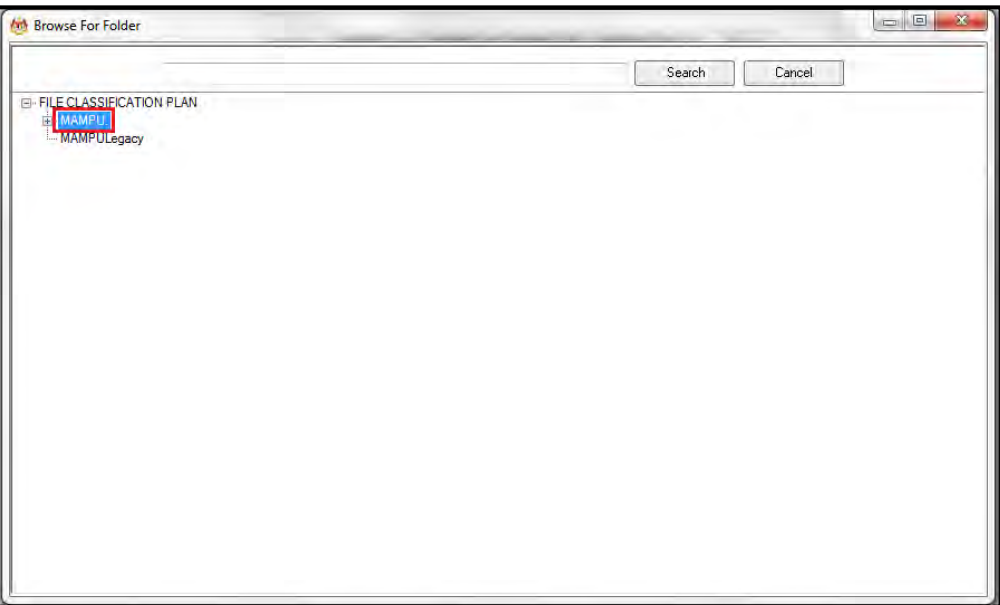

## 18.Klik Pada Level Fungsian

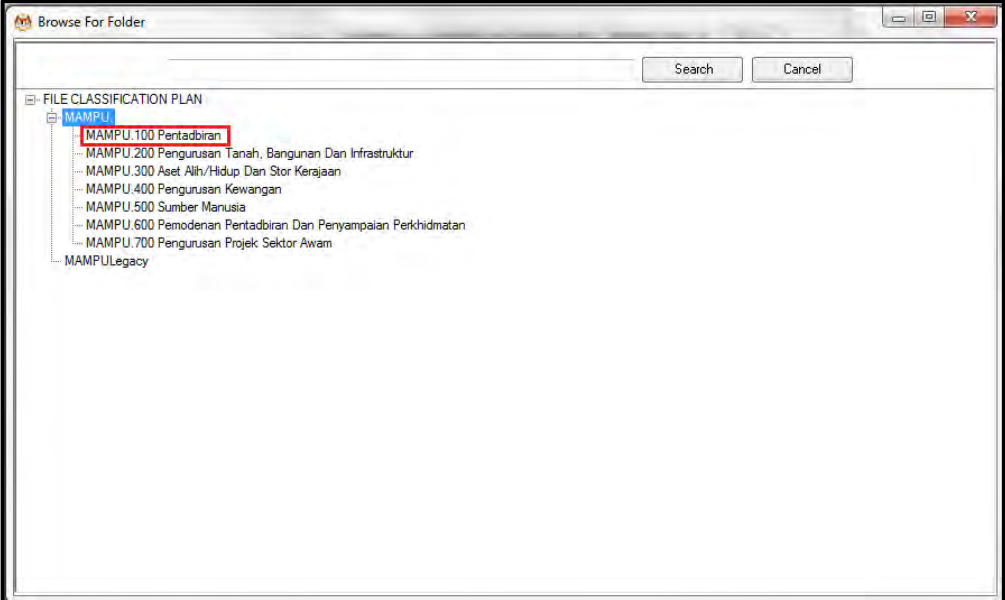

## 19.Klik pada Level Aktiviti.

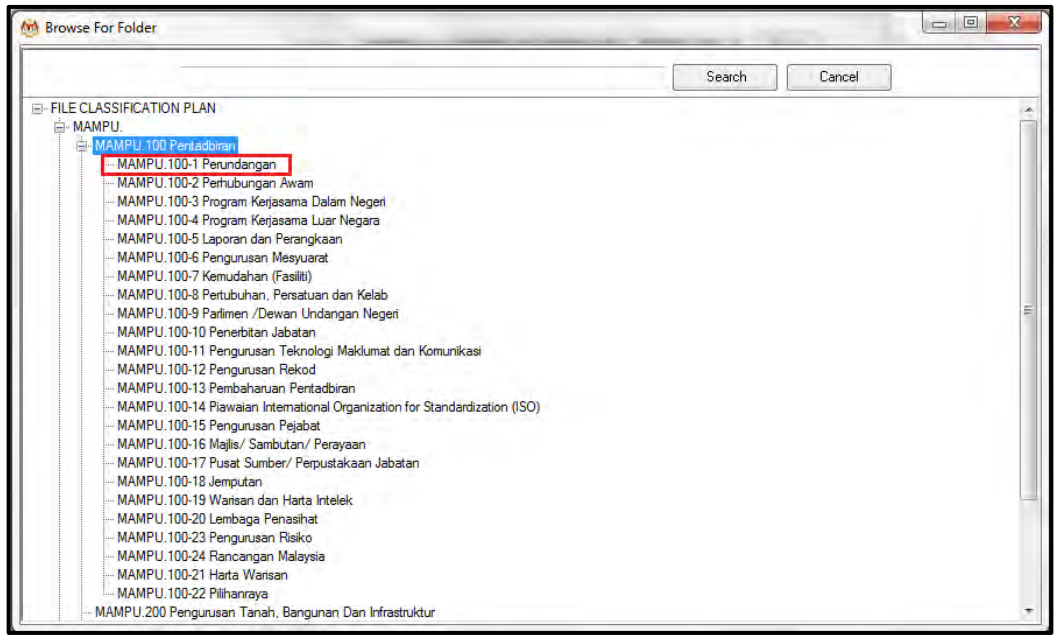

#### 20.Klik pada Level Sub-Aktiviti.

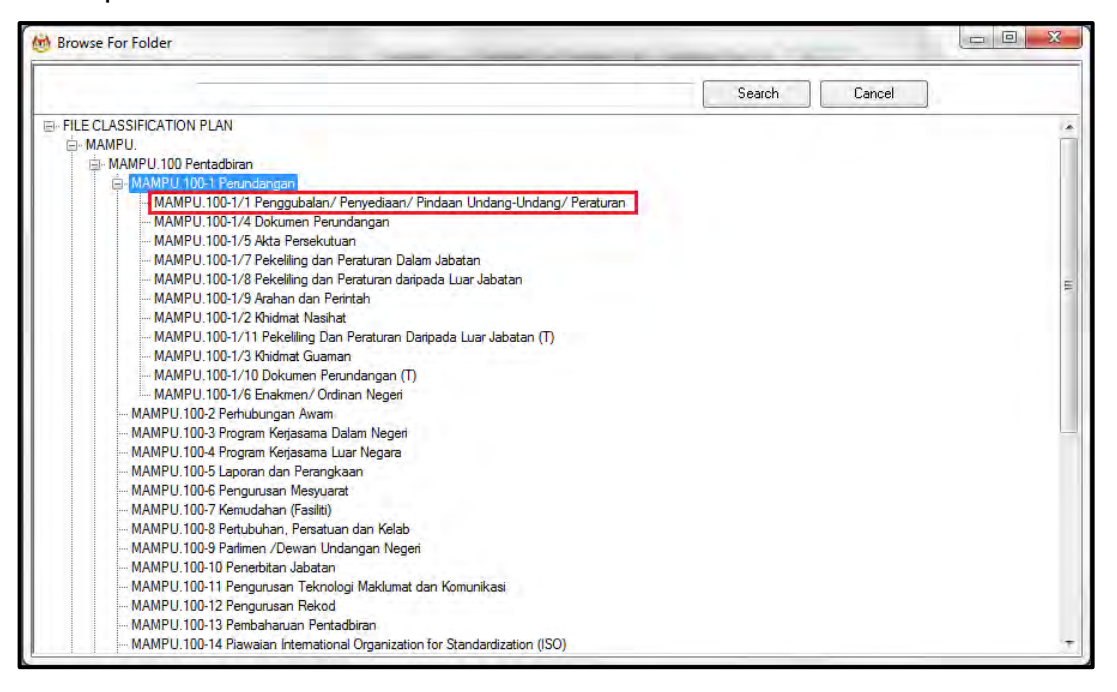

21.Klik pada No. Fail.

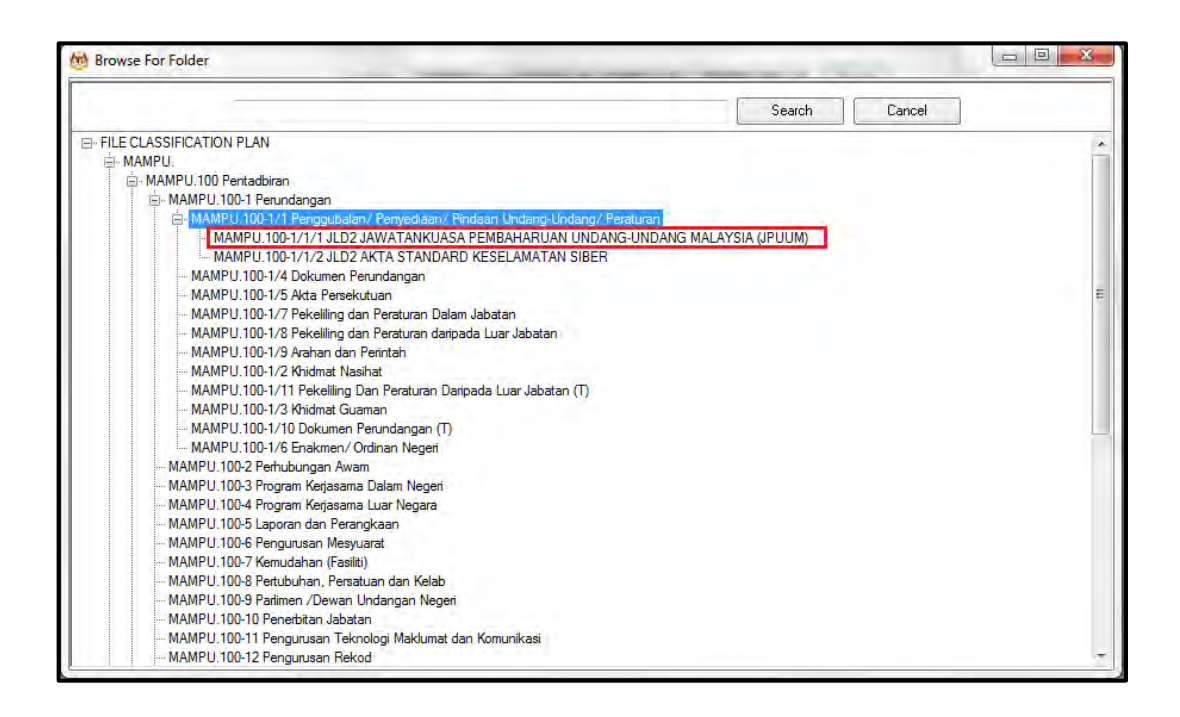

22.Pop up untuk pengesahan dipaparkan. Klik pada butang *OK*.

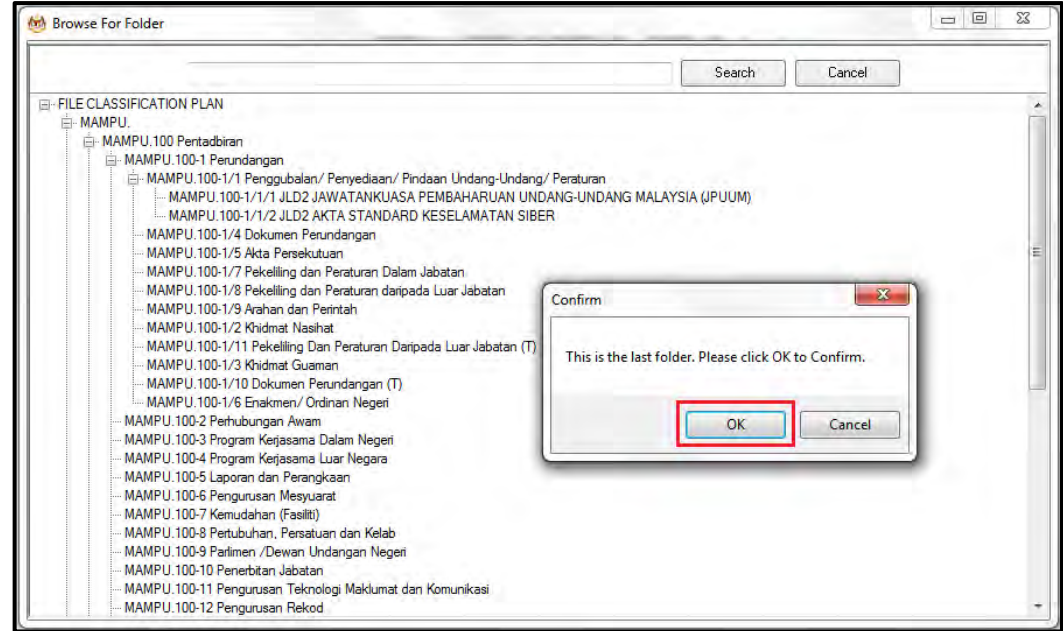

# 23.Pilih jenis rekod.

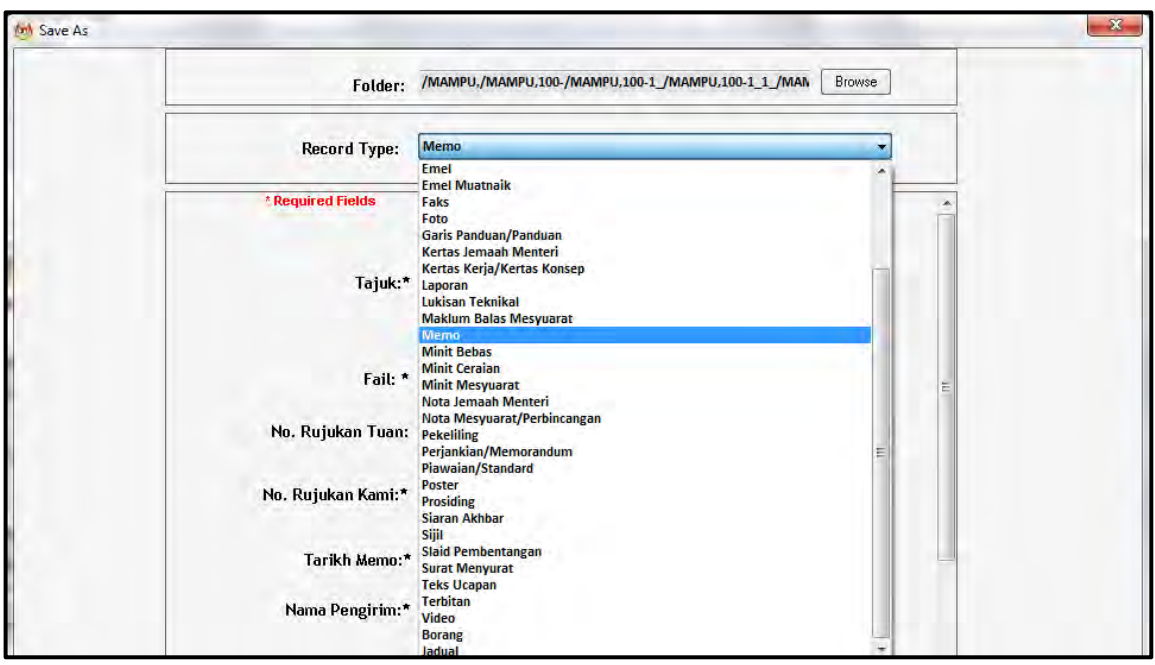

24.Metadata berubah mengikut jenis rekod yang dipilih oleh pengguna.

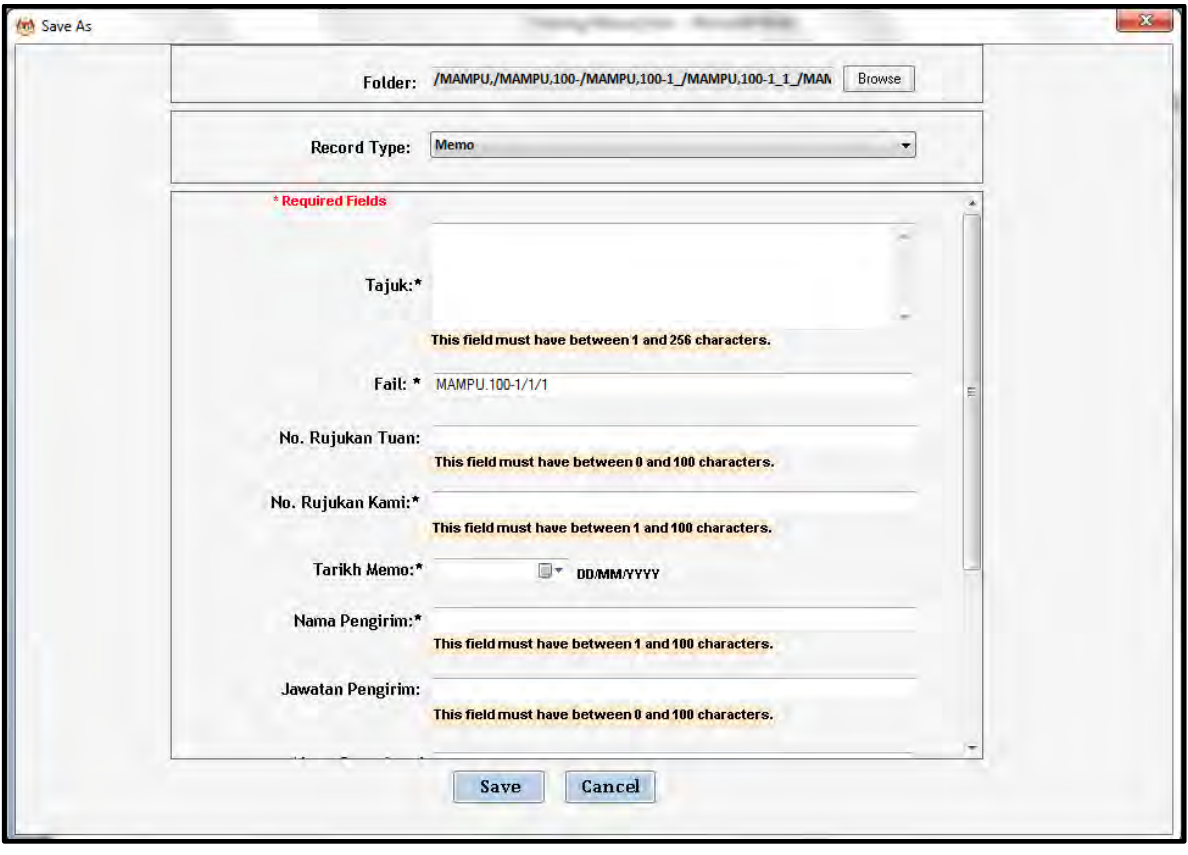

25.Masukkan maklumat metadata. Klik butang Save dan rekod ditawan ke dalam DDMS 2.0.

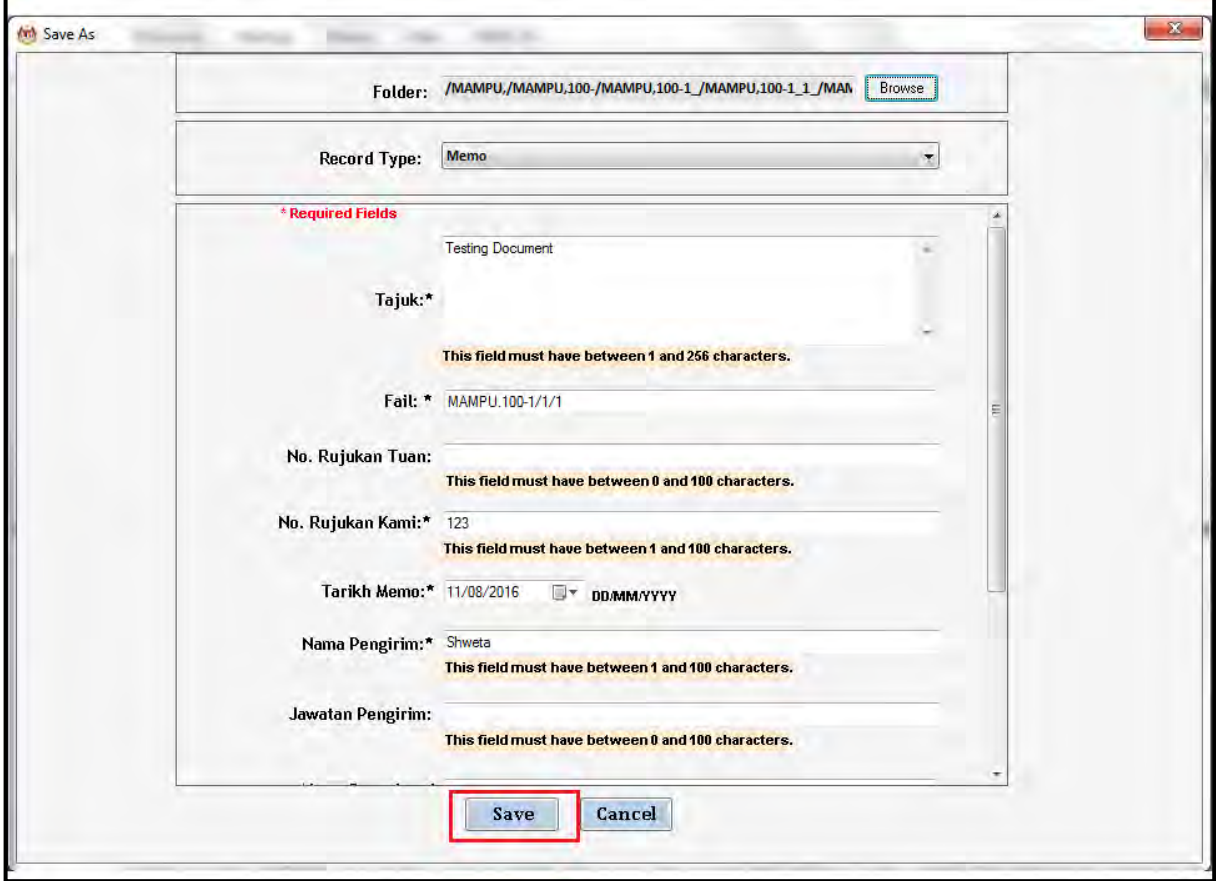

26.E-mel telah berjaya direkodkan ke dalam DDMS 2.0.

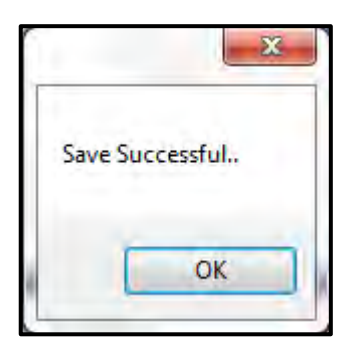

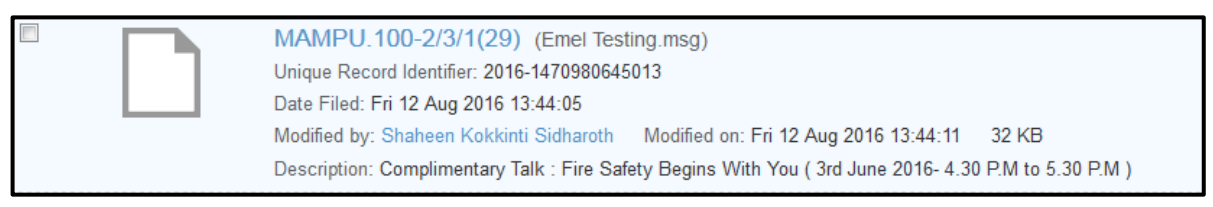

# **5.3.7 Menawan E-mel Dan Lampiran Sebagai Rekod Dari MS Outlook**

Fungsi ini digunakan apabila pengguna mahu merekod e-mel bersama lampiran terus dari MS Outlook ke DDMS 2.0.

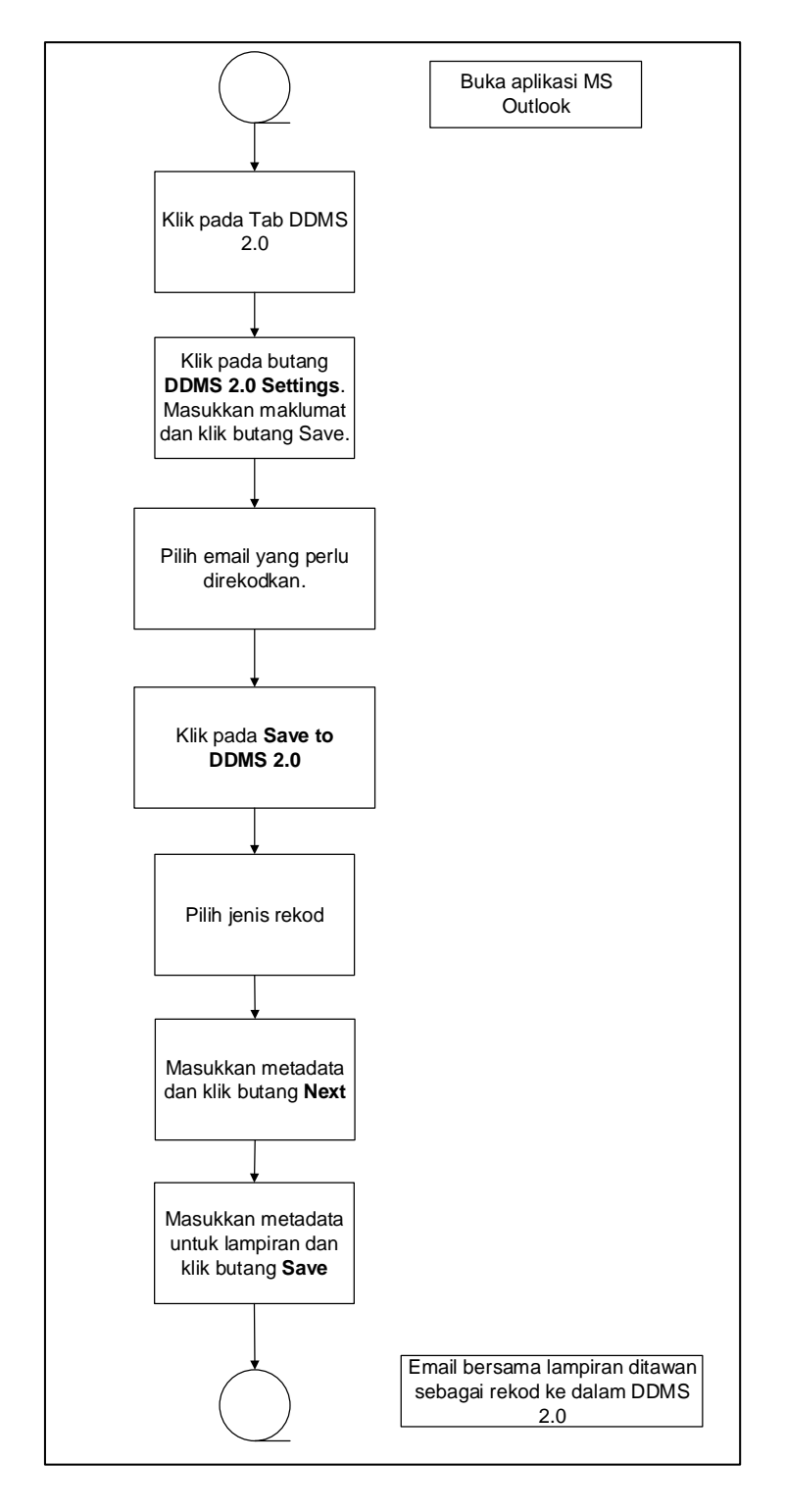

Diagram 10: Carta Alir Menawan Emel dan lampiran dari MS Outlook

1. Log masuk ke dalam sistem.

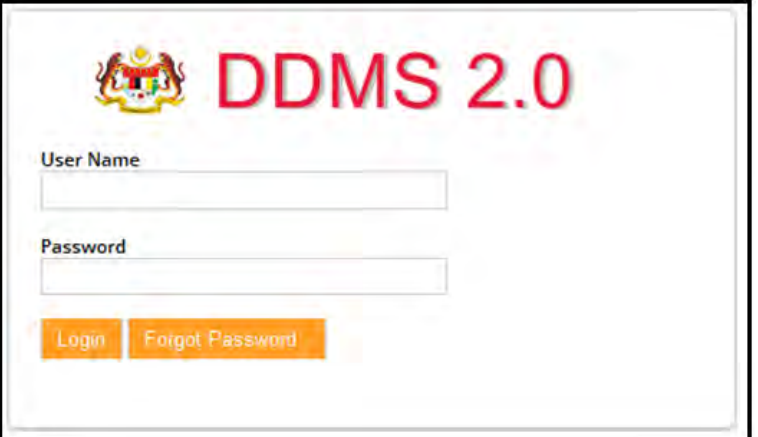

- 2. Buka aplikasi MS Outlook.
- 3. Klik tab DDMS 2.0, pilihan berikut dipaparkan.

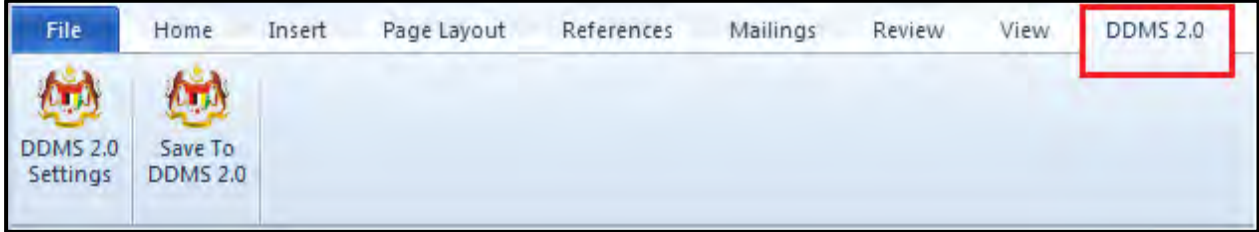

4. Klik pada tab **DDMS 2.0 Settings**.

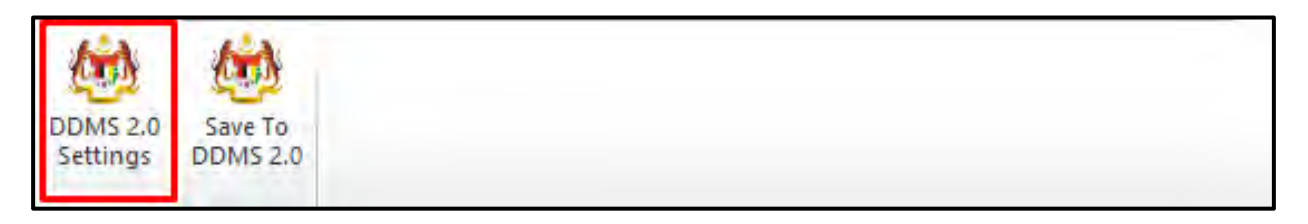

5. Tetingkap tetapan akan dipaparkan. Masukkan maklumat tepatan berikut dan klik butang **Save Setting.**

> *Web Client URL:* https://ddmscontent.malaysia.gov.my/alfresco *Username*: NRIC@Agensi

*Password*: Password DDMS 2.0 pengguna

*Remember authentication details*: Pilih kotak ini jika mahu maklumat tetapan disimpan.

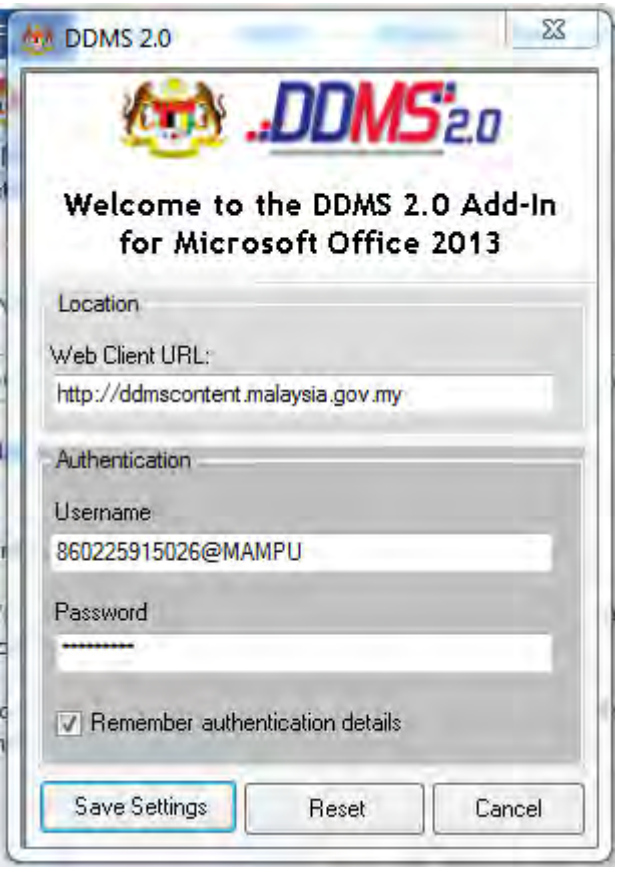

- 6. Tetapan ini hanya perlu dilakukan sekali sahaja apabila pertama kali mengguna aplikasi ini.
- 7. Tetingkap Log Masuk dipaparkan. Masukkan username dan password untuk mengesahkan id pengguna. Klik butang *OK*

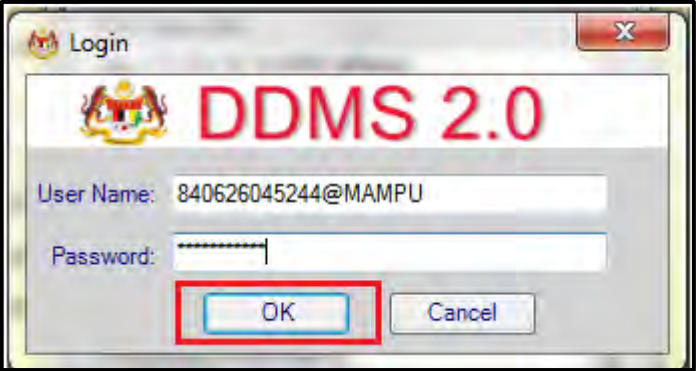

8. Jika berjaya berhubung dengan pelayan DDMS 2.0, skrin berikut dipaparkan. Klik butang *OK*.

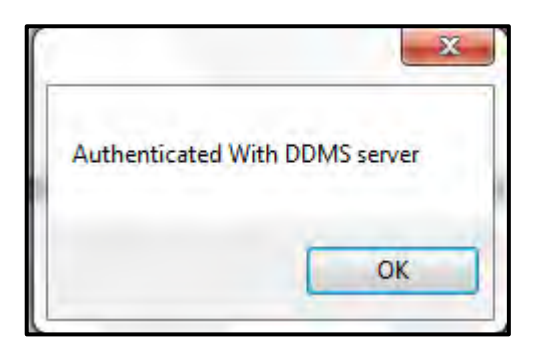

9. Klik pada e-mel yang hendak direkodkan dan klik pada tab **Save to DDMS 2.0**.

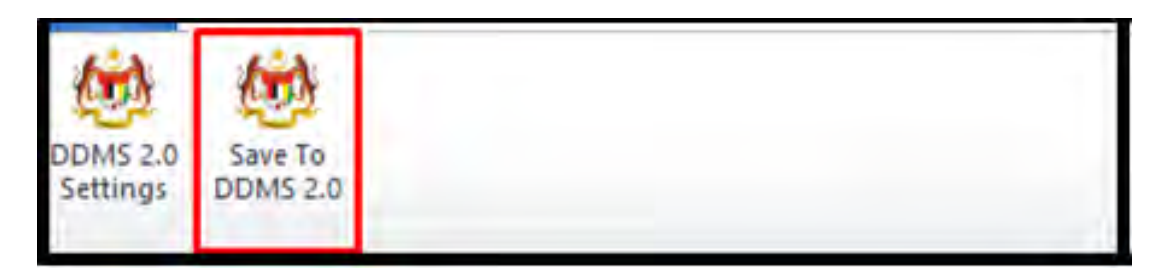

10.Tetingkap untuk memasukkan metadata dipaparkan.

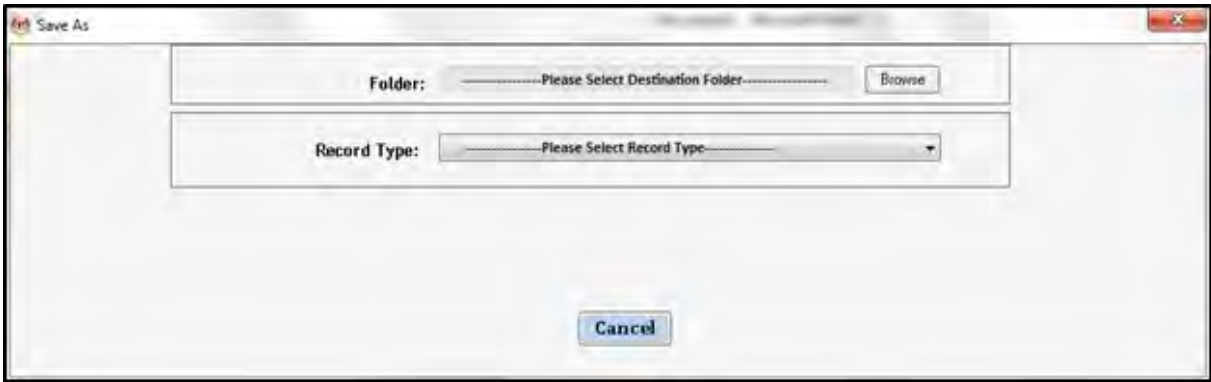

- 11.Klik pada butang **Browse** untuk memilih lokasi fail dimana rekod hendak ditawan.
- 12.Fail boleh dicari dengan cara klik pada klasifikasi fail.

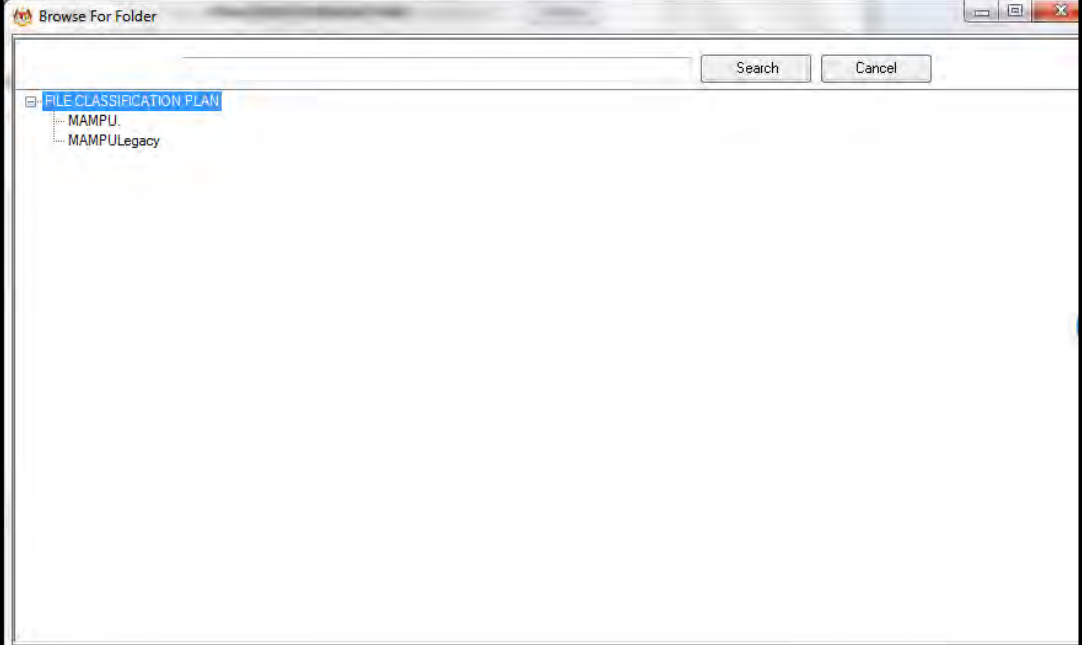

13.Masukkan nama fail pada ruangan Carian dan klik butang *Search*.

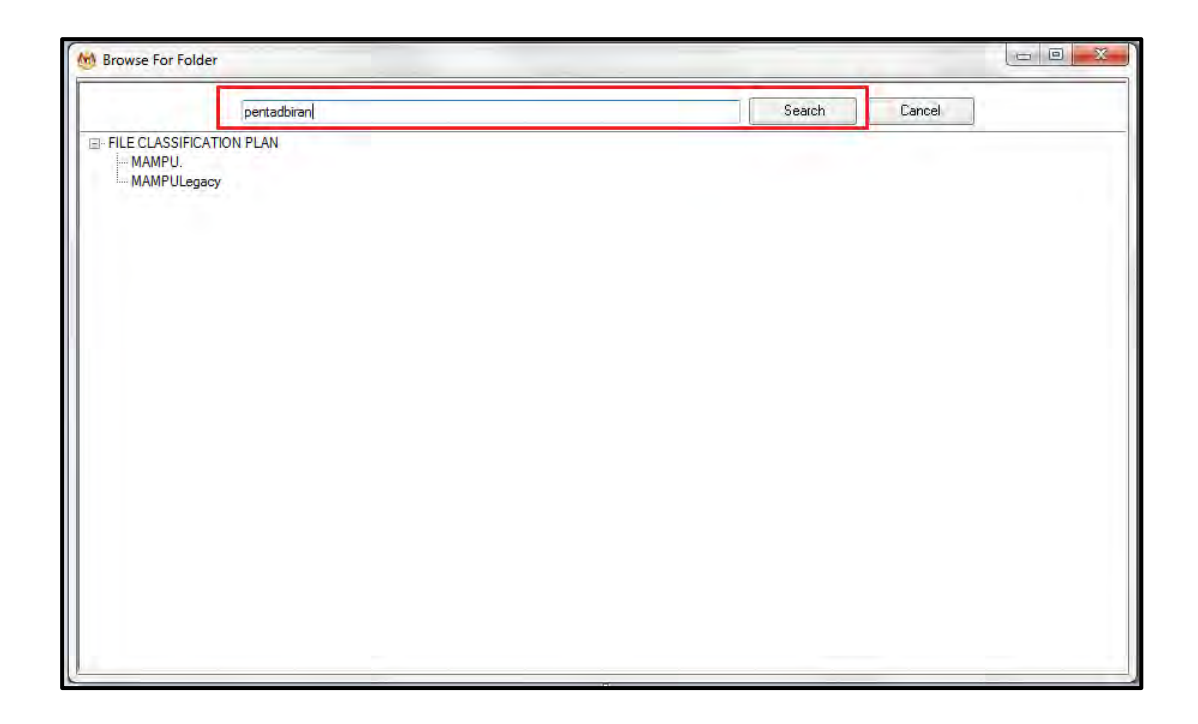

14.Hasil carian dipaparkan. Klik pada fail yang diperlukan.

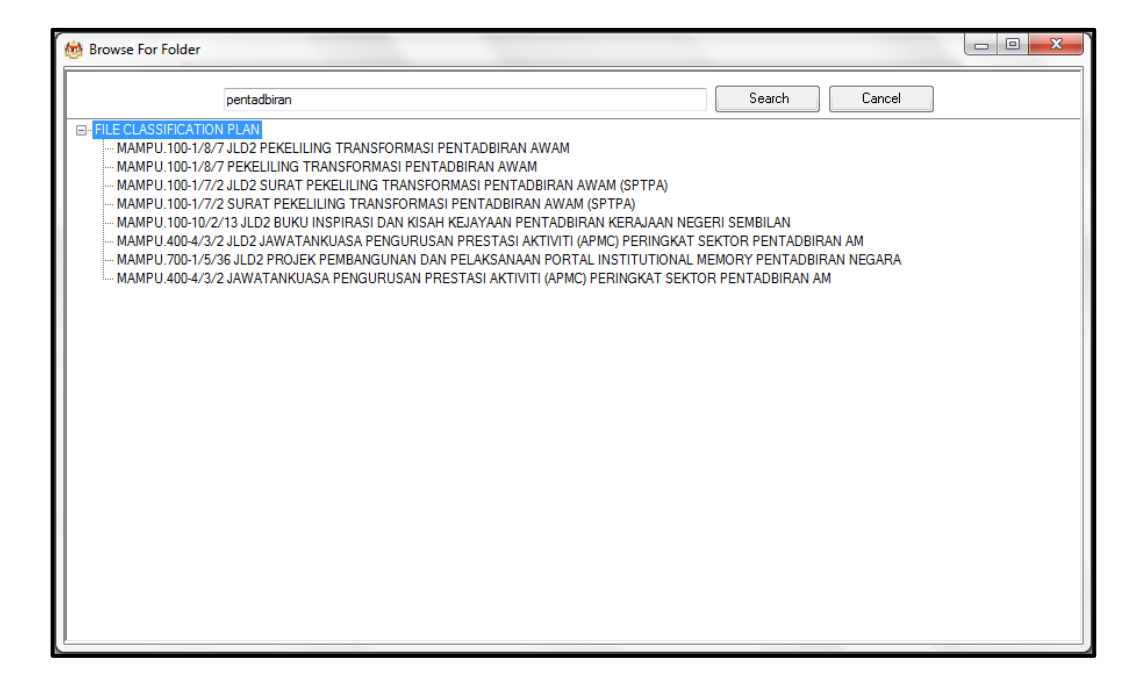

15.Klik pada fail yang diperlukan. Satu skrin pop up dipaparkan untuk pengesahan. Klik butang *OK*.

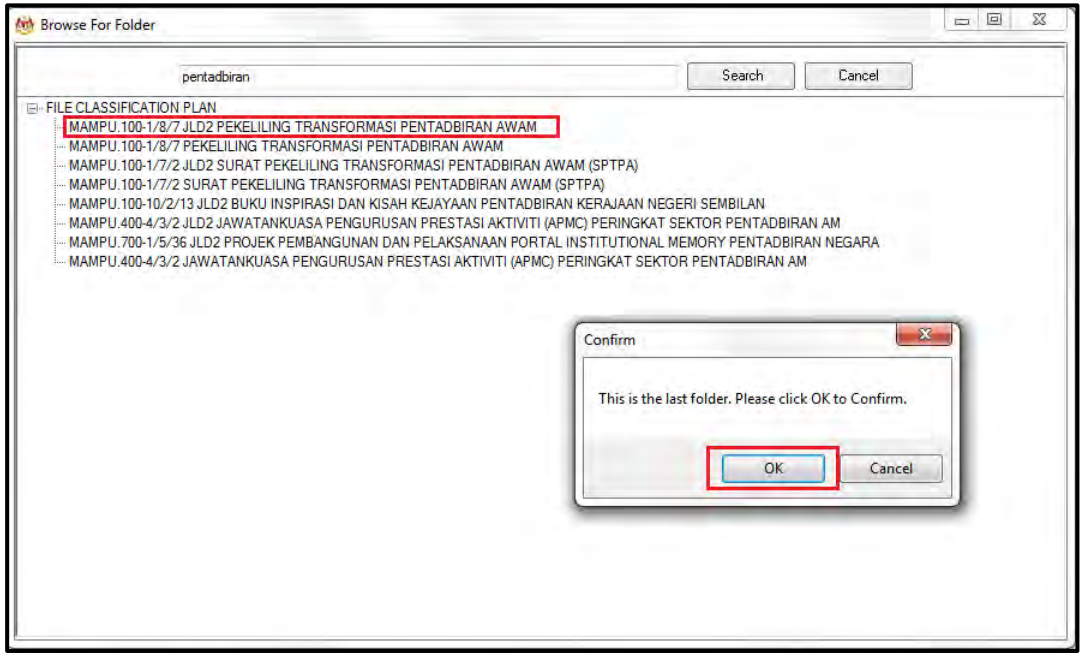

16.Untuk membatalkan carian, klik pada butang Cancel.

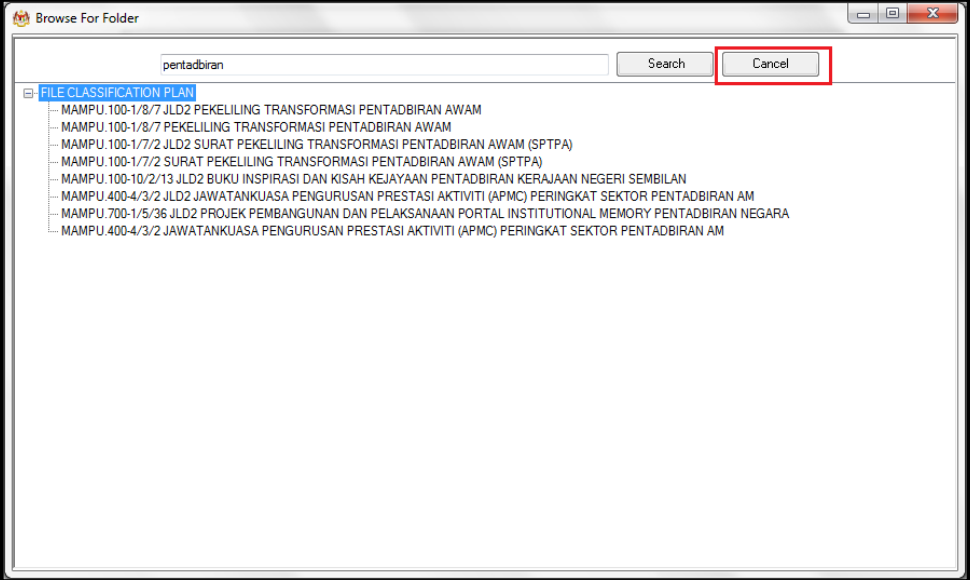

17.Fail juga boleh di cari dengan cara klik pada File Classification Plan. Klik pada nama Agensi.

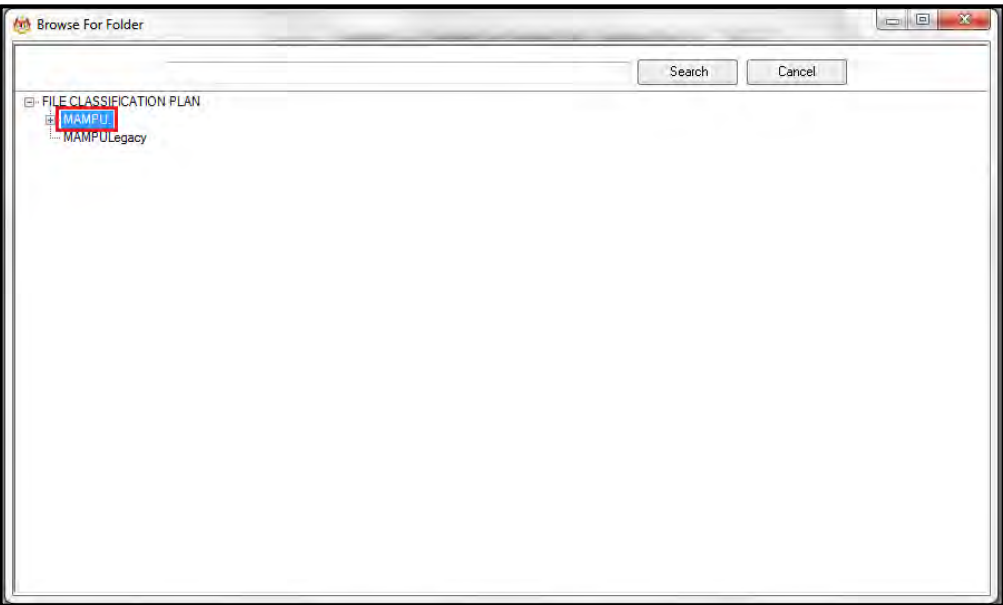

18.Klik Pada Level Fungsian

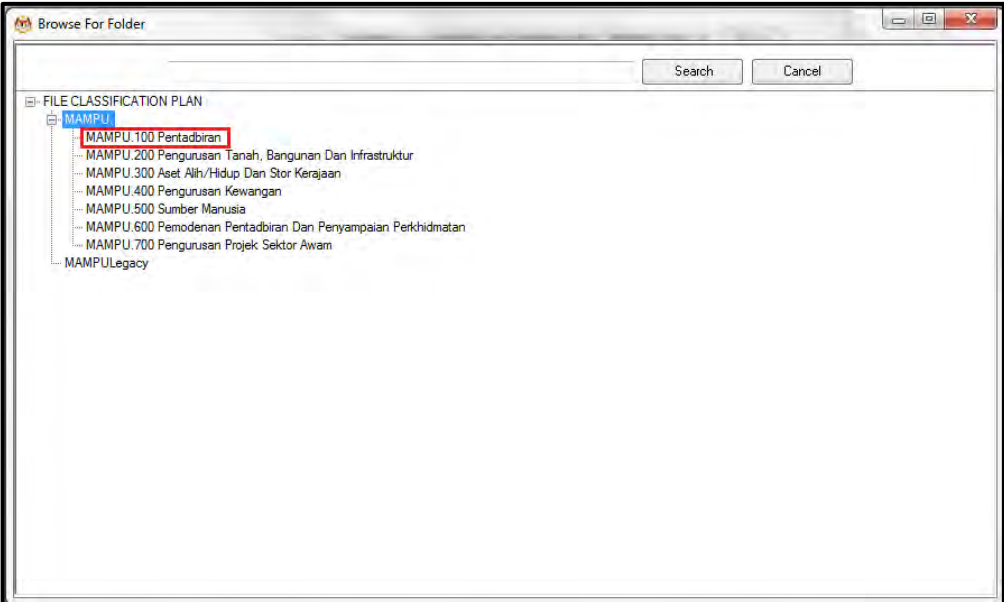

19.Klik pada Level Aktiviti.

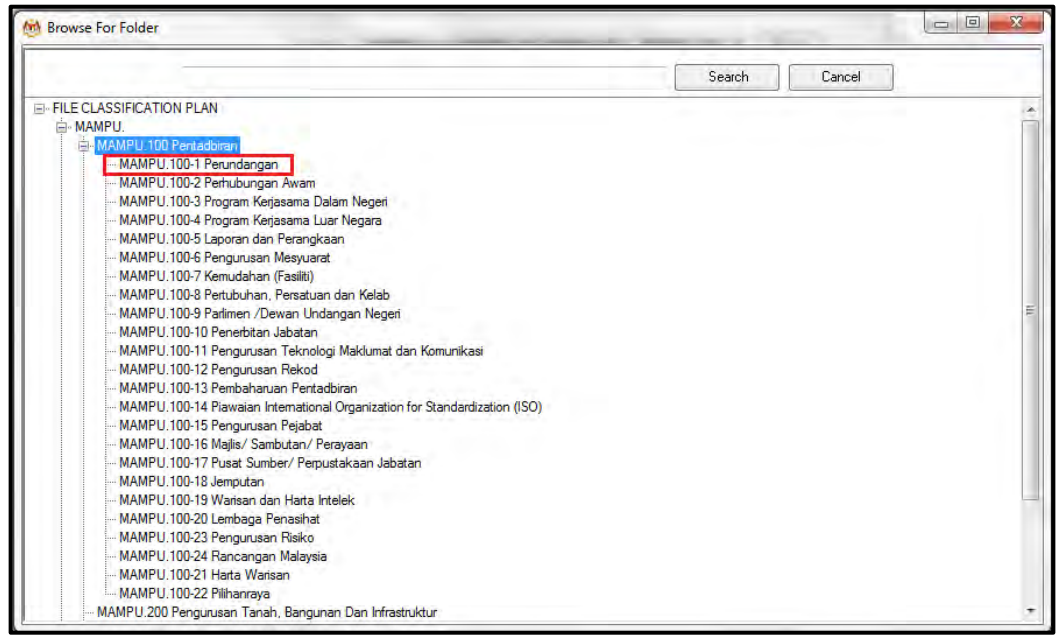

20.Klik pada Level Sub-Aktiviti.

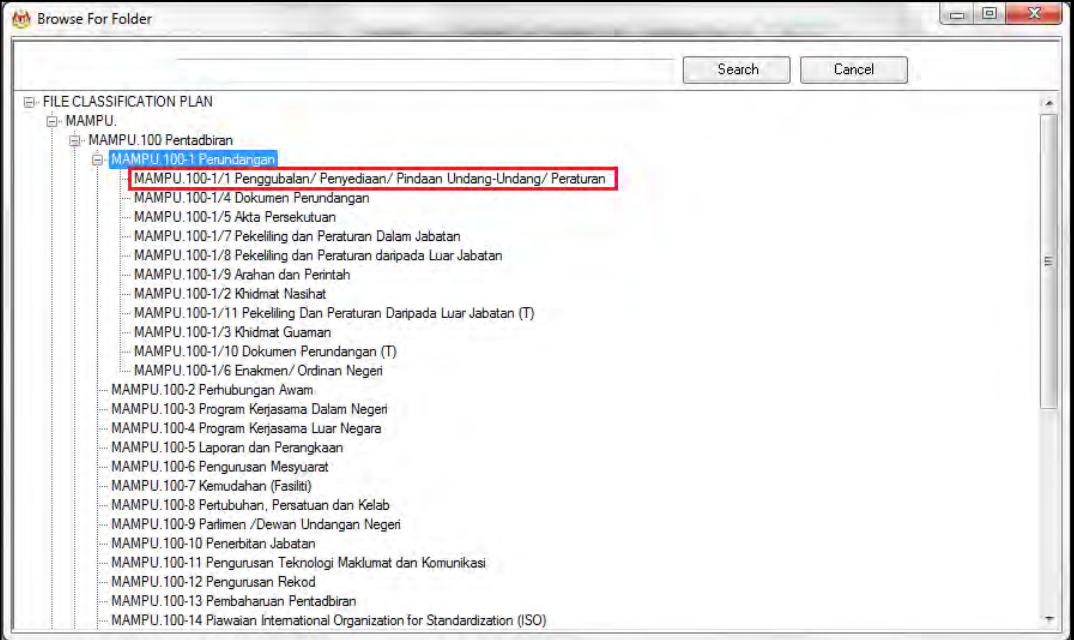

#### 21.Klik pada No. Fail.

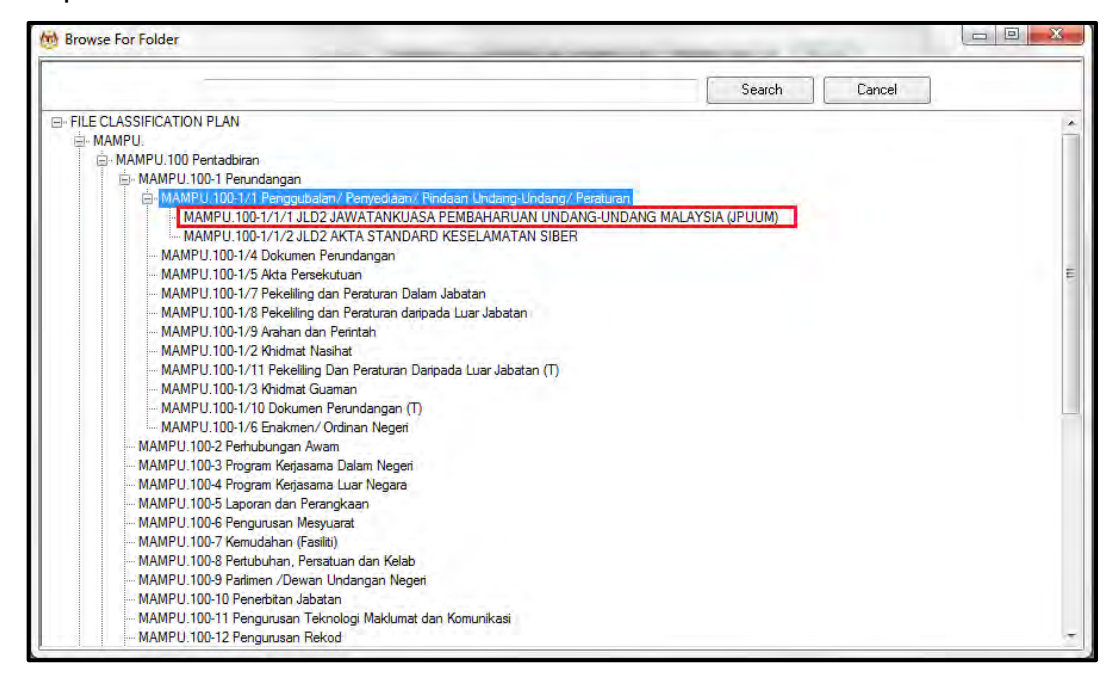

22.Pop up untuk pengesahan dipaparkan. Klik pada butang *OK*.

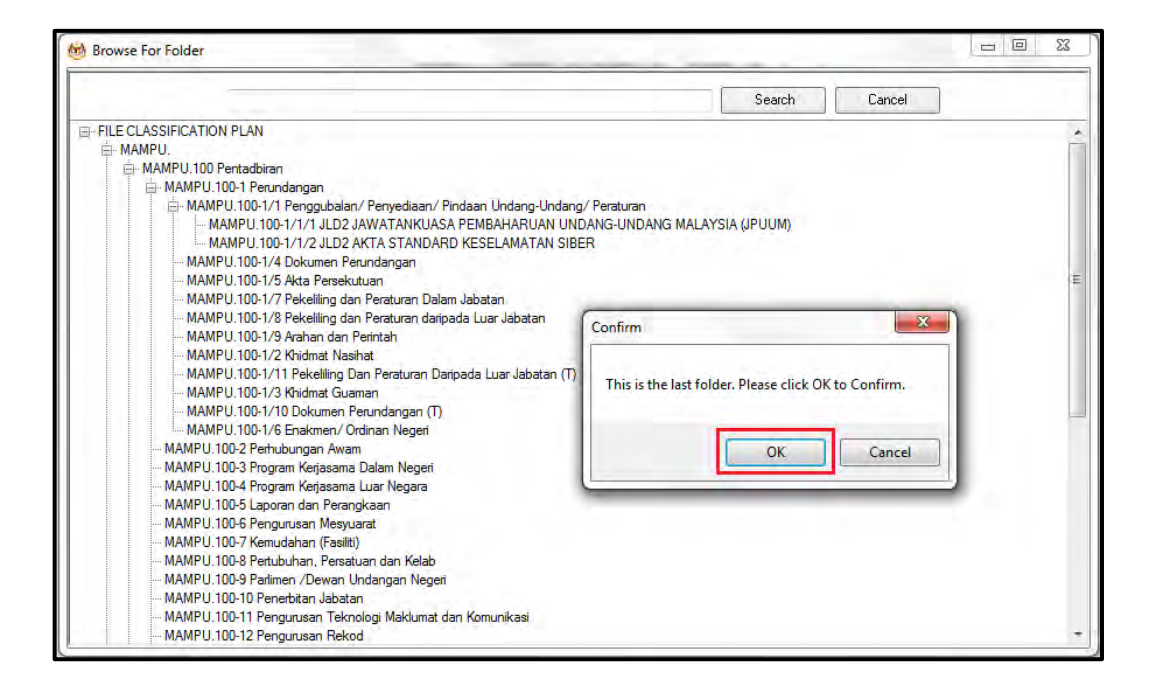

#### 23.Pilih jenis rekod.

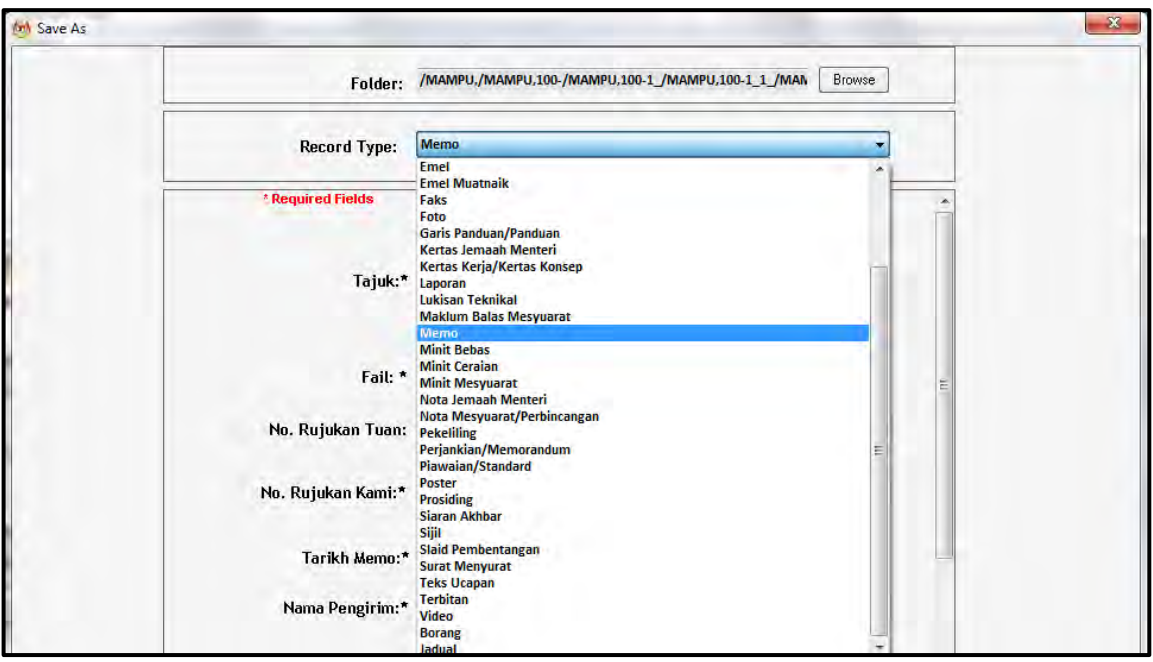

24.Metadata berubah mengikut jenis rekod yang dipilih oleh pengguna.

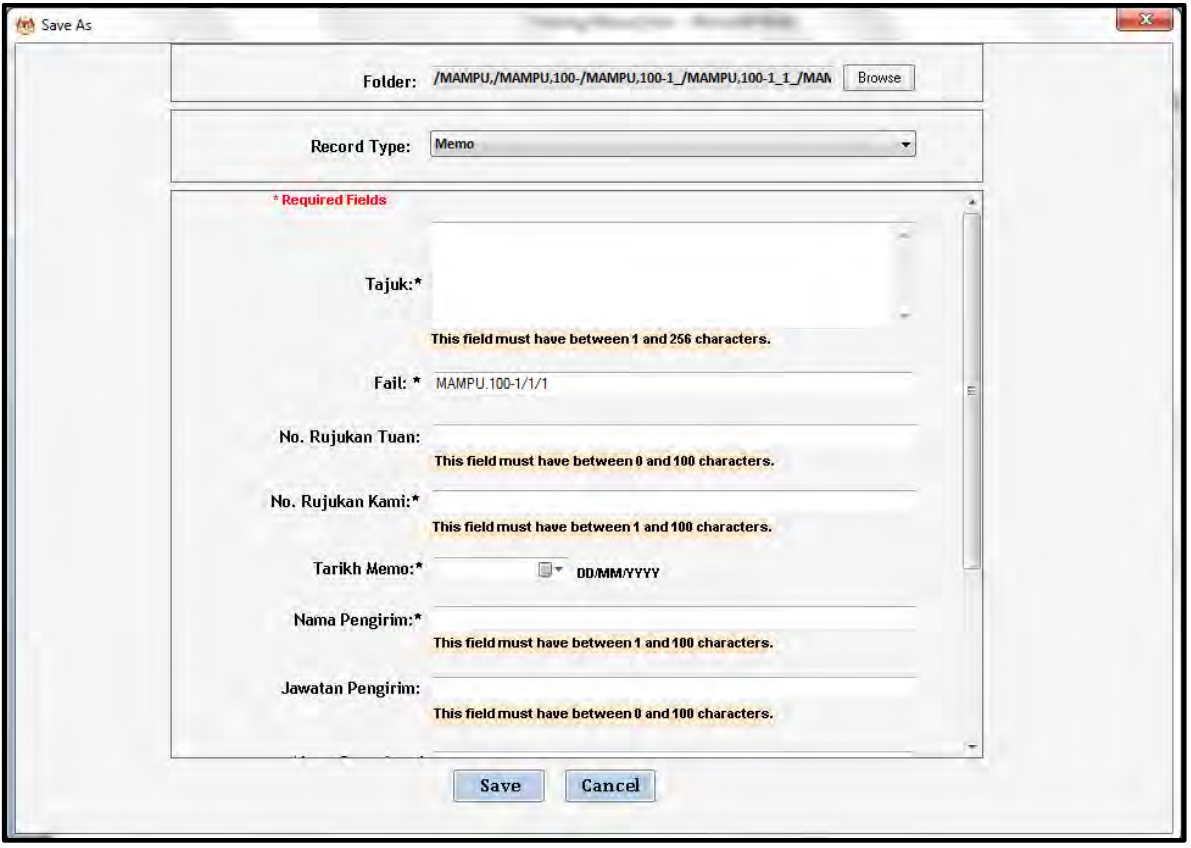

25.Masukkan maklumat metadata dan klik butang *Next* untuk menawan rekod emel ke dalam DDMS 2.0. Maklumat Nama Pewujud, Nama Penghantar, Nama Penerima dan CC akan di tawan secara automatic dari email.

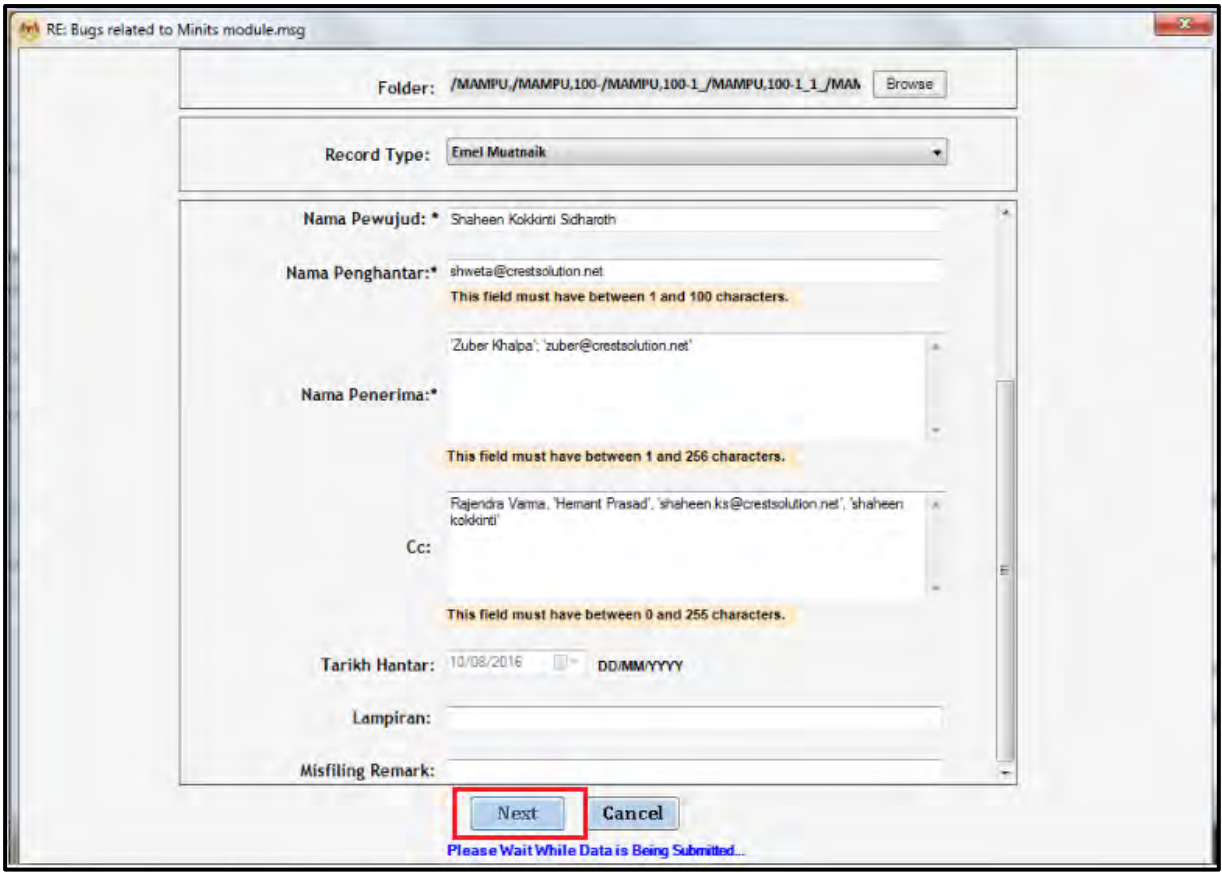

# 26.Skrin metadata untuk lampiran dipaparkan.

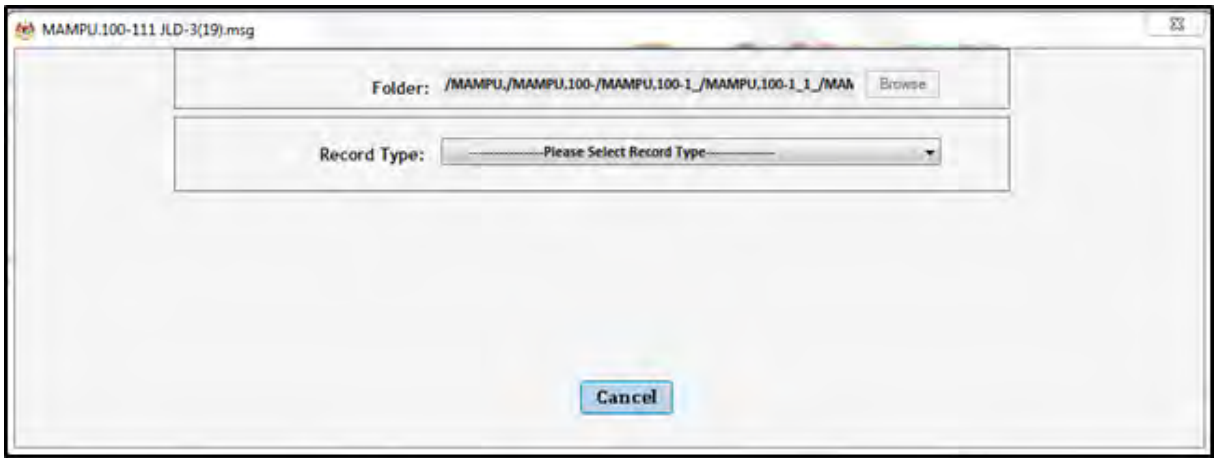

27.Pilih jenis rekod dan masukkan metadata dan klik butang *Save*.

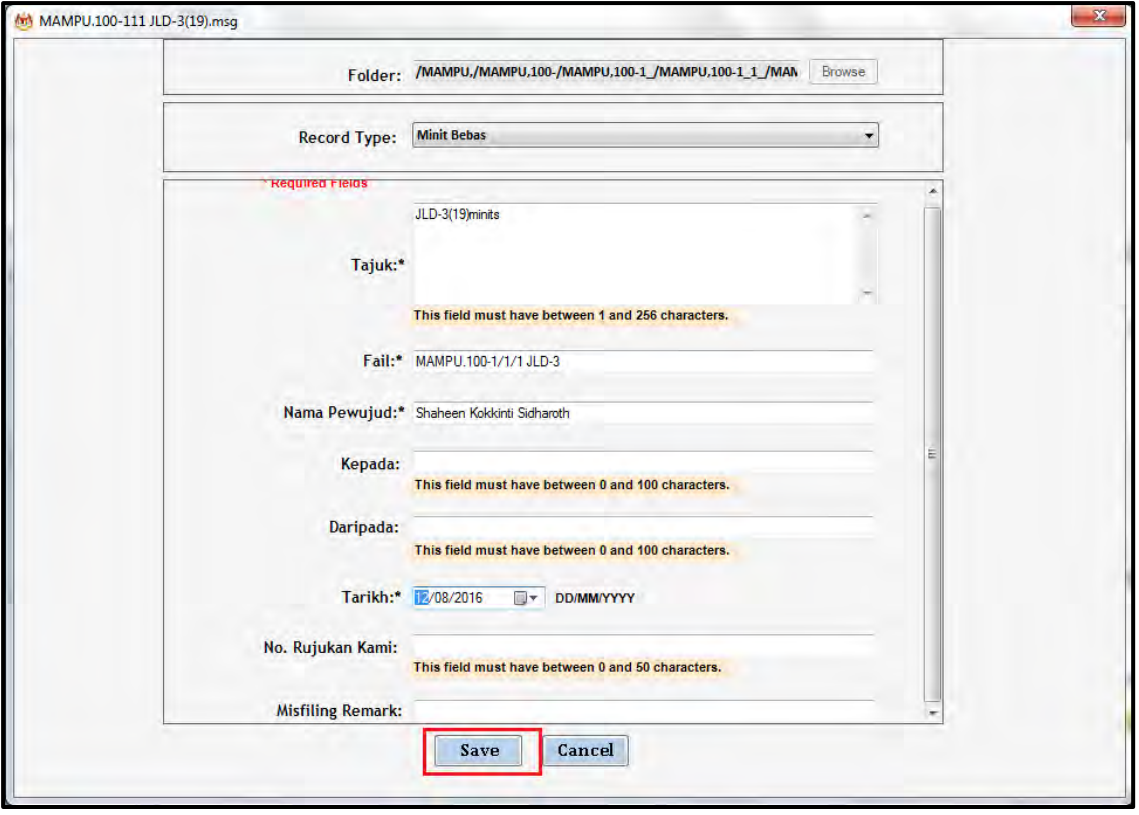

28.Emel bersama lampiran akan ditawan ke dalam DDMS 2.0 di mana emel dan lampiran akan mendapat no rujukan yang sama dan lampiran akan mendapat label 'Lampiran'.

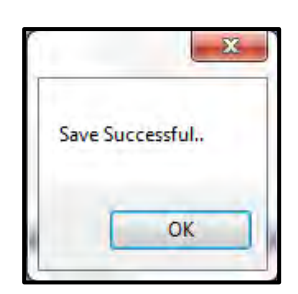

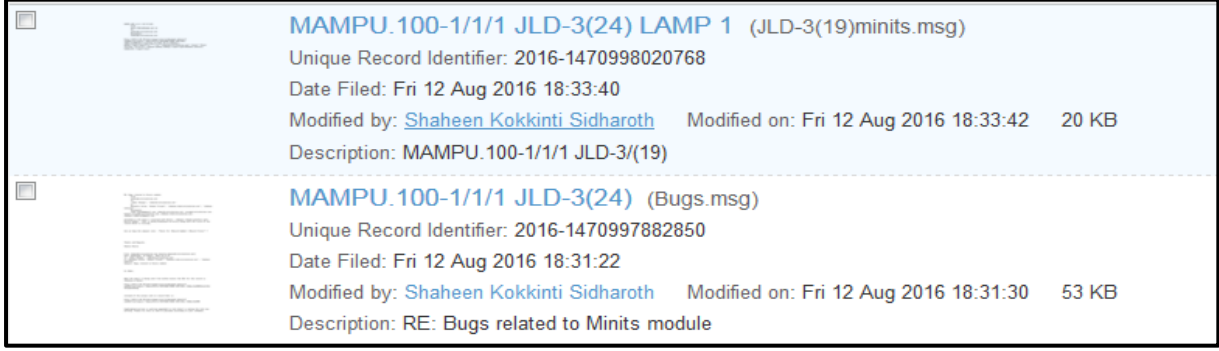

# **5.4 Modul 2:** *Disseminate*

Sistem ini memberikan kemudahan untuk mencari, mencapai dan memapar rekod yang terdapat di dalam sistem. Sistem ini juga menyediakan pelbagai cara kepada pengguna untuk fungsi-fungsi di atas. Kaedah untuk membuat carian boleh di rujuk di gambarajah di bawah. Apabila pengguna telah mendapatkan carian yang di cari pada sistem, hasi carian di paparkan di sistem dan tindakan lanjut oleh diambil pada hasil carian tersebut. Pengguna dapat melihat kandungan rekod atau memuat turun kandungan tersebut untuk di simpan di dalam lokal sistem.

## **5.4.1 Melihat Butiran Fail**

Fungsi ini membenarkan pengguna untuk melihat butiran atau kandungan yang terdapat di dalam fail tersebut. Butiran yang di paparkan akan membantu pengguna untuk mengetahui tentang tarikh penciptaan, tarikh tutup dan sebagainya.

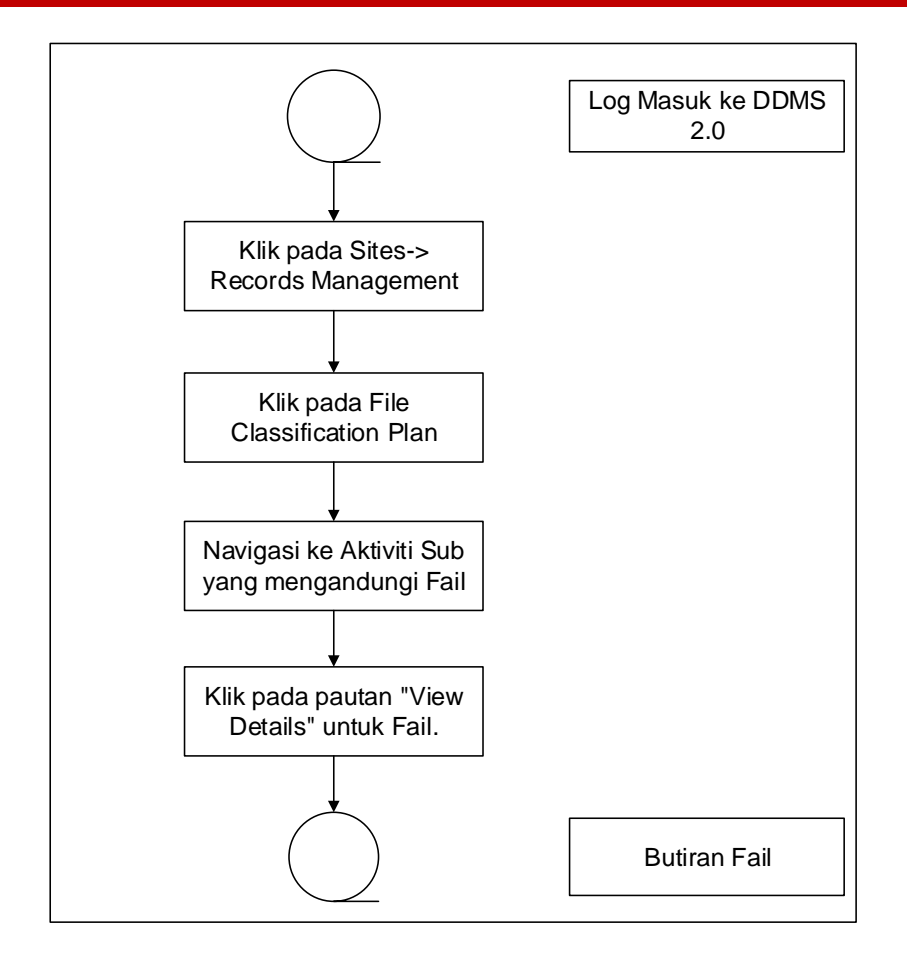

Diagram 11: Carta Alir Butiran Fail

1. Log masuk sistem.

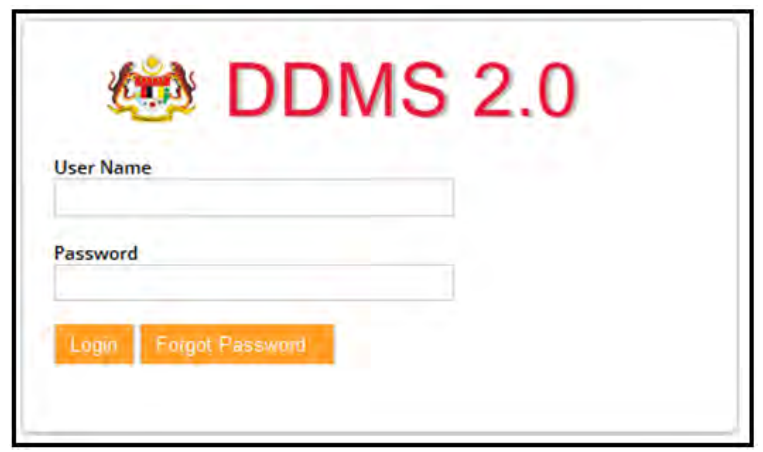

2. Klik pada *Sites Records Management Site.*

#### Digital Document Management System 2.0 (DDMS 2.0) Version 1.0

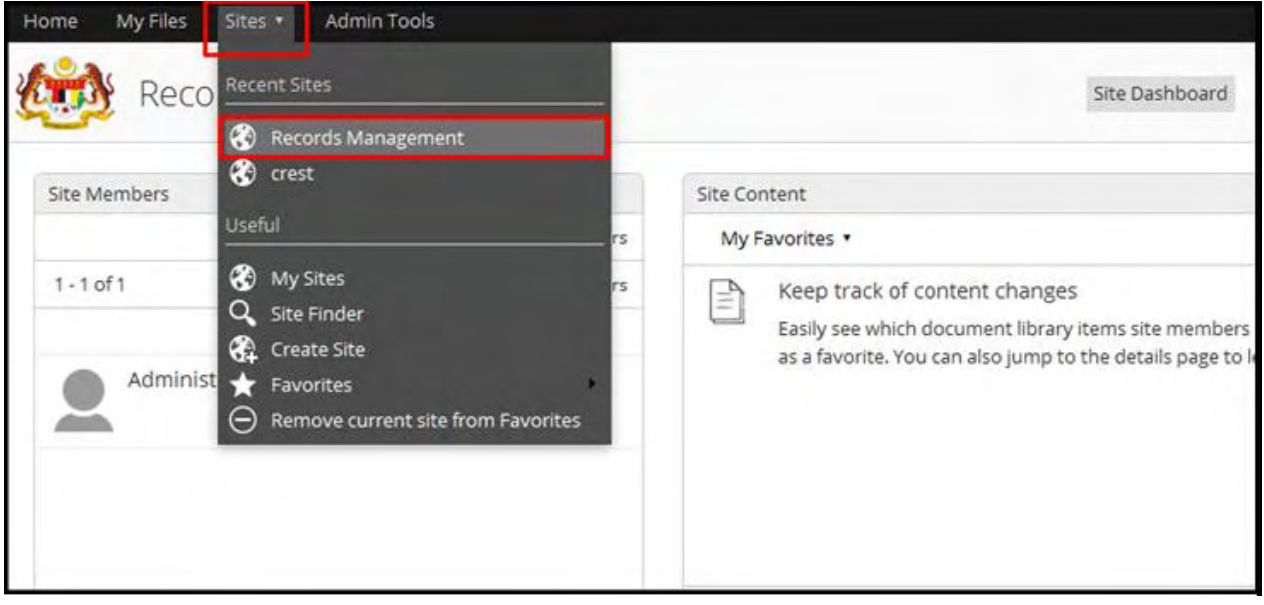

## 3. Klik pada *File Classification Plan.*

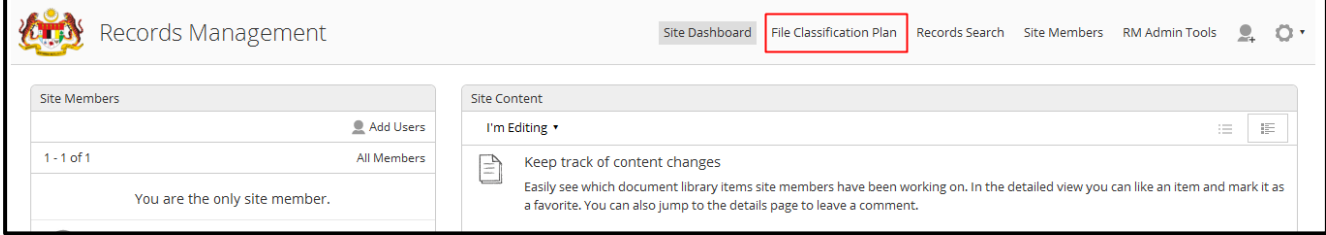

## 4. Klik pada the Nama Agensi.

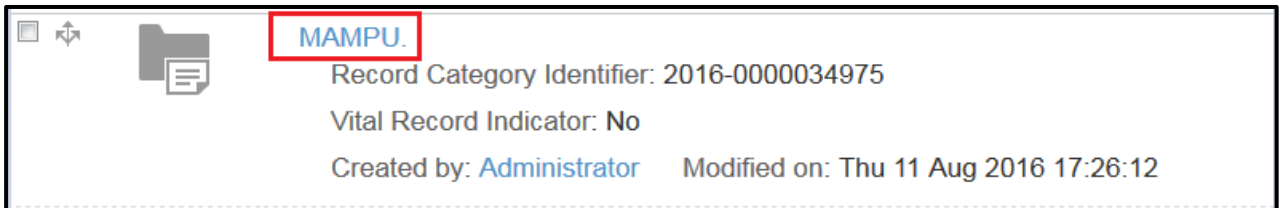

## 5. Klik pada Nama Fungsi.

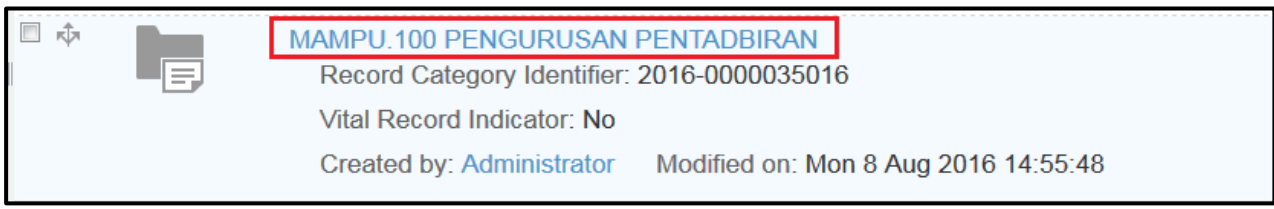

## 6. Klik pada Nama Aktiviti.

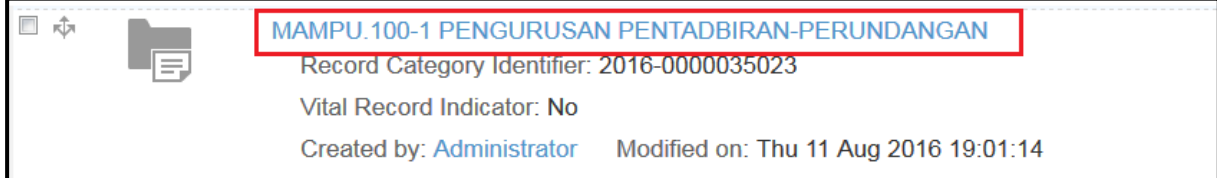

## 7. Klik pada Nama Sub Aktiviti

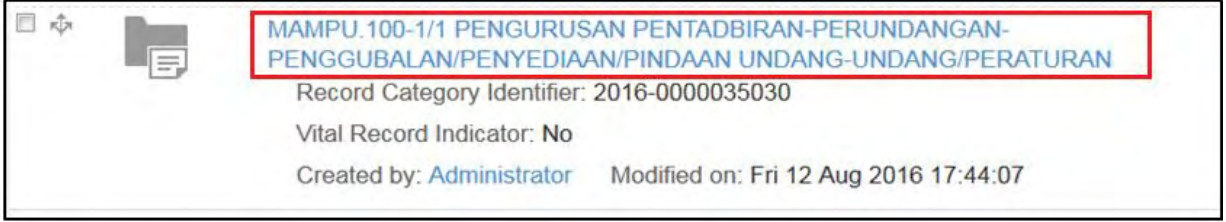

8. Untuk melihat butiran fail, klik pada nama pautan View Details di sebelah kanan menu.

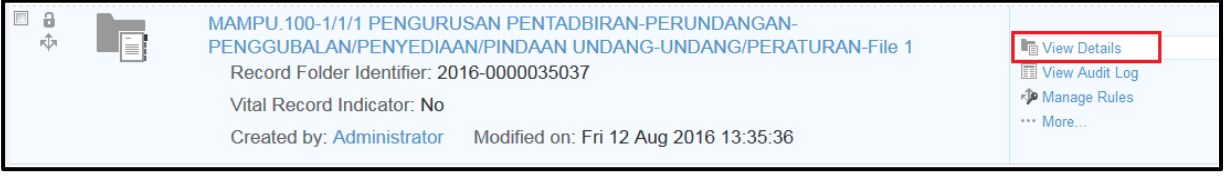

9. Halaman butiran terpapar seperti di bawah,

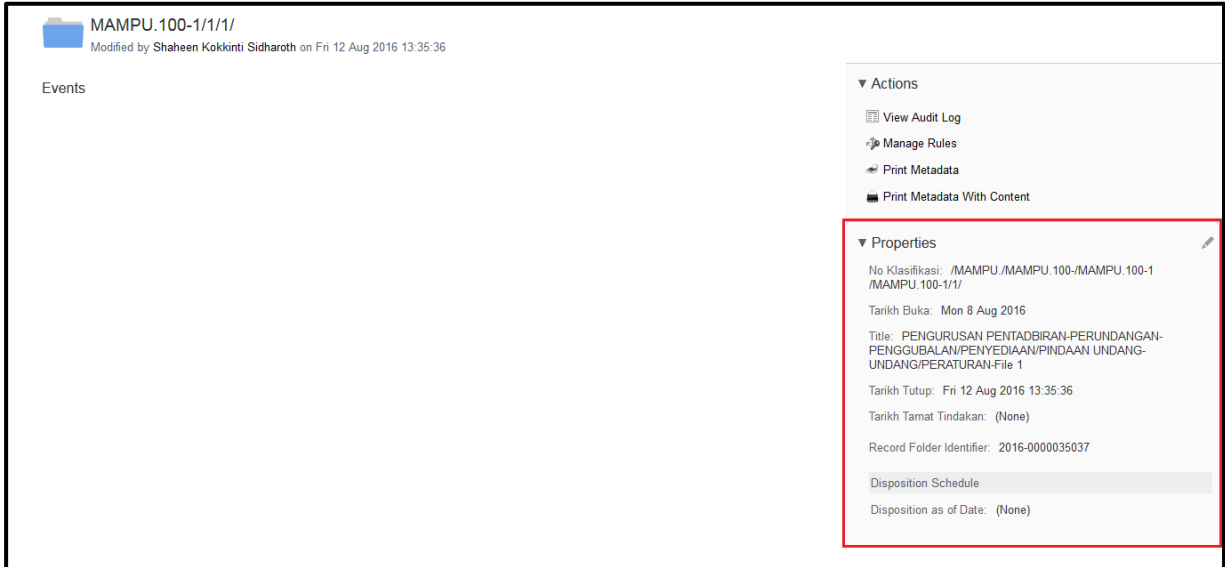

# **5.4.2 Paparan Rekod**

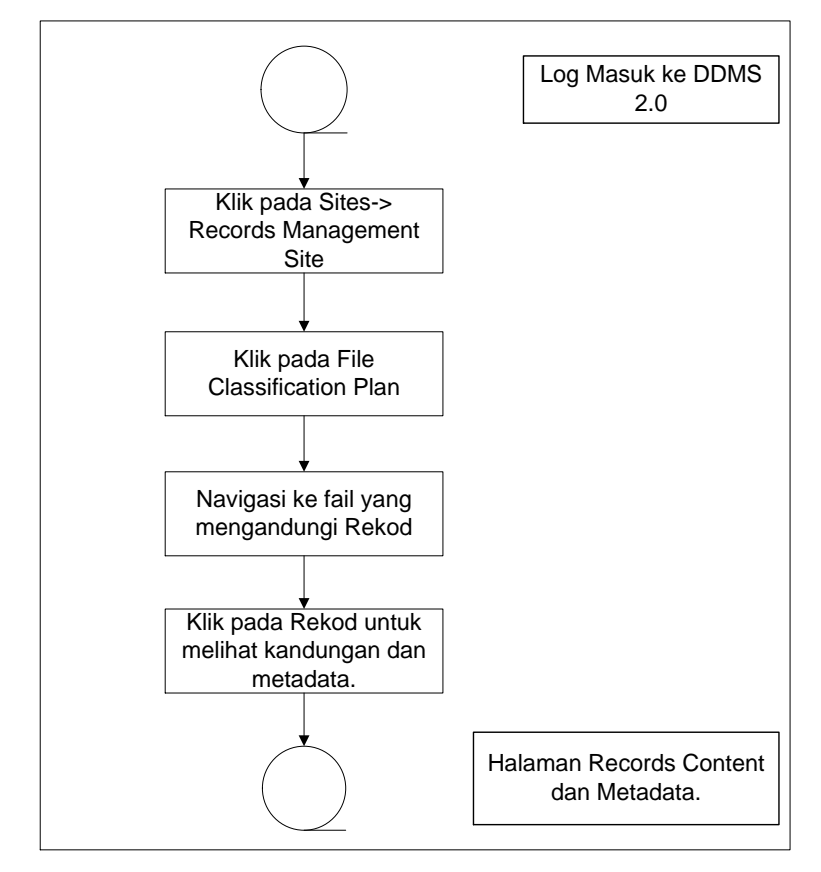

Fungsi ini digunakan apabila untuk paparan rekod dan metadata.

Diagram 12: Carta Alir Paparan Rekod

1. Log masuk ke sistem

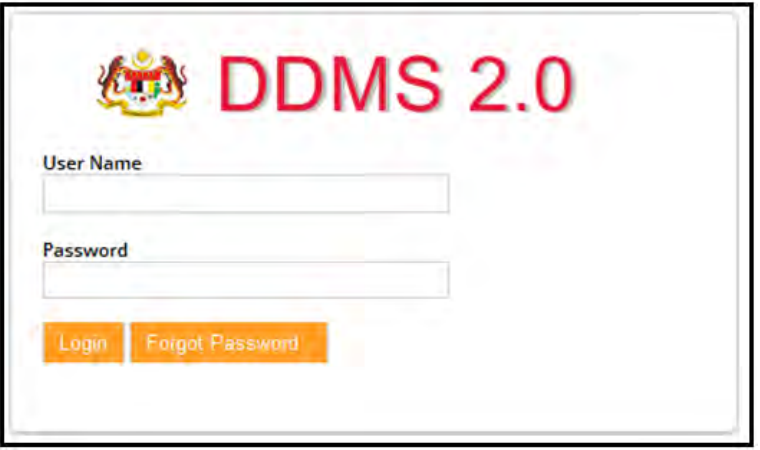

2. Klik pada *Sites Records Management Site.*

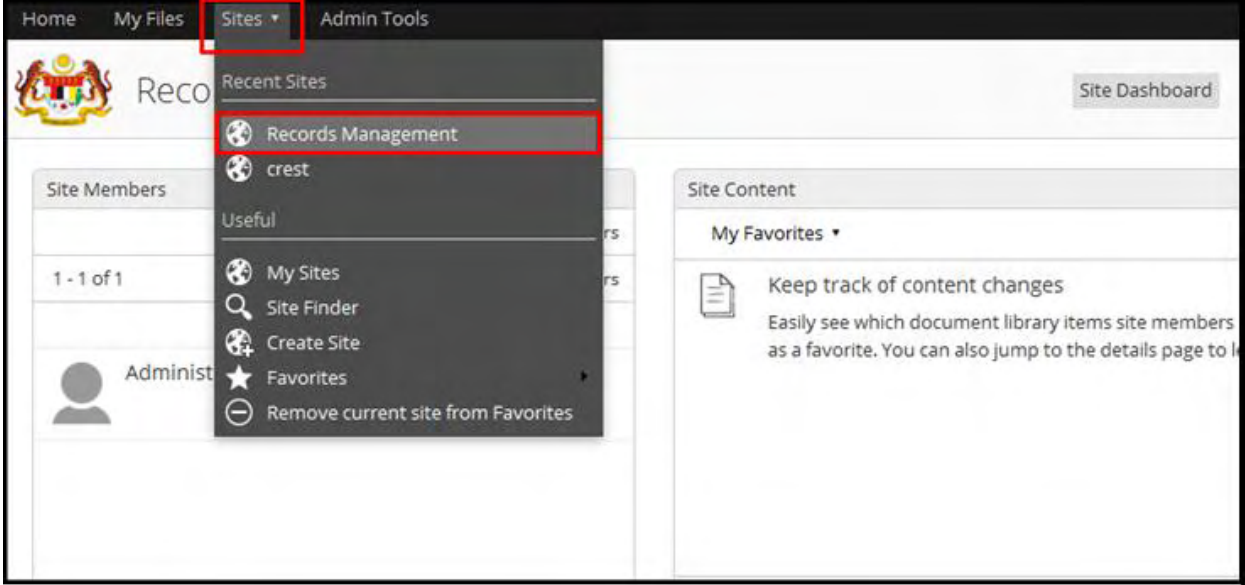

3. Klik pada *File Classification Plan*.

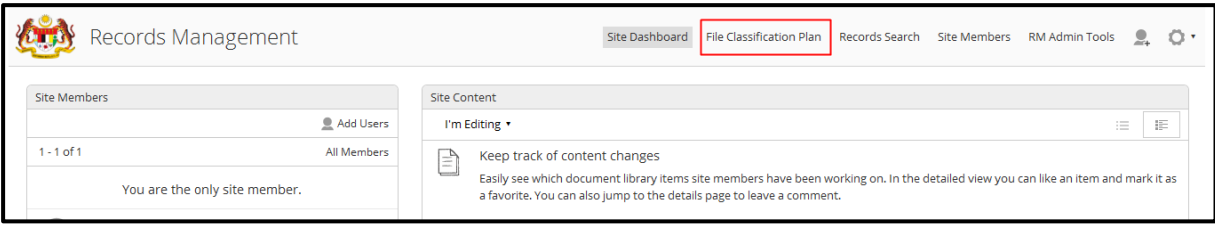

- 4. Klik pada Nama Agensi.
- 5. Klik pada Nama Fungsi.

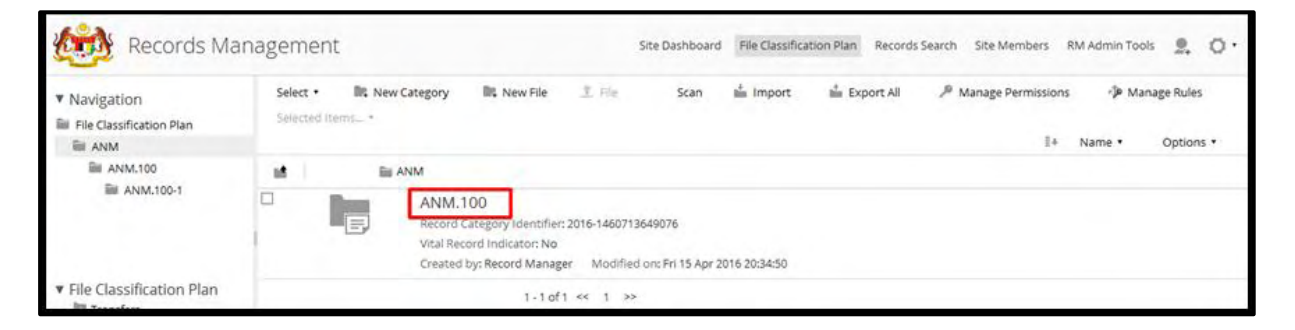

6. Klik sehingga ke level terendah sehingga menjumpai rekod dengan menekan Aktiviti -> Sub Aktiviti -> Transaksi Fail.

7. Klik pada rekod untuk memaparkan kandungan dan metadata.

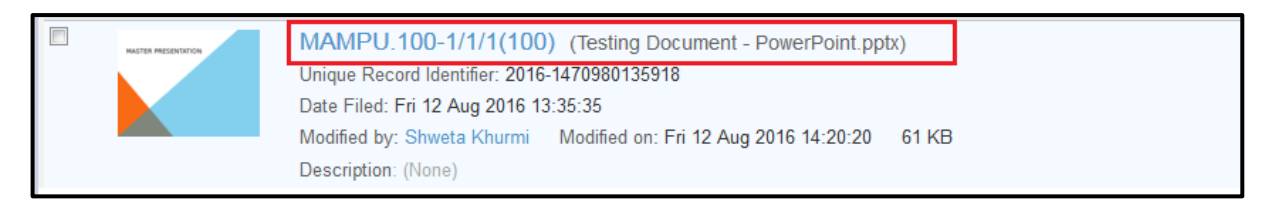

8. Di menu sebelah kanan memaparkan pilihan untuk edit metadata, memuat turun dan permintaan maklumat.

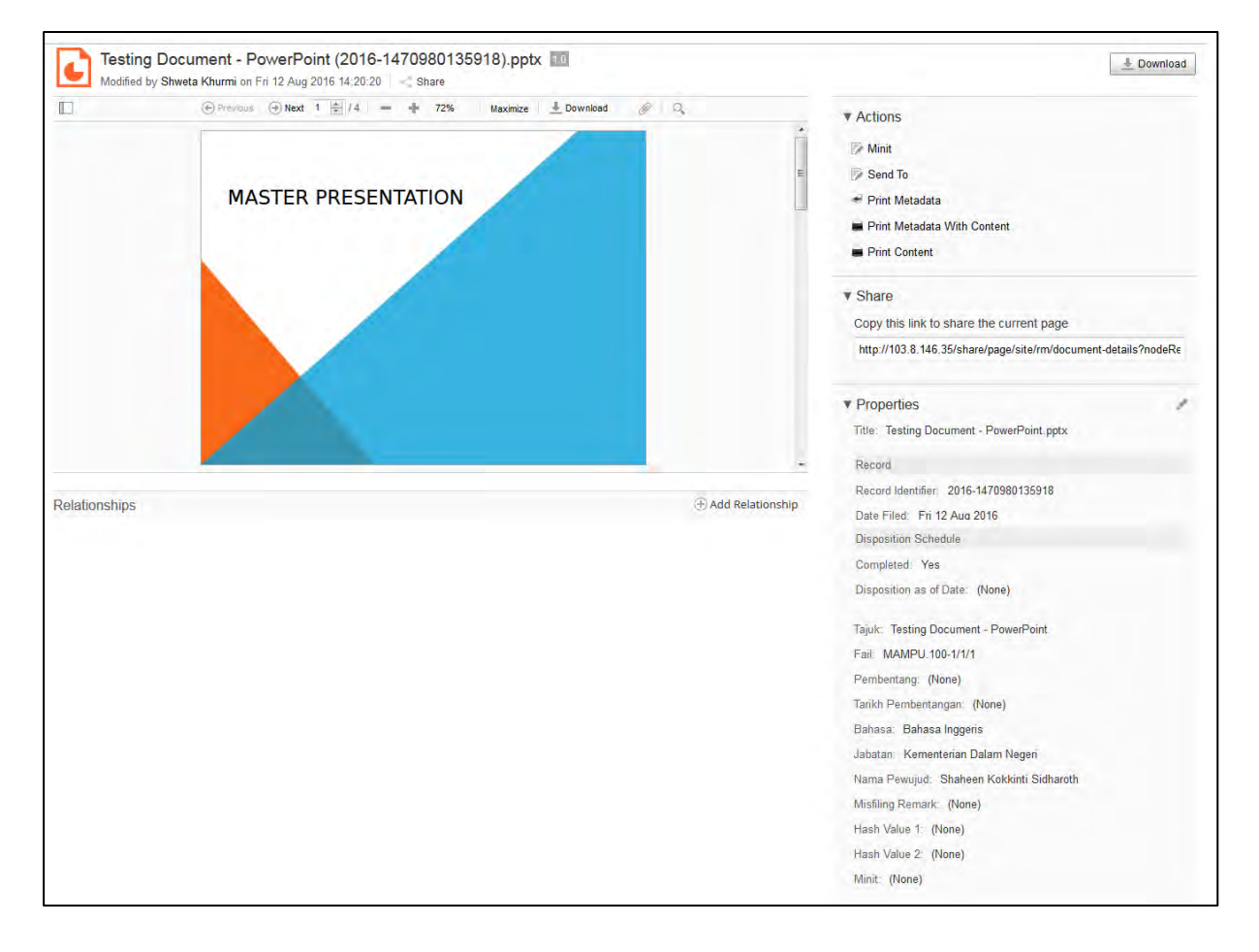

## **5.4.2.1Changing Record List Layout**

Pengguna boleh mengubah susun atur senarai rekod dengan cara:

- 1. Melayari peringkat Nama Agensi -> Nama Fungsi -> Aktiviti -> Sub Aktiviti -> Fail.
- 2. Klik pada butang Options di sebelah kanan skrin.

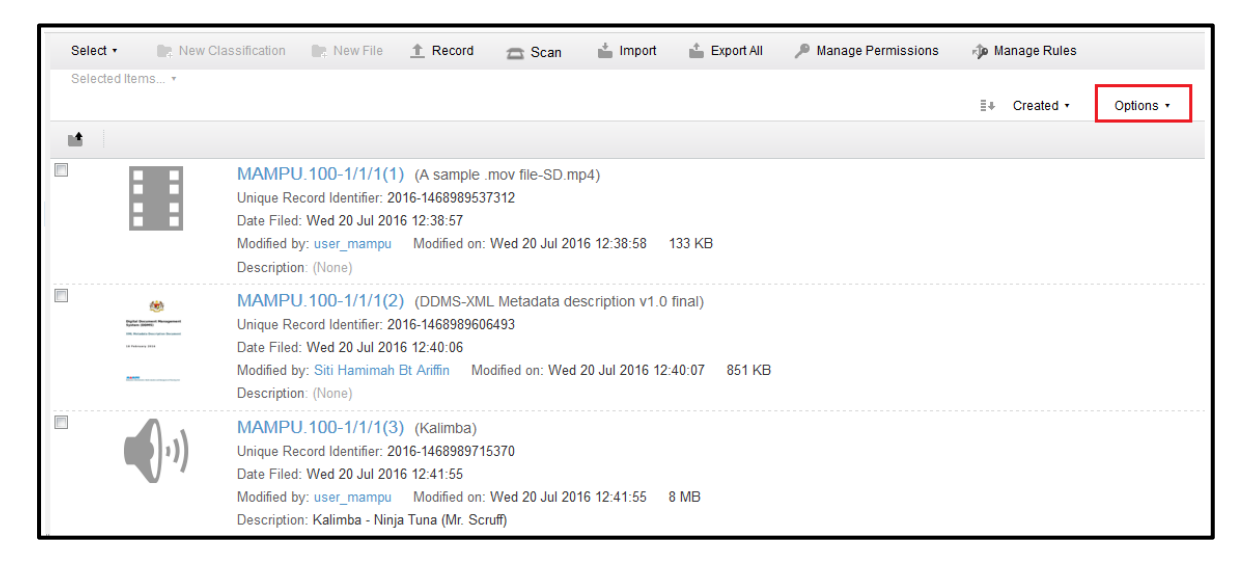

3. Pengguna dapat melihat senarai paparan yang boleh di tukar bentuk paparannya.

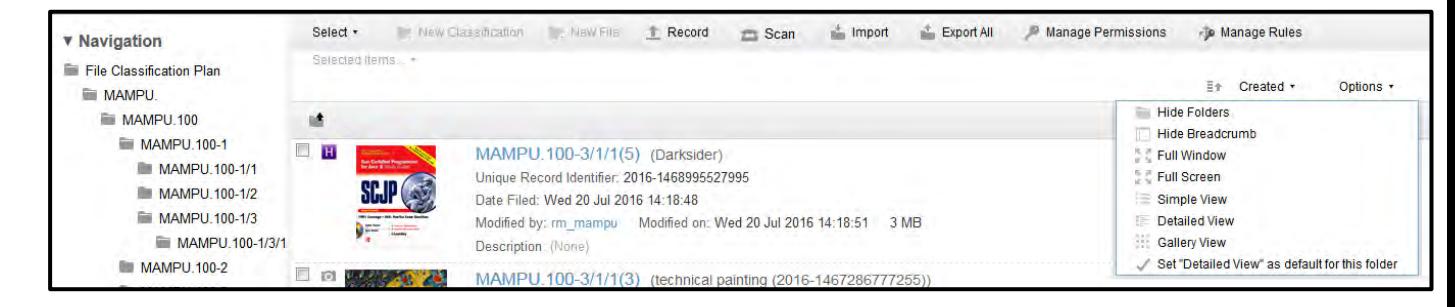

a. Menyembunyikan Folder: Pilihan ini menyembunyikan folder jika terdapat mana-mana folder dalam senarai

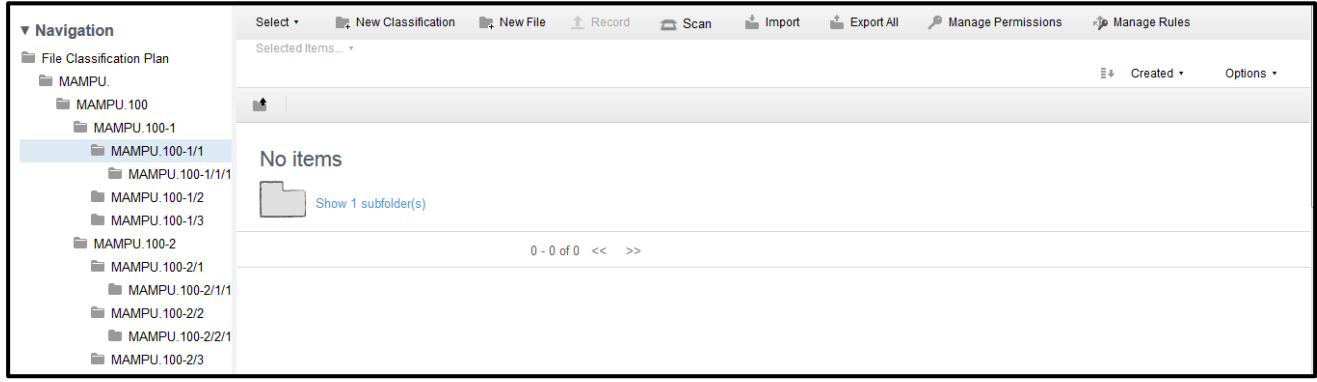

b. Menyembunyikan Nota Singkat: Pilihan ini menyembunyikan bar nota singkat.

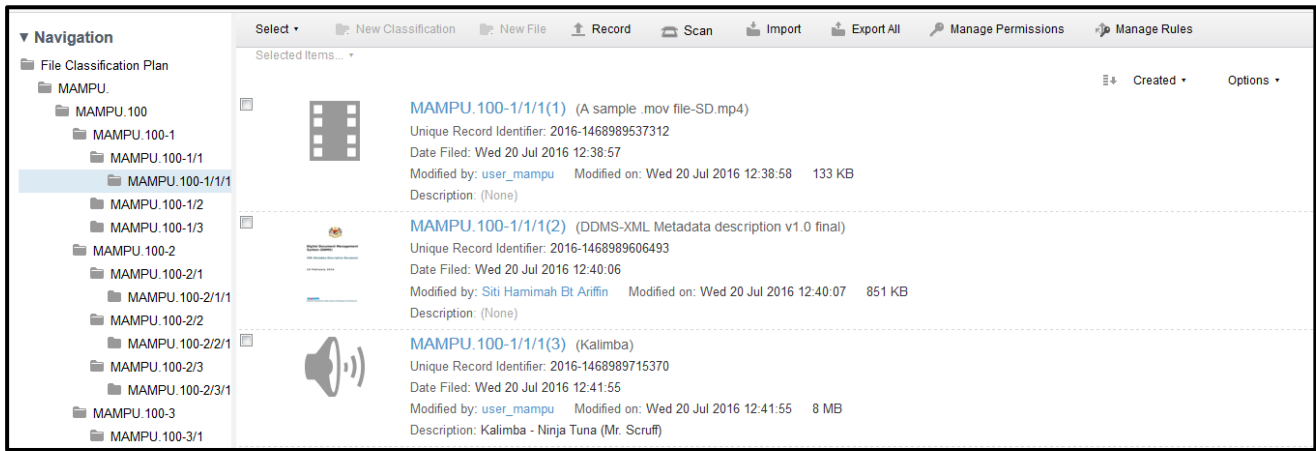

c. Tetingkap Penuh: Pilihan ini dapat di besarkan ke tetingkap penuh.

#### Digital Document Management System 2.0 (DDMS 2.0) Version 1.0

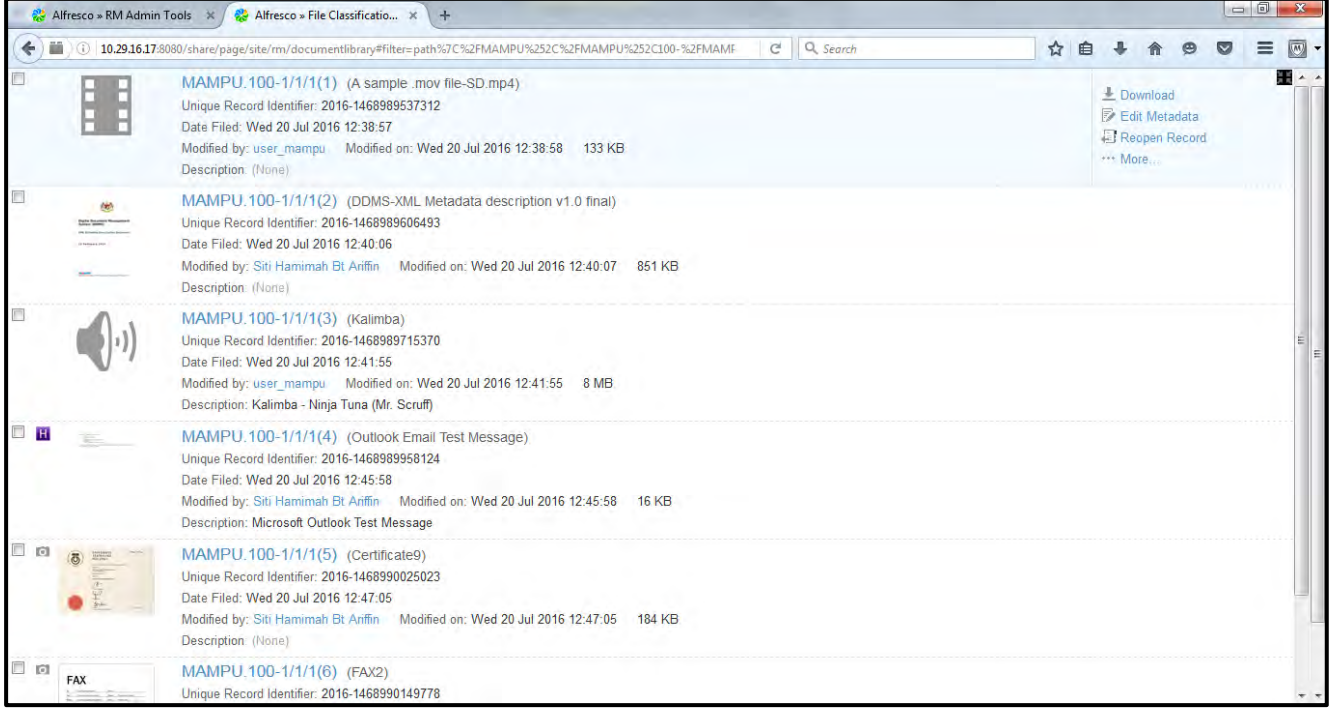

# d. Skrin Penuh: Pilihan ini dapat di besarkan sehingga ke skrin penuh.

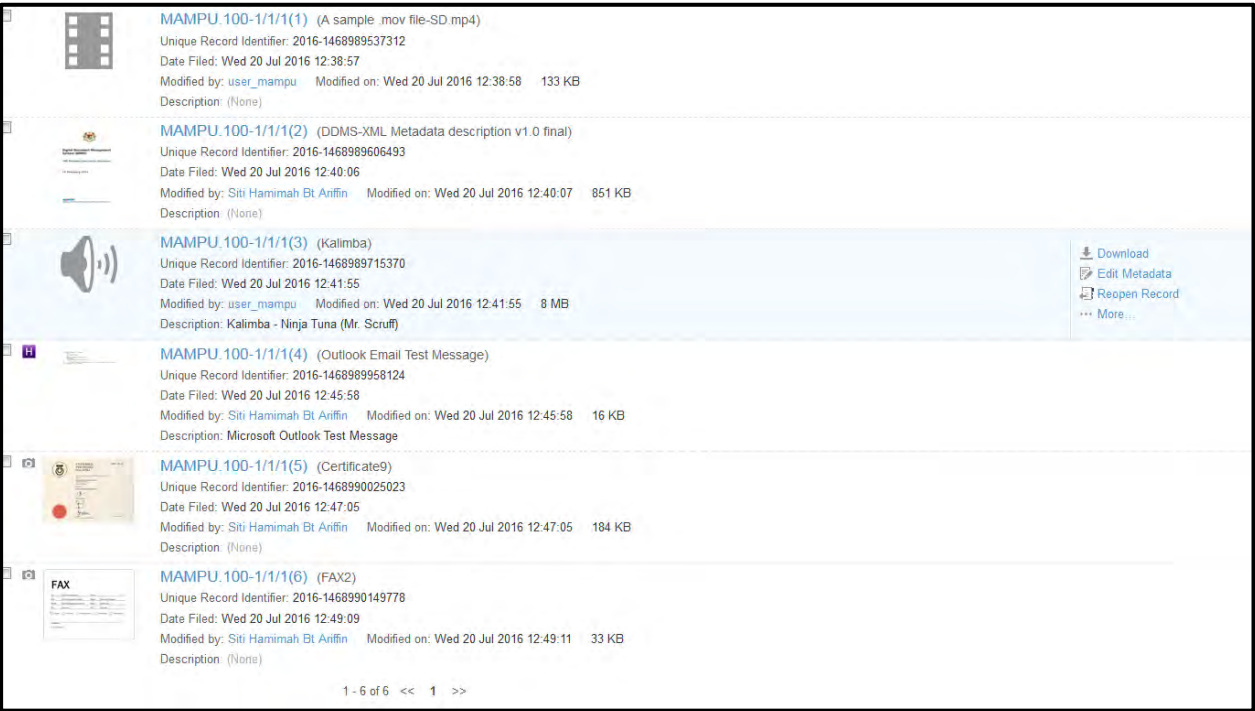

e. Paparan Mudah: Paparan ini adalah paparan yang di padatkan dengan kesemua rekod dan hanya di paparkan beberapa butiran seperti Nombor Rekod, Tajuk, Pengecam Unik, Tarikh terakhir di kemaskini, Masa yang di kemaskini dan saiz fail.

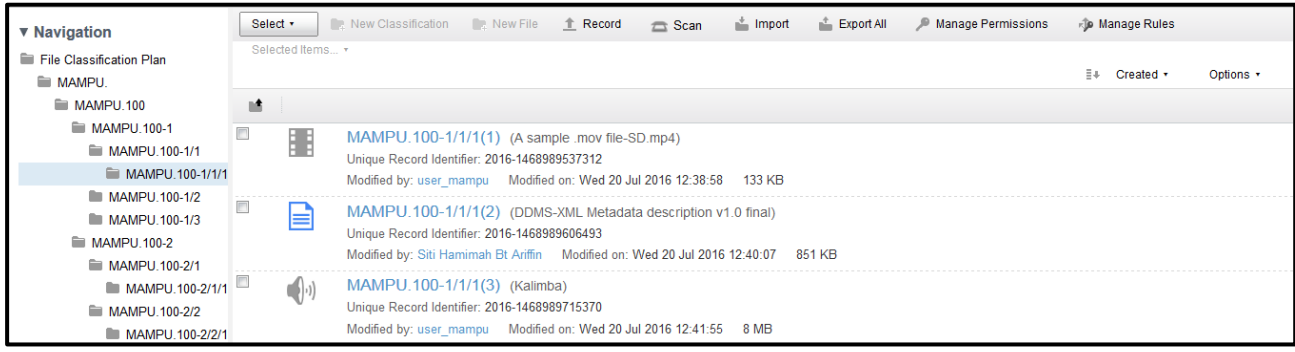

f. Paparan Terperinci: Paparan ini di paparkan dengan lebih butiran tentang rekod.

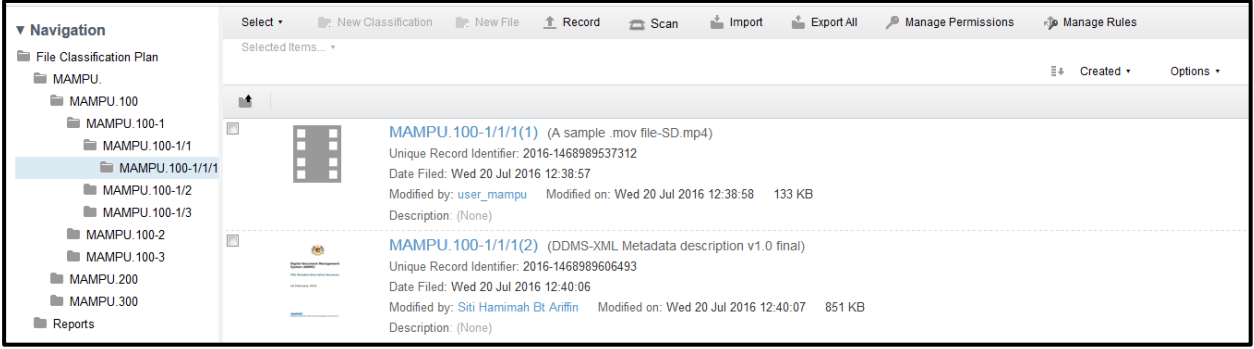

g. Paparan Galeri: Paparan ini menunjukan imej kecil bagi setiap rekod.

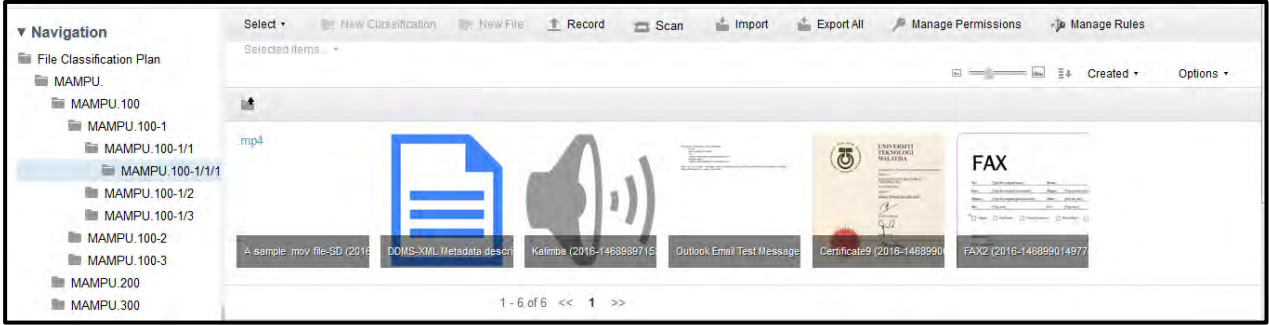

Apabila di klik pada ikon (i) kecil di setiap rekod, sistem memaparkan butiran rekod.

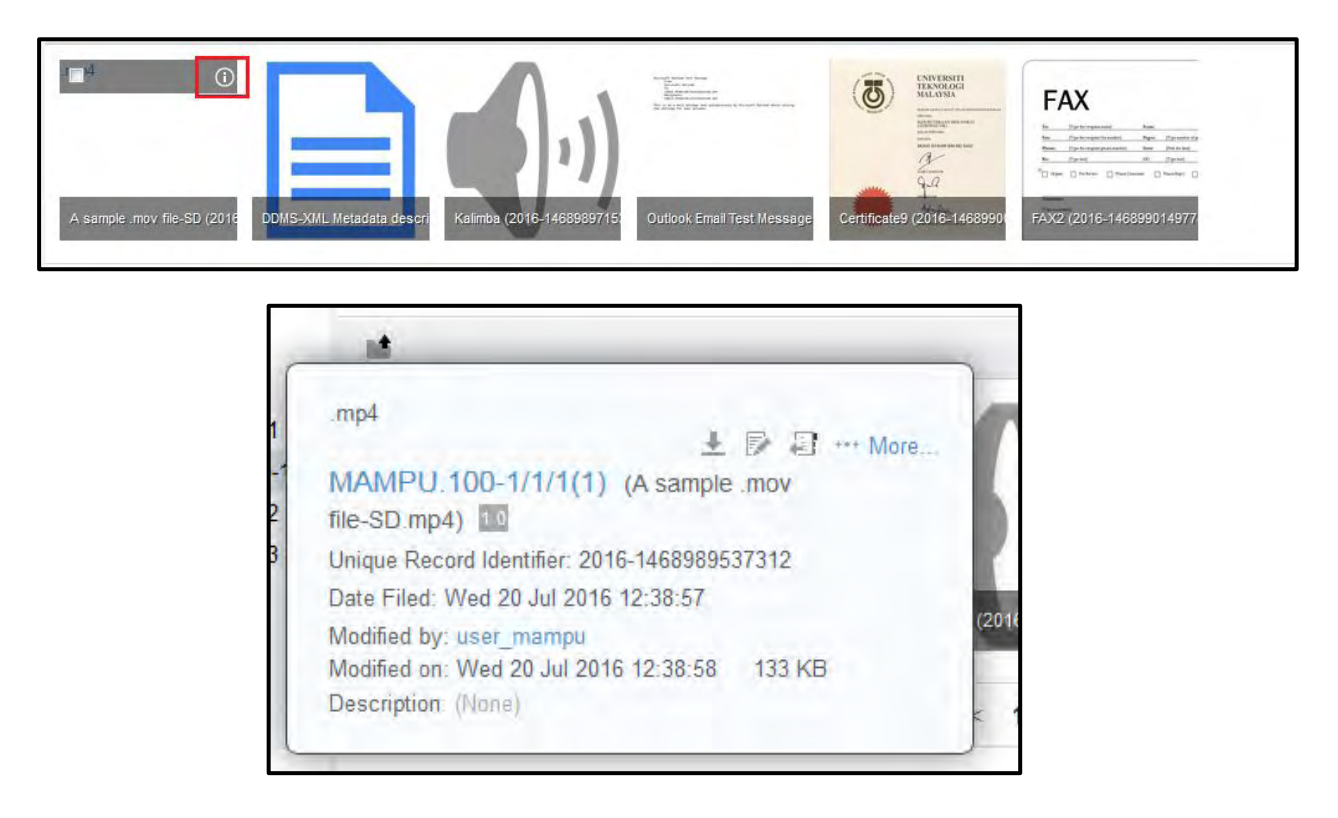

4. Apabila pengguna sudah menetapkan paparan yang mana hendak di kekalkan, pengguna boleh membuat pilihan dengan klik pada "*Set this view as Default for this folder*"

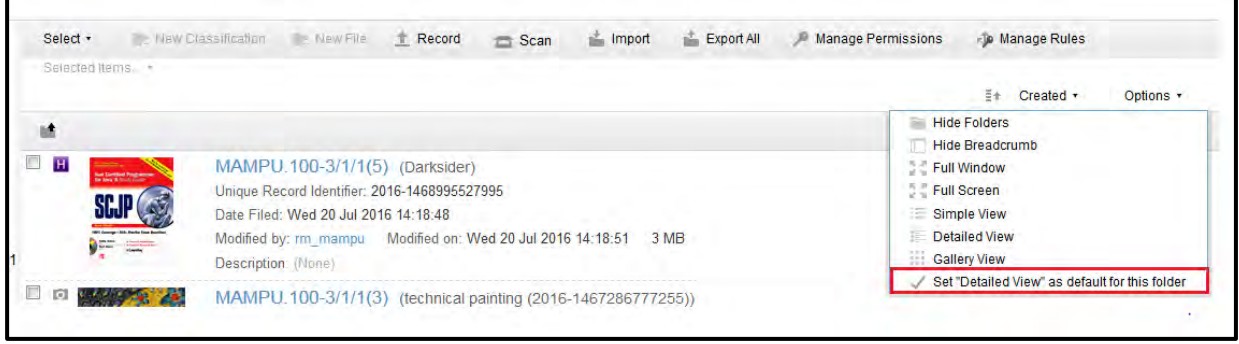
# **5.4.2.2Sorting Records**

Pengguna juga mempunyai pilihan untuk menyusun rekod menggunakan parameter tertentu untuk memudahkan akses.

- 1. Semak melalui tahap rekod dengan klik pada Nama Agensi -> Tahap Aktiviti -> Sub Aktiviti -> Tahap Fail
- 2. Klik pada butang "*Name*" di sebalah atas kanan skrin.

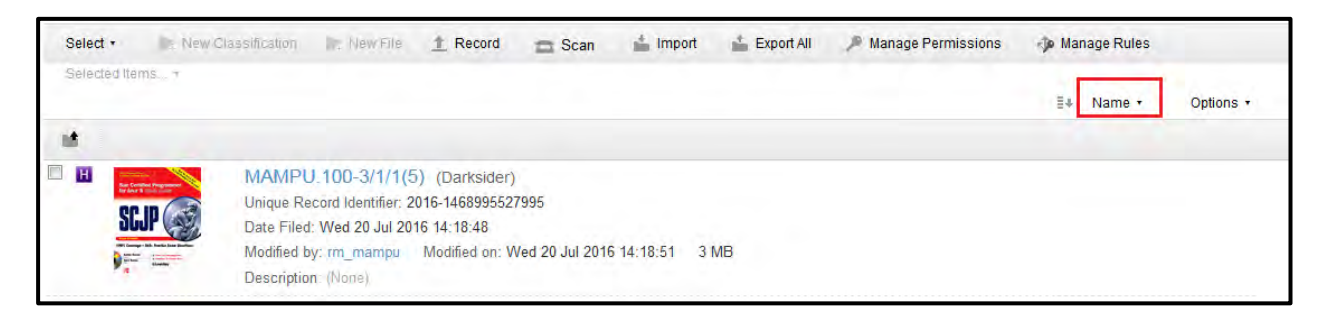

3. Pengguna dapat mengatur rekod mengikut kesesuaian dengan memilih pilihan yang di berikan.

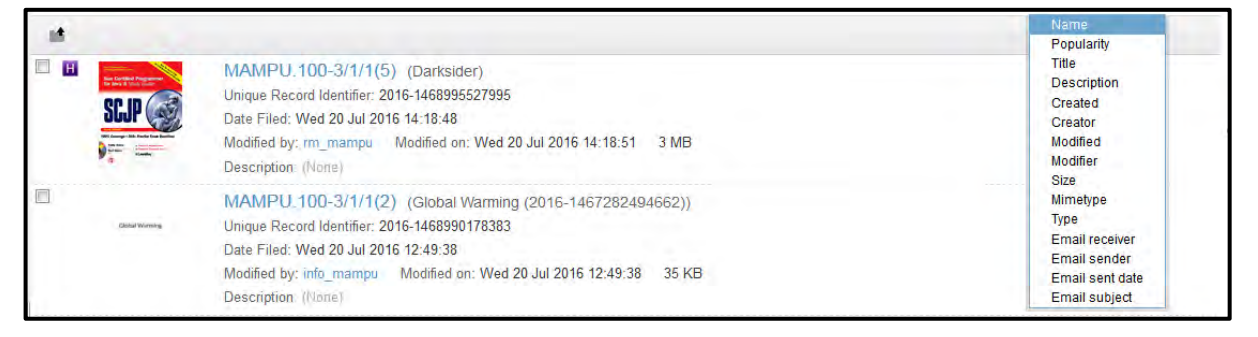

- a. **Name**: Menyusun rekod mengikut abjad.
- b. **Popularity**: Mengikut Abjad, menyusun rekod mengikut berapa kali telah di lihat oleh pengguna.
- c. **Title**: Di susun mengikut nama tajuk.
- d. **Description**: Di susun mengikut huraian rekod.
- e. **Created**: Susunan mengikut tarikh di cipta.
- f. **Creator**: Di susun mengikut kepada pengguna yang telah mencipta rekod
- g. **Modified**: Rekod di susun mengikut tarikh pengubahsuaian.
- h. **Modifier**: Jenis rekod mengikut kepada pengguna yang telah diubah buat kali terakhir bahawa rekod (dilakukan tindakan terakhir dalam rekod)
- i. **Size**: Susun rekod mengikut saiz.
- j. **Mimetype**: Susun mengikut jenis pantomin/jenis aplikasi (seperti aplikasi/PDF, aplikasi /pptx, aplikasi /docx, tex/html, etc)
- k. **Type**: Di susun mengikut sambungan failnya (seperti .docx, xlxs, .html)
- l. **Email Receiver**: Pilihan ini berguna apabila mempunyai banyak e-mel di failkan sebagai rekod di dalam folder. Maka pilihan ini boleh di susun mengikut nama penerima.
- m. **Email Sender**: Susunan mengikut penghantar emel.
- n. **Email Sent Date**: Susunan mengikut tarikh emel di hantar.
- o. **Email Subject**: Susunan mengikut perkara emel.
- 4. Sekiranya pengguna telah memutuskan kriteria untuk menyusun rekod, pengguna juga boleh memilih susunannya - Meningkat atau mengurang dengan klik pada tanda anak panah di pilihan sorting.

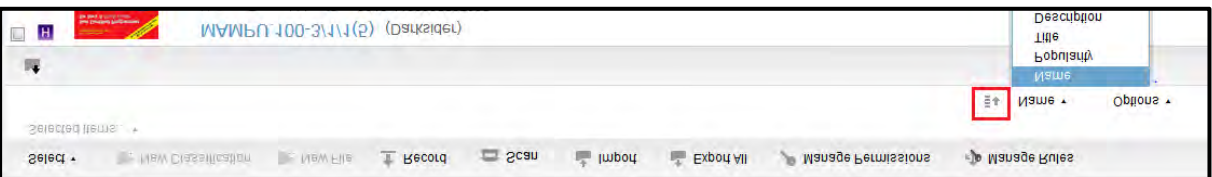

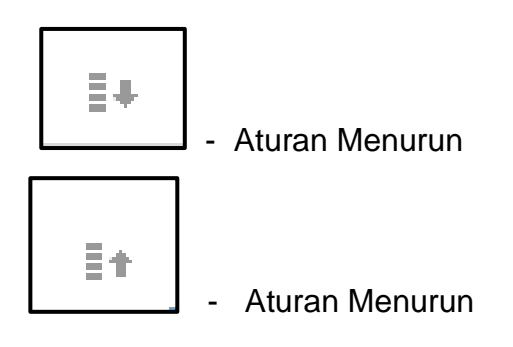

#### **5.4.2.3Pemapar Rekod**

Pemapar Rekod adalah tempat di mana pengguna dapat melihat kandungan rekod seperti rekod text content, gambar, memainkan audio dan fail video.

Untuk rekod dengan kandungan teks terdapat tambahan ciri dalam pemapar rekod seperti, bar pratonton, pilihan untuk mengemudi, carian dalam kandungan dan zoom.

# **5.4.2.3.1 Mengaktifkan Bar Pratonton**

1. Log masuk ke sistem.

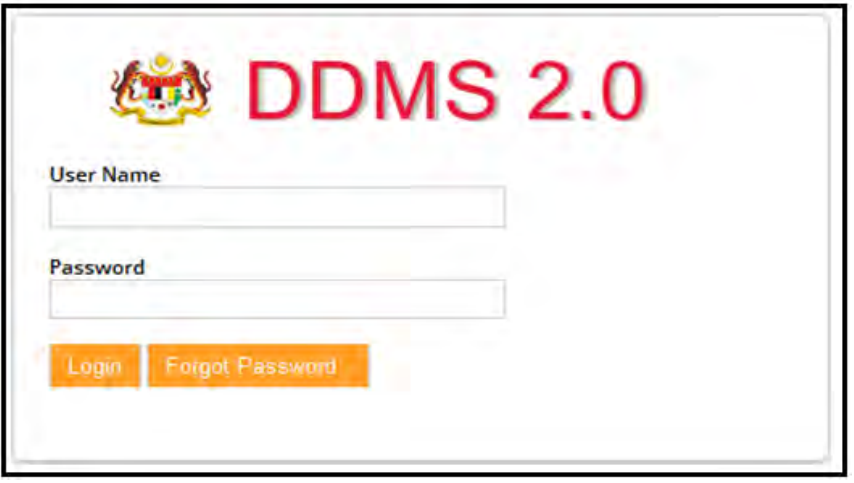

2. Untuk melihat rekod sila klik pada Nama Agensi -> Nama Fungsi -> Aktiviti -> Sub Aktiviti -> Fail.

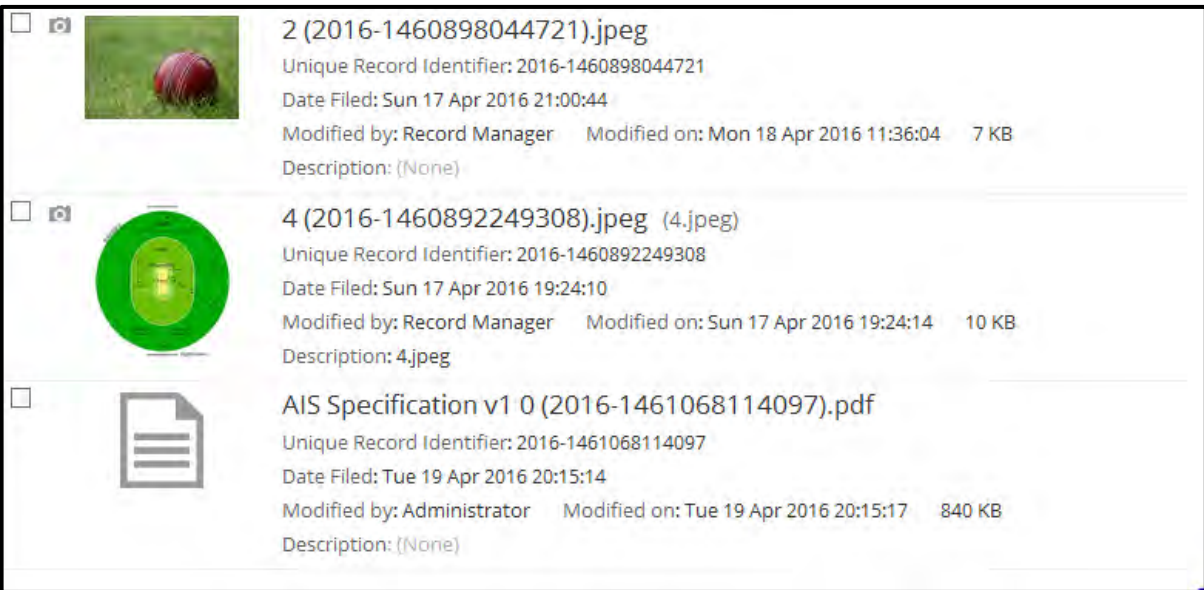

3. Klik pada rekod untuk melihat kandungan.

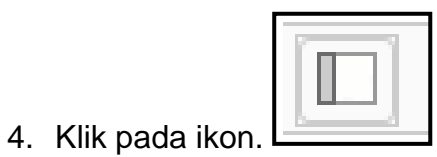

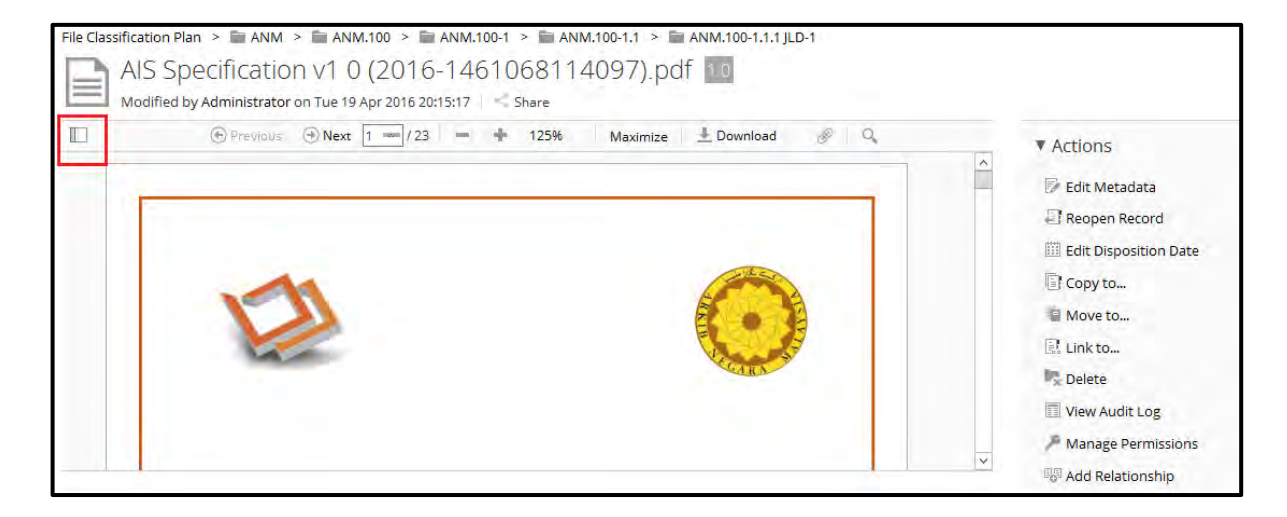

5. Pengguna boleh klik pada mana-mana halaman pratonton untuk membukanya dalam pemampar utama.

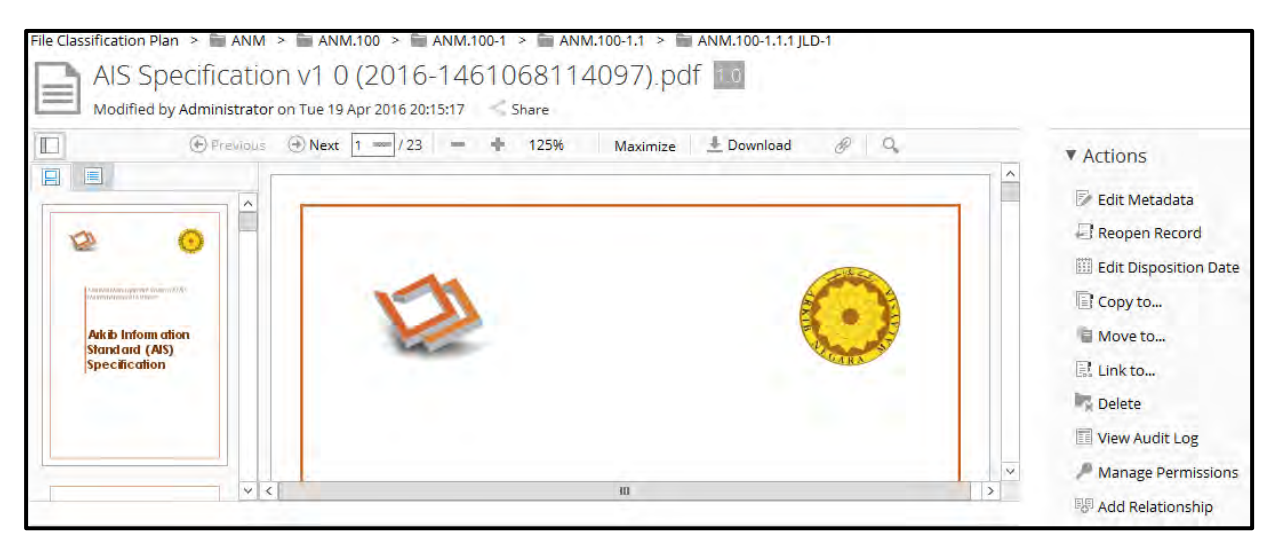

# **5.4.2.3.2 Navigasi ke Halaman Pra-Tonton**

1. Log masuk ke sistem.

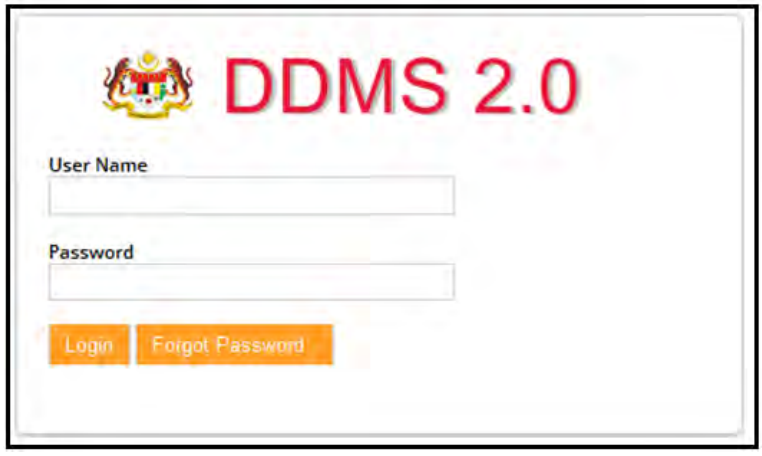

2. Untuk melihat rekod sila klik pada Nama Agensi -> Nama Fungsi -> Aktiviti -> Sub Aktiviti -> Fail.

#### 3. Klik pada rekod untuk melihat kandungan.

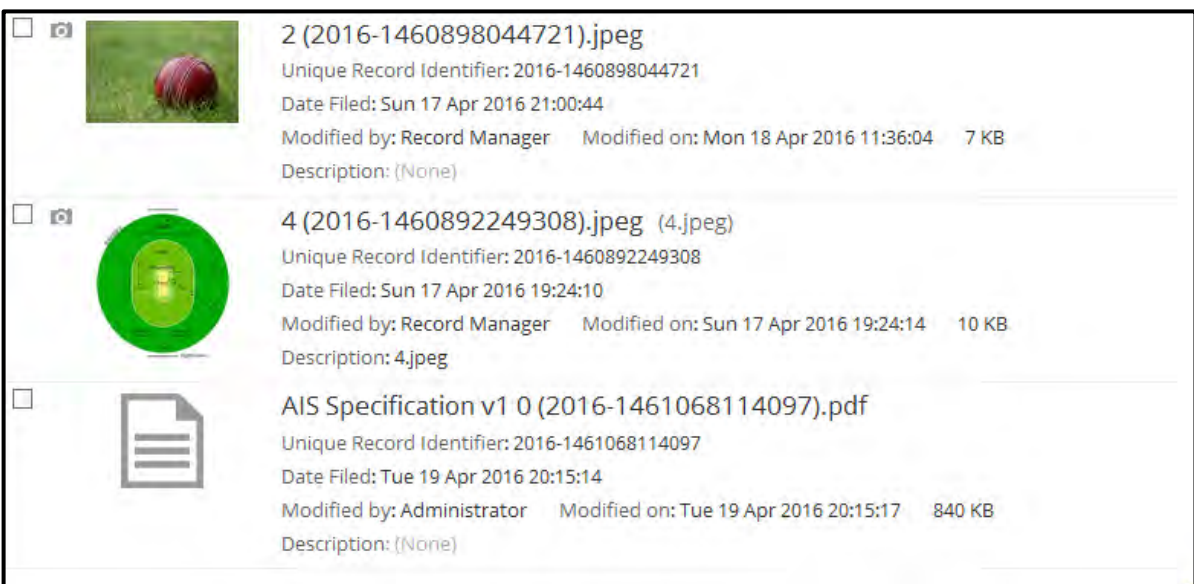

#### 4. Klik pada mana-mana halaman untuk membukanya di paparan utama

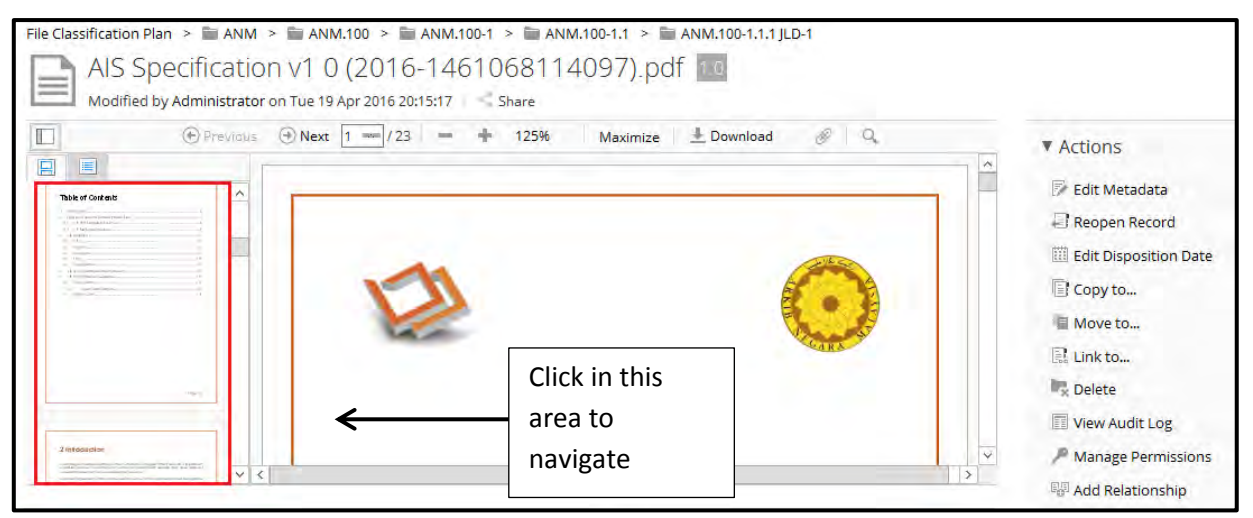

# **5.4.2.3.3 Navigasi ke Halaman Sebelum dan Selepas**

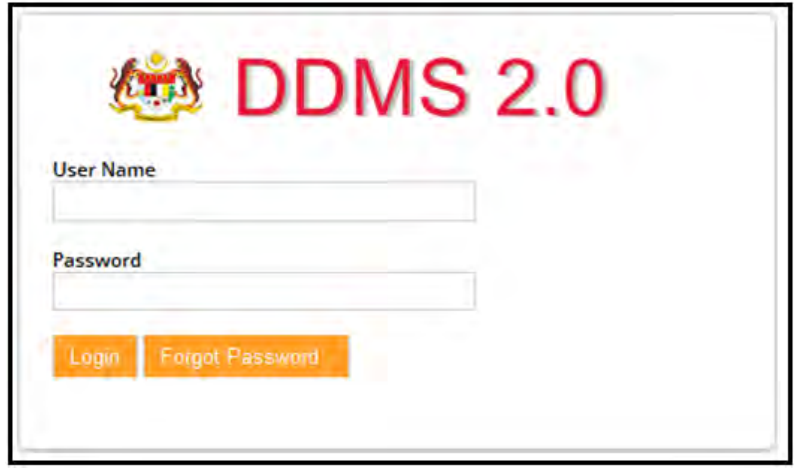

- 2. Untuk melihat rekod sila klik pada Nama Agensi -> Nama Fungsi -> Aktiviti -> Sub Aktiviti -> Fail.
- 3. Klik pada rekod untuk melihat kandungan.

4. Butang Sebelum dan Selepas berada di bahagian atas kandungan.

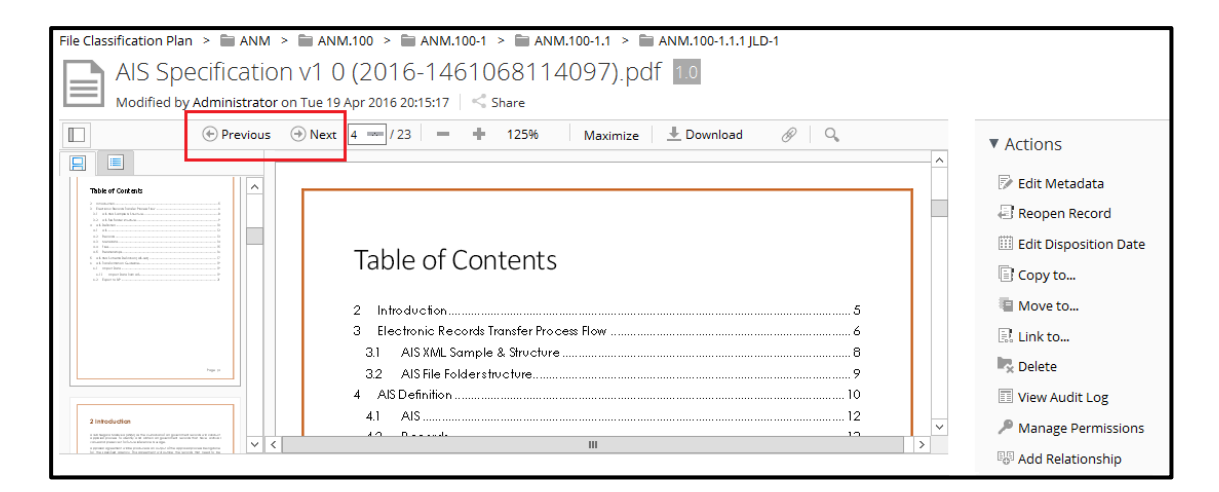

5. Jika pengguna mahu ke halaman sebelum, klik pada butang "Previous".

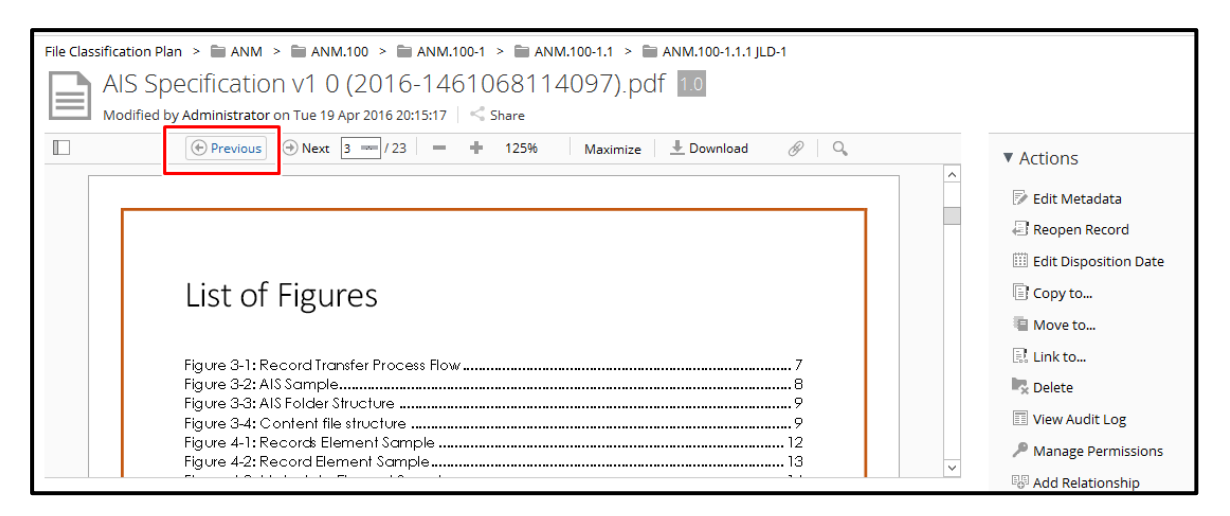

6. Jika pengguna mahu ke halaman selepas, klik pada butang "Next".

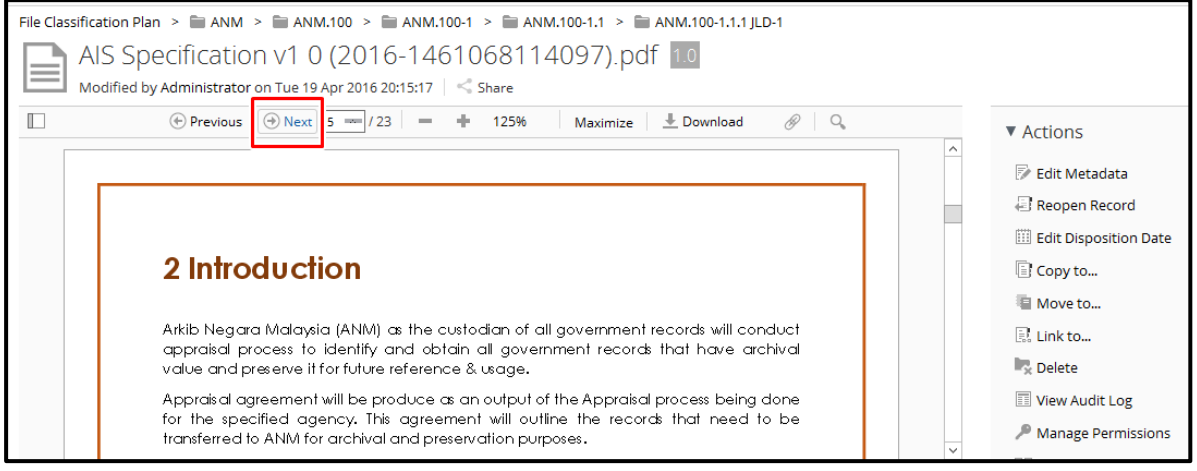

### **5.4.2.3.4 Navigasi ke halaman muka surat**

1. Log masuk ke sistem.

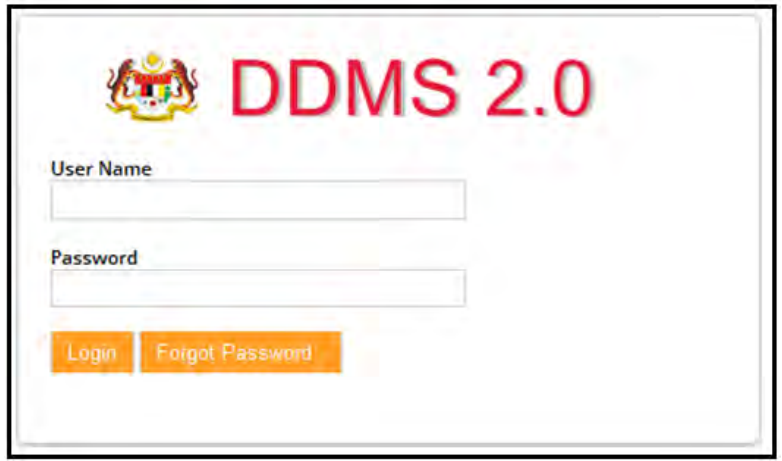

- 2. Untuk melihat rekod sila klik pada Nama Agensi -> Nama Fungsi -> Aktiviti -> Sub Aktiviti -> Fail.
- 3. Klik pada rekod untuk melihat kandungan.

Masukkan nombor muka surat dan tekan butang "Enter"

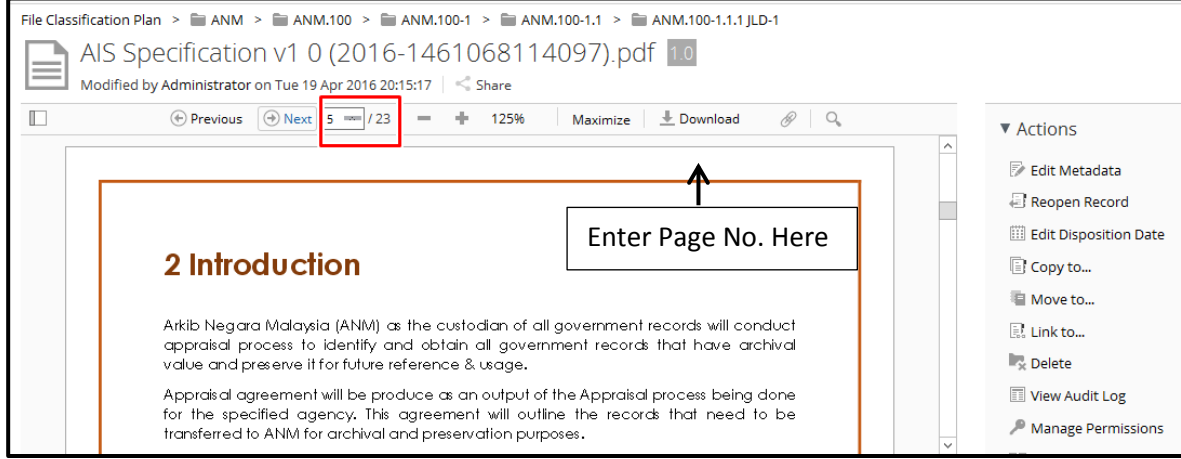

#### **5.4.2.3.5 Zoom**

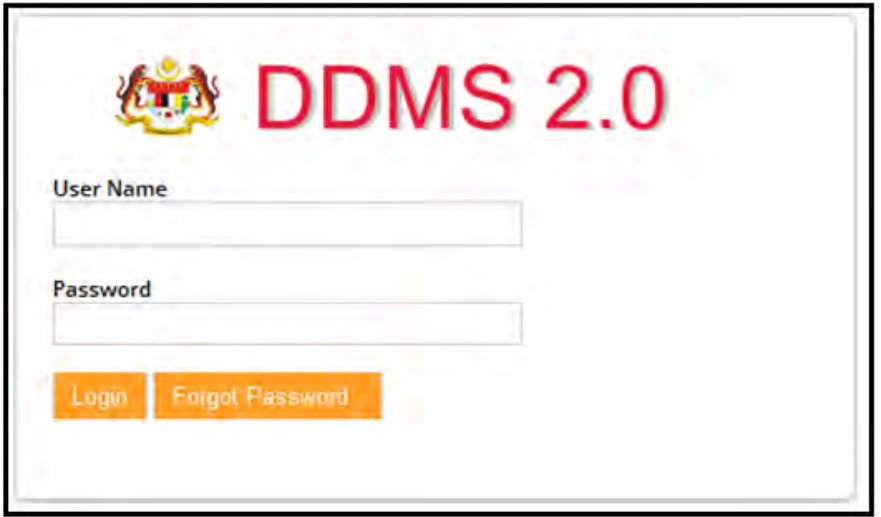

- 2. Untuk melihat rekod sila klik pada Nama Agensi -> Nama Fungsi -> Aktiviti -> Sub Aktiviti -> Fail.
- 3. Klik pada "-" dan "+" untuk meningkatkan dan mengurangkan peratusan zoom paparan.

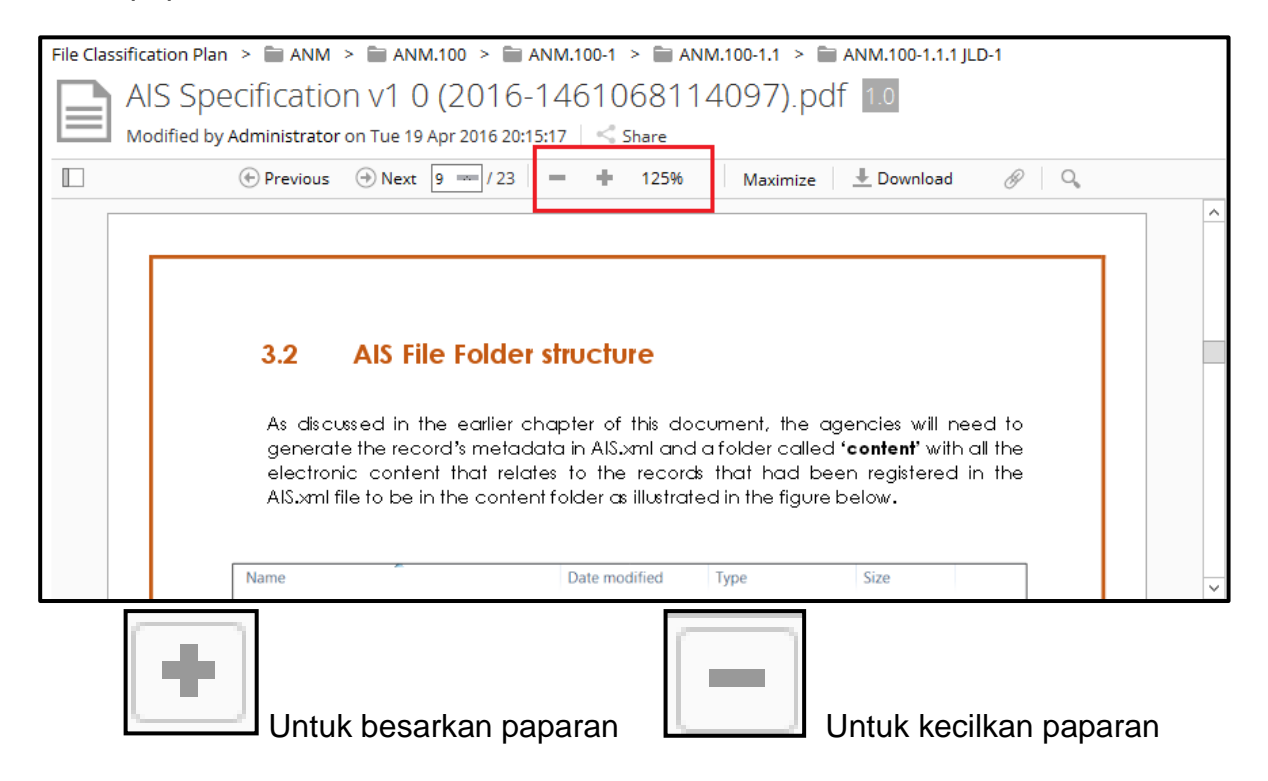

## **5.4.2.3.6 Memaksima/ Meminima Kandungan Pemapar**

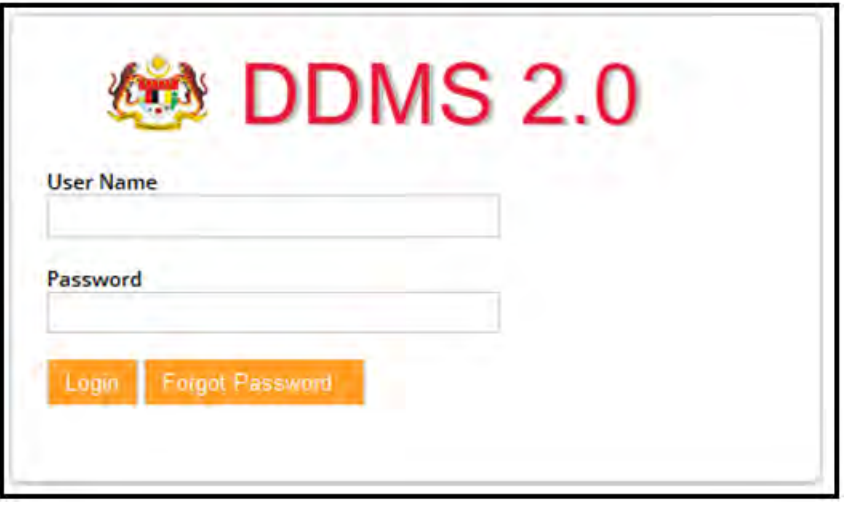

- 2. Untuk melihat rekod sila klik pada Nama Agensi -> Nama Fungsi -> Aktiviti -> Sub Aktiviti -> Fail.
- 3. Klik pada rekod untuk melihat kandungan.
- 4. Klik pada butang "Maximize" untuk memaksimakan pemapar kandungan.

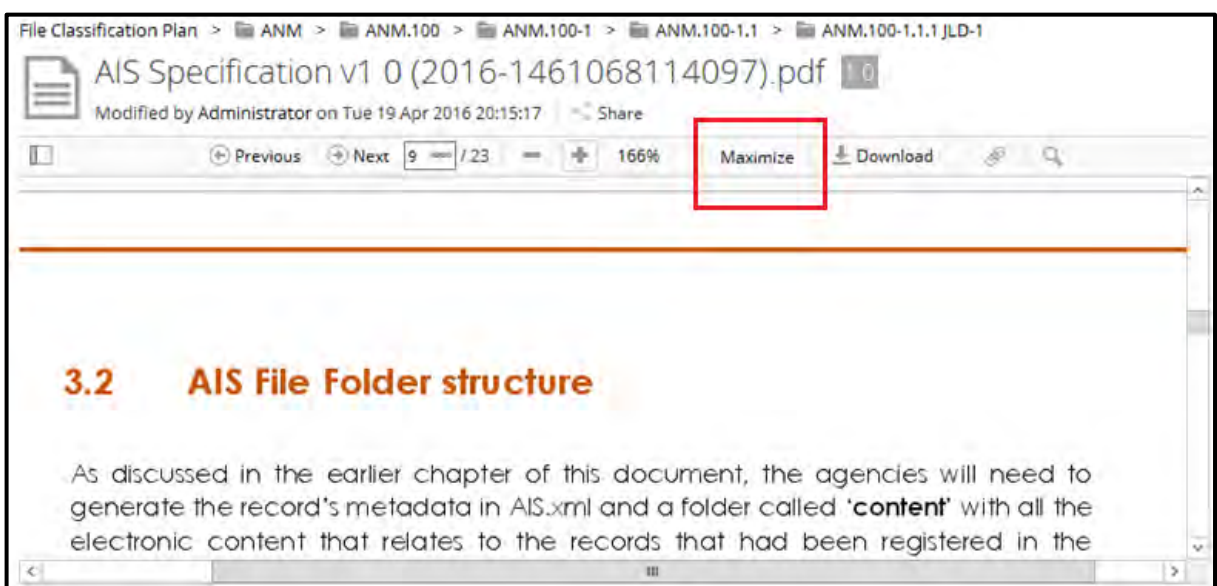

5. Klik pada butang "Minimize" untuk meminimakan pemapar kandungan.

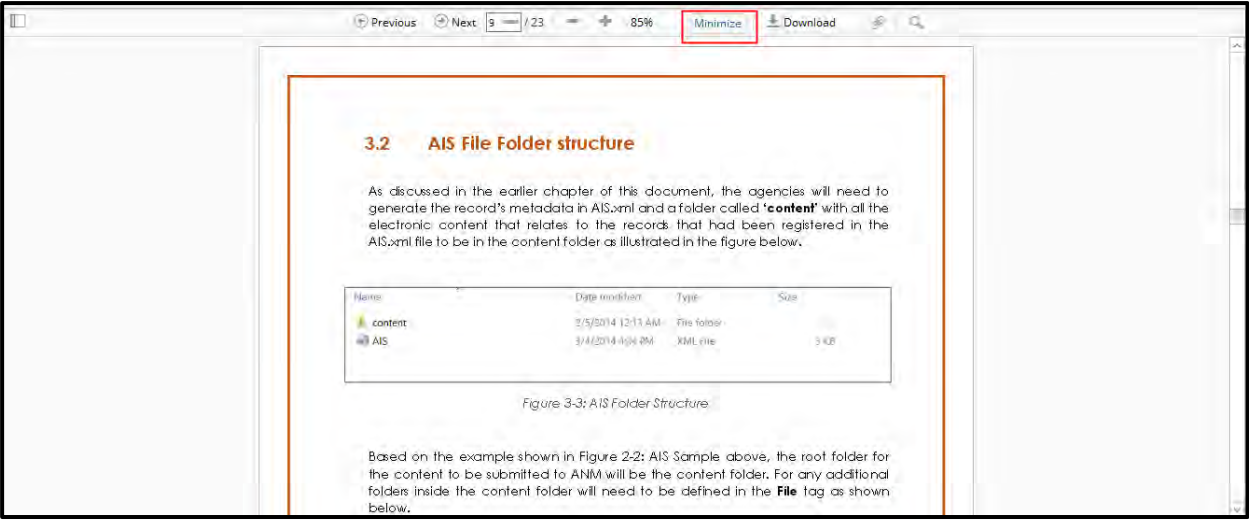

# **5.4.2.3.7 Carian Teks**

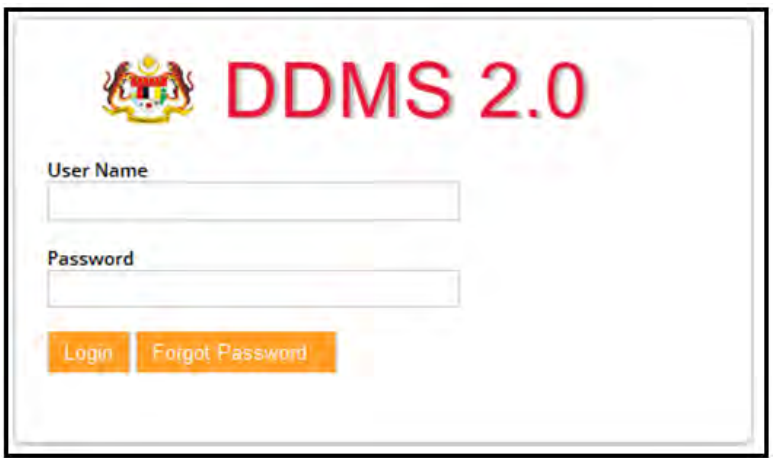

- 2. Untuk melihat rekod sila klik pada Nama Agensi -> Nama Fungsi -> Aktiviti -> Sub Aktiviti -> Fail.
- 3. Klid pada rekod untuk melihat kandungan.
- 4. Klik pada ikon "Search" untuk menaip di ruang teks.

 $\leftarrow$ 

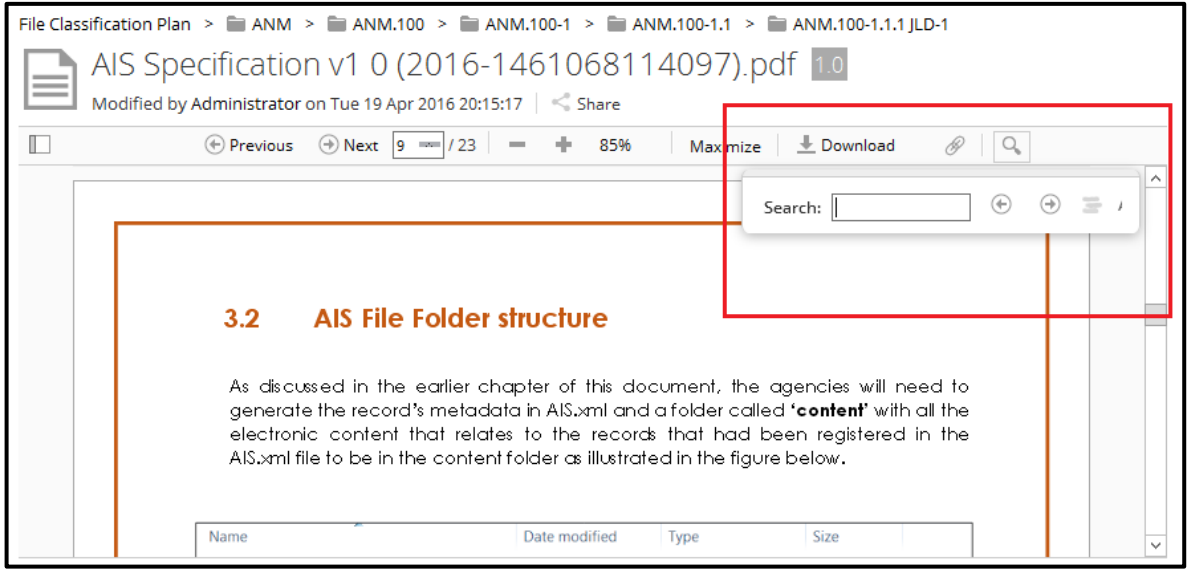

- 5. Selepas menaip di ruangan yang di berikan, tekan butang "Enter".
- 6. Keputusan boleh ditunjukkan dalam pelbagai cara:
	- a. Satu hasil di tunjukkan pada satu masa. Pengguna boleh mengemudi

antara mereka dengan menggunakan butang anak panah untuk

hasil carian sebelumnya, dan anak panah  $\Box$  untuk hasil carian seterusnya.

b. Serlahkan semua keputusan dalam dokumen itu dengan klik pada ikon.

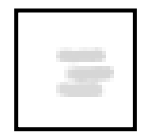

c. Keputusan boleh ditapis dengan menggunakan ikon "match-case".

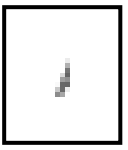

# **5.4.3 Mencetak Rekod**

Di dalam DDMS 2.0, pengguna di benarkan untuk mencetak setiap butiran dan metadata untuk rekod terbabit.

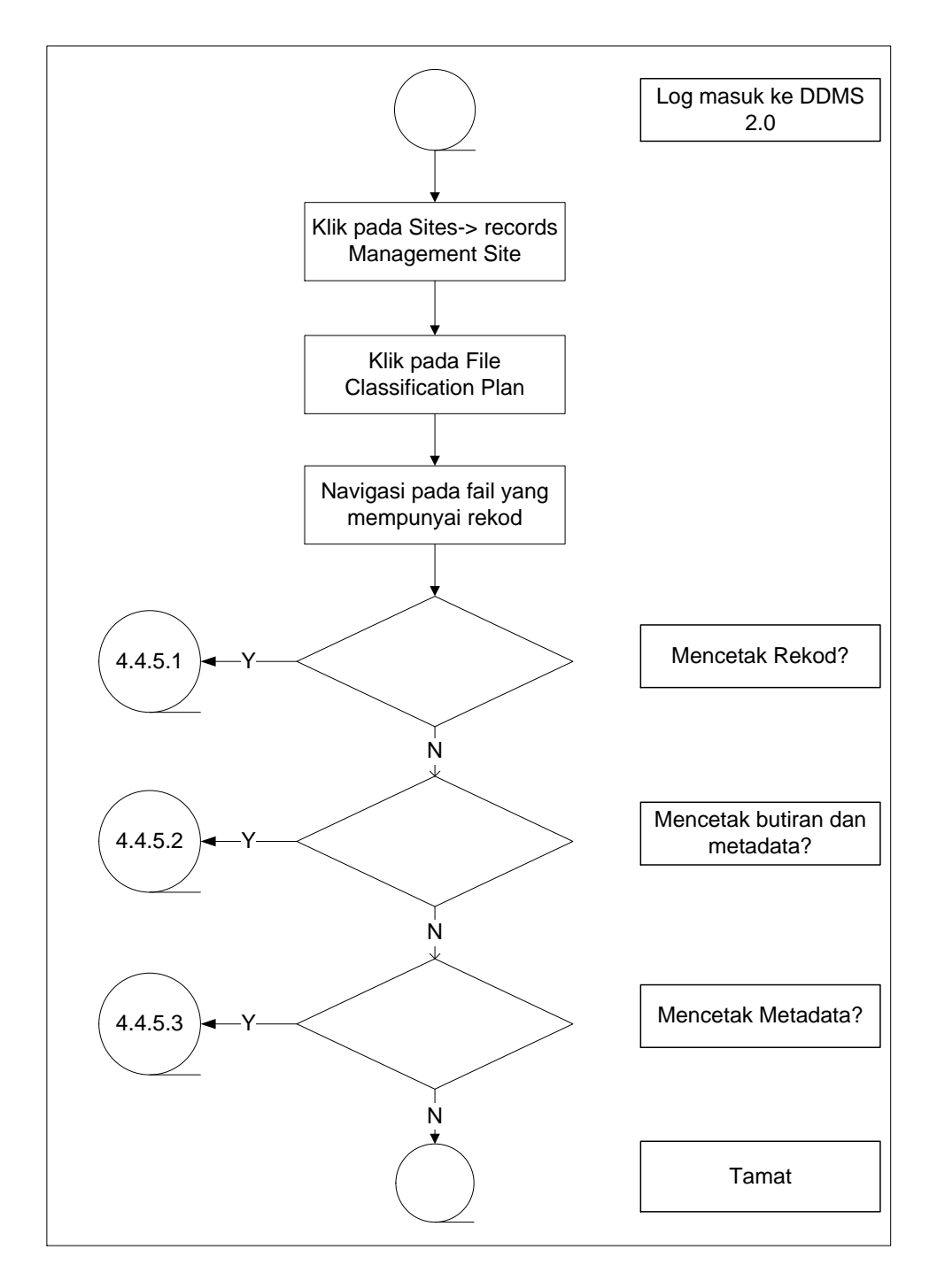

Diagram 13: Carta Alir Mencetak Rekod

## **5.4.3.1 Mencetak Butiran**

Pilihan ini membolehkan pengguna untuk mencetak kandungan rekod seperti fail Word, fail Excel, PDF dan lain-lain.

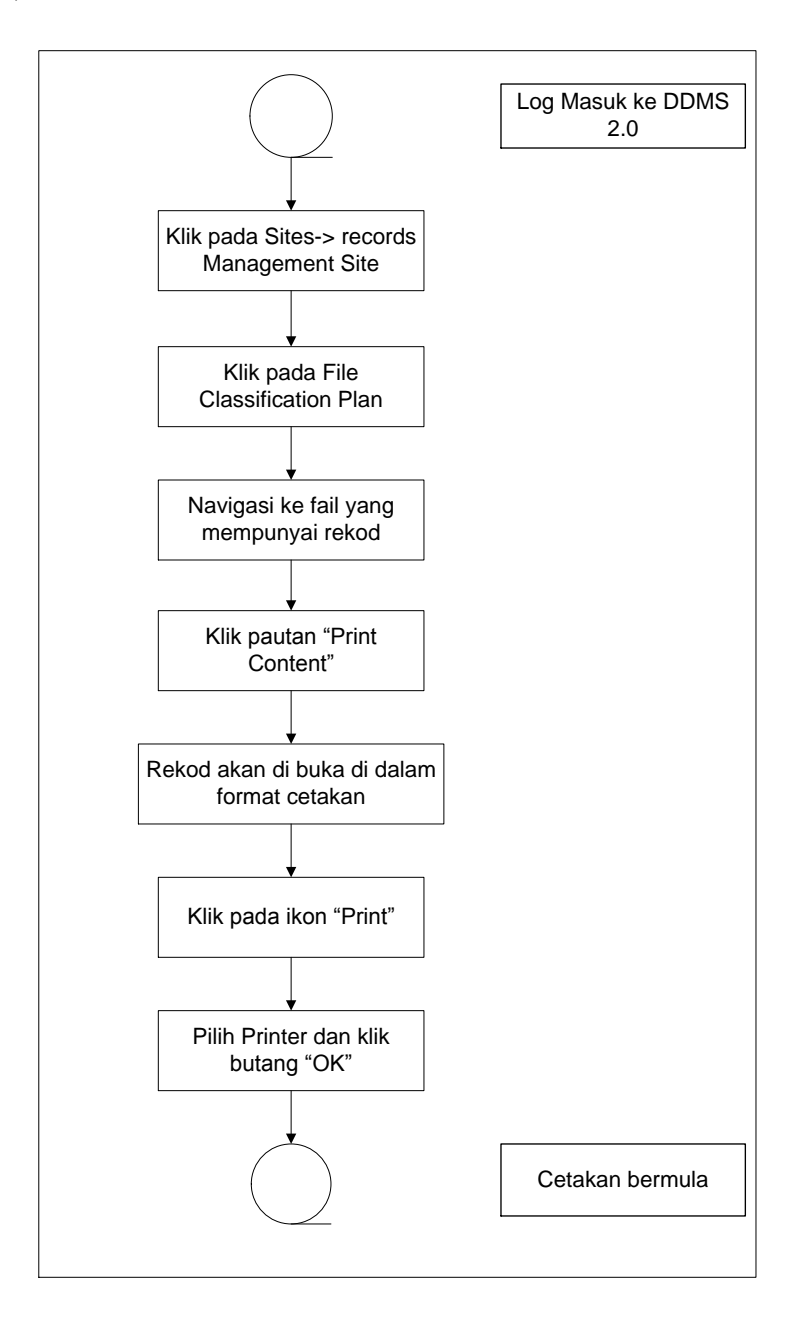

Diagram 14: Carta Alir Mencetak Butiran Rekod

1. Log masuk ke sistem dan melayari rekod mana yang perlu di cetak dengan klik pada Nama Agensi -> Nama Fungsi -> Nama Aktiviti -> Sub Aktiviti -> Nama Fail.

2. Klik pada pautan "Print Content".

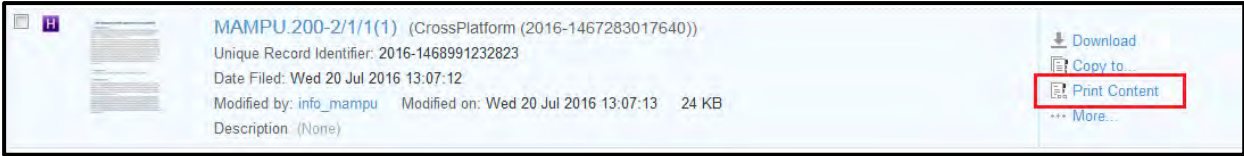

3. Dengan klik pada pautan tersebut, sistem akan mengeluarkan halaman susun atur cetakan.

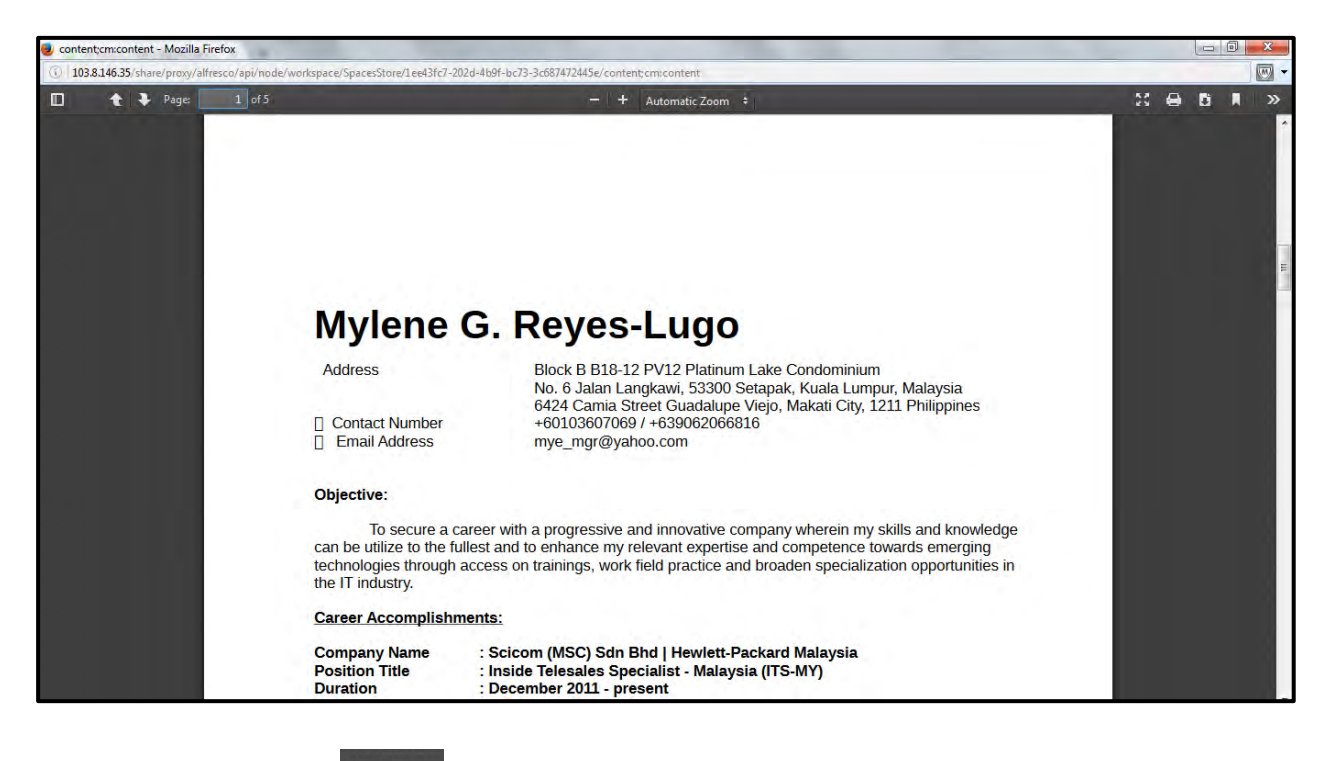

4. Klik pada ikon **untuk membuka senarai mesin pencetak.** 

5. Pilih mesih pencetak dan klik butang "OK".

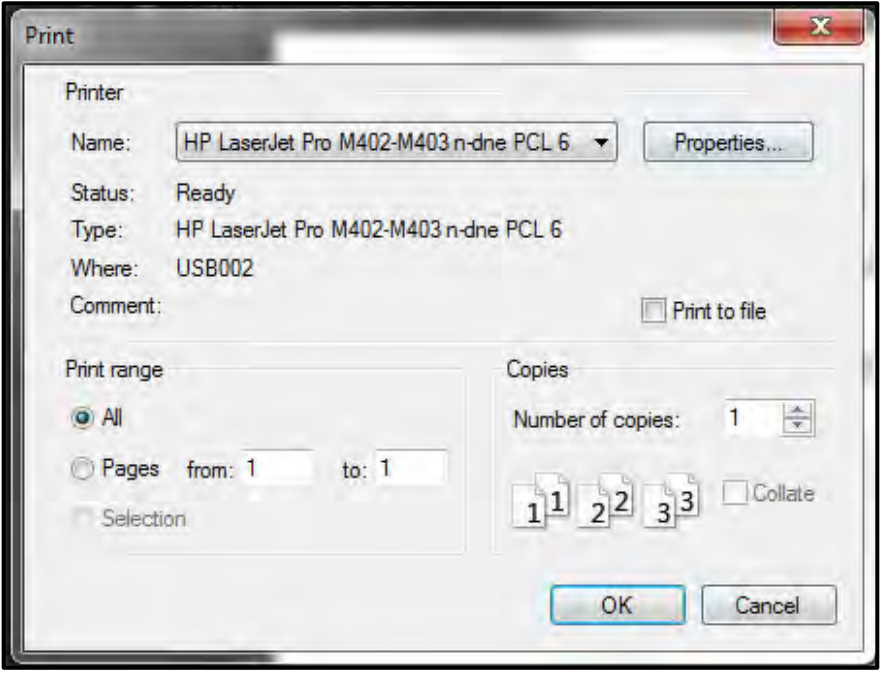

## **5.4.3.2 Mencetak Butiran Metadata**

Pilihan ini membolehkan pengguna untuk memilih metadata telah dicetak bersamasama dengan kandungan rekod.

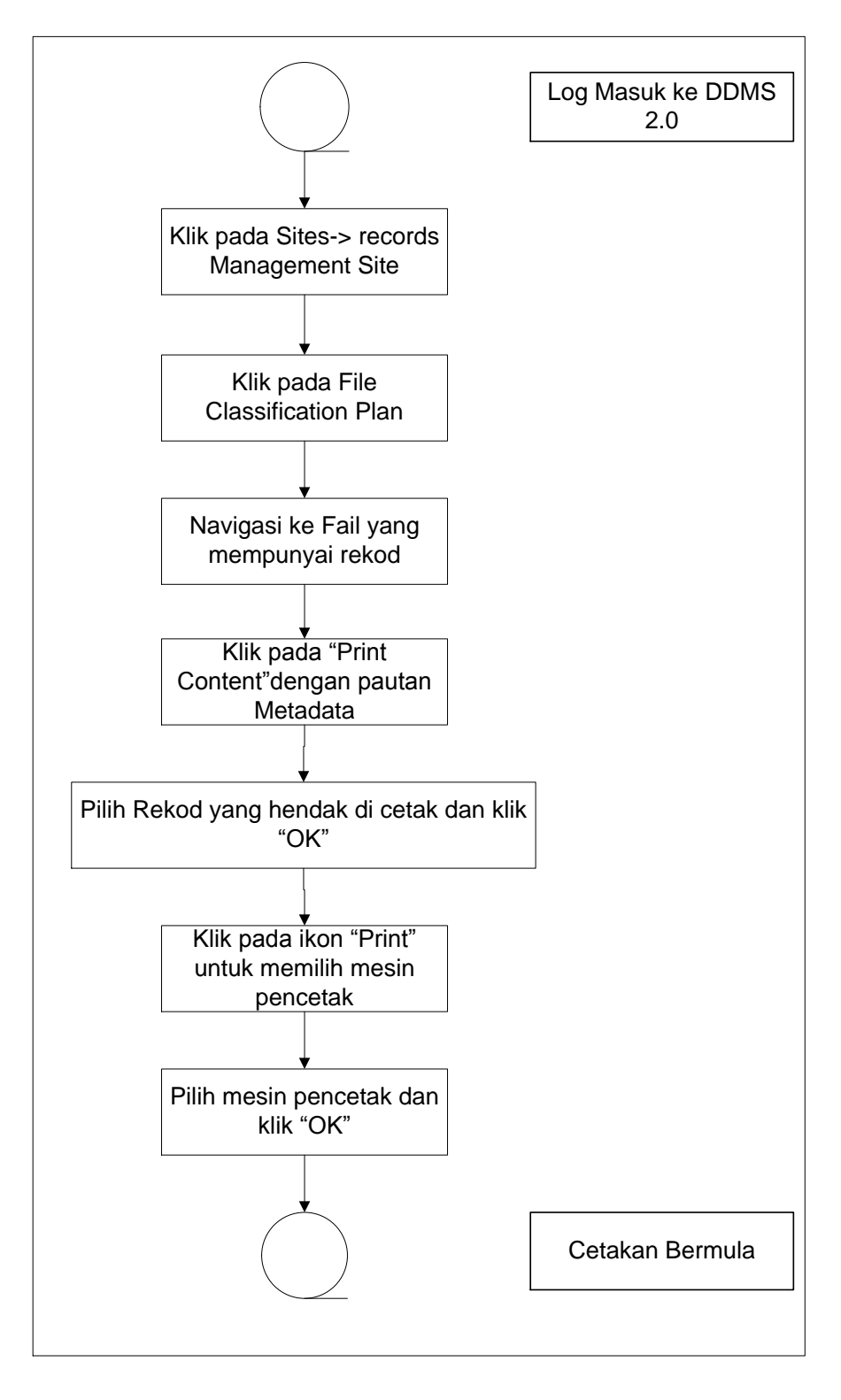

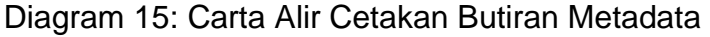

- 1. Log masuk ke sistem dan pilih rekod yang hendak di cetak.
- 2. Di sebelah kanan menu, pengguna dapat melihat pilihan "Print Metadata with Content".

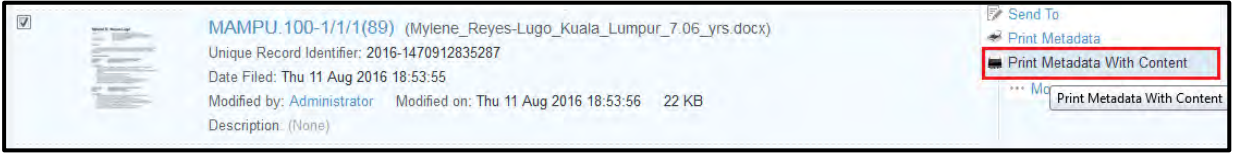

3. Pengguna boleh memilih kesemua data yang perlu di cetak bersama-sama dengan kandungan rekod dan kemudian klik pada butang OK.

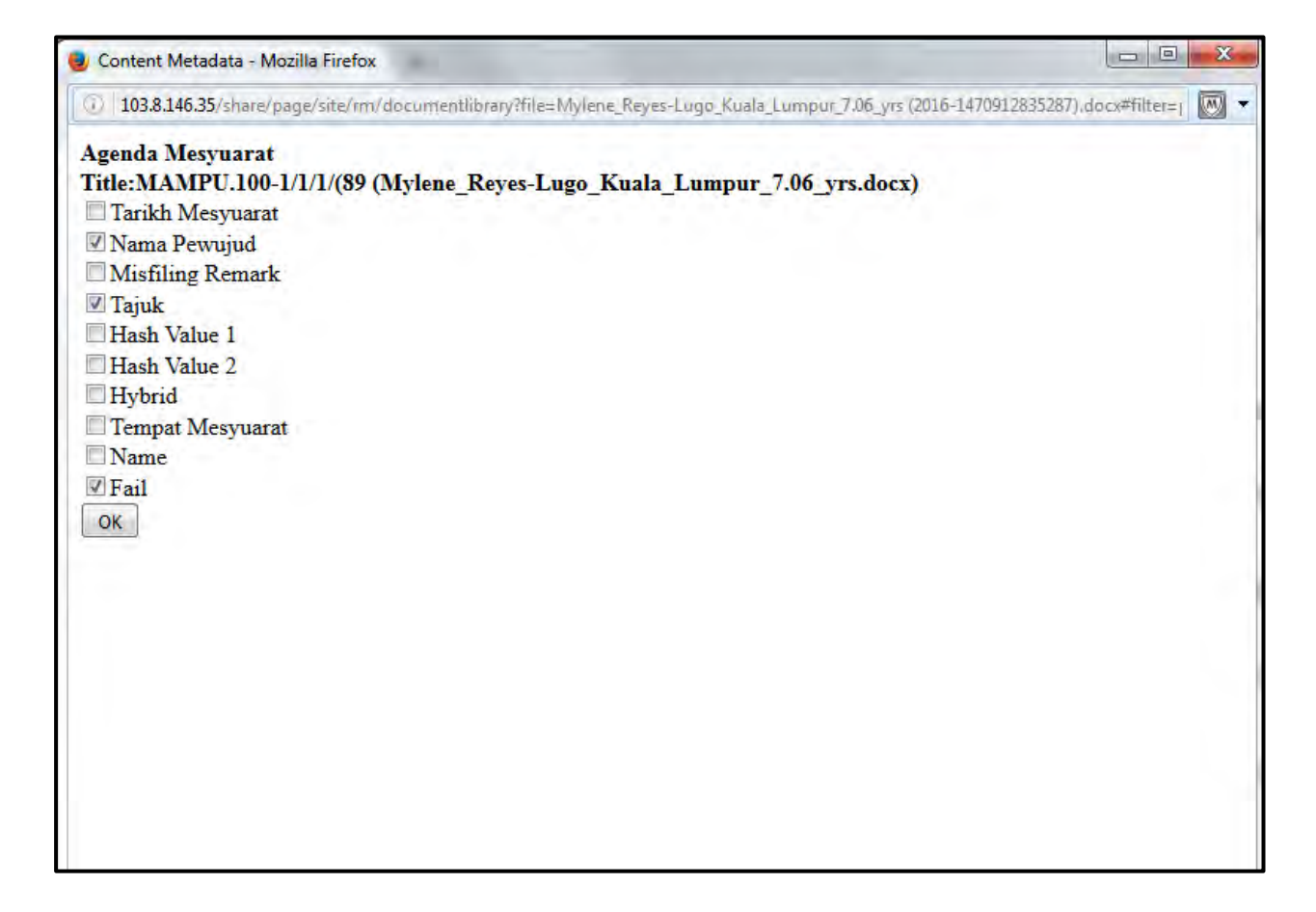

4. Gambaran cetakan akan di paparkan di skrin untuk cetakan.

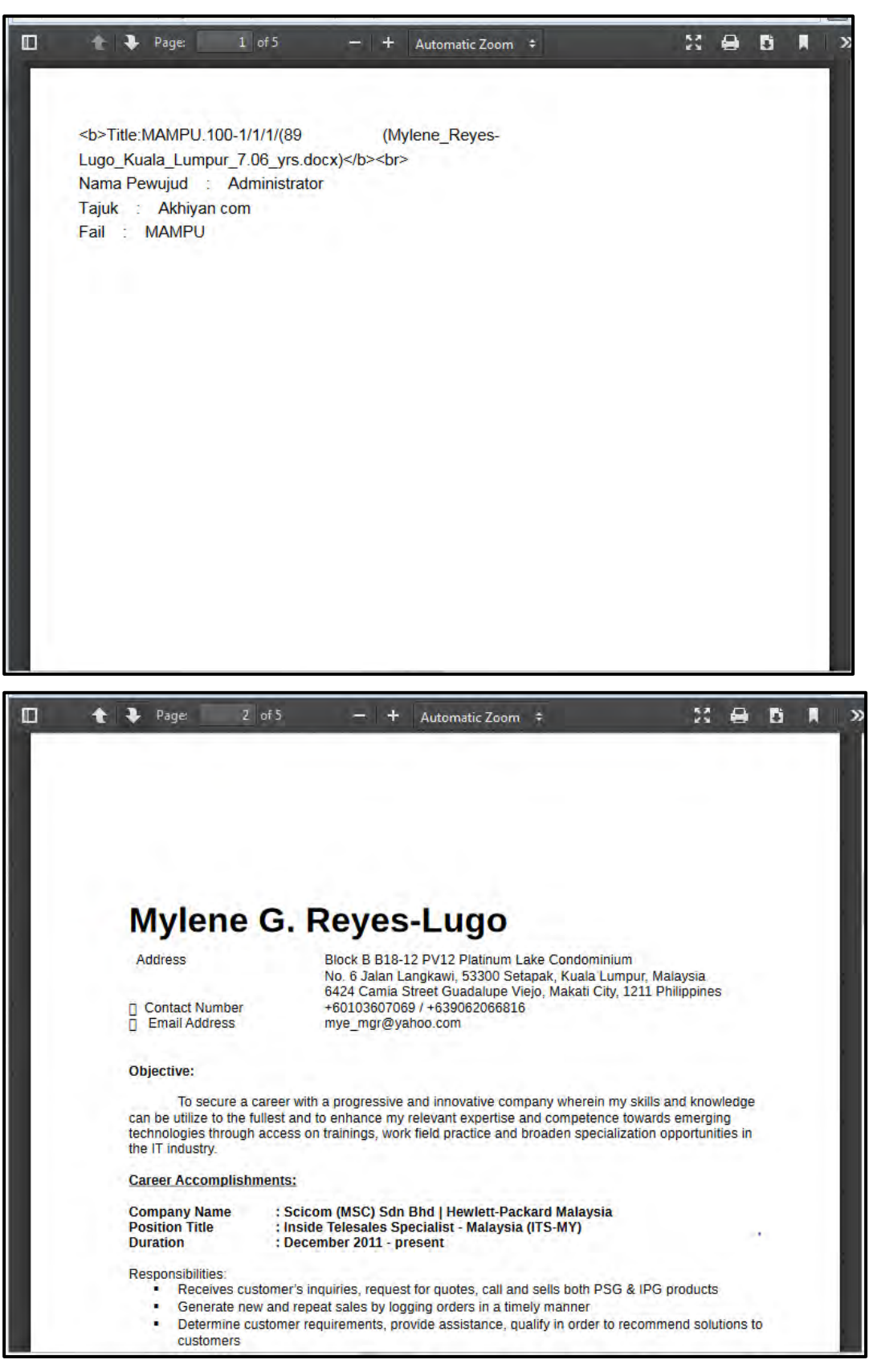

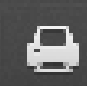

5. Klik pada ikon **untuk membuka senarai mesin pencetak.** 

6. Pilih mesin pencetak dan klik "OK".

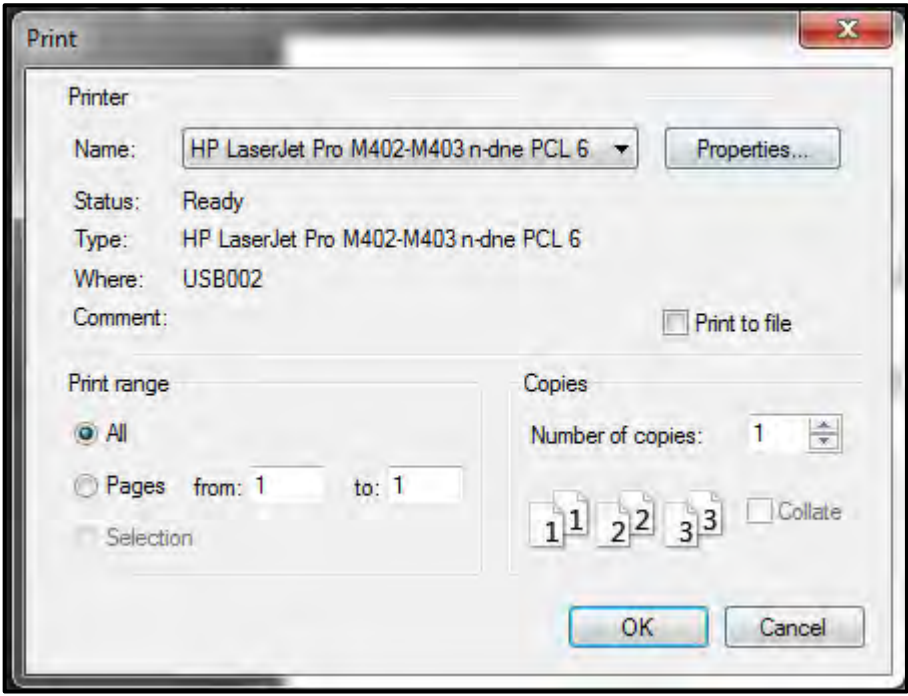

# **5.4.3.3 Print Metadata**

Fungsi ini membenarkan pengguna untuk mencetak ciri-ciri metadata mengikut jenis rekod yang dipilih.

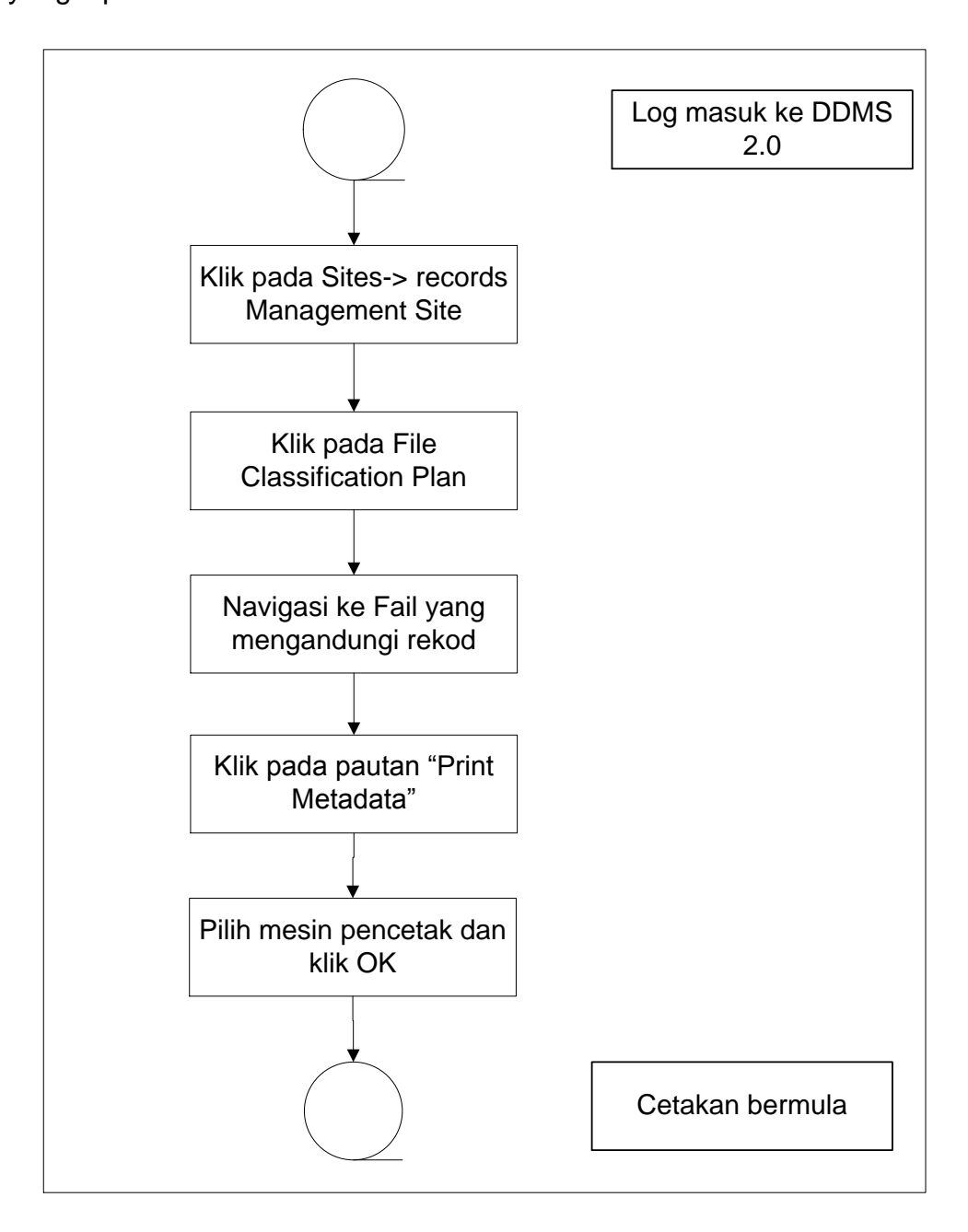

#### Diagram 16: Carta Alir Mencetak Metadata

- 1. Log masuk ke sistem dan layari rekod yang hendak di cetak.
- 2. Di sebelah kanan menu, pengguna dapat melihat pilihan *Print Metadat*a.

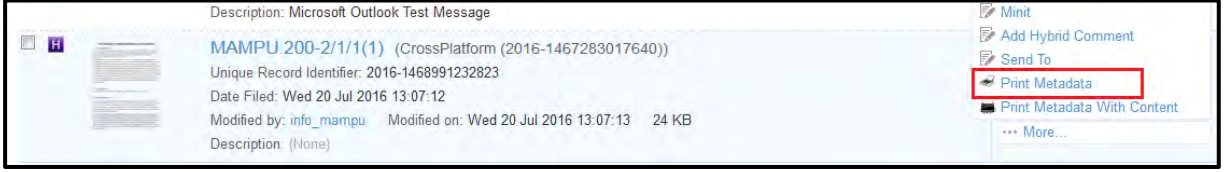

3. Pengguna akan melihat kesemua metadata yang hendak di cetak. (Nota: Skrin ini adalah berdasarkan pada pelayar Chrome)

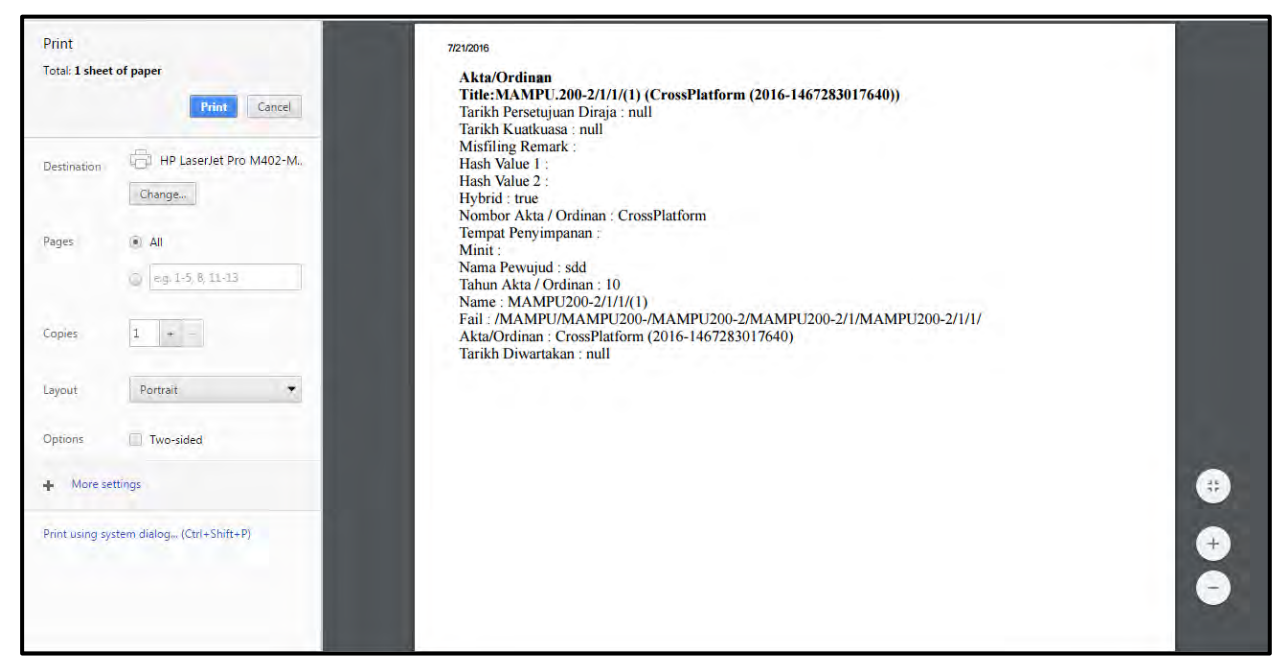

4. Klik butang print untuk mula mencetak.

# **5.4.4 Memuat Turun Rekod**

Jika pengguna ingin memuat-turun rekod, pengguna boleh menyimpannya di dalam komputer masing-masing.

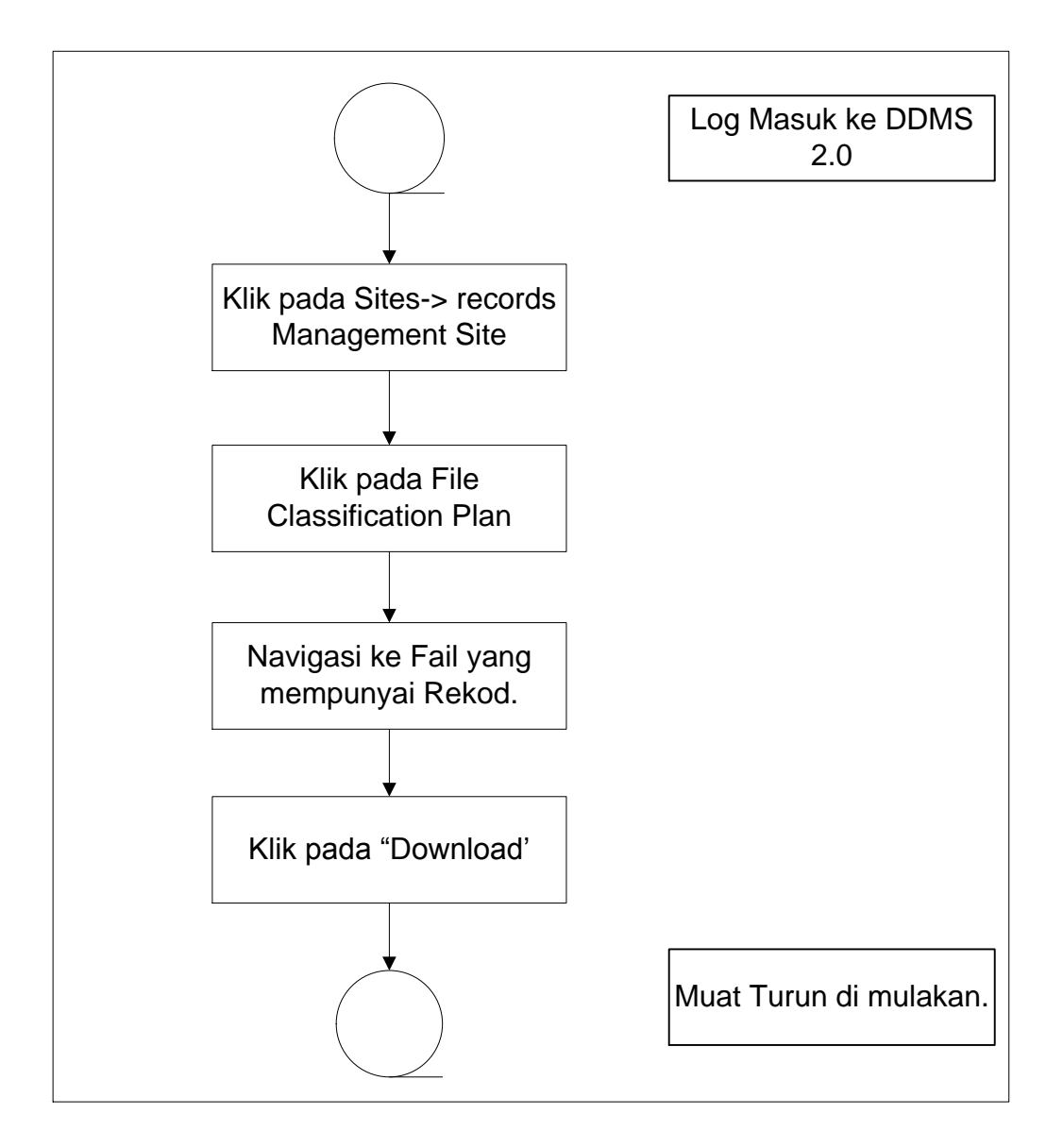

Diagram 17: Carta Alir Memuat-turun Rekod

1. Log masuk ke sistem.

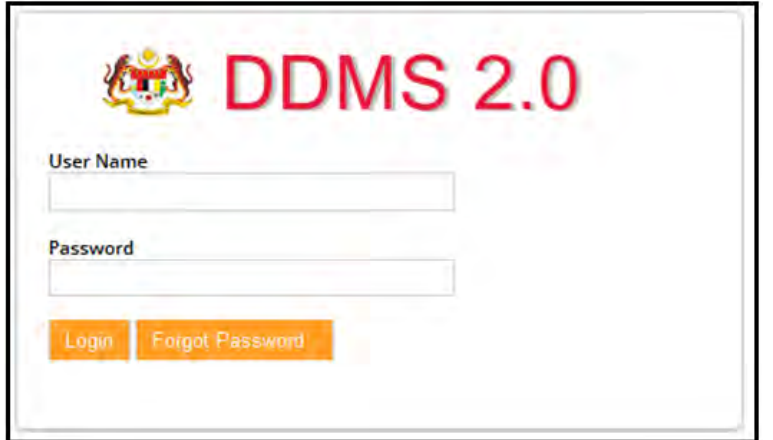

2. Klik *Sites Records Management Site.*

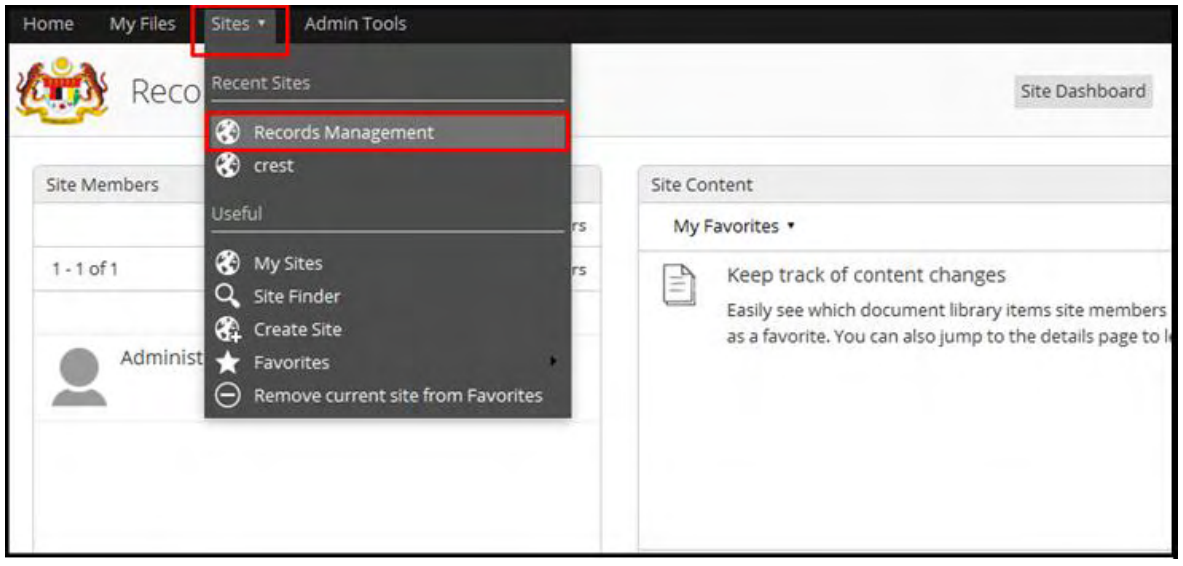

- 3. Klik pada File Classification Plan.
- 4. Untuk melihat rekod sila klik pada Nama Agensi -> Nama Fungsi -> Aktiviti -> Sub Aktiviti -> Fail.
- 5. Di sebelah kanan Menu, pengguna dapat melihat pautan 'Download'.

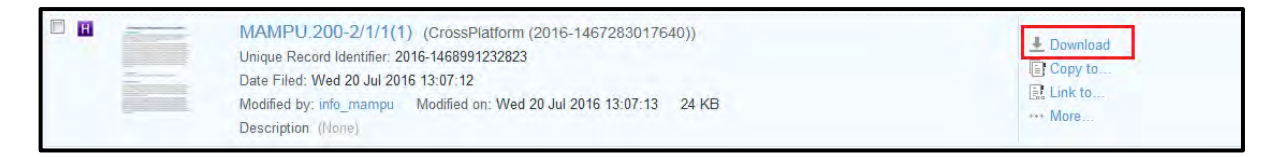

6. Klik pautan 'Download' untuk memulakan Muat Turun

#### **5.4.5 Menambah Minit**

Minit adalah komen pada rekod yang boleh dihantar kepada pengguna lain melalui emel. Apabila pengguna ingin menambah beberapa minit untuk rekod dan mahu menghantar kepada rakan sekerja, pengguna boleh menggunakan pilihan ini.

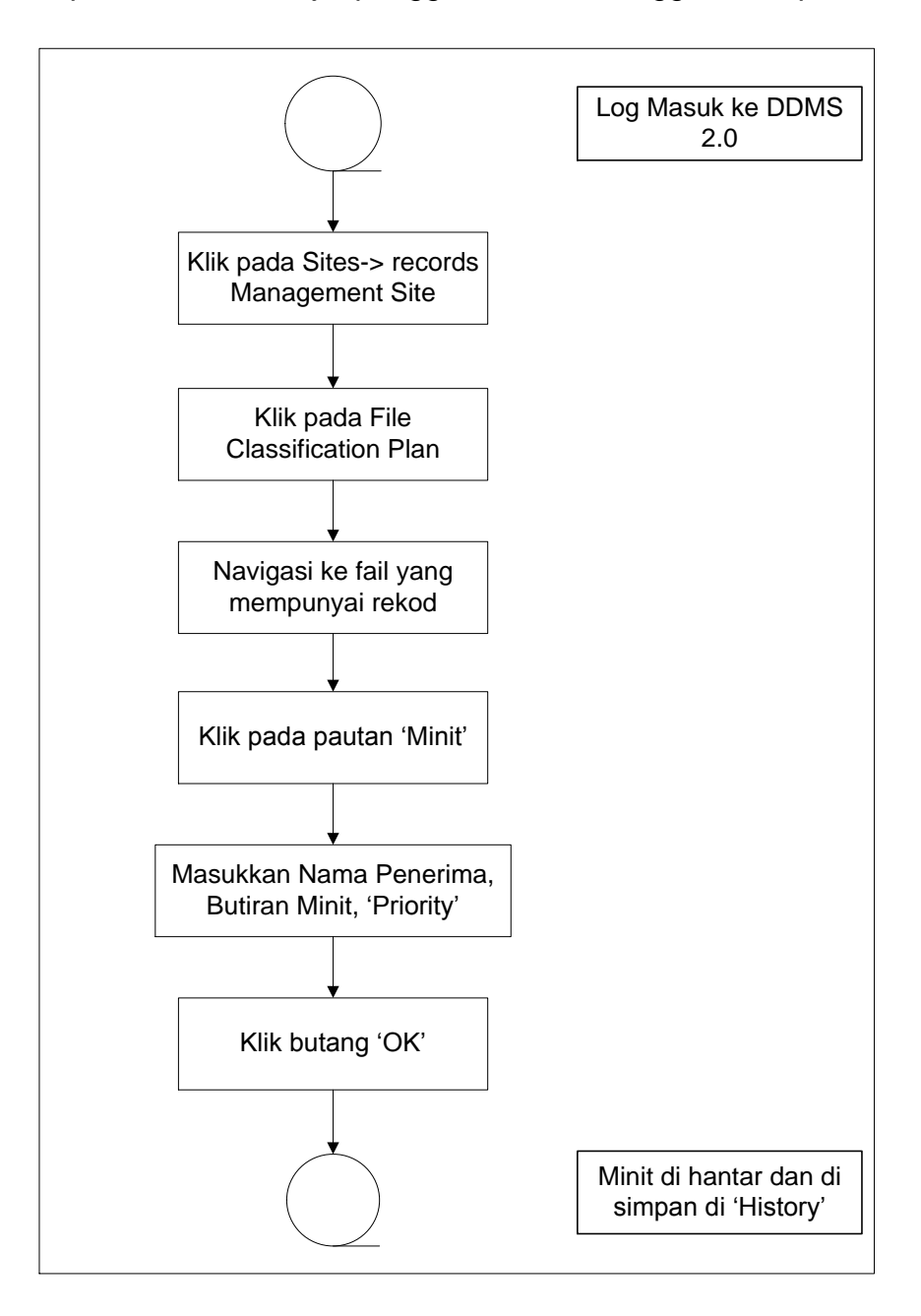

Diagram 18: Carta Alir Menambah Minit

1. Log masuk ke sistem.

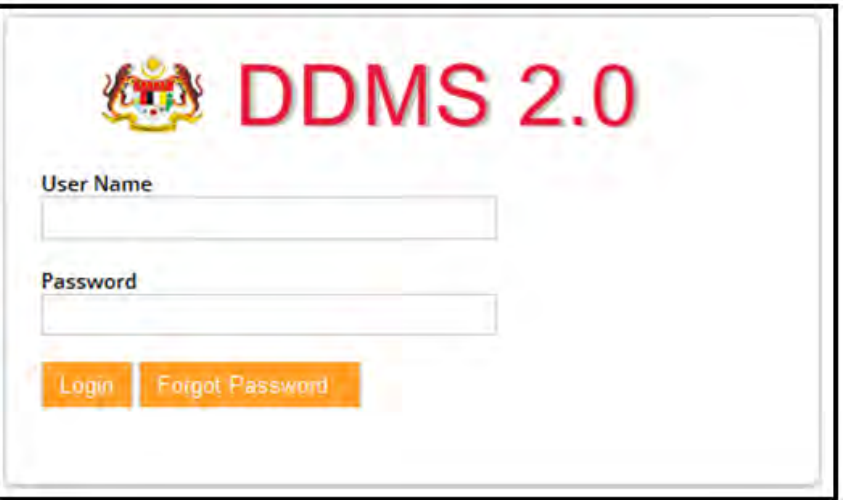

2. Klik pada Sites-> Records Management Site.

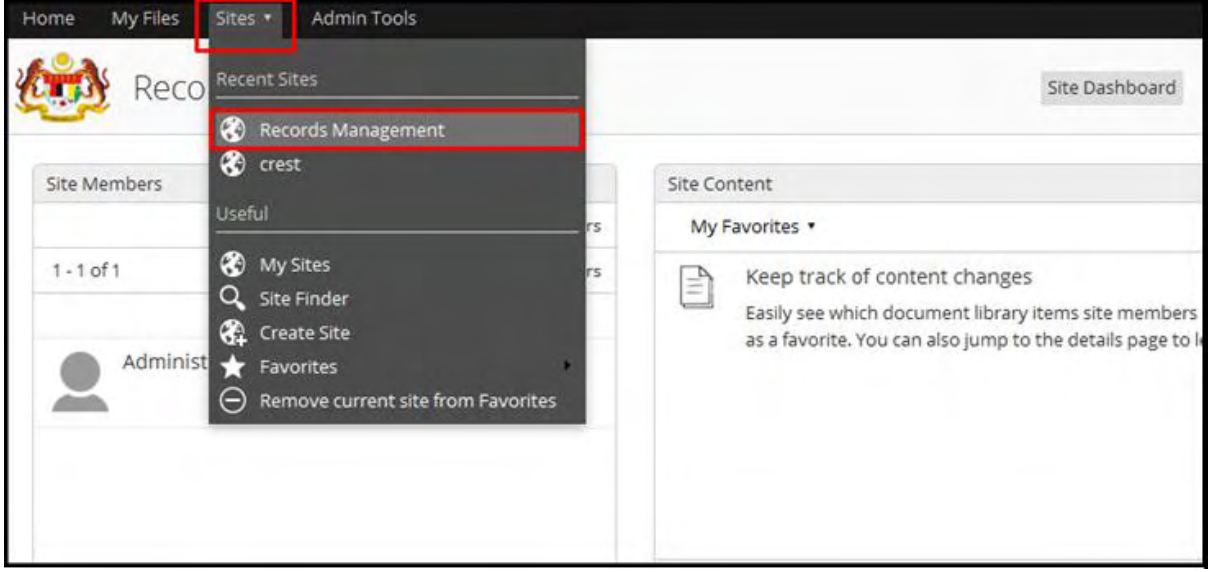

#### 3. Klik pada File Classification Plan.

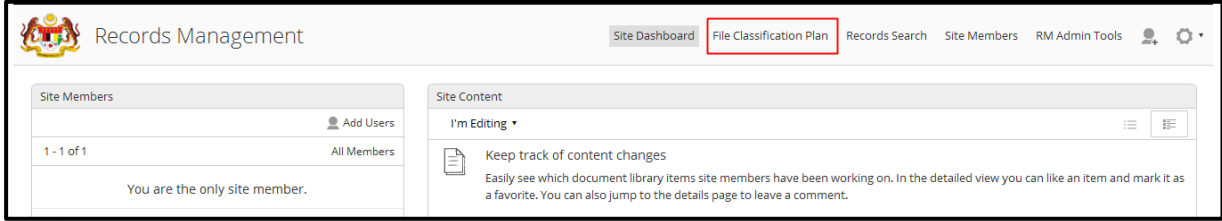

- 4. Untuk melihat rekod sila klik pada Nama Agensi -> Nama Fungsi -> Aktiviti -> Sub Aktiviti -> Fail.
- 5. Klik pada rekod untuk melihat butiran.
- 6. Klik butang "Minit" untuk menambah Minit pada rekod terbabit.

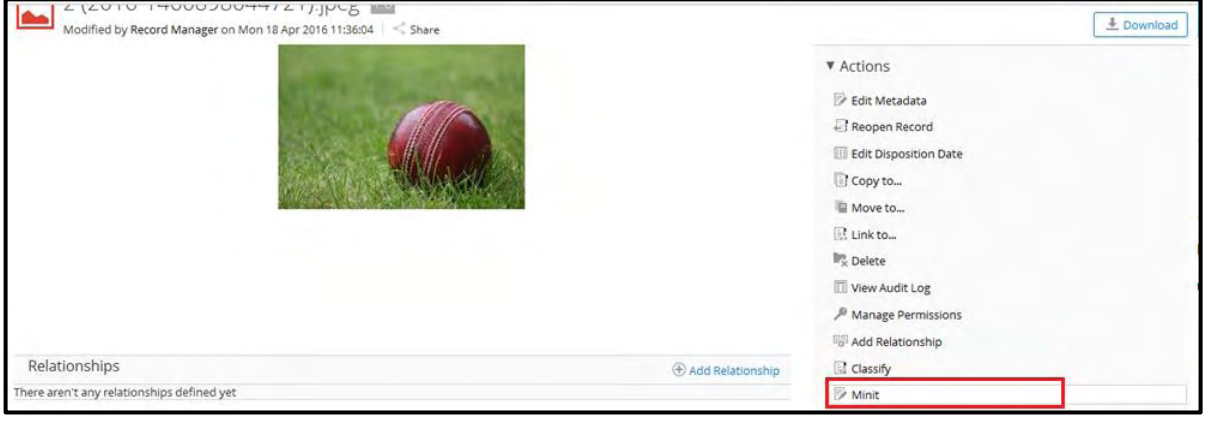

7. Skrin Minit di paparkan.

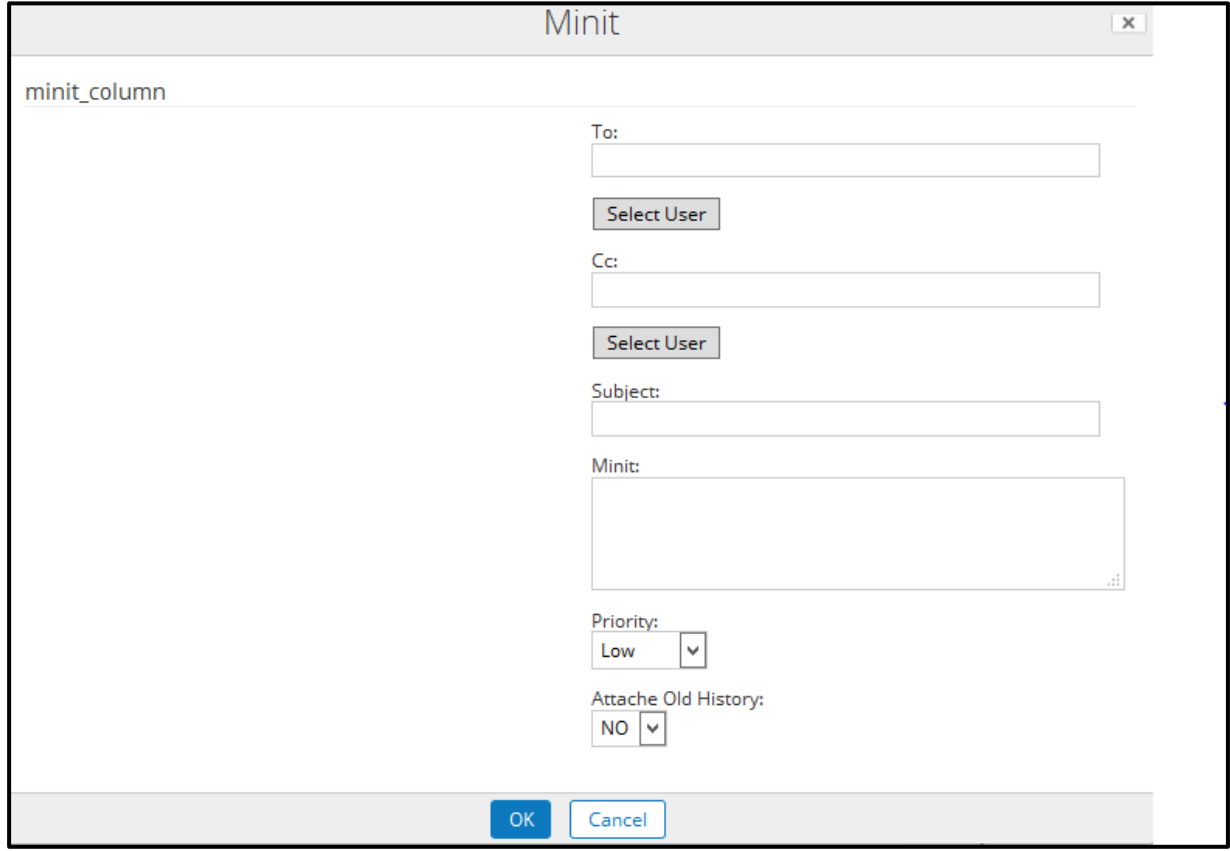

- 8. Klik pada butang "To" untuk memilih nama pengguna yang hendak di hantar.
- 9. Subjek akan di isi secara automatik dengan Tajuk Rekod dan Nombor Rujukan.
- 10.Tambahkan komen atau kenyataan di dalam bahagian Minit.
- 11.Minit Ini boleh ditandai dengan Keutamaan sebagai rendah, sederhana dan tinggi.
- 12.Klik butang OK untuk menghantar Minit.
- 13.Setelah emel di hantar, ianya di simpan dan dipapar di dalam "History".

# **5.4.6 Carian Rekod**

Carian rekod adalah keperluan yang paling asas untuk setiap sistem. Di dalam DDMS 2.0 terdapat tiga jenis pengguna yang boleh menggunakan untuk mencari rekod tertentu.

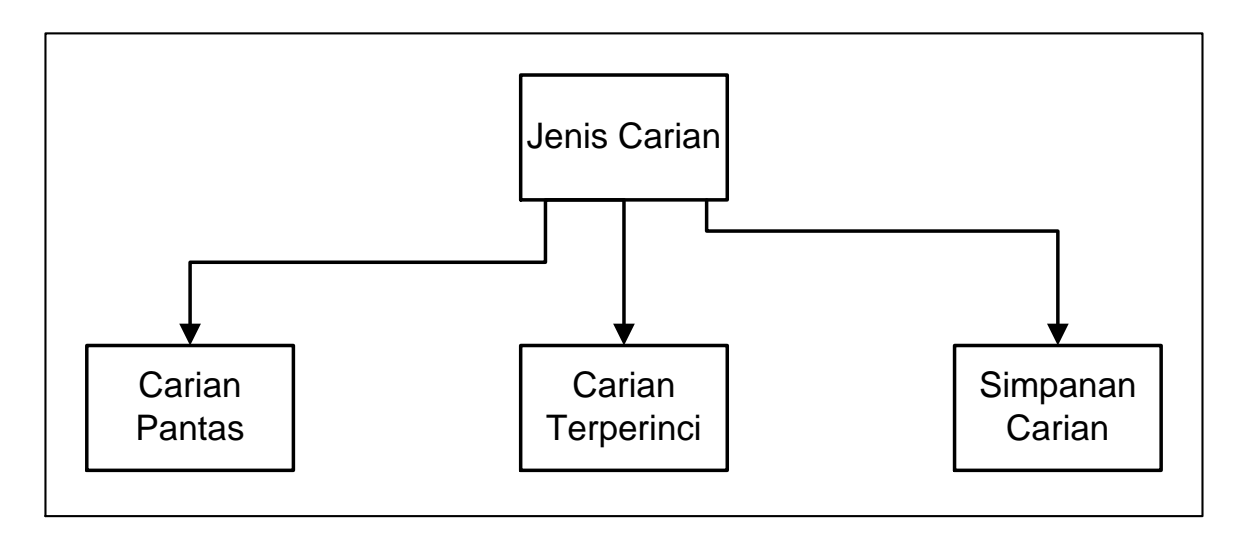

Diagram 19: Jenis Carian

# **5.4.6.1** *Quick Search* **(Carian Pantas)**

Fungsi Carian Pantas digunakan untuk melakukan carian cepat dan mudah. Fungsi Carian Pantas mencari untuk rekod yang mengandungi kata kunci yang dimasukkan. Untuk melakukan carian pantas, gunakan petak carian yang terletak di bahagian atas sebelah kanan halaman.

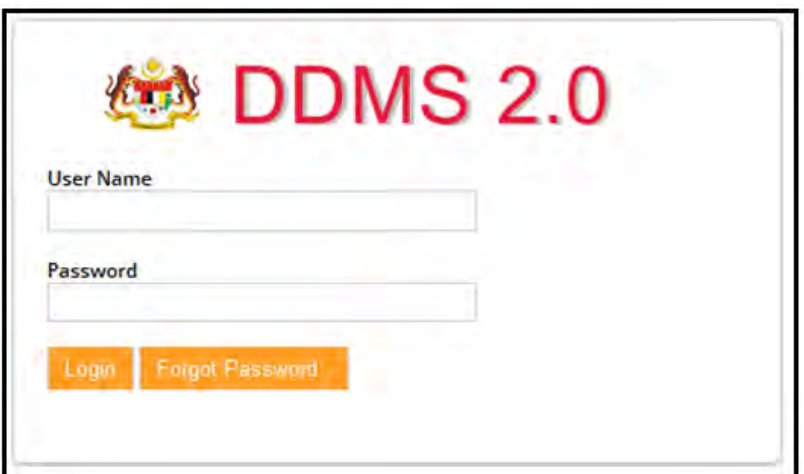

- 2. Taip perkara yang hendak di buat carian.
- 3. Hasil carian akan mula muncul sebaik sahaja pengguna menaip dua huruf.

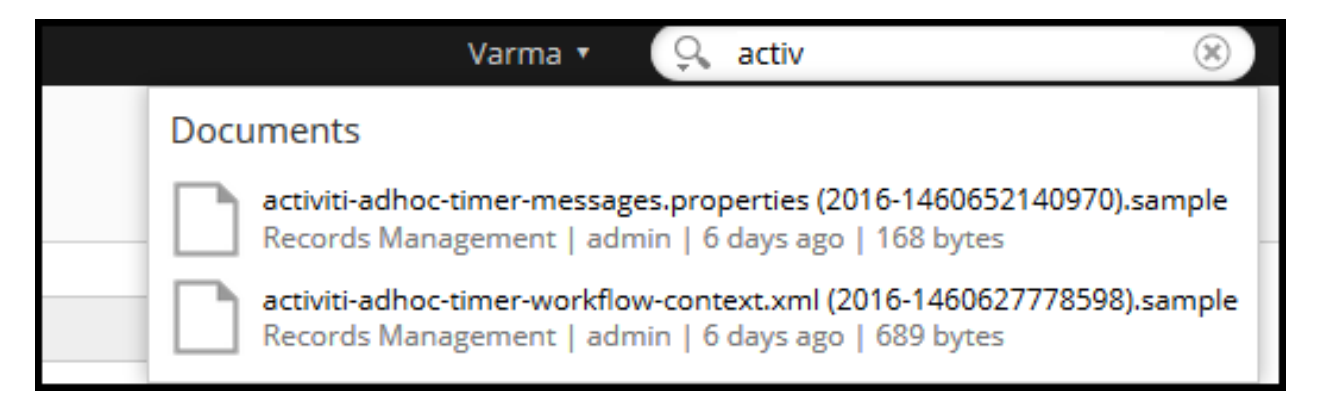

4. Pengguna boleh juga ke Carian Terperinci *(Advanced Search)* dengan klik pada ikon  $\mathbb{R}$ .

Cari Pantas boleh melakukan pelbagai jenis carian seperti, carian sepenggal, carian kata kunci, carian "wildcard".

#### **a. Carian Satu Perkataan:**

Untuk carian satu perkataan, masukkan kata kunci sebagai istilah tunggal seperti invois, rekod dan lain-lain dan tekan enter pada papan kekunci.

Contoh: Skrip, Pengguna

#### **b. Carian Menggunakan Frasa:**

Frasa ialah sekumpulan perkataan dikelilingi oleh petikan berganda seperti "Minit Mesyuarat". Masukkan mana-mana teks yang anda mahu untuk mencari dan tekan enter pada papan kekunci.

Contoh: "testing script"

#### **c. Carian "Wildcard" Menggunakan Simbol "?".**

Simbol "**?**" dalam perkataan carian atau frasa mewakili mana-mana aksara tunggal dalam perkataan carian atau frasa. Oleh itu jika pengguna memasukkan carian perkataan "T? S?" Maka ini akan sepadan dengan rekod yang mengandungi perkataan "test", "task". (Pada asasnya, ia sepadan dengan apa-apa perkataan yang bermula dengan "t", diikuti oleh mana-mana satu watak, kemudian diikuti dengan "s" dan kemudian diikuti oleh mana-mana satu aksara).

Contoh: t?s?

#### **d. Carian Wildcard Menggunakan Simbol "\*"**

Simbol "\*" wildcard mewakili sifar atau lebih aksara dalam perkataan carian atau frasa. Oleh itu jika pengguna memasukkan kata carian seperti "t \* n", maka ini akan sepadan dengan rekod yang mengandungi perkataan "tekan", atau "timbunan", "televisyen" (dalam erti kata lain, apa-apa perkataan yang bermula dengan "t "kemudian diikuti dengan sifar atau lebih aksara kemudian diikuti dengan" n ").

Contoh: "s\*t"

#### **e. Carian Boolean menggunakan pengendali NOT**

Pengendali NOT termasuk dokumen yang mengandungi istilah selepas NOT. Simbol "!" Boleh digunakan bagi menggantikan perkataan NOT. Pengendali NOT tidak boleh digunakan dengan hanya satu penggal.

Untuk mencari dokumen yang mengandungi "skrip" tetapi bukan "beta", gunakan seperti contoh di bawah:

Contoh: "skrip" not beta

#### **f. Carian Boolean menggunakan pengendali "OR":**

Pengendali **OR** adalah pengendali. Ini bermakna bahawa apabila tiada pengendali Boolean antara dua penggal, pengendali **OR** digunakan. Pengendali **OR** menghubungkan dua terma dan mendapati satu dokumen yang hampir sama jika salah satu syaratsyarat wujud dalam dokumen. Simbol **||** boleh digunakan bagi menggantikan perkataan **OR**.

To search for documents that contains test, beta or either of them use the query Untuk mencari dokumen yang mengandungi "test", "beta" atau salah satu daripadanya, gunakan seperti contoh di bawah:

- i. "test" or "beta"
- ii. "test" OR "beta" or
- iii. "test" || "beta"
- **g. Carian Boolean Menggunakan Pengendali "AND":** Operator **AND** sepadan dengan dokumen di mana kedua-dua istilah wujud manamana sahaja dalam teks dokumen tunggal. Simbol **&&** boleh digunakan bagi menggantikan perkataan **AND**

Untuk mencari dokumen yang mengandungi "test" AND "beta", gunakan seperti contoh di bawah:

- i. "test" and "beta",
- ii. "test" AND "beta"
- iii. "test" && "beta"

#### **h. Carian Boolean Menggunakan Pengendali "+":**

The "**+**" or *required* operator requires that the term after the "**+**" symbol exist somewhere in the text of a document. For example when the user enters the search phrase "+bank negara", the system will return records that must contain the word "bank" and may (but not necessarily) contain the word "negara". Records that contain only "negara" but not "bank" will not be returned. Simbol pengendali **"+"** memerlukan perkataan selepas simbol "+" wujud di suatu tempat dalam teks dokumen. Sebagai contoh apabila pengguna memasukkan frasa carian "+ Bank negara", sistem akan mengeluarkan rekod yang hendaklah mengandungi perkataan "bank" dan boleh (tetapi tidak semestinya) mengandungi perkataan "negara". Rekod yang mengandungi hanya "negara" tetapi tidak "bank" tidak akan di keluarkan.

Untuk mencari dokumen yang mengandungi "test" dan berkemungkinan mengandungi "script", gunakan seperti contoh di bawah:

Example: "+test" script

**i. Carian Boolean Menggunakan Pengendali "-":** Simbol pengendali "-" mengecualikan rekod yang mengandungi istilah selepas symbol  $^{\prime\prime}$ .

Untuk mencari dokumen yang mengandungi "skrip" tetapi bukan "beta", gunakan seperti contoh di bawah:

Example: "script" –beta

### **5.4.6.2 Carian Terperinci**

Carian Terperinci membolehkan pengguna untuk memasukkan lebih daripada satu kriteria carian untuk mencari rekod. Pengguna boleh menapis hasil carian bergantung kepada pencipta, jenis fail dan tarikh terakhir diubah suai. Carian Terperinci juga menyediakan pilihan untuk mencari kandungan atau fail

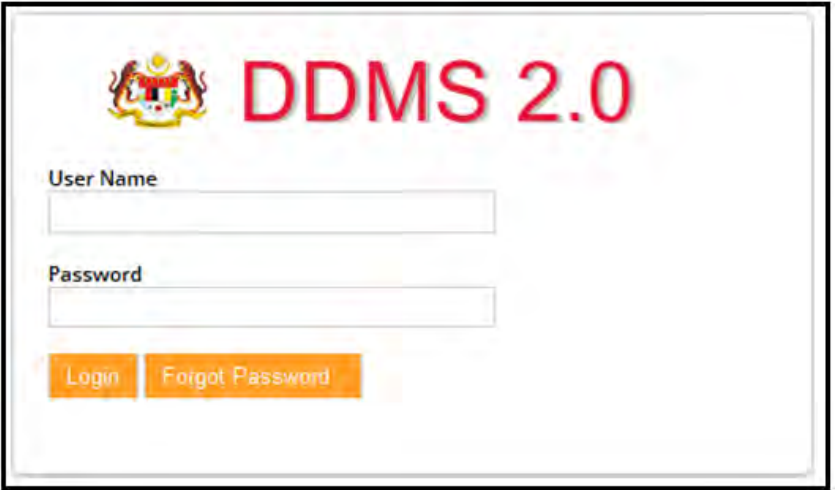

2. Klik pada ikon carian dan kemudia "Advanced Search".

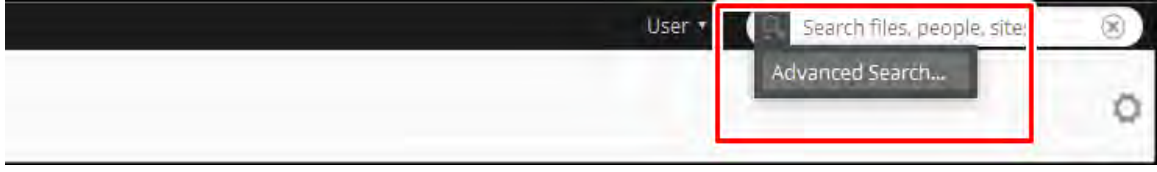

3. Skrin Carian Terinci dipaparkan

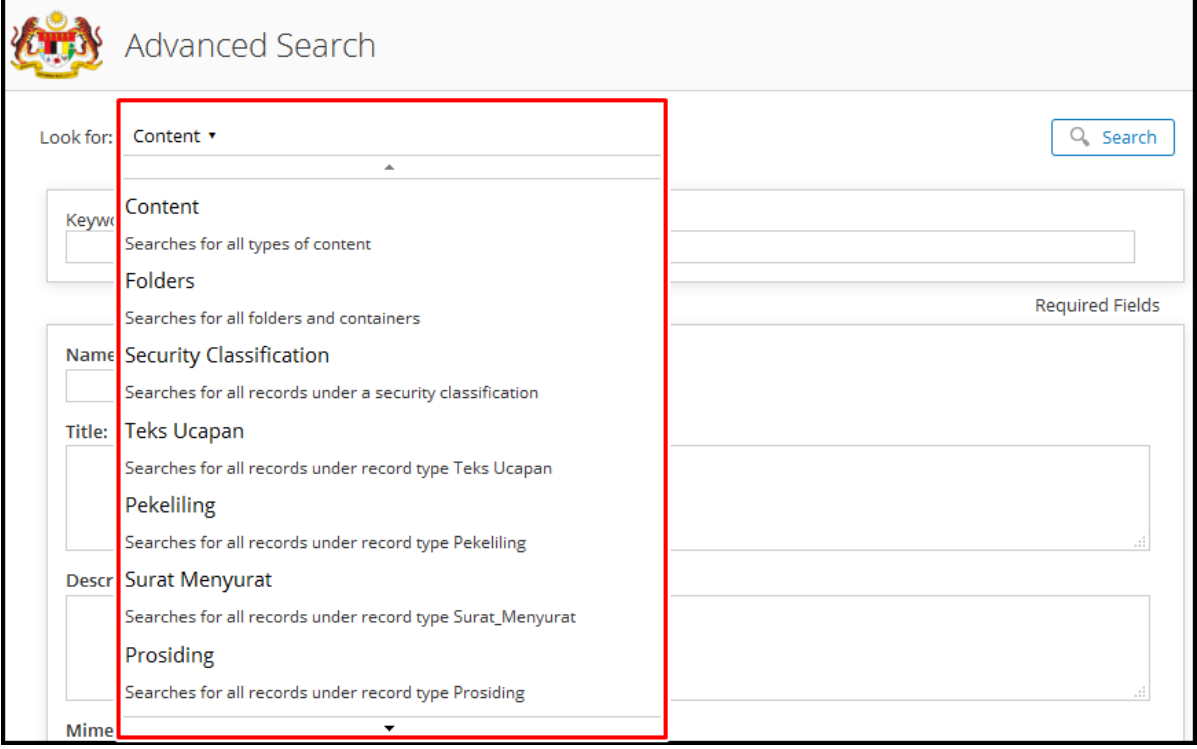

- a. *Look for*: pilihan untuk memilih medan carian seperti kandungan, Folder, klasifikasi keselamatan dan semua jenis rekod.
- b. Keywords: Keywords: Masukkan kata kunci carian. (Wajib)

Pengguna juga mempunyai pilihan untuk masukkan Nama, Tajuk, Penerangan dan Tarikh diubahsuai sebagai kata kunci carian. Ini adalah bidang pilihan.

4. Klik pada butang "Search".

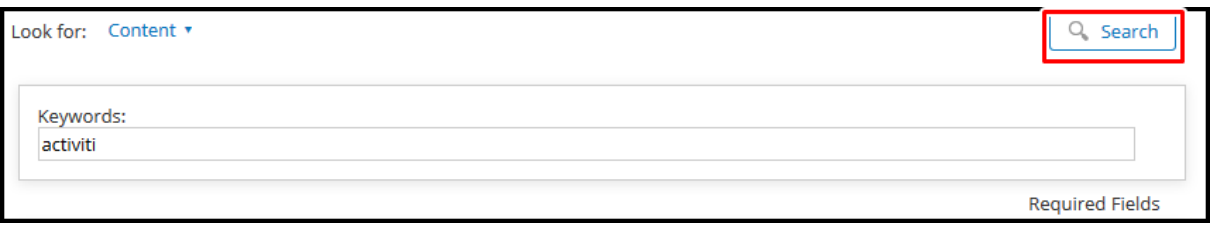

With search results user we see below 2 options:

i. **Filter By-** Di sebelah kiri adalah pelbagai jenis tapisan seperti *Creator, File type, Created Date, Size, Modified Date, Modifier.* Pengguna boleh menggunakan mana-mana atau apa-apa kombinasi tapisan untuk menapis hasil carian. Tapisan ini boleh di sunting mengikut kepada pengguna yang telah di spesifikasikan oleh Administrator.

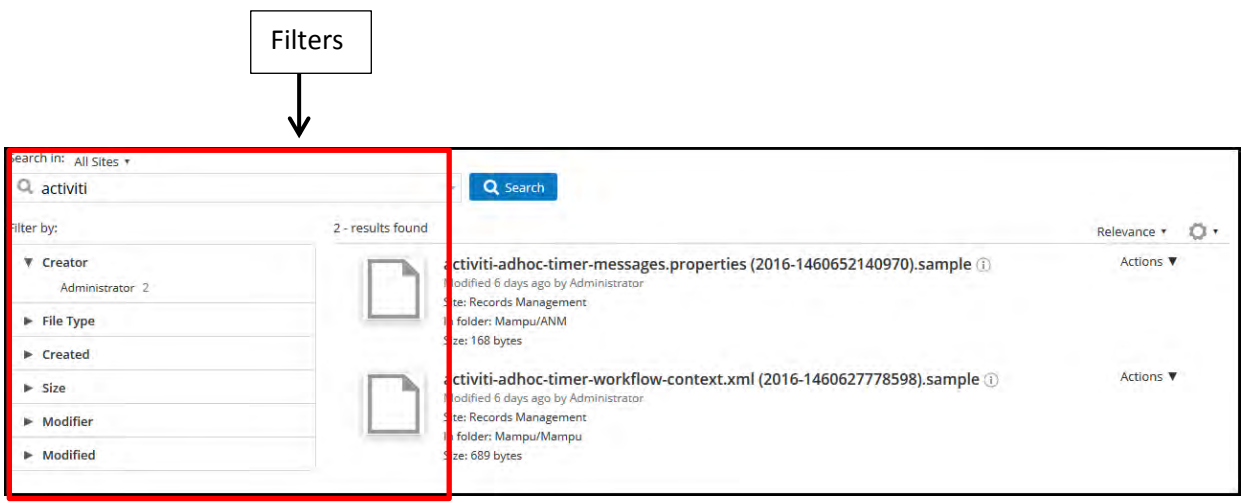

ii. **Relevance-** Di sebelah kanan adalah kriteria penyusunan di mana pengguna boleh memilih menyusun susunan hasil carian berdasarkan kesesuaian, jenis kandungan, tarikh dicipta, tarikh diubahsuai, dan lainlain.

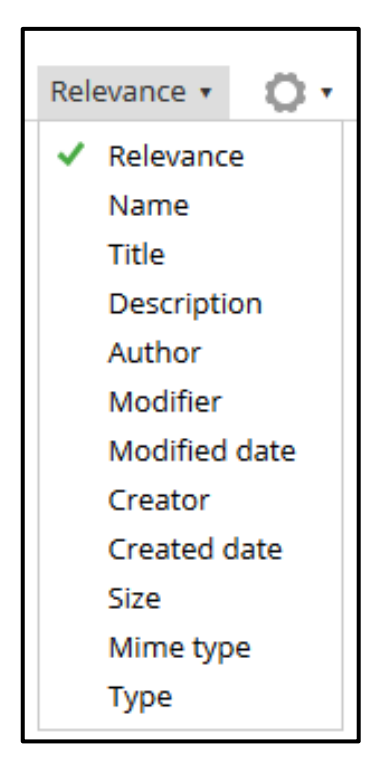

# *5.4.6.3 Saved Search*

Carian tertentu yang kerap digunakan boleh disimpan sebagai *"Saved Search"* supaya carian yang sama boleh dilaksanakan lagi di masa depan tanpa perlu mewujudkan kriteria carian lagi dari awal.

# **5.4.6.3.1 Mencipta** *Saved Search*

Skrin ini menyediakan kemudahan untuk menyimpan carian, terutamanya carian yang biasa digunakan dengan nama yang sesuai untuk kegunaan masa depan. Apabila Saved Search dicipta, ia hanya boleh diakses oleh pencipta sahaja.
1. Log masuk ke sistem.

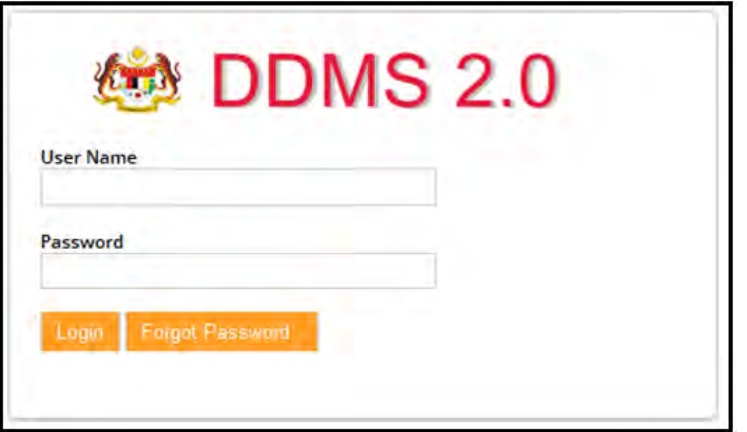

*2.* Klik *Records Search.*

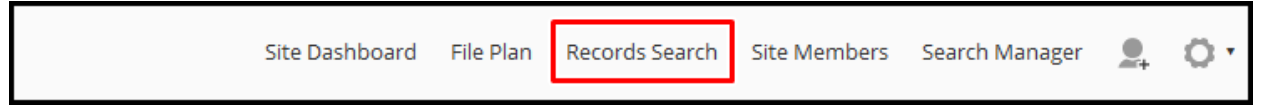

*3.* Di halaman Records Search klik pada *"New Search".* 

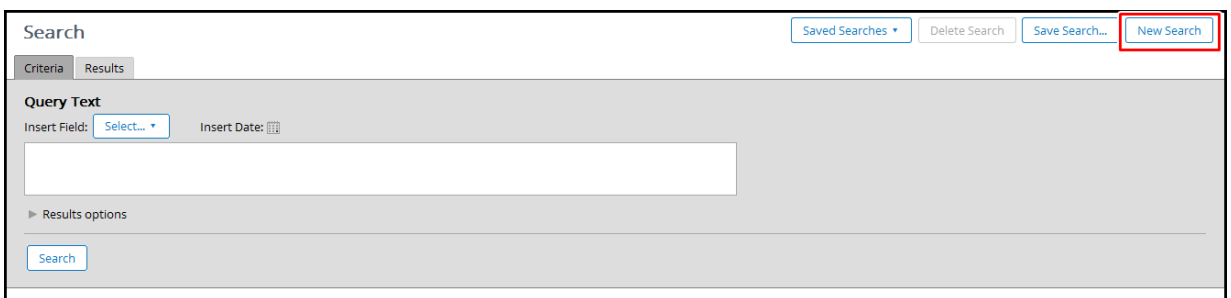

4. Di dalam tab "Criteria", Pilih medan yang anda ingin cari.

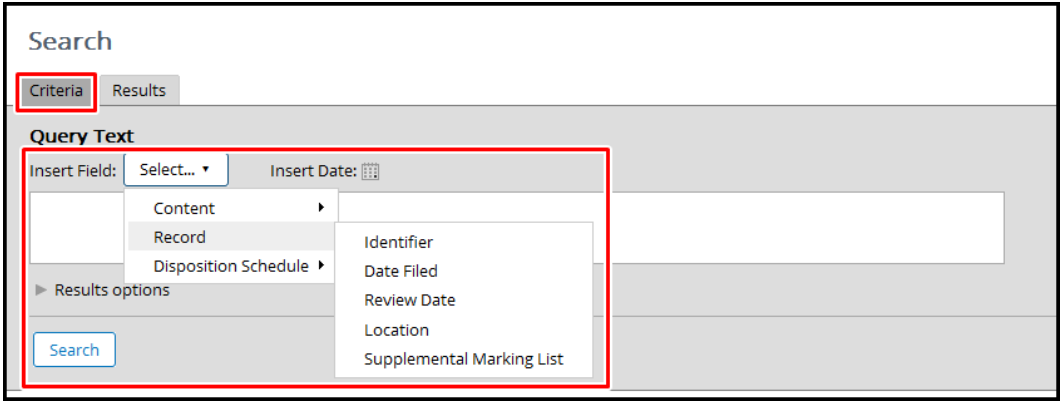

5. Di kawasan teks, masukkan kriteria carian.

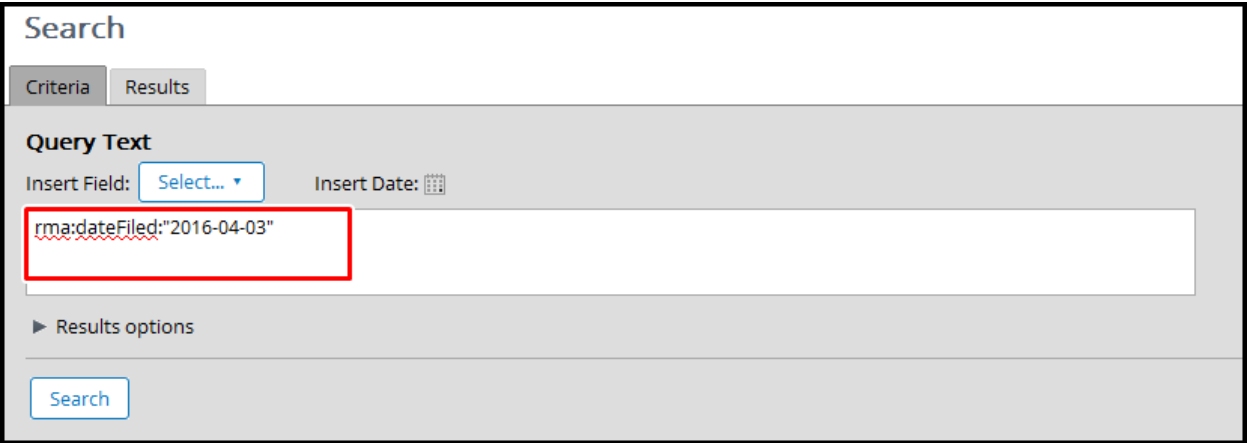

### 6. Untuk mengubah suai paparan, sila klik pada *"Result Option".*

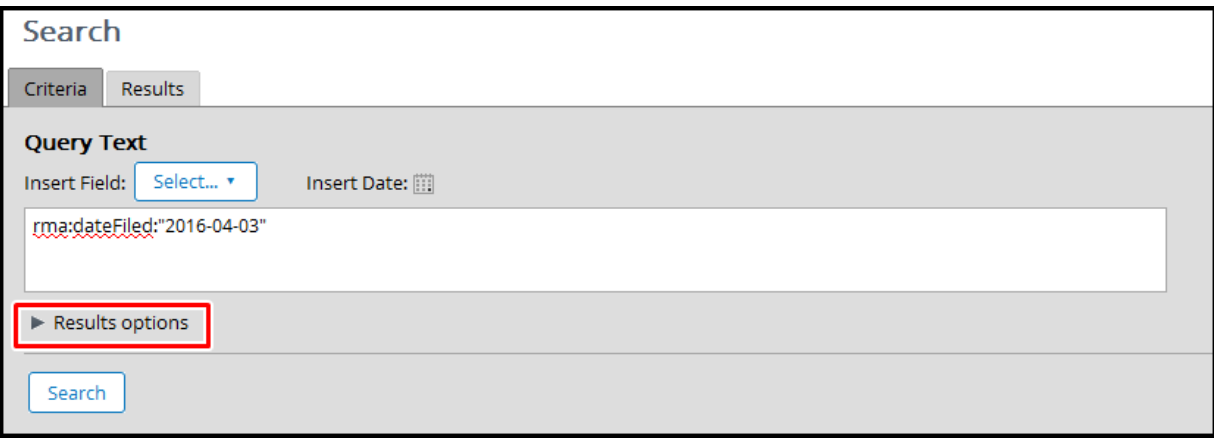

7. Selepas mengembangkan "Result Option", pengguna akan dipaparkan pelbagai kriteria untuk mengubah suai paparan keputusan seperti, bidang metadata, perintah di mana keputusan akan muncul dan komponen yang dapat ditunjukkan untuk rekod. Semak medan yang anda mahu lihat dalam keputusan.

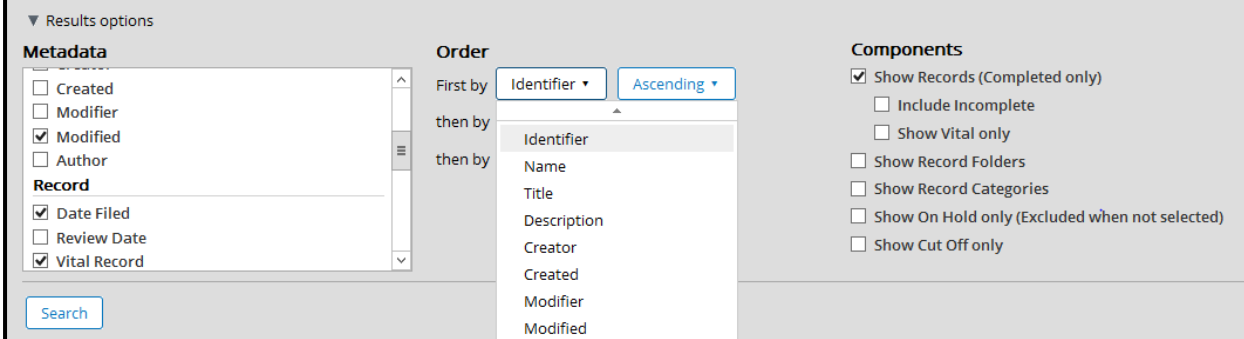

**Metadata**: Memaparkan semua bidang metadata untuk rekod

**Order**: Membolehkan pengguna untuk memilih susunan di mana keputusan carian disusun. Pengguna boleh memilih metadata dari hasil carian secara menaik atau menurun.

**Components**: Pengagregatan untuk ditunjukkan -folder, rekod, kategori.

- 8. Klik butang "Save Search".
- 9. Masukkan Nama dan Deskripsi.

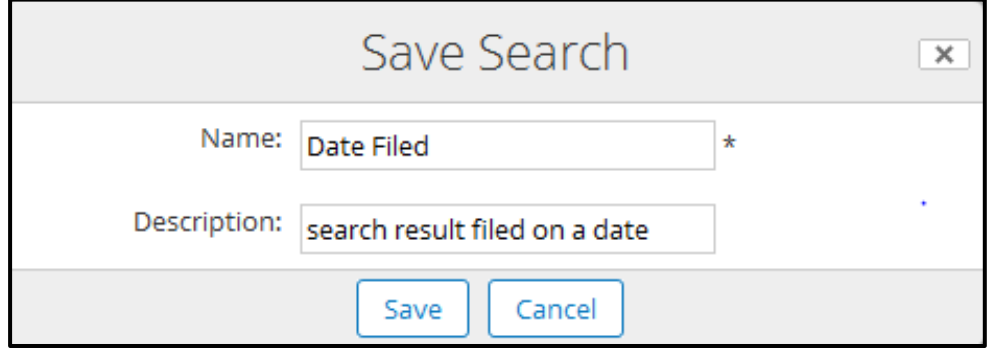

Klik butang "Save" untuk menyimpan dan butang "Cancel" untuk pembatalan.

## **5.4.6.3.2 Kemas kini Saved Search**

Skrin ini digunakan oleh pengguna untuk mengedit atau menapis carian yang sedia ada. Pengguna dibenarkan untuk mengedit carian yang disimpan bergantung kepada kawalan akses yang diberikan. Pengguna boleh mengedit carian yang disimpan untuk mendapatkan senarai hasil carian dengan lebih tepat.

1. Log masuk ke sistem.

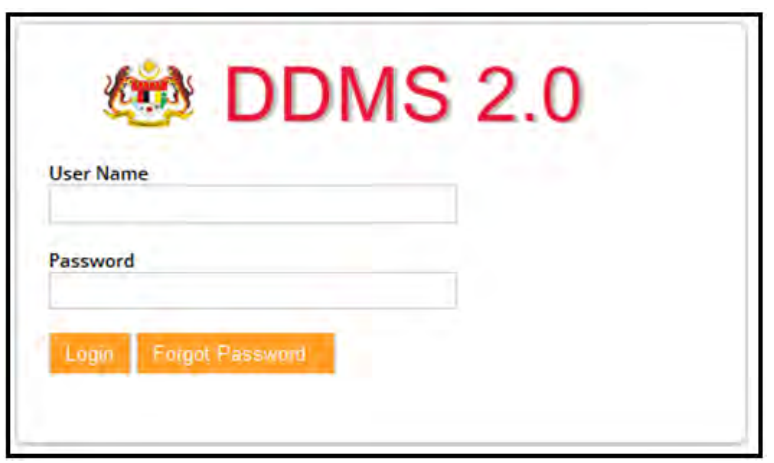

2. Klik *Records Search.*

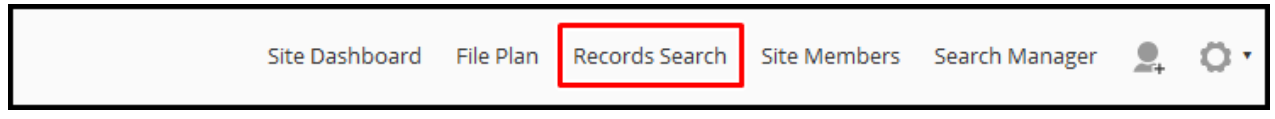

3. Di halaman "Records Search", klik pada butang "Saved Search".

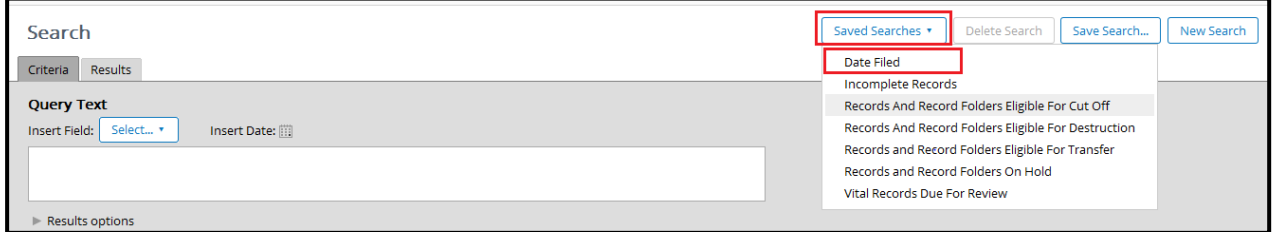

4. Di kawasan teks, kemas kini query.

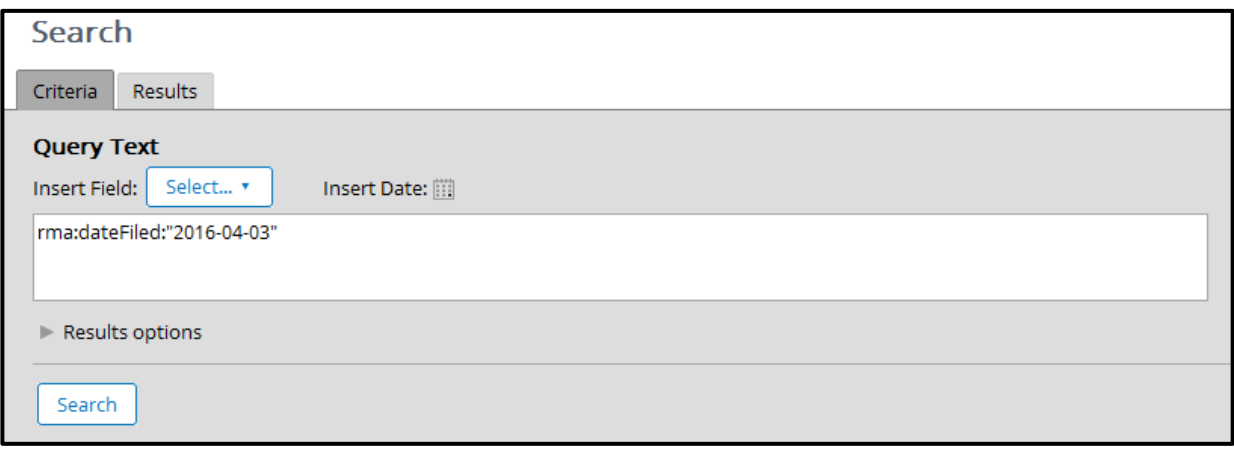

5. Di Results options, kemas kini maklumat yang berkaitan.

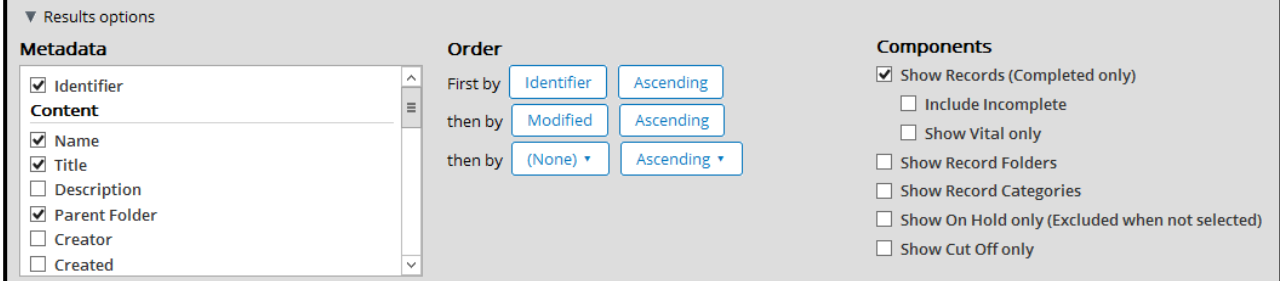

6. Klik butang "Save Search".

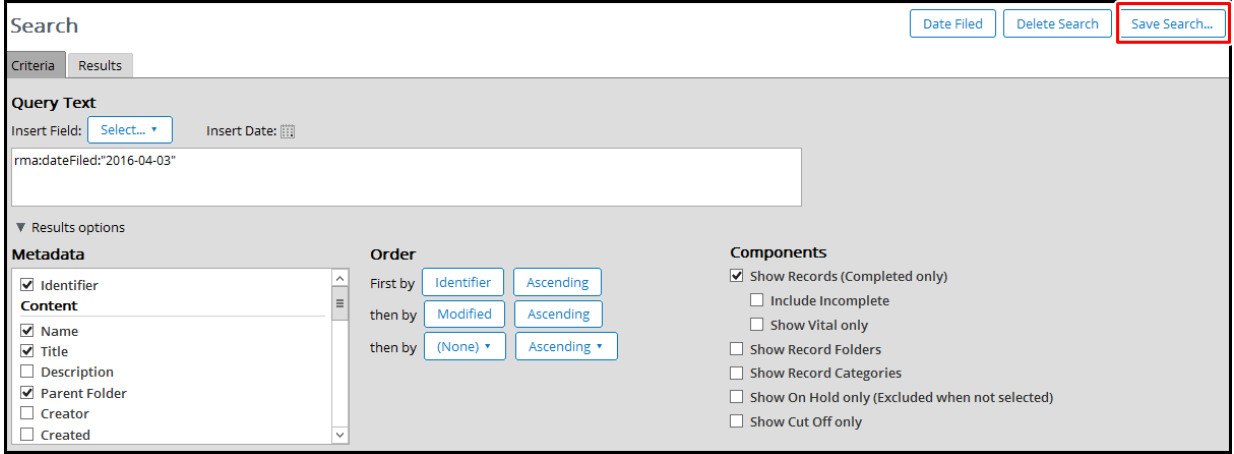

Masukkan nama yang sama seperti nama yang di "Save" sebelum ini untuk menyimpan dan klik "Cancel" untuk pembatalan.

## *5.4.6.3.3* **Memadam** *Saved Search*

This screen is used by user to delete a saved search depending upon the roles he holds.

1. Log masuk ke sistem.

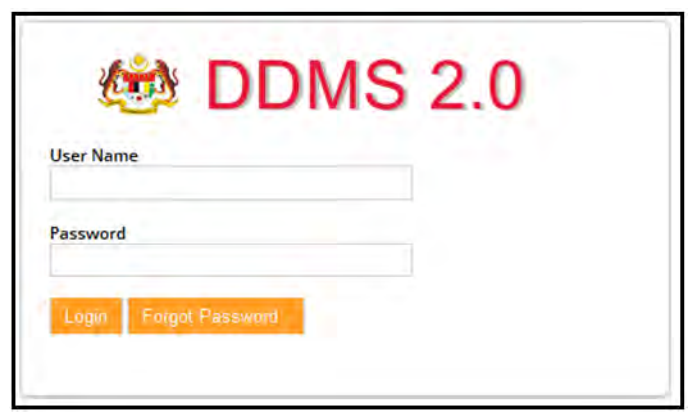

2. Klik *Records Search.*

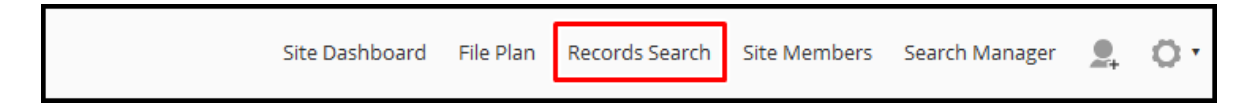

3. Di halaman *"Records Search*", klik pada butang *"Saved Search"* dan pergi ke data yang hendak di padam.

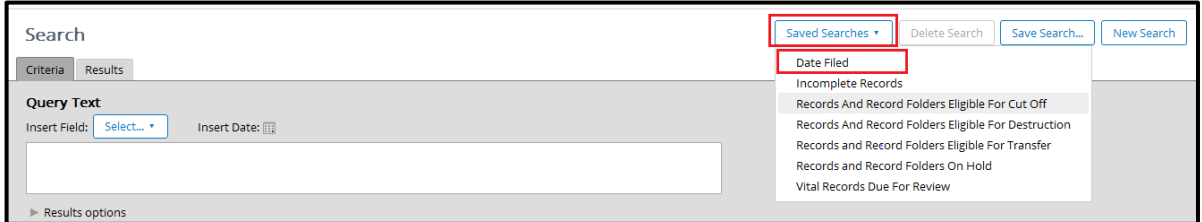

4. Klik butang *Delete Search.*

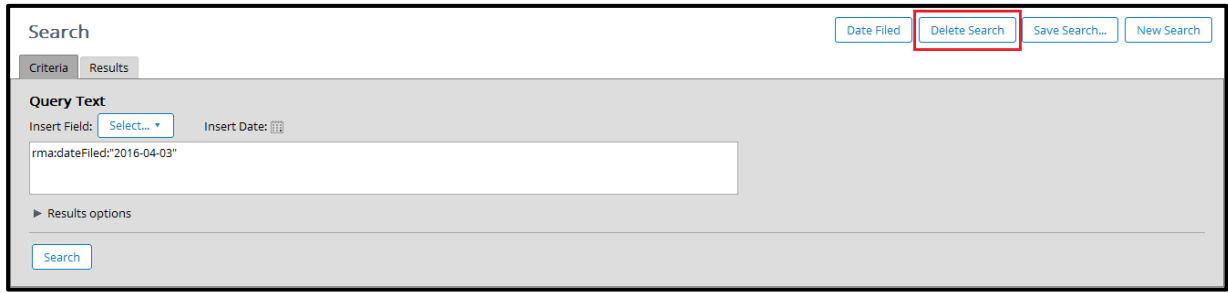

5. Tetingkap untuk pengesahan dipaparkan. Klik butang Remove jika mahu teruskan dengan pemadaman. Klik butang Cancel untuk batalkan tindakan.

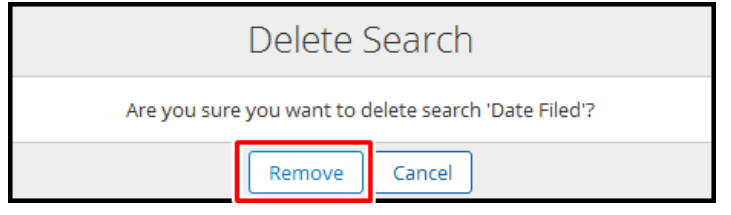

# *5.4.6.3.4* **Menggunakan** *Saved Search*

Saved Search" boleh digunakan berulang kali tanpa perlu menentukan dan membina pertanyaan lagi dari awal.

1. Log masuk ke sistem.

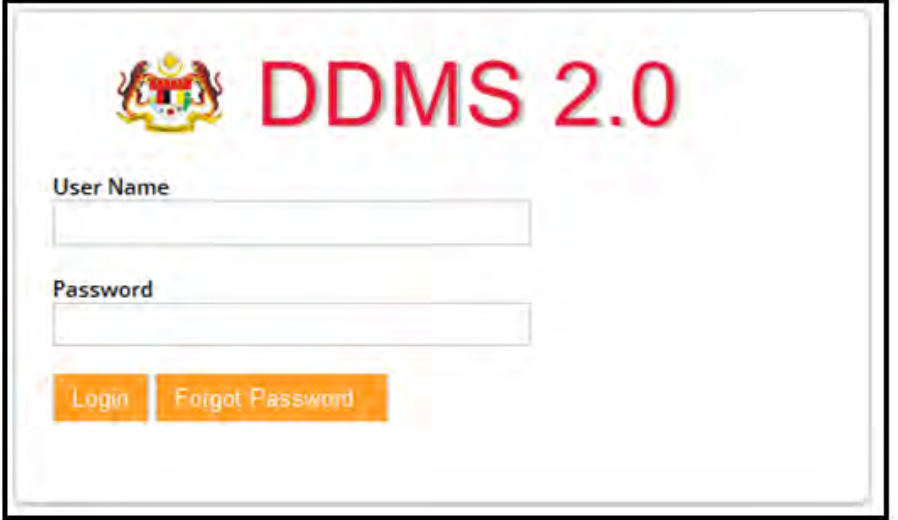

### 2. Klik pada *Records Search.*

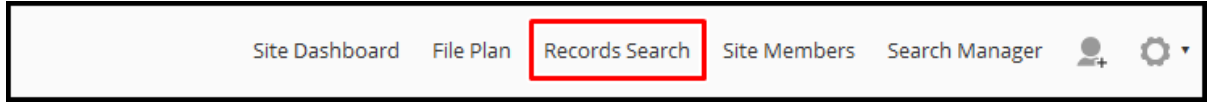

### 3. Klik butang "Saved Search" dan mulakan buat carian.

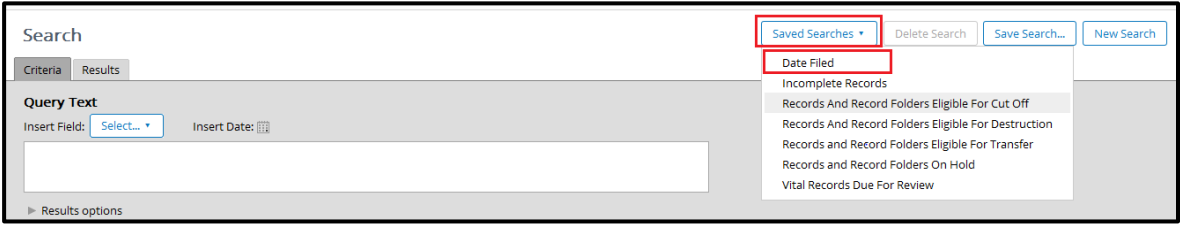

### 4. Klik butang "*Search*".

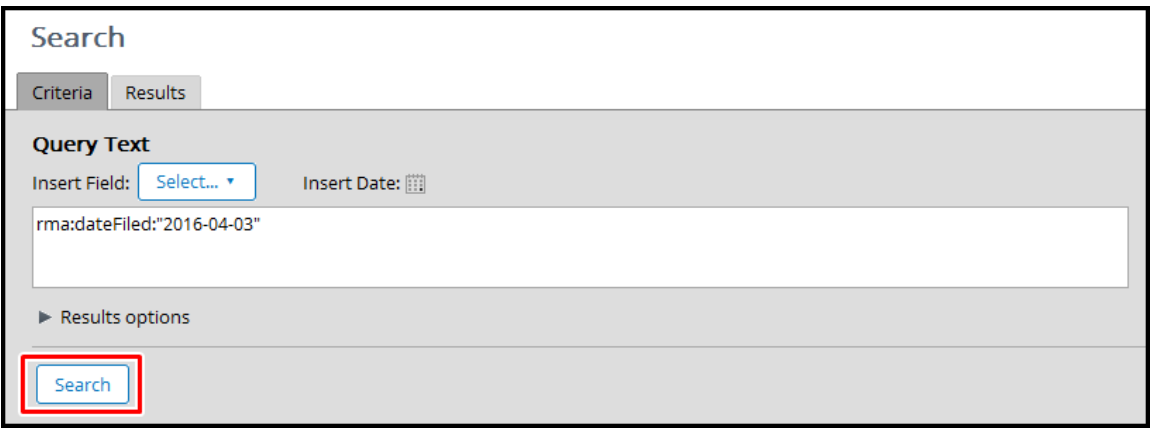

Selepas carian selesai keputusannya ditunjukkan dalam tab "*Results*".

# **5.4.7 Paparan Prinsipal**

Opsyen ini membolehkan pengguna untuk melihat butiran pengguna lain yang boleh menggunakan sistem ini.

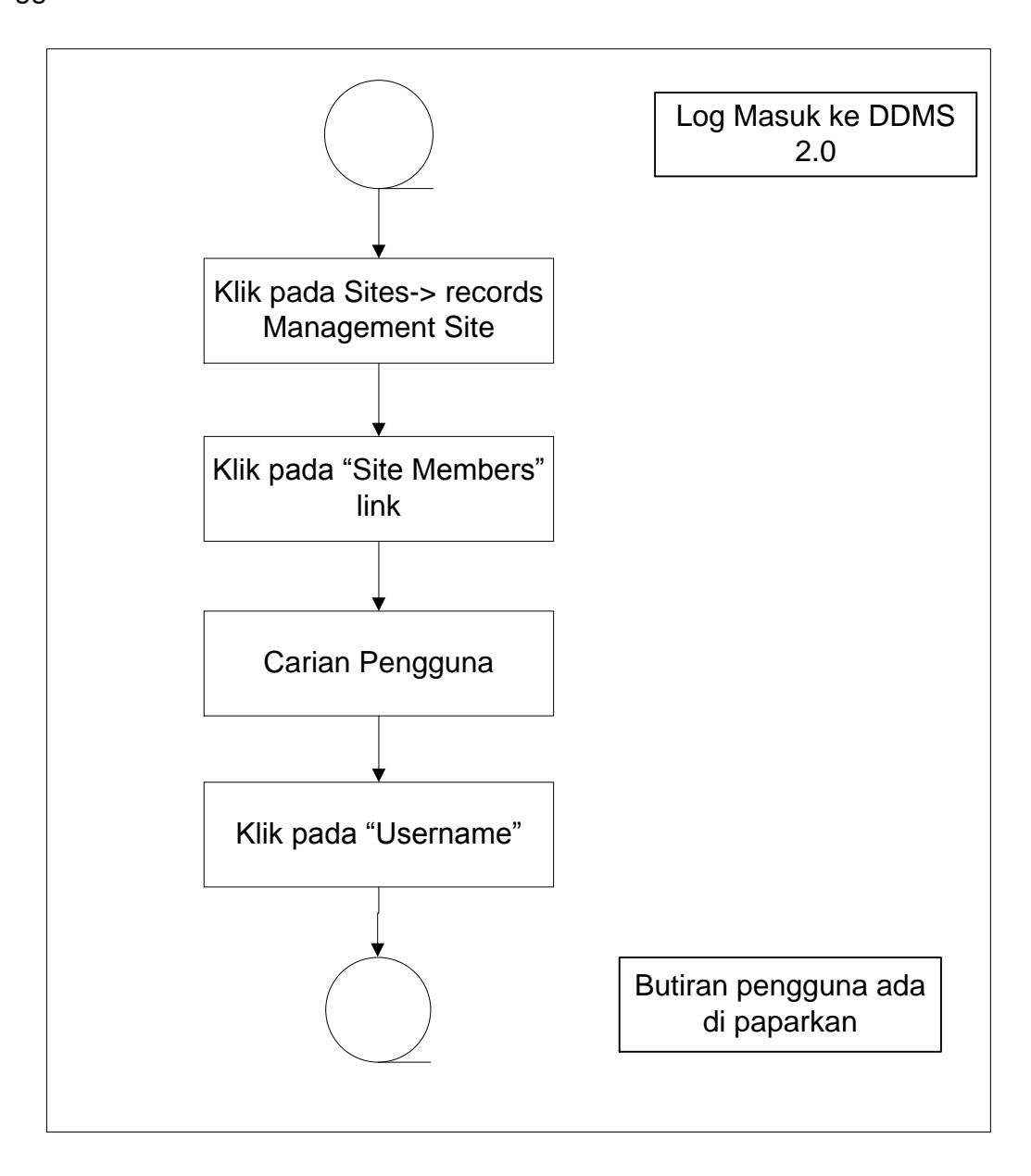

Diagram 20: Carta Alir Paparan Prinsipal

1. Log masuk ke sistem.

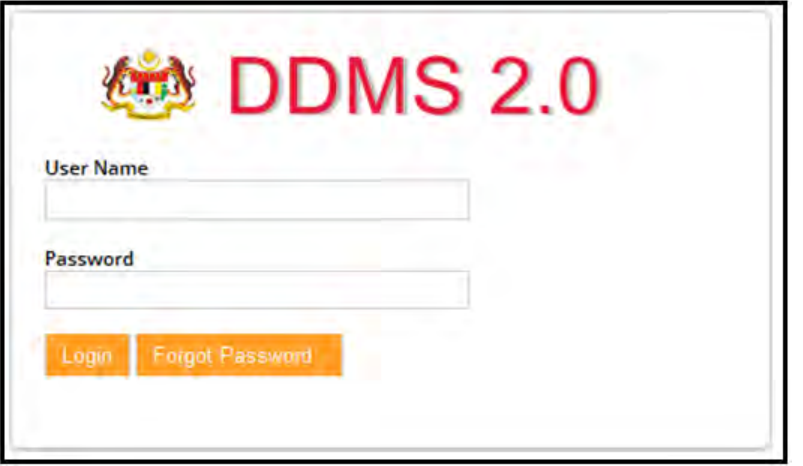

2. Klik pada *Sites Records Management Site.*

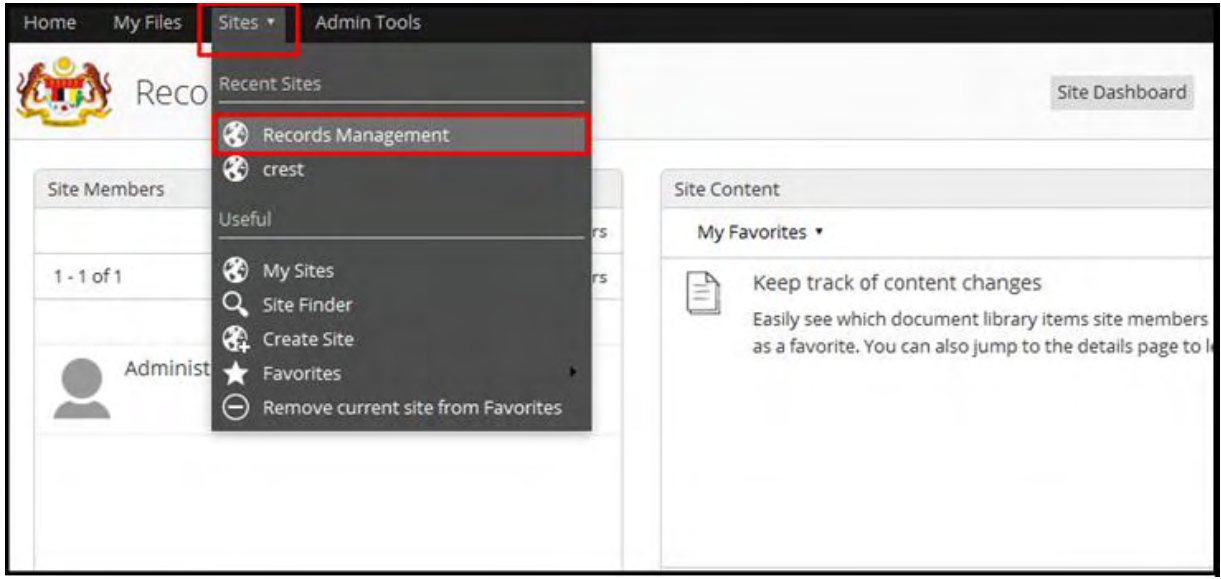

3. Klik pada *Site Members.*

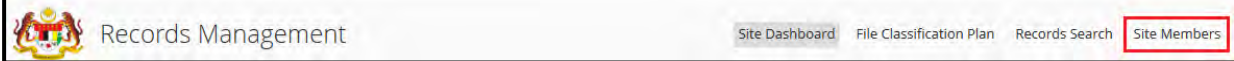

4. Senarai Prinsipal akan di paparkan di halaman ini.

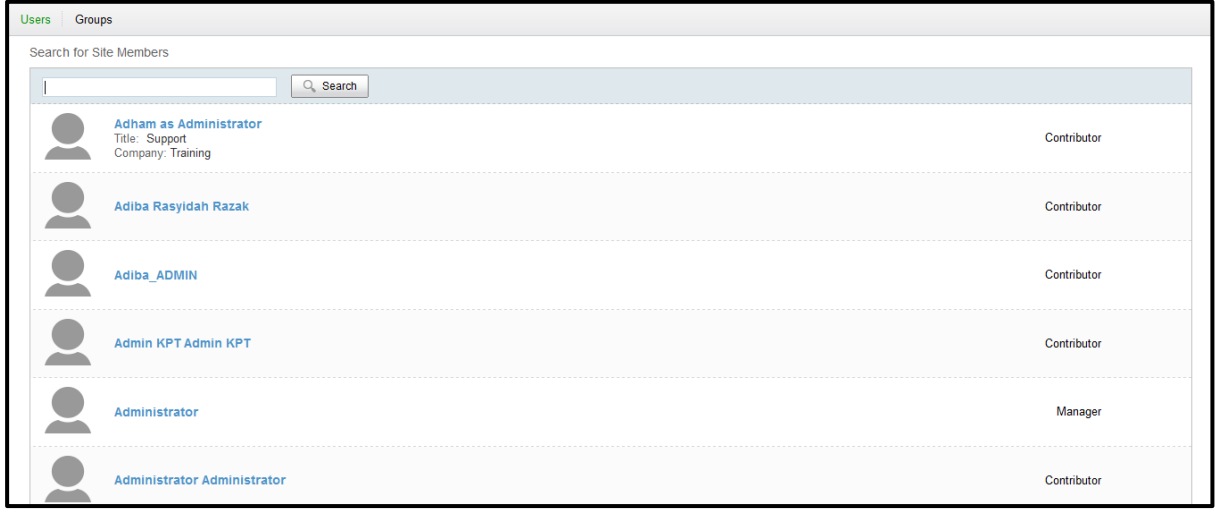

5. Senarai "*default*" dari pengguna akan dimuatkan. Untuk melihat kumpulan klik pada tab "Groups".

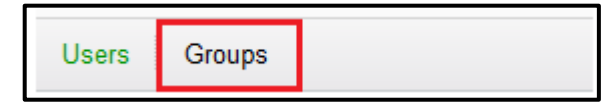

6. Pengguna / kumpulan tertentu juga boleh dicari menggunakan bar carian.

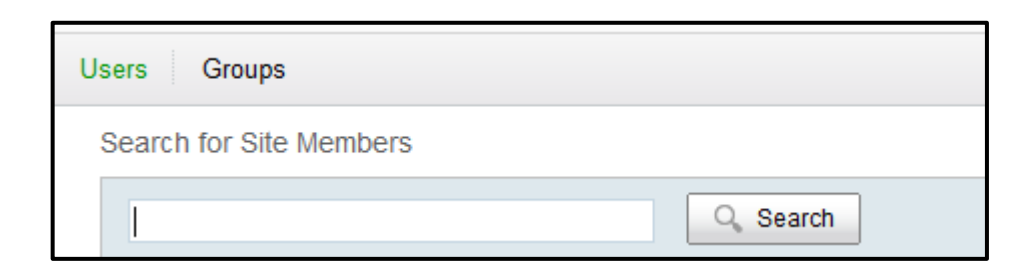

7. Masukkan nama carian dan klik butang "*Search*".

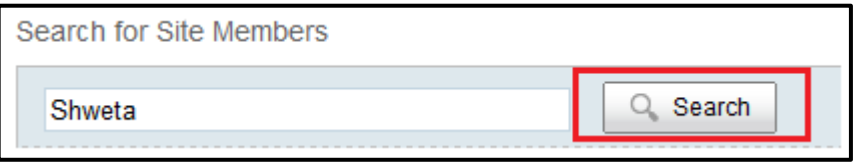

8. Senarai hasil carian akan muncul di bawah.

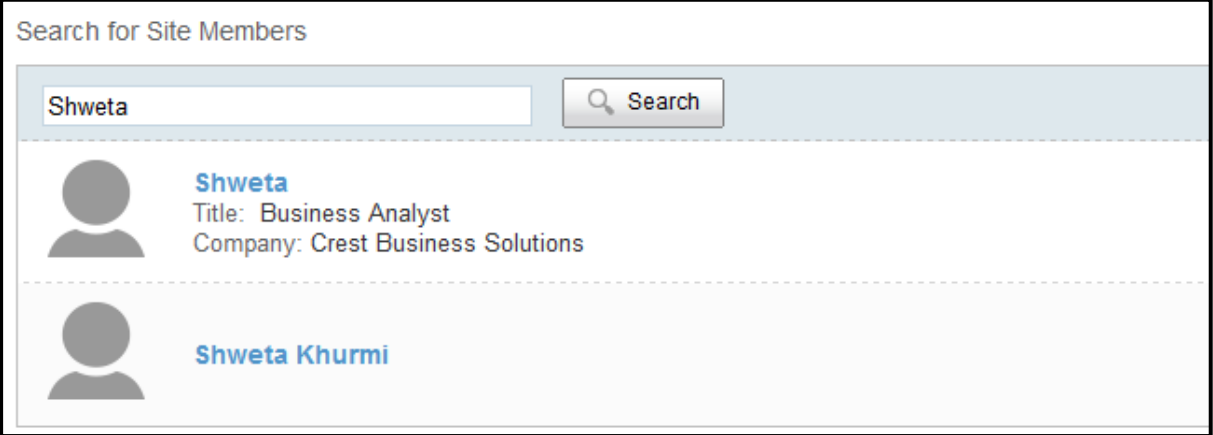

9. Klik pada nama untuk melihat butiran pengguna.

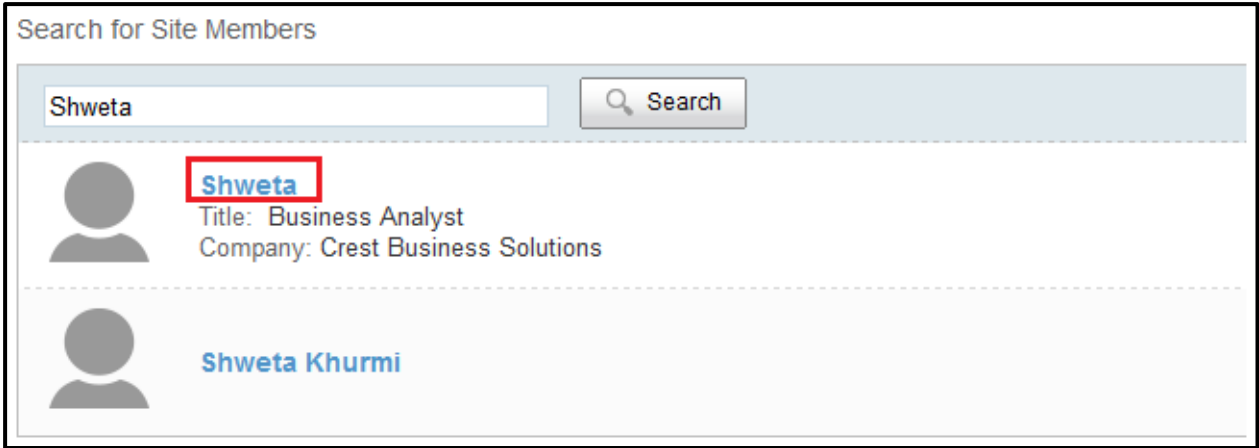

10.Butir-butir pengguna akan dipaparkan.

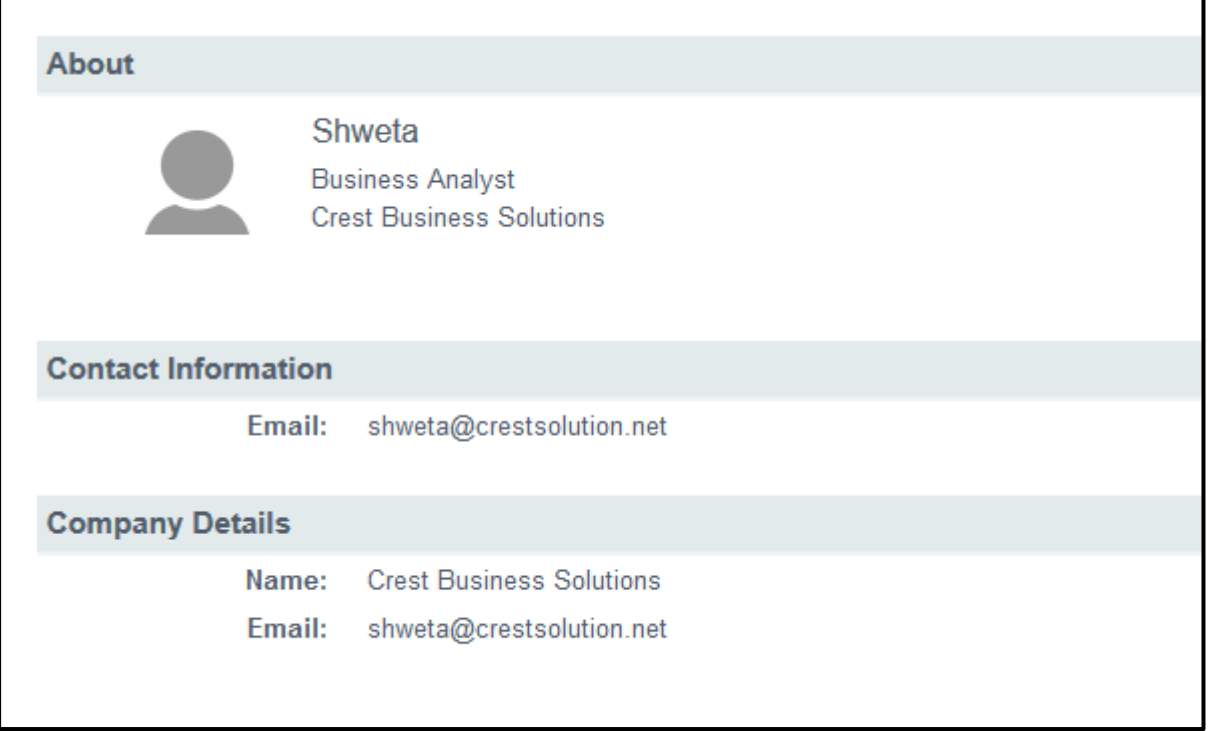

-Tamat-